# **Latitude 5440**

Manuale del proprietario per l'assistenza

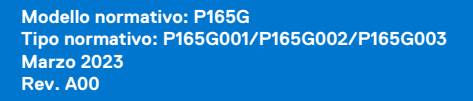

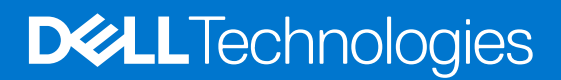

#### Messaggi di N.B., Attenzione e Avvertenza

**N.B.:** un messaggio N.B. (Nota Bene) indica informazioni importanti che contribuiscono a migliorare l'utilizzo del prodotto.

**ATTENZIONE: un messaggio di ATTENZIONE evidenzia la possibilità che si verifichi un danno all'hardware o una perdita di dati ed indica come evitare il problema.**

**AVVERTENZA: un messaggio di AVVERTENZA evidenzia un potenziale rischio di danni alla proprietà, lesioni personali o morte.**

© 2023 Dell Inc. o sue affiliate. Tutti i diritti riservati. Dell Technologies, Dell e altri marchi registrati sono marchi di Dell Inc. o di sue società controllate. Gli altri marchi appartengono ai rispettivi proprietari.

# Sommario

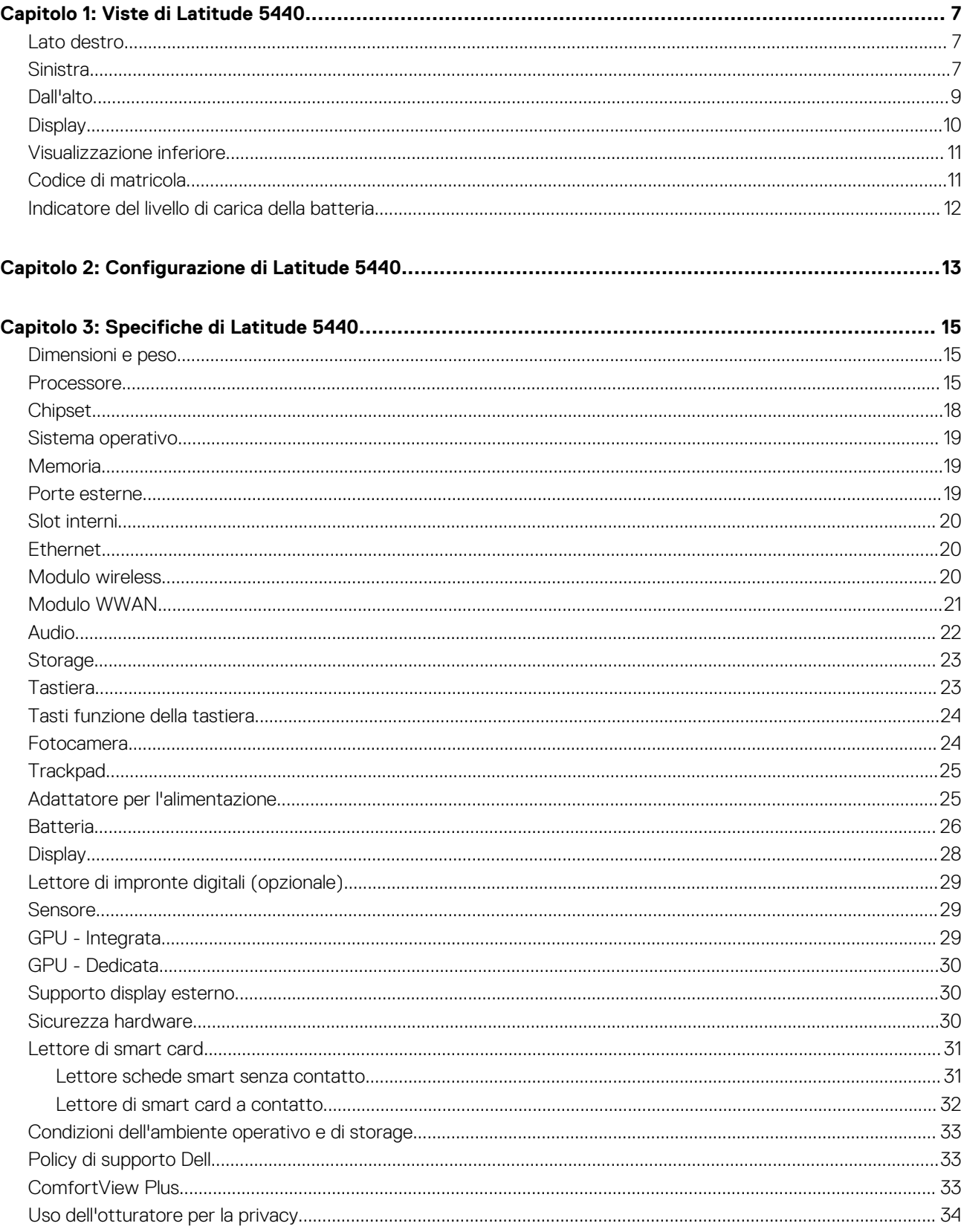

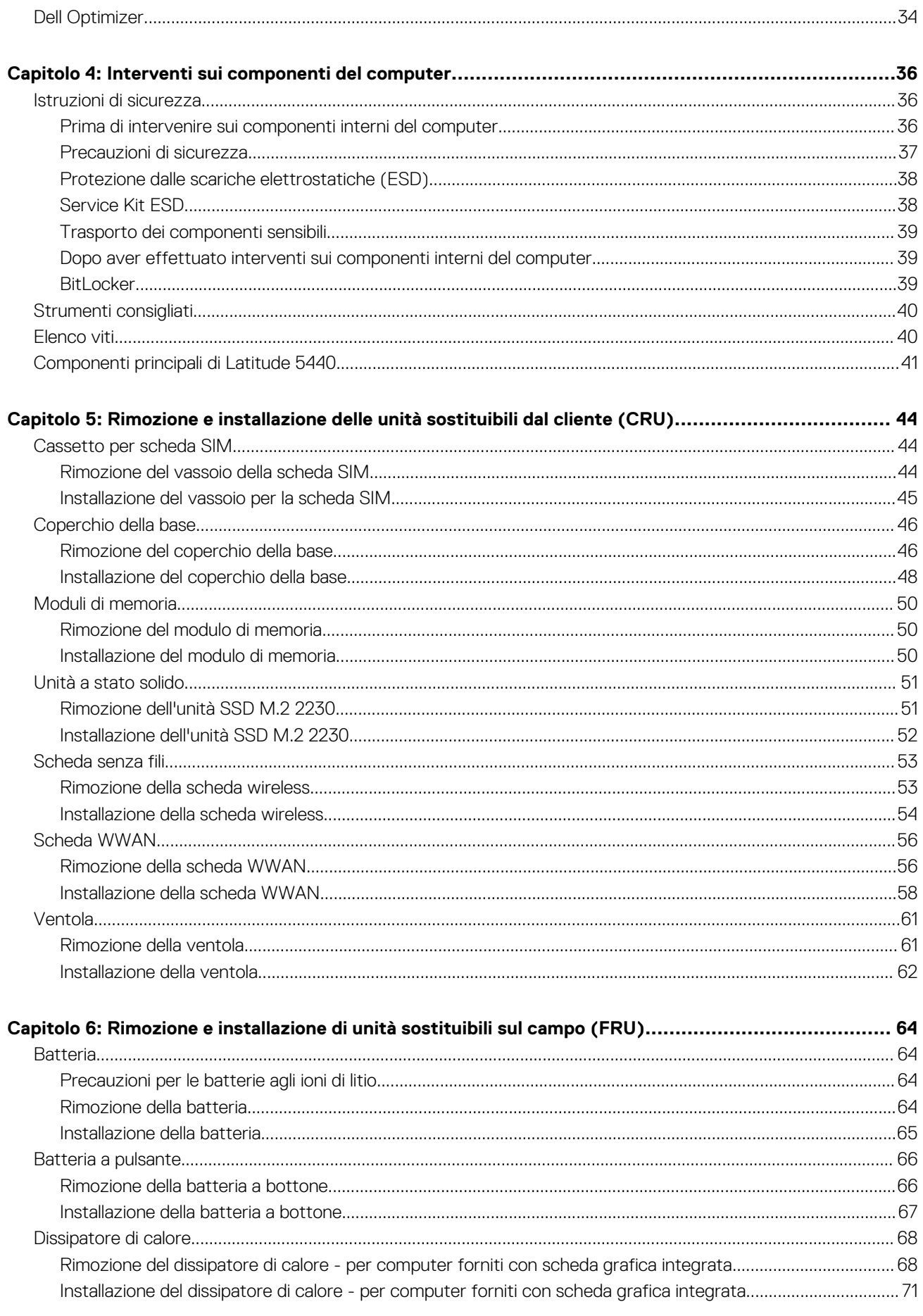

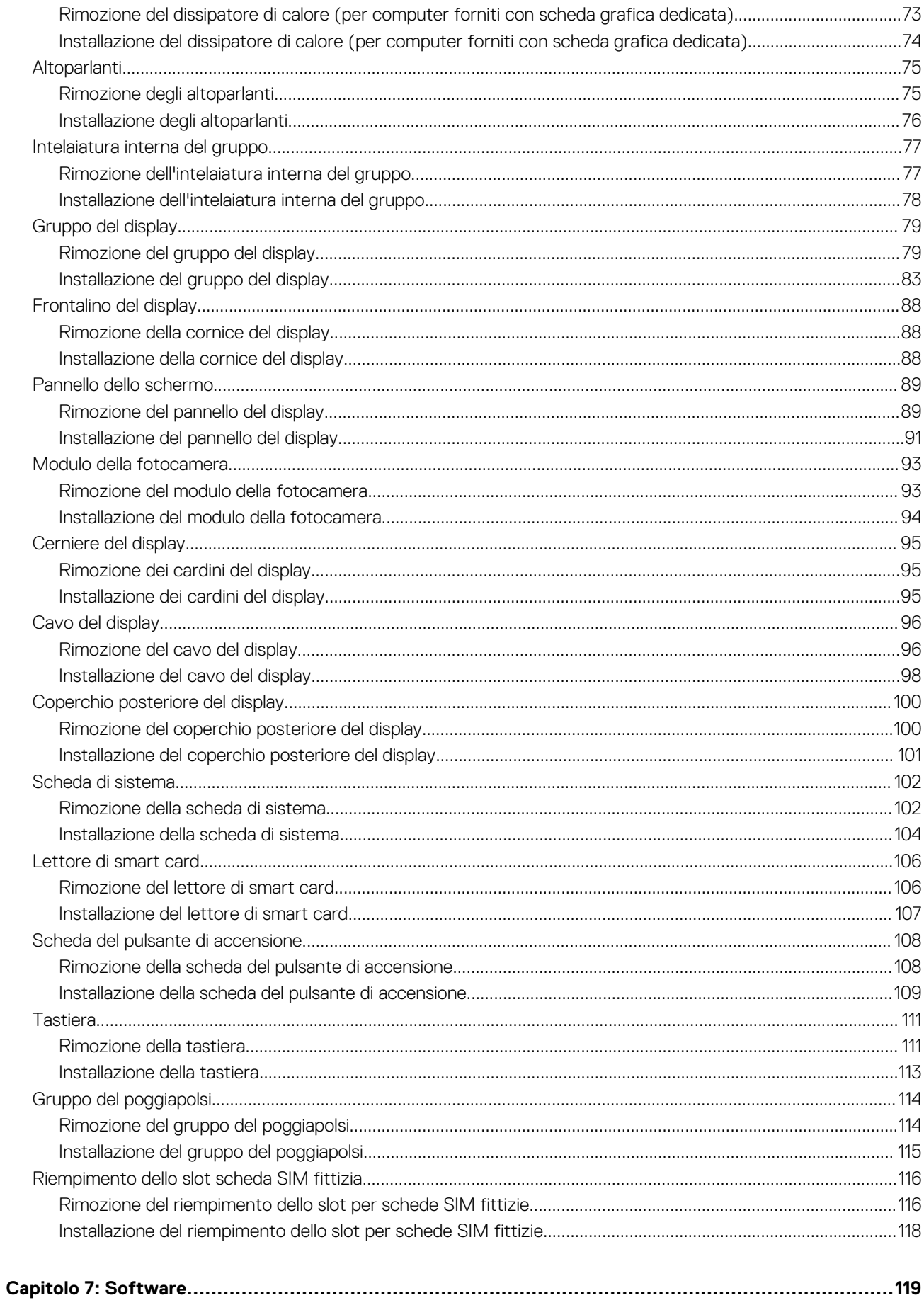

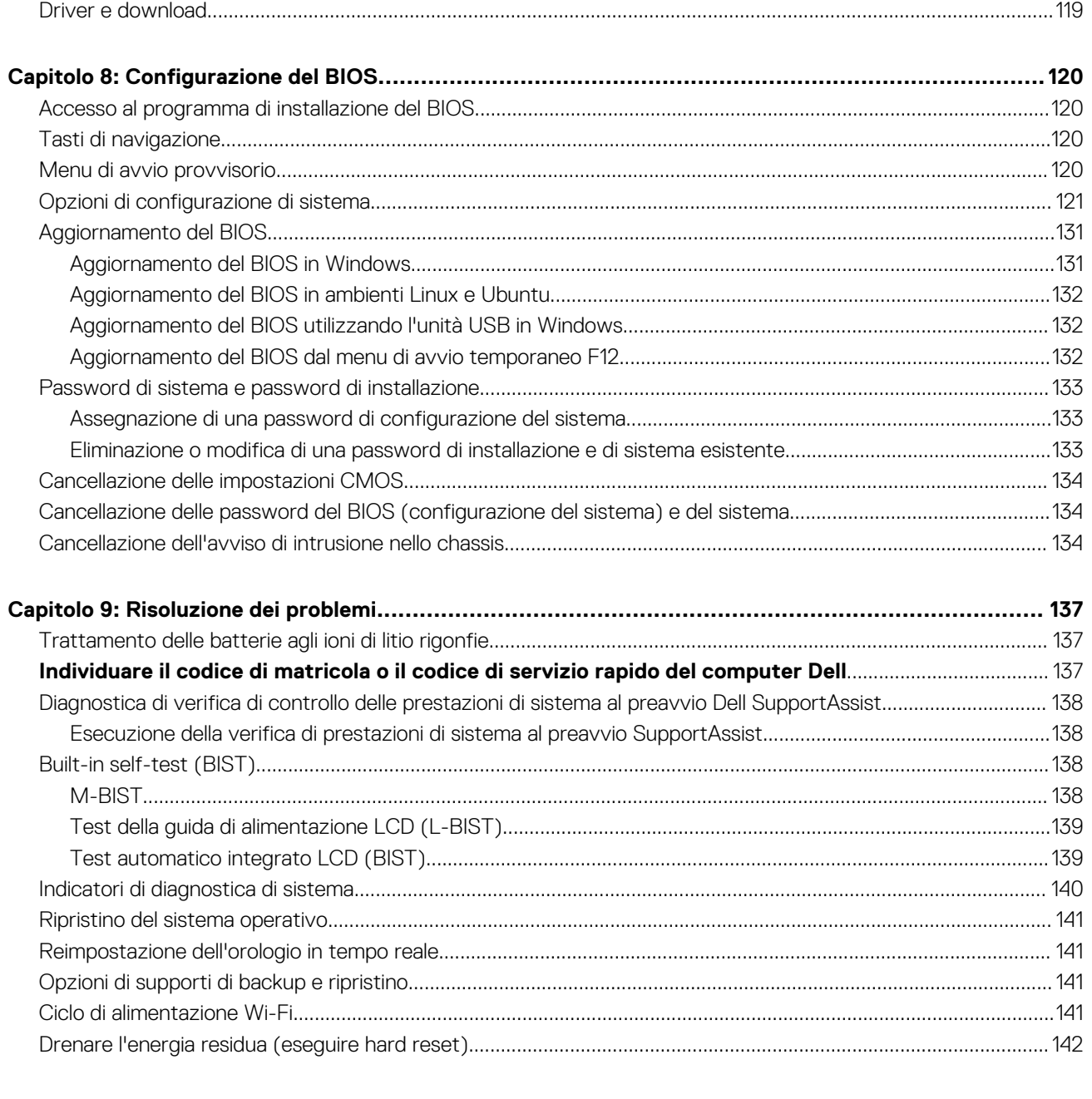

# **Viste di Latitude 5440**

### <span id="page-6-0"></span>**Lato destro**

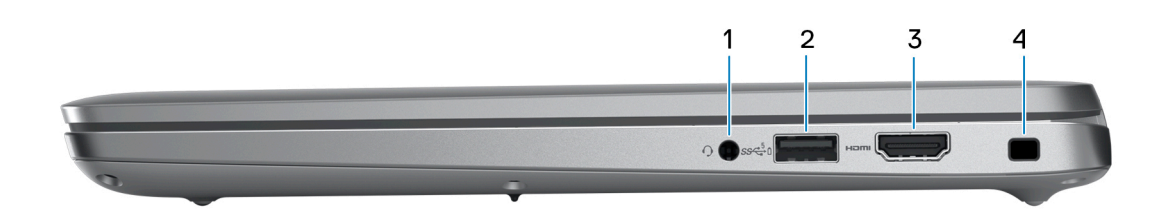

#### 1. **Jack audio universale**

Collegare una cuffie o una cuffie auricolare (cuffie e microfono combinati).

#### 2. **Porta USB 3.2 Gen 1 con PowerShare**

Collegare i dispositivi come le stampanti e i dispositivi di storage esterni.

Offre velocità di trasferimento dei dati fino a 5 Gbps. PowerShare consente di ricaricare i dispositivi USB anche quando il computer è spento.

**n.B.:** Qualora il computer sia spento o in stato di ibernazione, è necessario collegare l'adattatore per l'alimentazione per caricare i dispositivi utilizzando la porta PowerShare. È necessario attivare questa funzione nel programma di configurazione del BIOS.

**n.B.:** È possibile che alcuni dispositivi USB non si carichino quando il computer è spento o in stato di sospensione. In tal caso, accendere il computer per caricare il dispositivo.

#### 3. **porta HDMI**

Collegare a un televisore, un display esterno o un altro dispositivo abilitato HDMI-in. Fornisce output video e audio.

#### 4. **Slot per cavo di sicurezza**

Collegare un cavo di sicurezza per evitare movimenti non autorizzati del computer.

# **Sinistra**

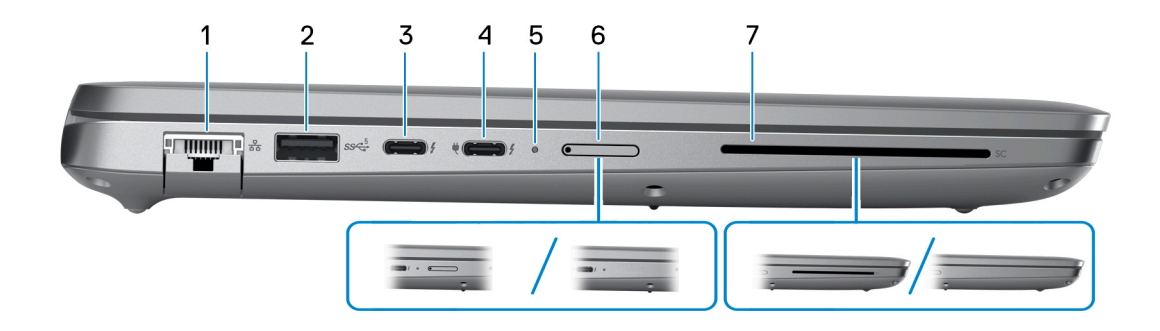

#### 1. **Porta di rete**

Collegare un cavo Ethernet (RJ45) da un router o un modem a banda larga per accedere alla rete o a Internet, con un trasferimento di 10/100/1000 Mbps.

#### 2. **Porta USB 3.2 Gen 1**

Collegare i dispositivi come le stampanti e i dispositivi di storage esterni. Offre velocità di trasferimento dei dati fino a 5 Gbps.

#### 3. **Porte Thunderbolt 4.0 con DisplayPort modalità alternativa/USB Type-C/USB4/erogazione dell'alimentazione**

Supporta USB4 DisplayPort 1.4, Thunderbolt 4 e consente inoltre di connettersi a un display esterno tramite una scheda video. Offre velocità di trasferimento dei dati fino a 40 Gb/s per USB4 e Thunderbolt 4.

- **N.B.:** È possibile collegare una Docking Station Dell a una delle due porte Thunderbolt 4. Per ulteriori informazioni, cercare nella risorsa della Knowledge Base all'indirizzo [www.dell.com/support](https://www.dell.com/support/).
- **n.B.:** È necessario un adattatore da USB Type-C a DisplayPort (venduto separatamente) per la connessione di un dispositivo DisplayPort.
- **N.B.:** USB4 è compatibile con le versioni precedenti di USB 3.2, USB 2.0 e Thunderbolt 3.
- **N.B.:** Thunderbolt 4 supporta due schermi 4K o uno schermo 8K.

#### 4. **Porte Thunderbolt 4.0 con DisplayPort modalità alternativa/USB Type-C/USB4/erogazione dell'alimentazione**

Supporta USB4 DisplayPort 1.4, Thunderbolt 4 e consente inoltre di connettersi a un display esterno tramite una scheda video. Offre velocità di trasferimento dei dati fino a 40 Gb/s per USB4 e Thunderbolt 4.

**N.B.:** È possibile collegare una Docking Station Dell a una delle due porte Thunderbolt 4. Per ulteriori informazioni, cercare nella risorsa della Knowledge Base all'indirizzo [www.dell.com/support](https://www.dell.com/support/).

**N.B.:** È necessario un adattatore da USB Type-C a DisplayPort (venduto separatamente) per la connessione di un dispositivo DisplayPort.

**N.B.:** USB4 è compatibile con le versioni precedenti di USB 3.2, USB 2.0 e Thunderbolt 3.

**N.B.:** Thunderbolt 4 supporta due schermi 4K o uno schermo 8K.

#### 5. **Indicatore di stato dell'alimentazione e della batteria**

Indica lo stato dell'alimentazione e della batteria del computer.

Solid White: l'adattatore per l'alimentazione è collegato e la batteria è in carica.

Giallo fisso: la carica della batteria è bassa o critica.

Spento: la batteria è completamente carica.

**N.B.:** Su alcuni modelli di computer, l'indicatore di alimentazione e di stato della batteria è utilizzato anche per la diagnostica. Per ulteriori informazioni, vedere la sezione *Risoluzione dei problemi* del *Manuale di servizio* del computer.

#### 6. **Slot per nano-SIM (opzionale)**

Inserire una scheda nano-SIM per connettersi ad una rete a banda larga mobile.

#### 7. **Lettore di smart card (opzionale)**

L'utilizzo della smart card fornisce l'autenticazione nelle reti aziendali.

### <span id="page-8-0"></span>**Dall'alto**

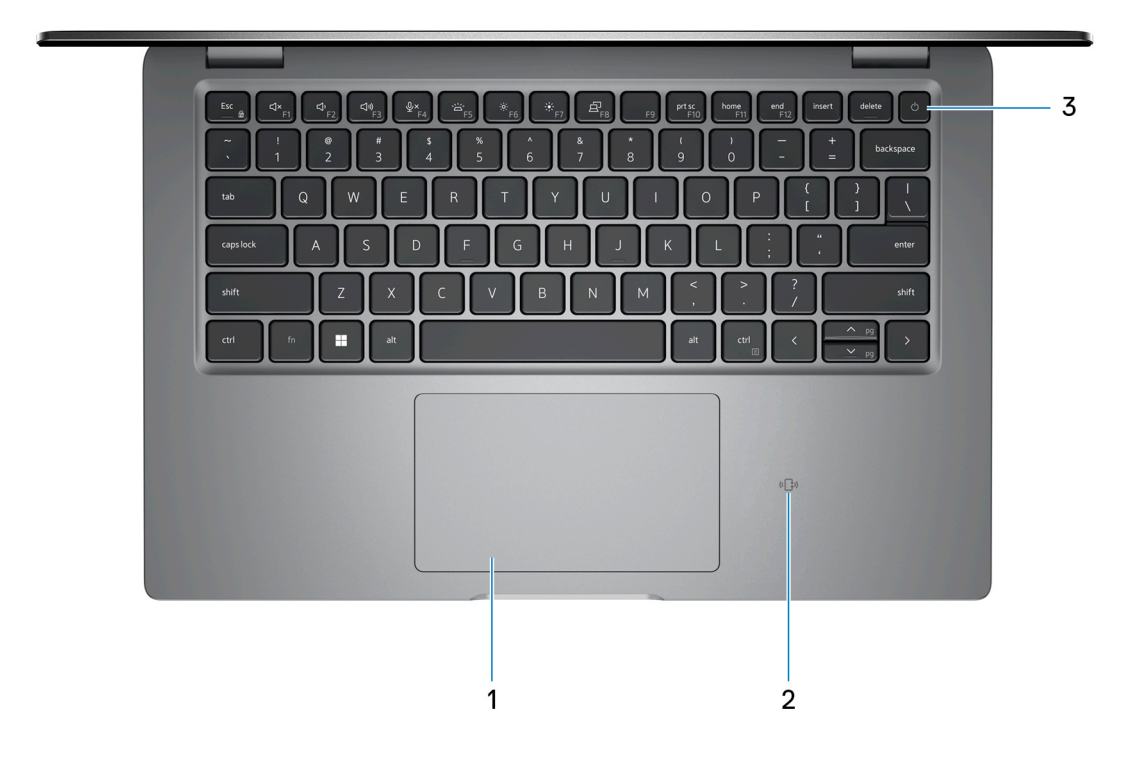

#### 1. **Trackpad**

Scorrere il dito sul trackpad per muovere il puntatore del mouse. Toccare per fare clic con tasto sinistro e toccare con due dita per fare clic con il tasto destro.

#### 2. **NFC/Lettore di smart card senza contatto (opzionale)**

Fornisce accesso senza contatto alle schede nelle reti aziendali.

#### 3. **Pulsante di accensione con lettore di impronte digitali opzionale**

Premere questo pulsante per accendere il computer se è spento, in stato di sospensione o in stato di ibernazione.

Quando il computer è acceso, premere il pulsante di accensione per metterlo in stato di sospensione; tenere premuto il pulsante di accensione per 10 secondi per forzare l'arresto.

Se il pulsante di accensione è dotato di lettore di impronte digitali, posizionarvi il dito per effettuare l'accesso immediato.

**(i)** N.B.: L'indicatore di stato dell'alimentazione sul pulsante di accensione è disponibile solo sui computer senza il lettore di impronte digitali. I computer forniti con il lettore di impronte digitali integrato sul pulsante di accensione non dispongono di un indicatore dello stato dell'alimentazione sul pulsante.

**N.B.:** È possibile personalizzare il comportamento del pulsante di accensione in Windows.

## <span id="page-9-0"></span>**Display**

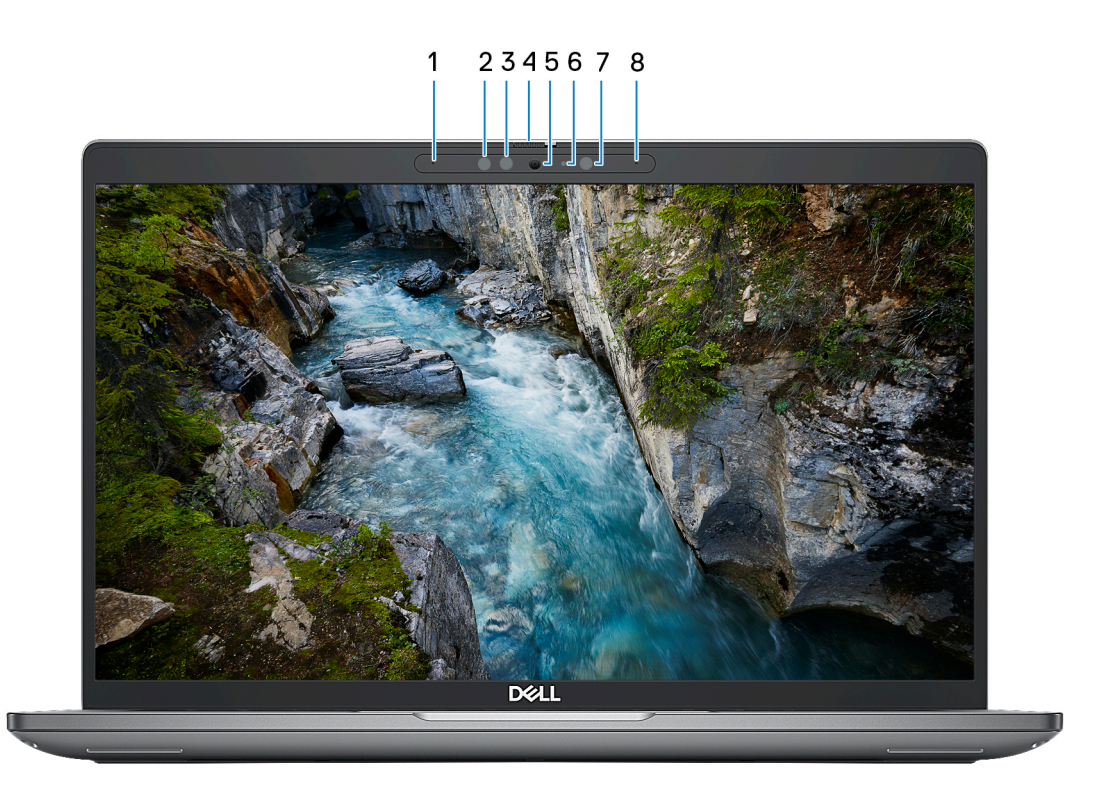

#### 1. **Microfono sinistro**

Fornisce ingresso audio digitale per registrazione audio e chiamate vocali.

#### 2. **Trasmettitore a infrarossi (opzionale)**

Emette luce a infrarossi, che consente alla fotocamera a infrarossi di rilevare e seguire il movimento.

#### 3. **Fotocamera a infrarossi (opzionale)**

Migliora la sicurezza in combinazione con l'autenticazione facciale Windows Hello.

#### 4. **Otturatore fotocamera**

Far scorrere l'otturatore della fotocamera per accenderla o spegnerla.

#### 5. **Fotocamera**

Consente di effettuare video chat, acquisire foto e registrare video.

#### 6. **Indicatore di stato della fotocamera**

Si accende quando la fotocamera è in uso.

#### 7. **Sensore di luminosità ambientale**

Il sensore rileva la luce ambientale e regola automaticamente la luminosità del display.

#### 8. **Microfono destro**

Fornisce ingresso audio digitale per registrazione audio e chiamate vocali.

### <span id="page-10-0"></span>**Visualizzazione inferiore**

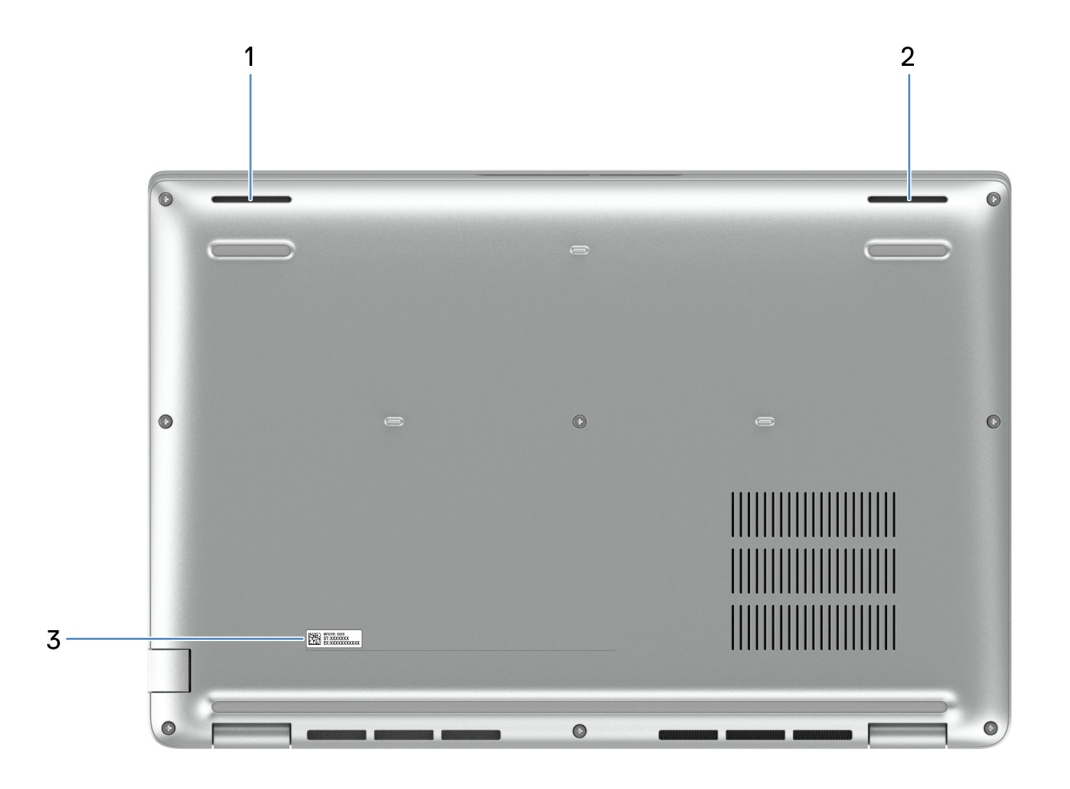

#### 1. **Altoparlante sinistro**

Fornisce un output audio.

#### 2. **Altoparlante destro**

Fornisce un output audio.

#### 3. **Etichetta codice di matricola**

Il codice di matricola è un ID alfanumerico univoco che consente ai tecnici dell'assistenza di Dell di identificare i componenti hardware del computer e accedere alle informazioni sulla garanzia.

### **Codice di matricola**

Il codice di matricola è un identificatore alfanumerico univoco che consente ai tecnici dell'assistenza di Dell di identificare i componenti hardware del computer e accedere alle informazioni sulla garanzia.

<span id="page-11-0"></span>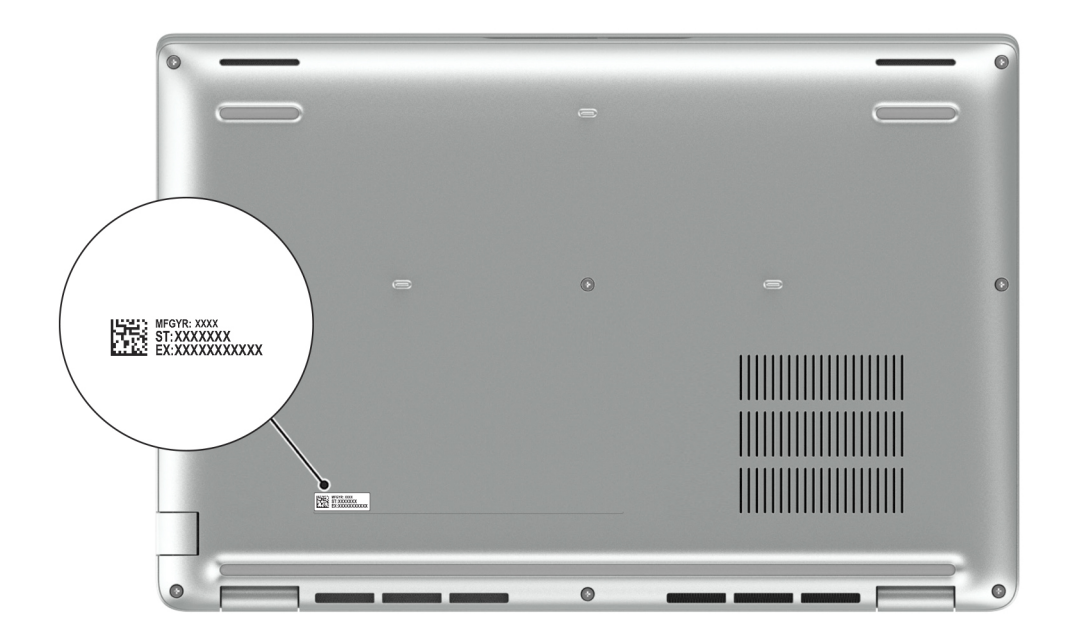

### **Indicatore del livello di carica della batteria**

La seguente tabella elenca il comportamento della carica della batteria e dell'indicatore di stato di Latitude 5440.

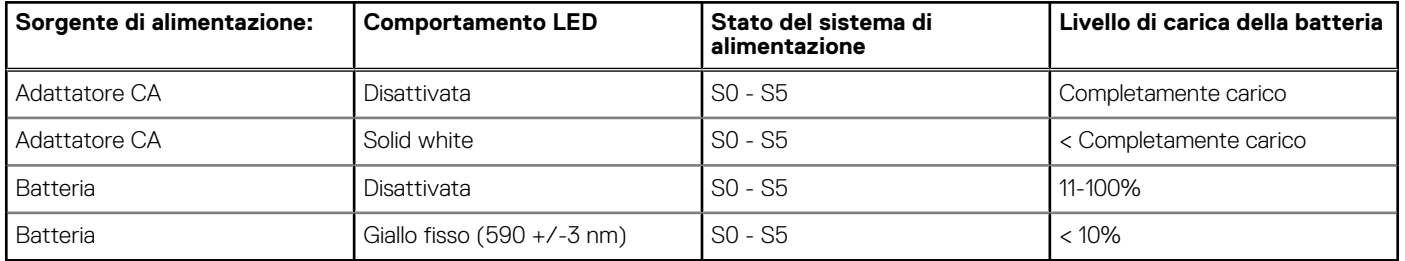

#### **Tabella 1. Comportamento dell'indicatore di stato e della carica della batteria**

● S0 (Acceso) - Il sistema è acceso.

- S4 (Ibernazione) Il sistema consuma meno energia rispetto a tutti gli altri stati di sospensione. Il sistema è quasi in uno stato di spegnimento. È prevista una ricarica bassa. I dati di contesto vengono scritti sul disco rigido.
- S5 (Spento) il sistema è in stato di arresto.

# **Configurazione di Latitude 5440**

#### <span id="page-12-0"></span>**Informazioni su questa attività**

 $\circ$ **N.B.:** Le immagini contenute in questo documento possono differire a seconda della configurazione ordinata.

#### **Procedura**

1. Collegare l'adattatore per l'alimentazione e premere il pulsante di accensione.

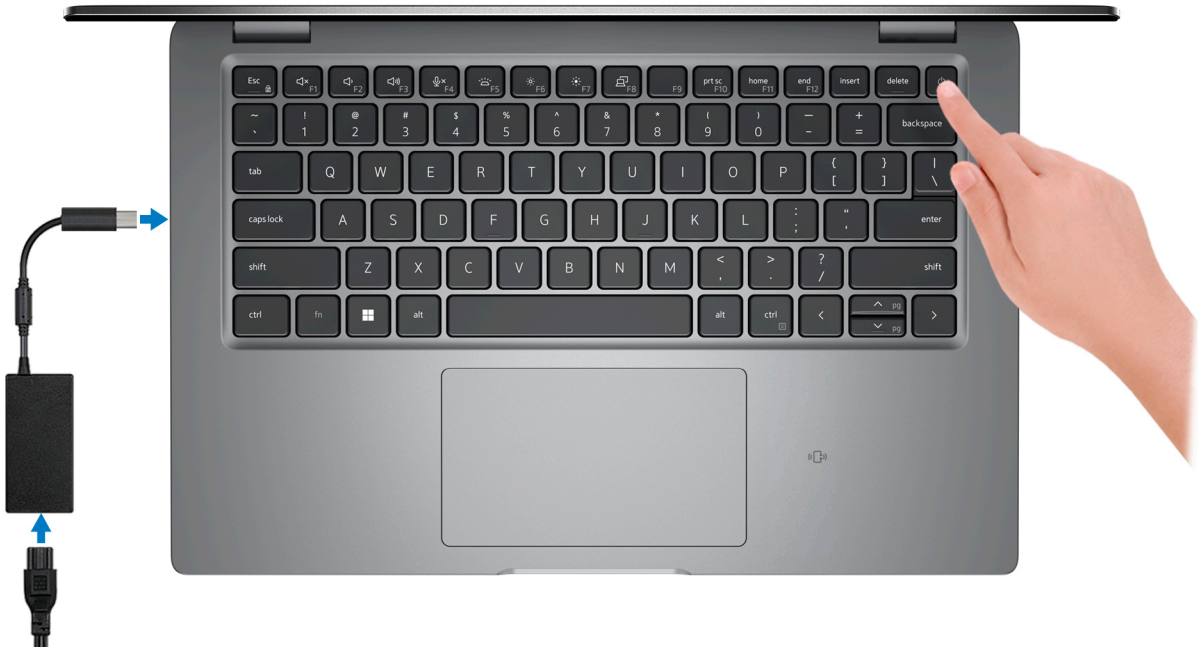

**N.B.:** Per conservare autonomia, la batteria potrebbe entrare in modalità di risparmio di energia. Collegare l'adattatore per l'alimentazione e premere il pulsante di accensione per accendere il computer.

2. Completare l'installazione del sistema operativo.

#### **Per Ubuntu:**

I

Seguire le istruzioni visualizzate sul display per completare la configurazione. Per ulteriori informazioni sull'installazione e la configurazione di Ubuntu, cercare nella risorsa della Knowledge Base all'indirizzo [www.dell.com/support](https://www.dell.com/support/).

#### **Per Windows:**

Seguire le istruzioni visualizzate sul display per completare la configurazione. Durante la configurazione, Dell consiglia di:

● Connettersi a una rete per gli aggiornamenti di Windows.

**N.B.:** Se si sta effettuando la connessione a una rete wireless fili protetta, immettere la password per l'accesso alla rete wireless quando richiesto.

- Quando si è collegati a Internet, creare oppure accedere con un account Microsoft. Se non si è connessi a Internet, creare un account offline.
- Nella schermata **Supporto e protezione**, immettere le informazioni di contatto.
- 3. Individuare e utilizzare le app Dell dal menu Start di Windows (consigliato).

#### **Tabella 2. Individuare le applicazioni di Dell**

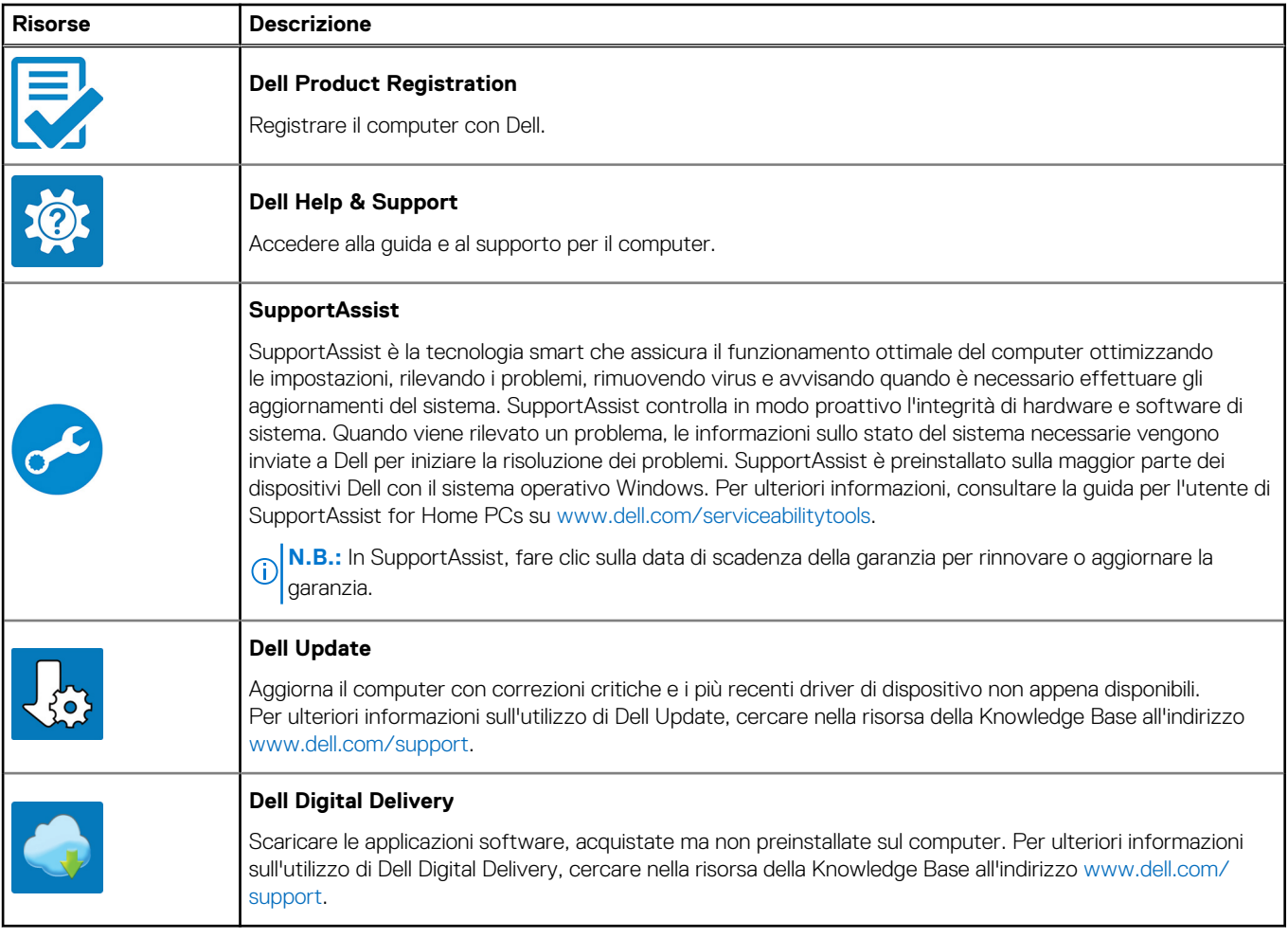

**3**

# **Specifiche di Latitude 5440**

### <span id="page-14-0"></span>**Dimensioni e peso**

La seguente tabella elenca altezza, larghezza, profondità e peso di Latitude 5440.

#### **Tabella 3. Dimensioni e peso**

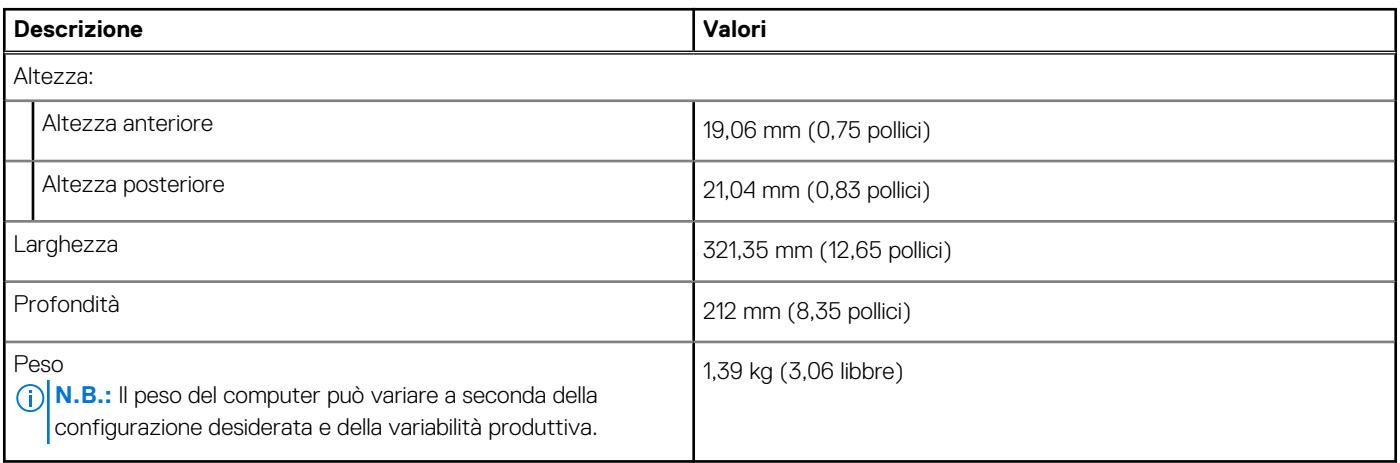

### **Processore**

La seguente tabella elenca i dettagli dei processori supportati da Latitude 5440.

#### **Tabella 4. Processore**

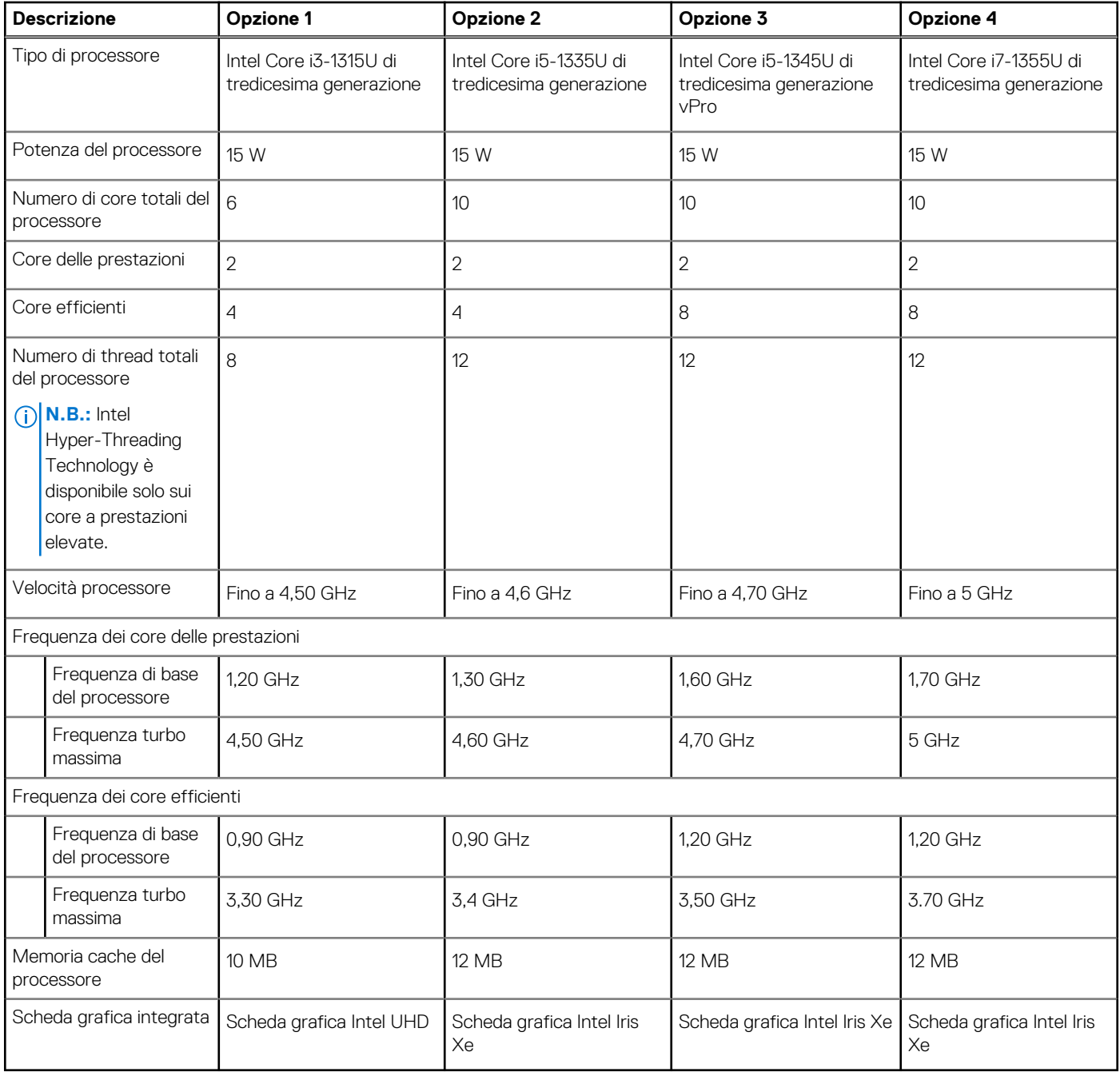

#### **Tabella 5. Processore**

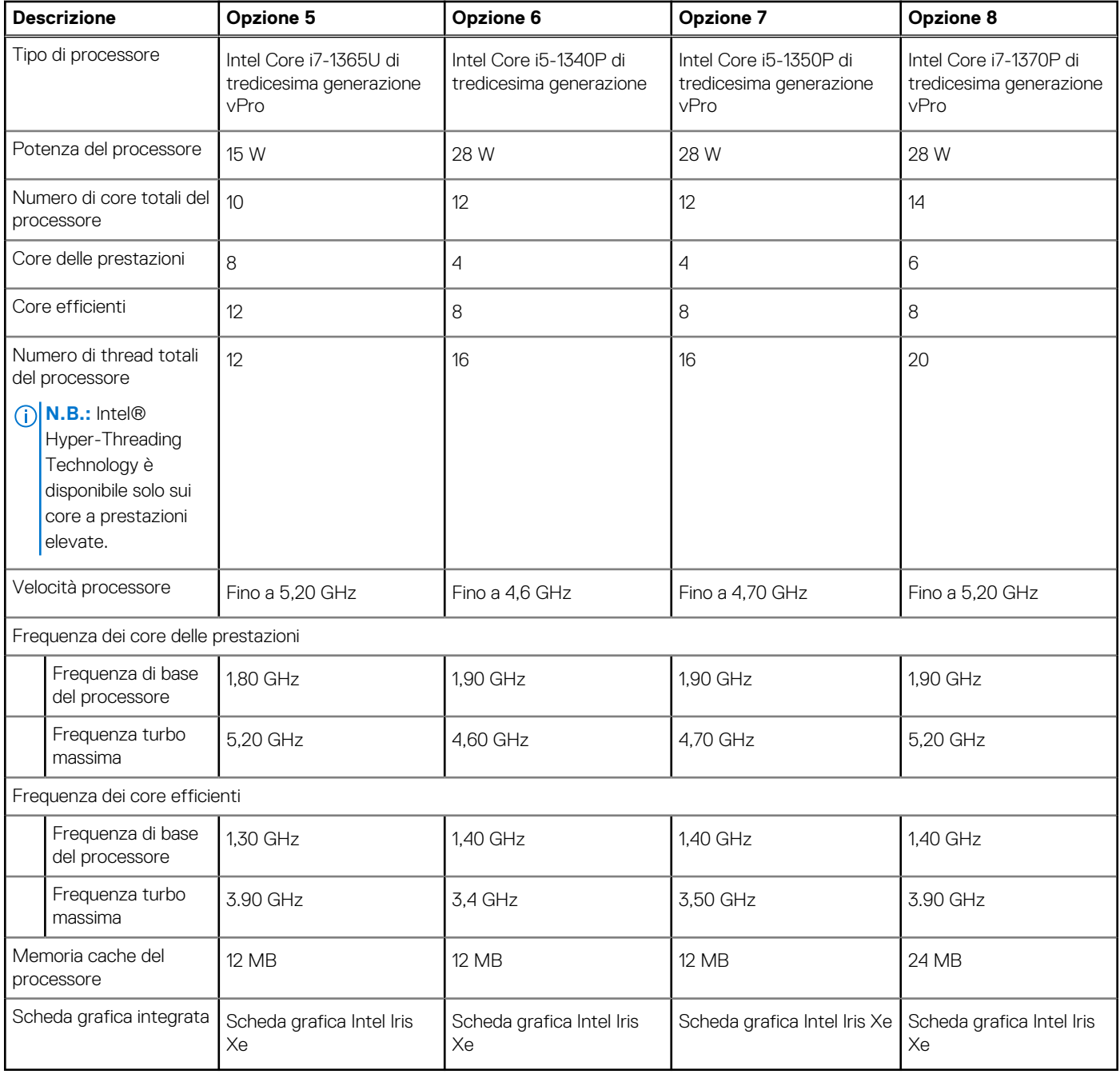

#### <span id="page-17-0"></span>**Tabella 6. Processore**

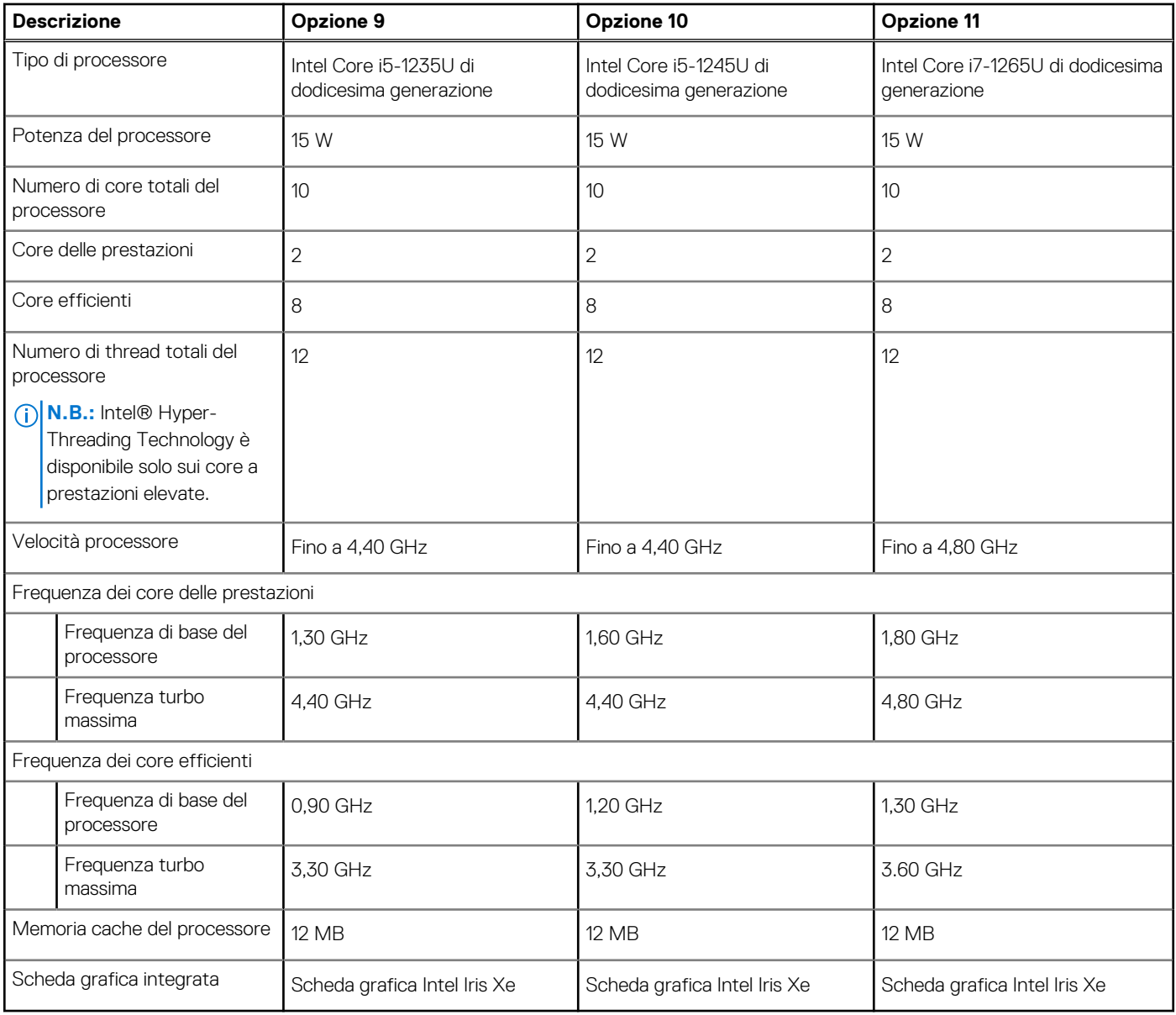

# **Chipset**

La seguente tabella elenca i dettagli dei chipset supportati da Latitude 5440.

#### **Tabella 7. Chipset**

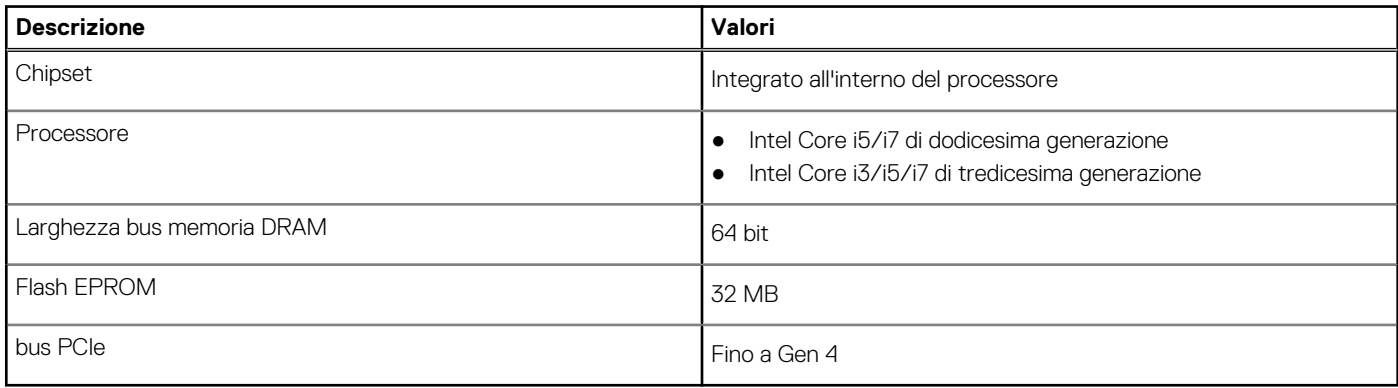

# <span id="page-18-0"></span>**Sistema operativo**

Latitude 5440 supporta i seguenti sistemi operativi:

- Windows 11 Home, 64 bit
- Windows 11 Pro, 64 bit
- Downgrade di Microsoft Windows 11 Pro (immagine Win 10 Pro FI + Win 11 Pro DPK)
- Ubuntu 22.04 LTS, 64 bit
- NeoKylin

# **Memoria**

La seguente tabella fornisce le specifiche di memoria di Latitude 5440.

#### **Tabella 8. Specifiche della memoria**

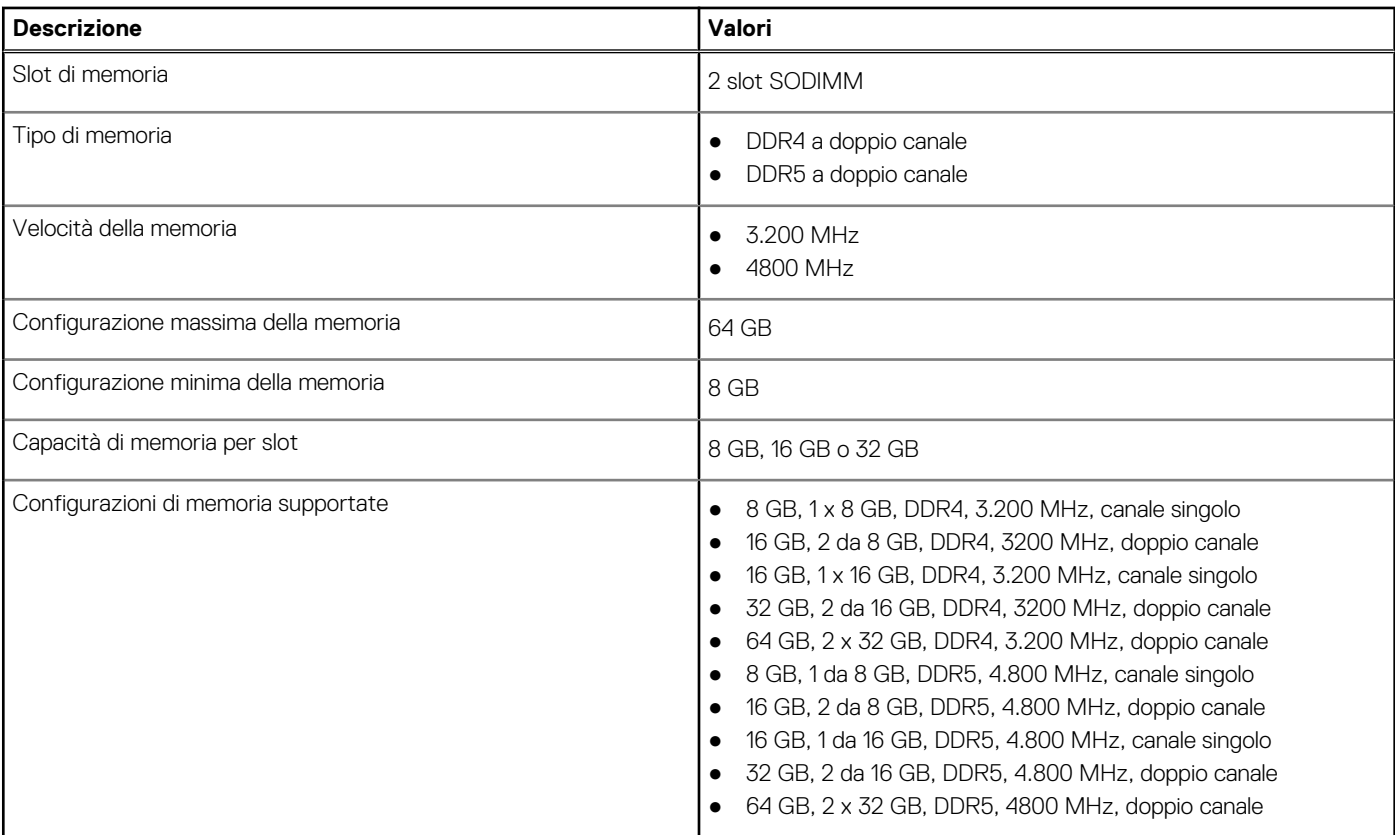

### **Porte esterne**

La seguente tabella fornisce le specifiche delle porte di Latitude 5440.

#### **Tabella 9. Porte esterne**

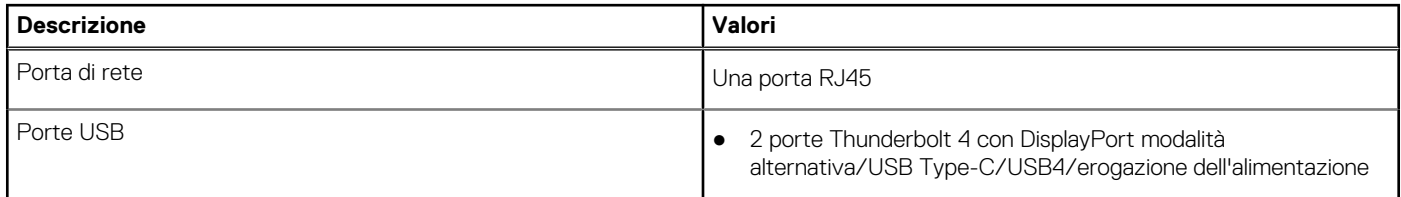

#### <span id="page-19-0"></span>**Tabella 9. Porte esterne (continua)**

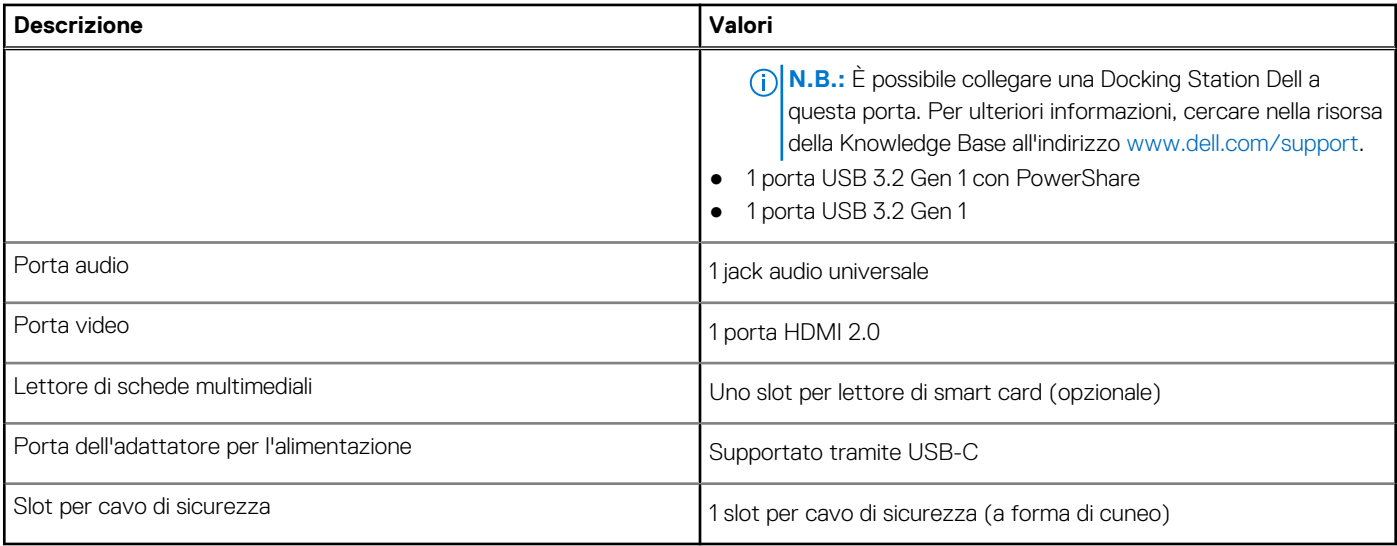

### **Slot interni**

La seguente tabella elenca gli slot interni di Latitude 5440.

#### **Tabella 10. Slot interni**

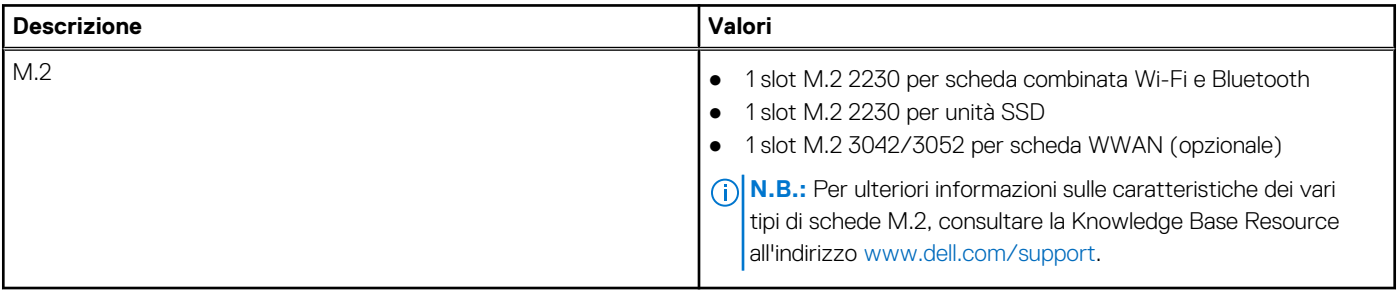

### **Ethernet**

La seguente tabella elenca le specifiche del modulo LAN Ethernet cablato di Latitude 5440.

#### **Tabella 11. Specifiche Ethernet**

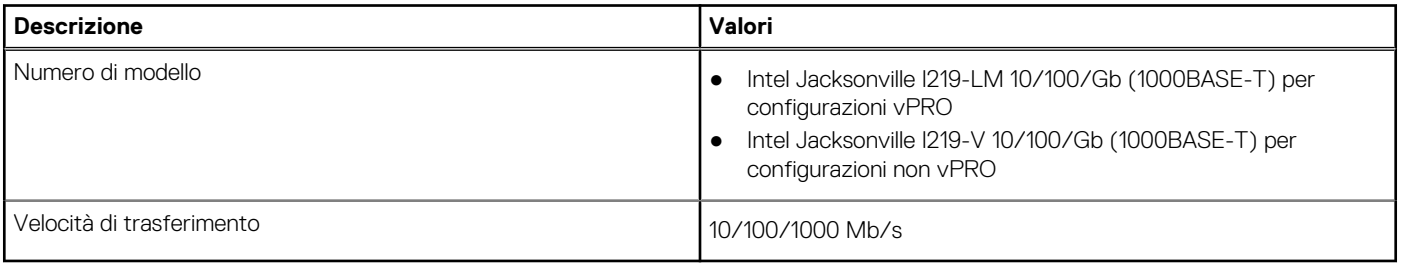

### **Modulo wireless**

La seguente tabella elenca le specifiche del modulo WLAN wireless di Latitude 5440.

#### <span id="page-20-0"></span>**Tabella 12. Specifiche dei moduli wireless**

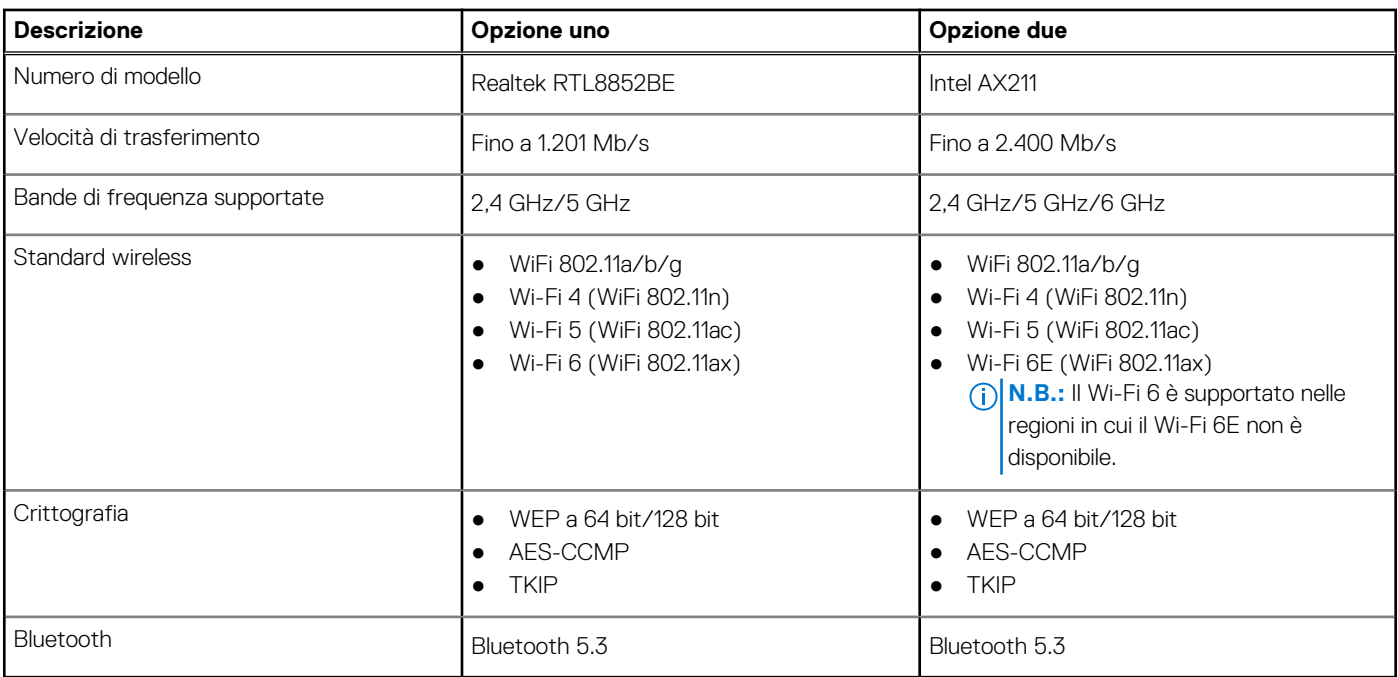

### **Modulo WWAN**

La seguente tabella elenca le specifiche del modulo WWAN (Wireless Wide Area Network) supportato da Latitude 5440.

#### **Tabella 13. Specifiche del modulo WWAN**

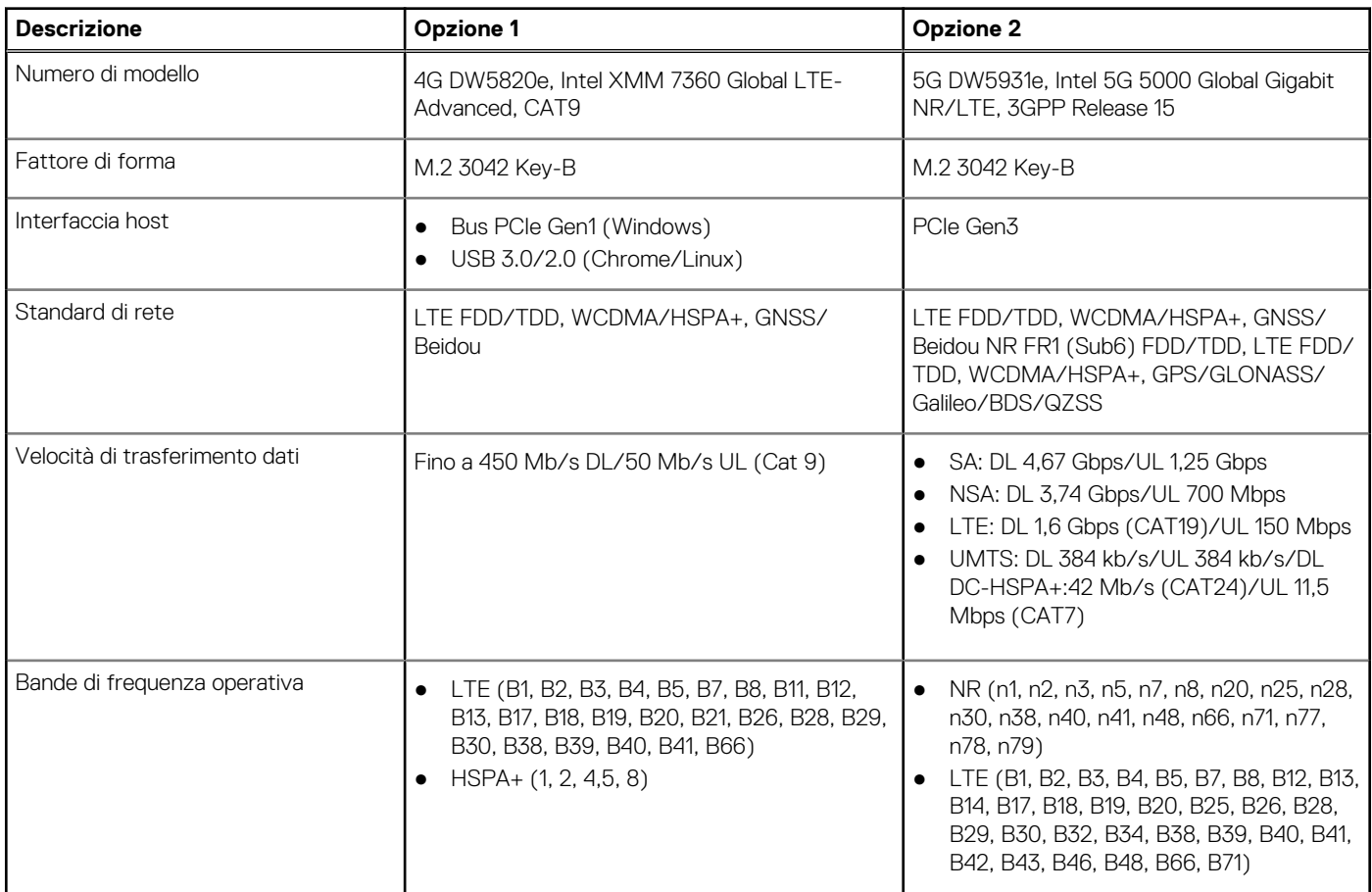

#### <span id="page-21-0"></span>**Tabella 13. Specifiche del modulo WWAN (continua)**

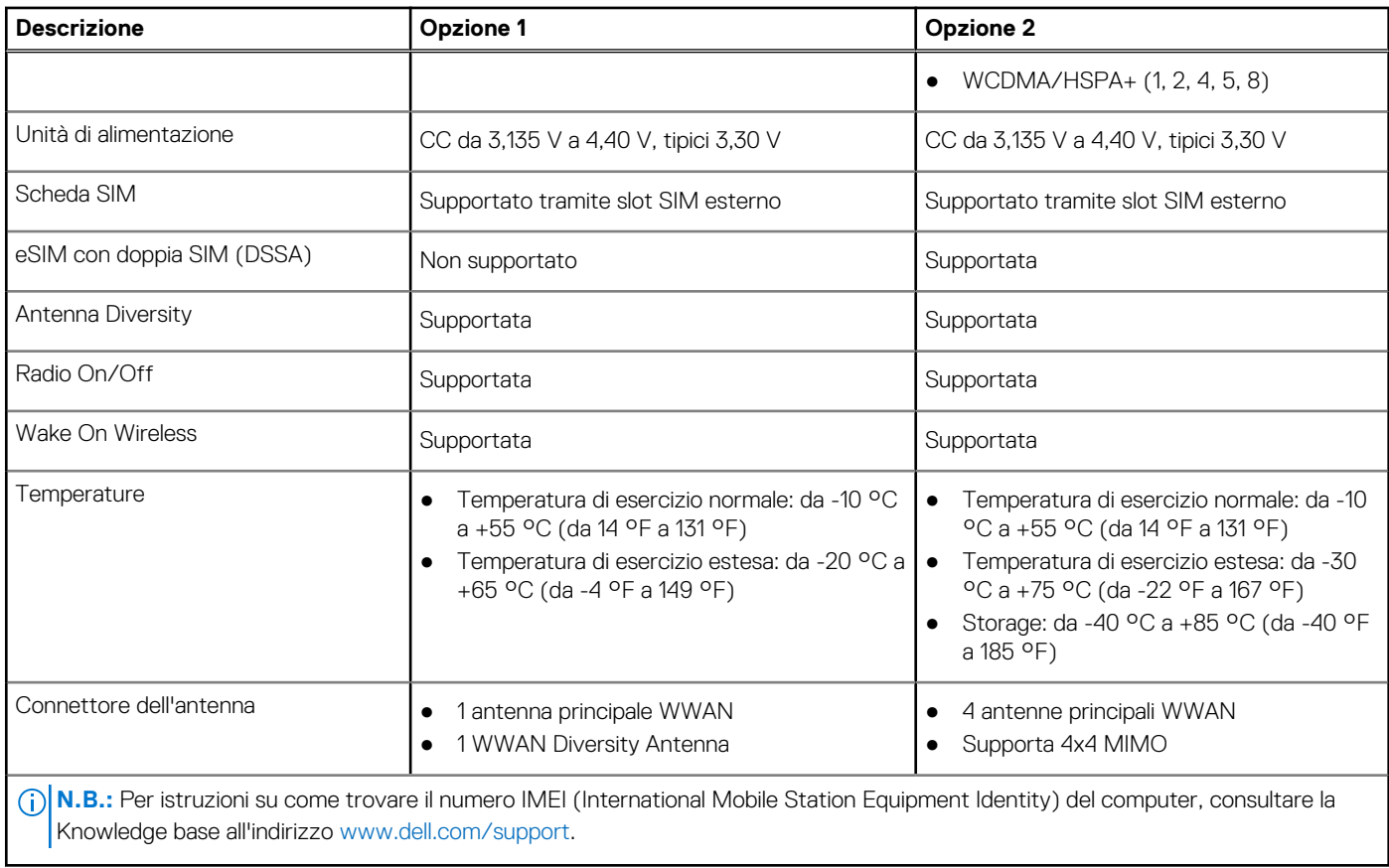

# **Audio**

La seguente tabella fornisce le specifiche audio di Latitude 5440.

#### **Tabella 14. Specifiche dell'audio**

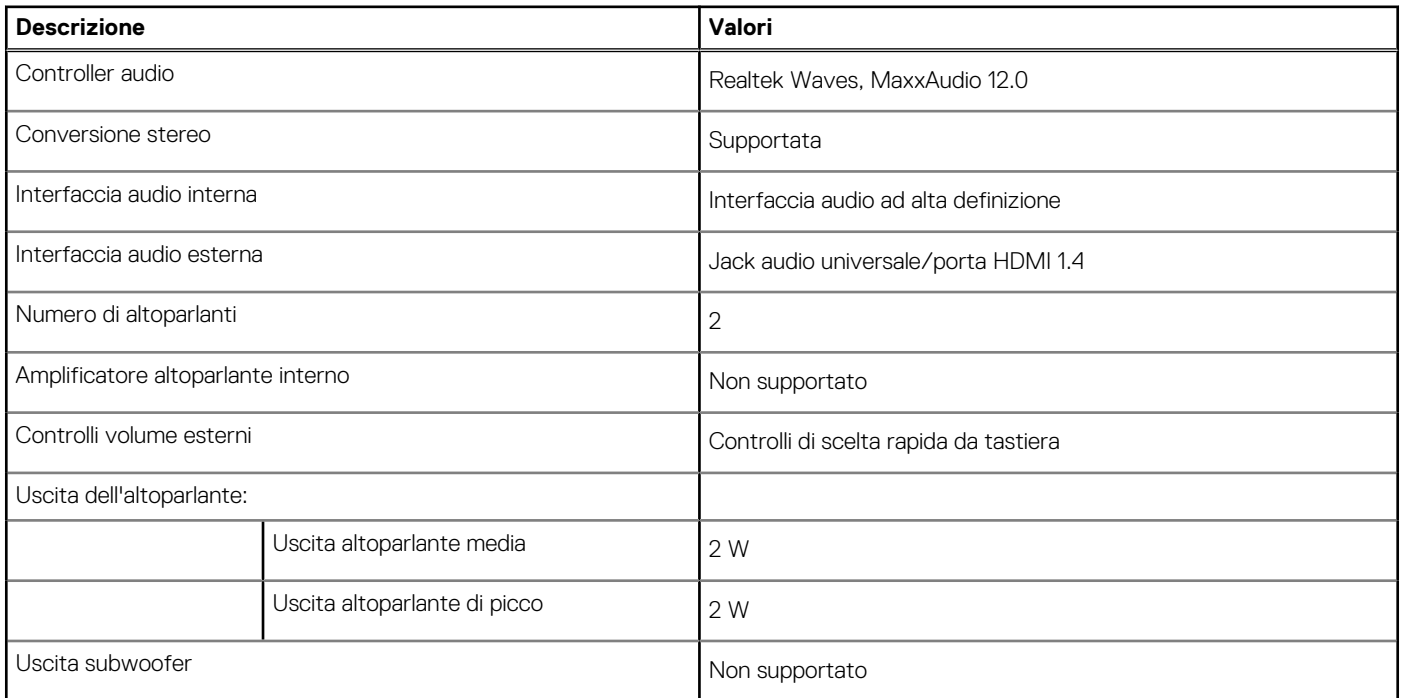

#### <span id="page-22-0"></span>**Tabella 14. Specifiche dell'audio (continua)**

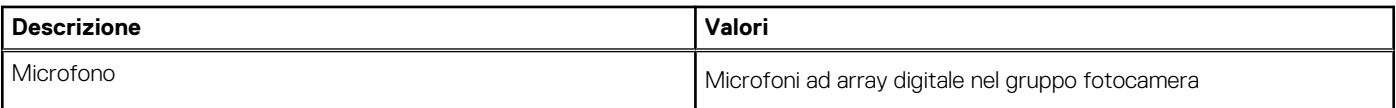

### **Storage**

Questa sezione elenca le opzioni di storage su Latitude 5440.

#### **Tabella 15. Matrice di storage**

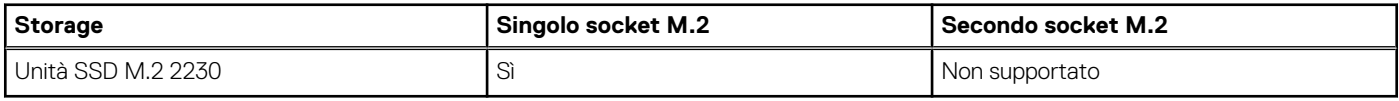

#### **Tabella 16. Specifiche di storage**

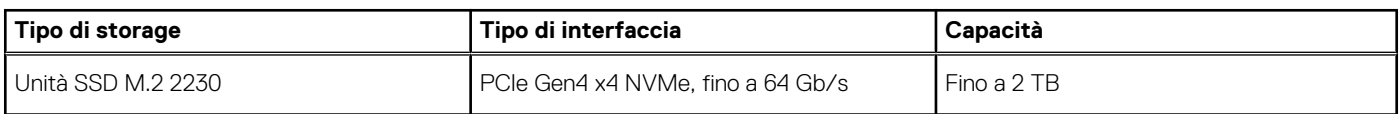

# **Tastiera**

La seguente tabella fornisce le specifiche della tastiera di Latitude 5440.

#### **Tabella 17. Specifiche della tastiera**

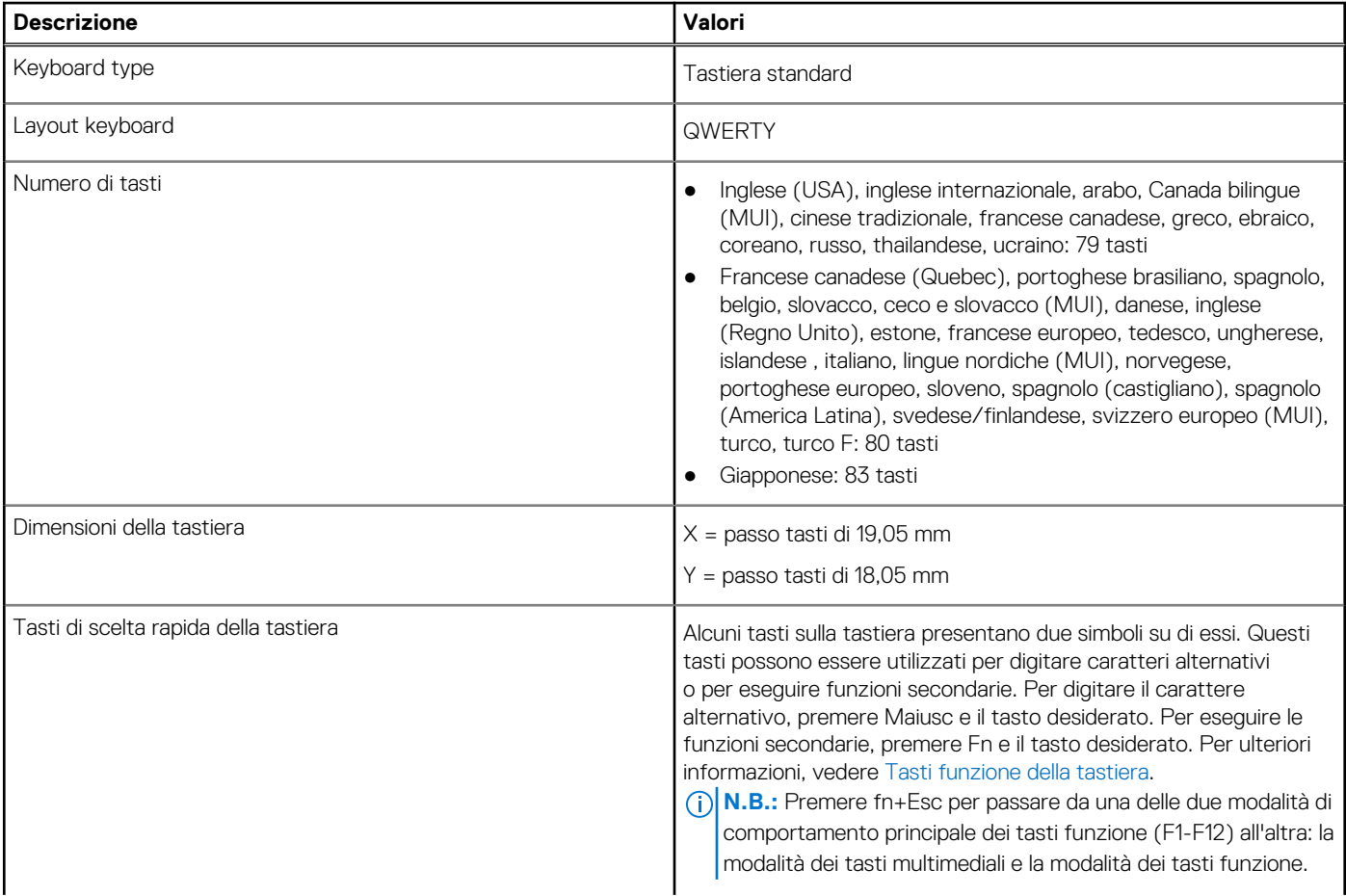

<span id="page-23-0"></span>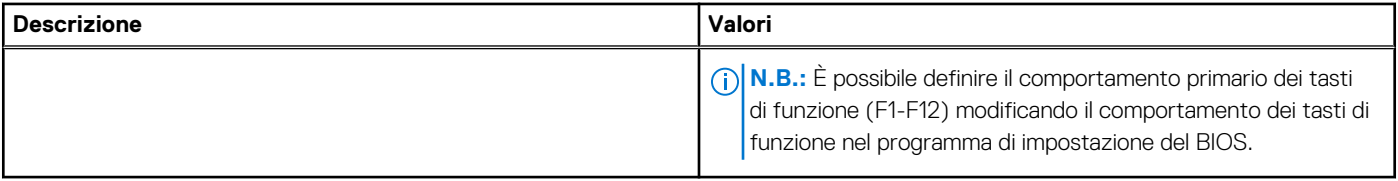

### **Tasti funzione della tastiera**

I tasti **F1**-**F12** nella parte superiore della tastiera sono tasti funzione. Per impostazione predefinita, questi tasti vengono utilizzati per eseguire funzioni specifiche definite dall'applicazione software in uso.

È possibile eseguire le attività secondarie indicate dai simboli sui tasti funzione premendo il tasto funzione con **fn**, ad esempio **fn** e **F1**. Consultare la tabella riportata di seguito per l'elenco delle attività secondarie e le combinazioni di tasti per eseguirle.

**N.B.:** I caratteri della tastiera possono variare a seconda della lingua di configurazione di quest'ultima. I tasti utilizzati per le attività restano invariati, indipendentemente dalla lingua della tastiera.

**N.B.:** È possibile definire il comportamento primario dei tasti funzione nel menu **Function Key Behavior** del programma di configurazione del BIOS.

#### **Tabella 18. Attività secondarie dei tasti della tastiera**

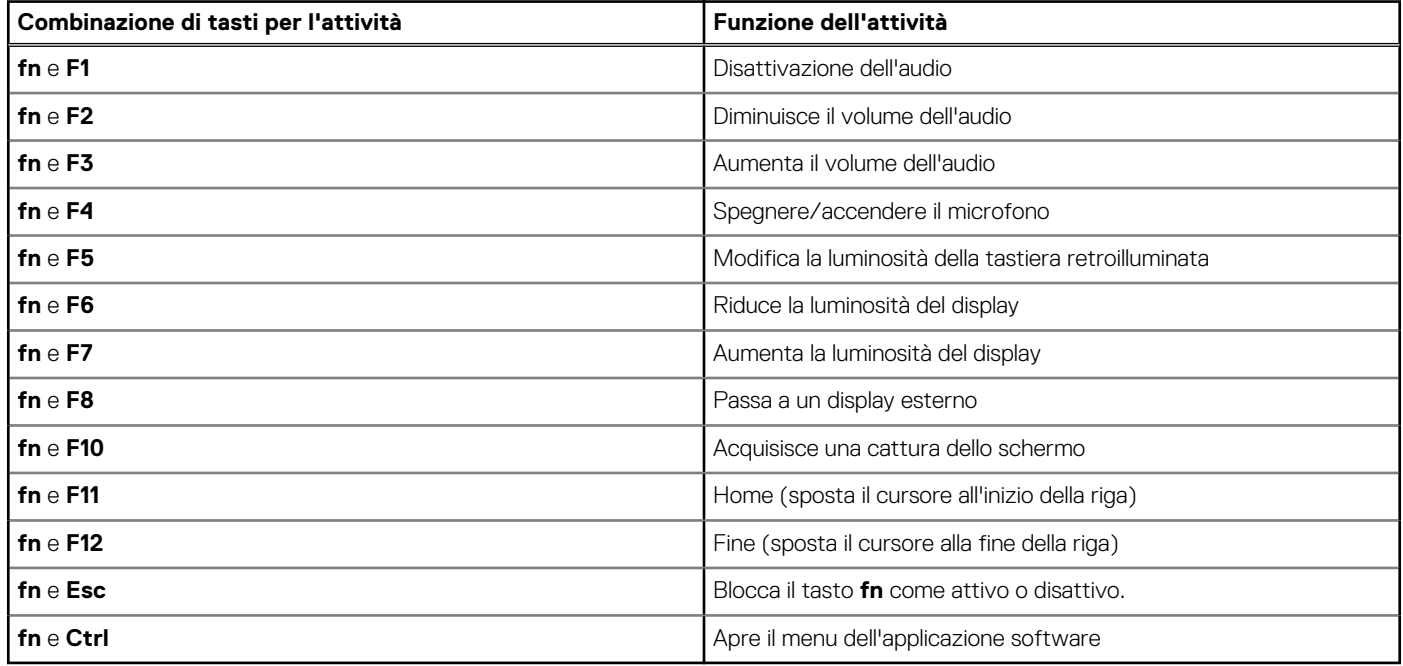

### **Tasti con caratteri alternativi**

Sulla tastiera sono presenti altri tasti con caratteri alternativi. I simboli mostrati nella parte inferiore di questi tasti sono i caratteri principali che vengono visualizzati quando si preme il tasto; i simboli mostrati nella parte superiore vengono visualizzati quando il tasto viene premuto con il tasto Maiusc. Ad esempio, se si preme **2**, viene digitato **2**; se si premono **Maiusc** e **2**, viene digitato **@**.

### **Fotocamera**

La seguente tabella fornisce le specifiche della fotocamera di Latitude 5440.

#### <span id="page-24-0"></span>**Tabella 19. Specifiche della fotocamera**

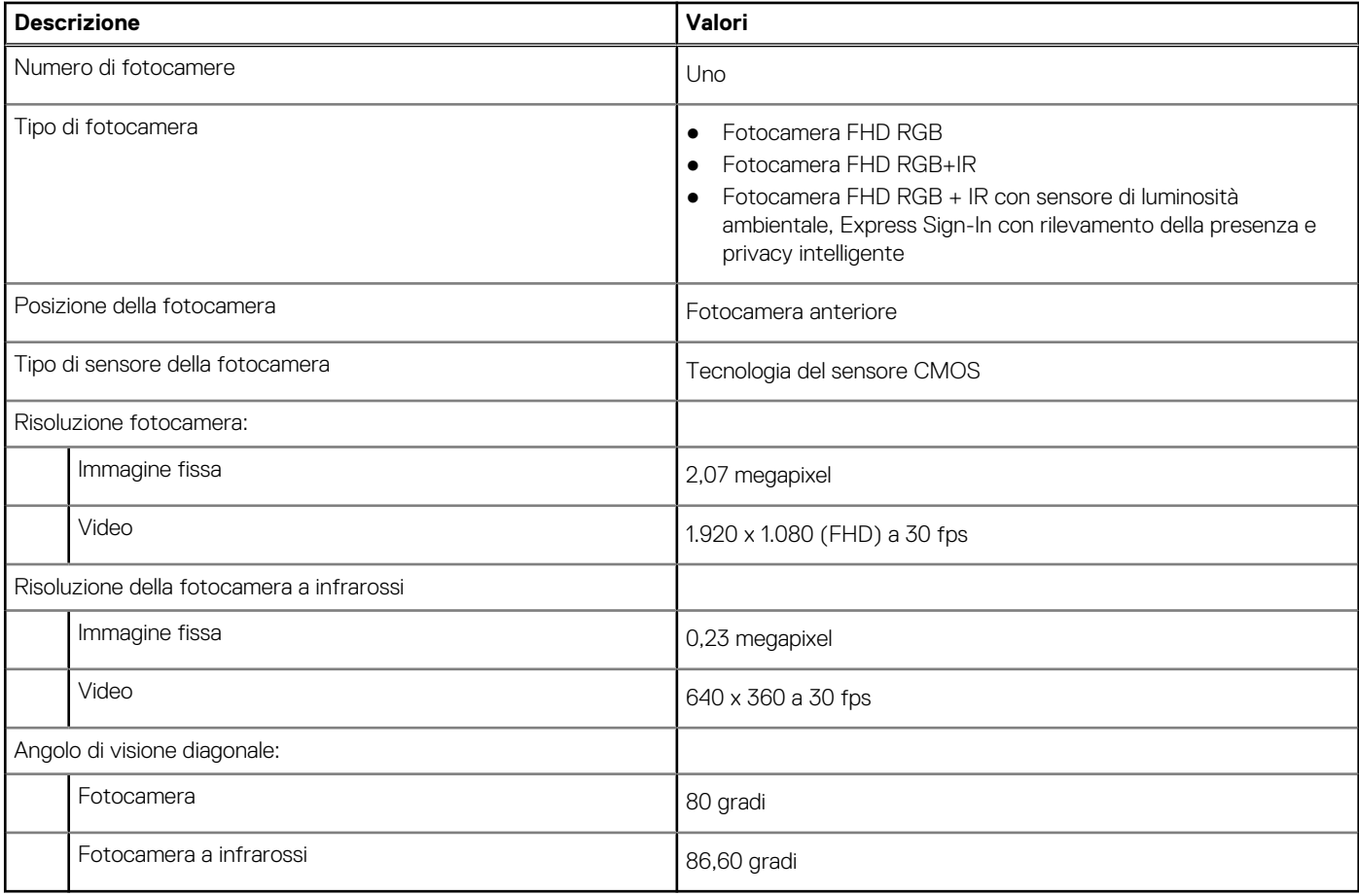

# **Trackpad**

La seguente tabella fornisce le specifiche del trackpad di Latitude 5440.

#### **Tabella 20. Specifiche del trackpad**

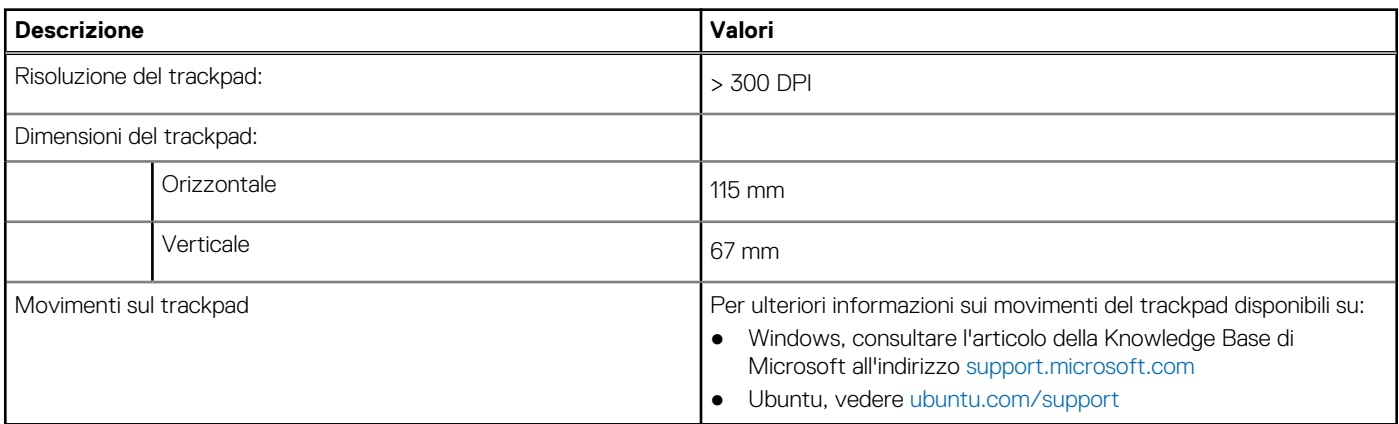

# **Adattatore per l'alimentazione**

La seguente tabella fornisce le specifiche dell'adattatore per l'alimentazione di Latitude 5440.

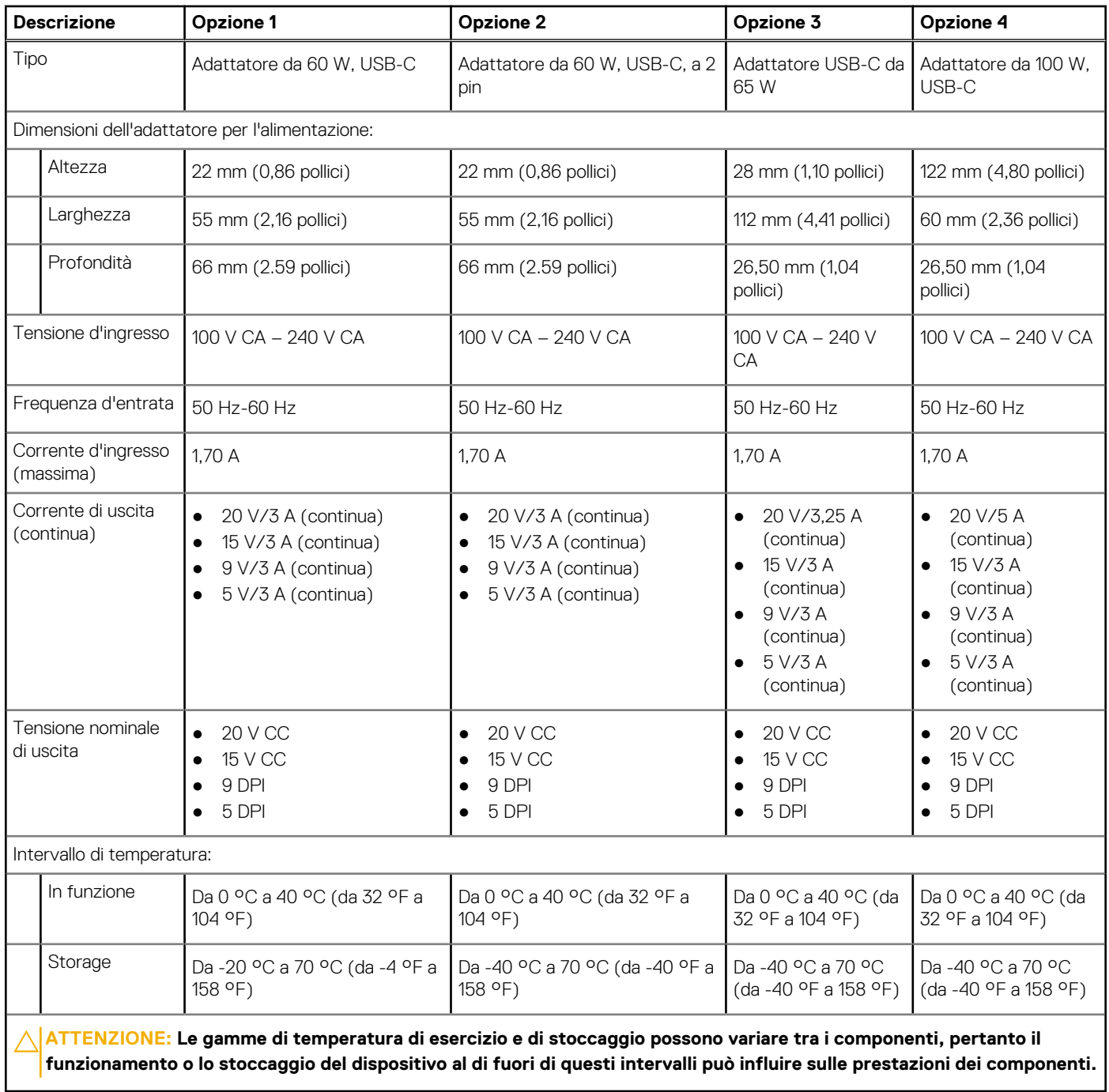

#### <span id="page-25-0"></span>**Tabella 21. Specifiche dell'adattatore per l'alimentazione**

# **Batteria**

La seguente tabella fornisce le specifiche della batteria di Latitude 5440.

#### **Tabella 22. Specifiche della batteria**

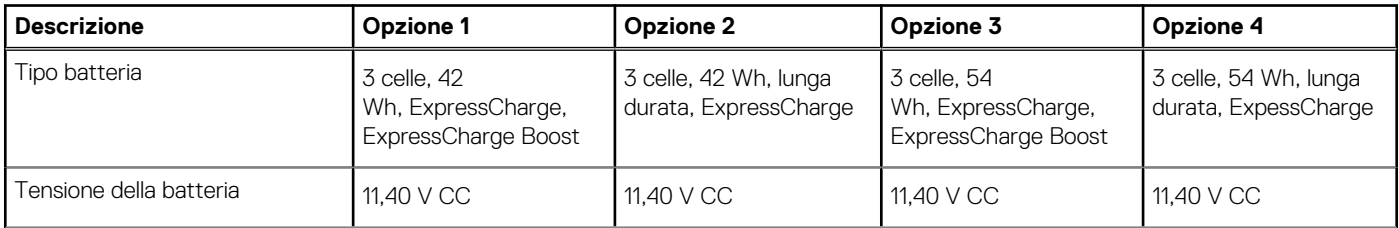

#### **Tabella 22. Specifiche della batteria (continua)**

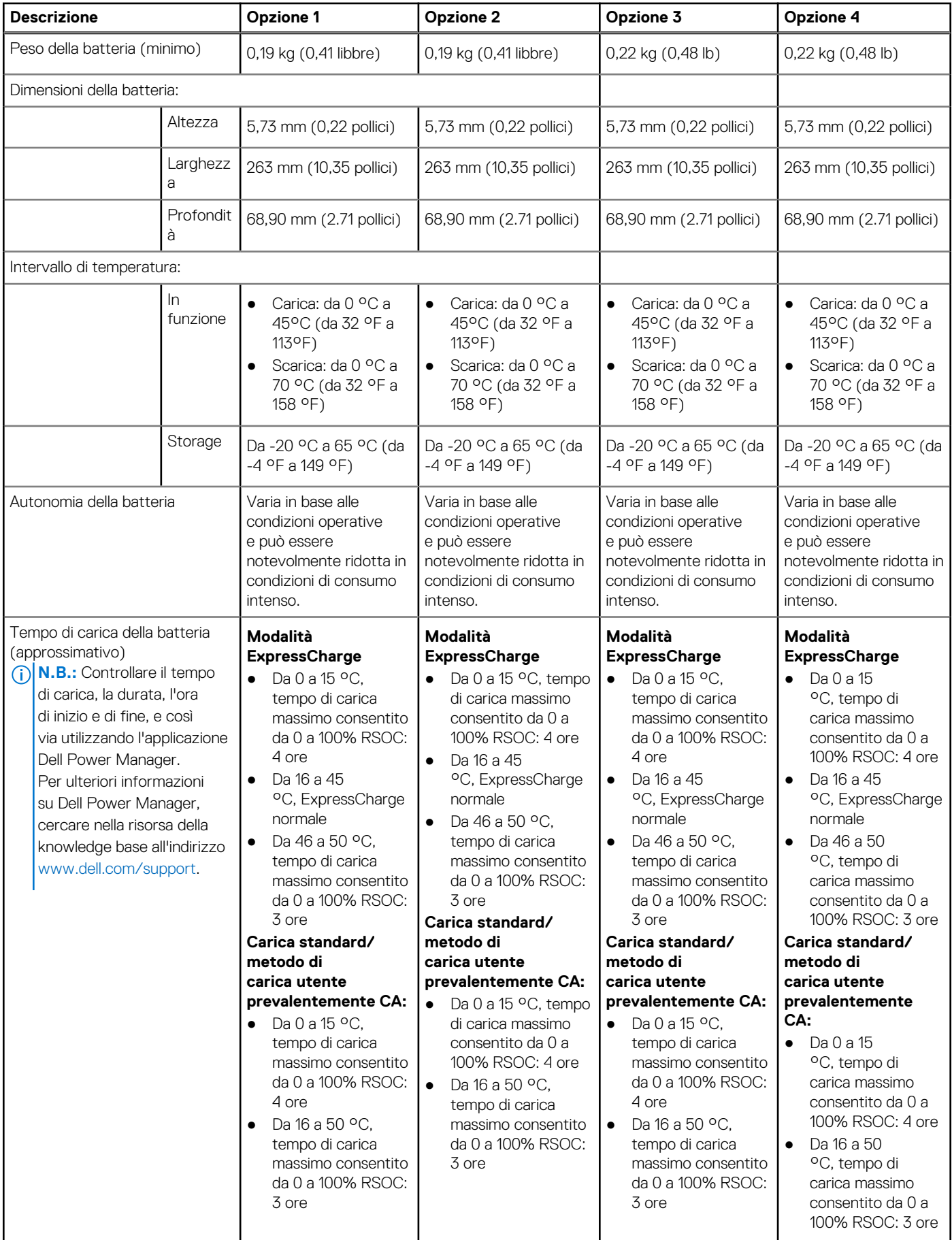

#### <span id="page-27-0"></span>**Tabella 22. Specifiche della batteria (continua)**

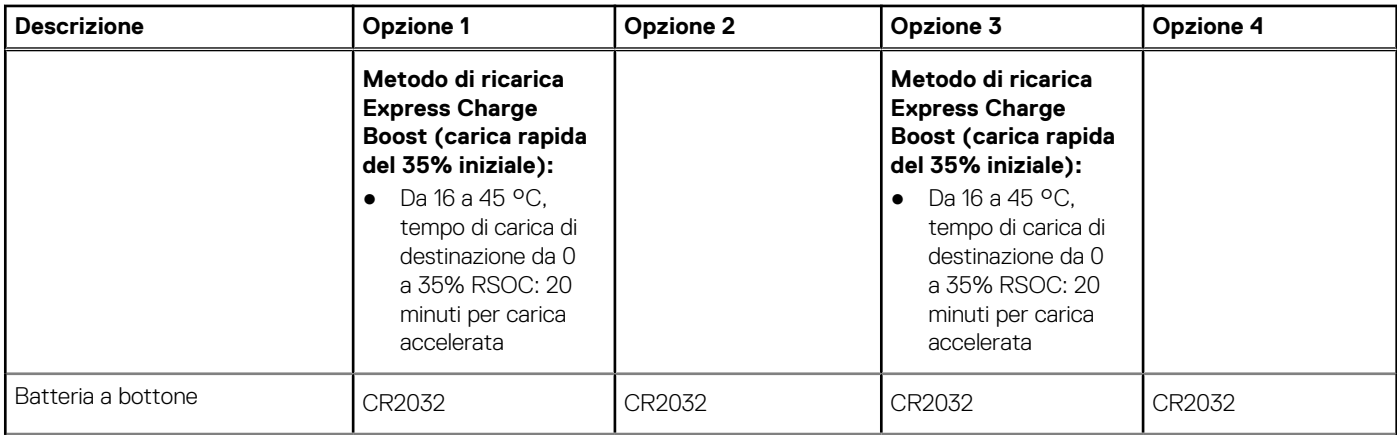

**ATTENZIONE: Le gamme di temperatura di esercizio e di stoccaggio possono variare tra i componenti, pertanto il funzionamento o lo stoccaggio del dispositivo al di fuori di questi intervalli può influire sulle prestazioni dei componenti.**

**ATTENZIONE: Dell consiglia di caricare la batteria regolarmente per un consumo energetico ottimale. Se la carica della batteria è esaurita, collegare l'adattatore per l'alimentazione, accendere il computer e quindi riavviare il computer per ridurre il consumo energetico.**

# **Display**

La seguente tabella fornisce le specifiche del display di Latitude 5440.

#### **Tabella 23. Specifiche del display**

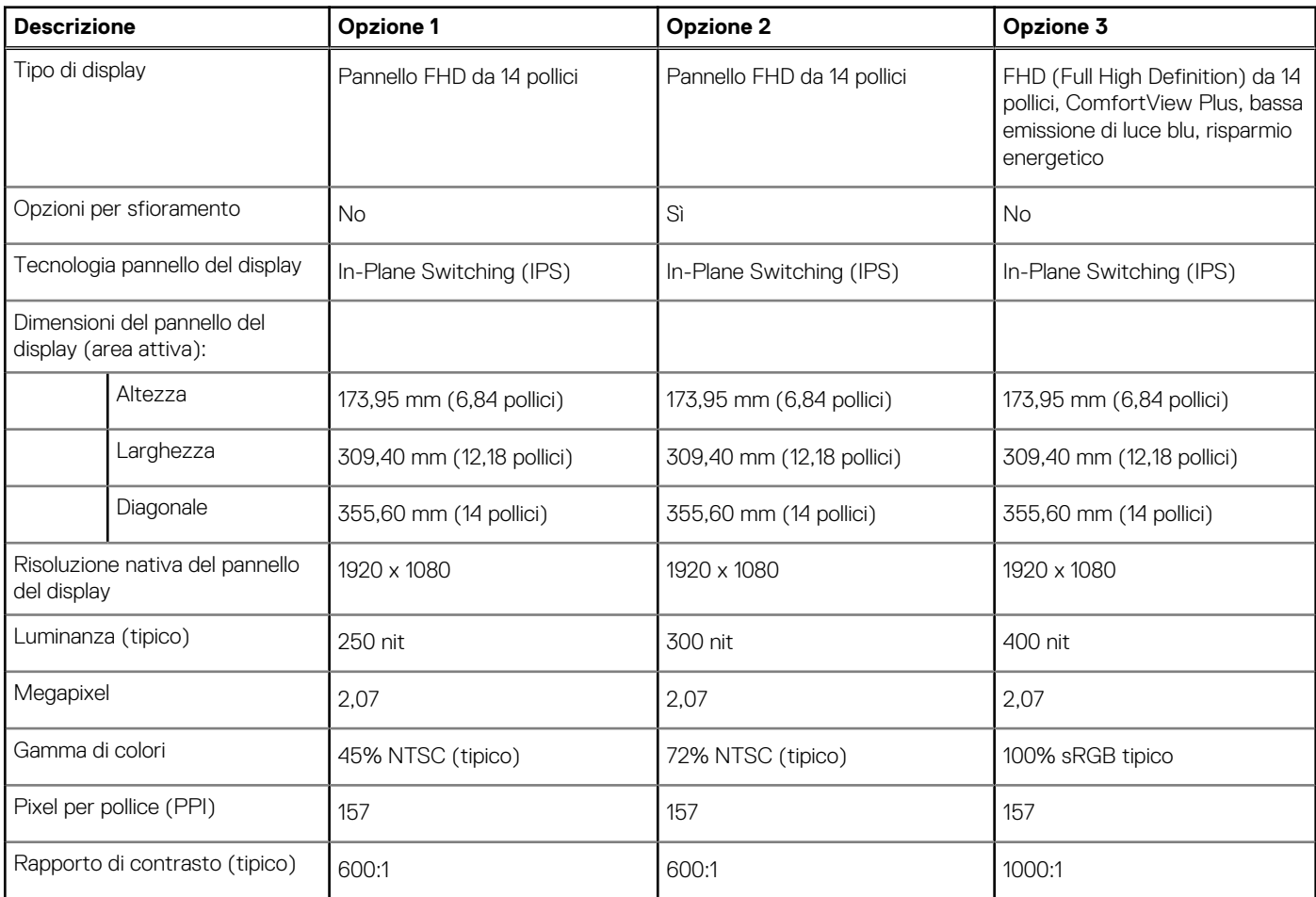

#### <span id="page-28-0"></span>**Tabella 23. Specifiche del display (continua)**

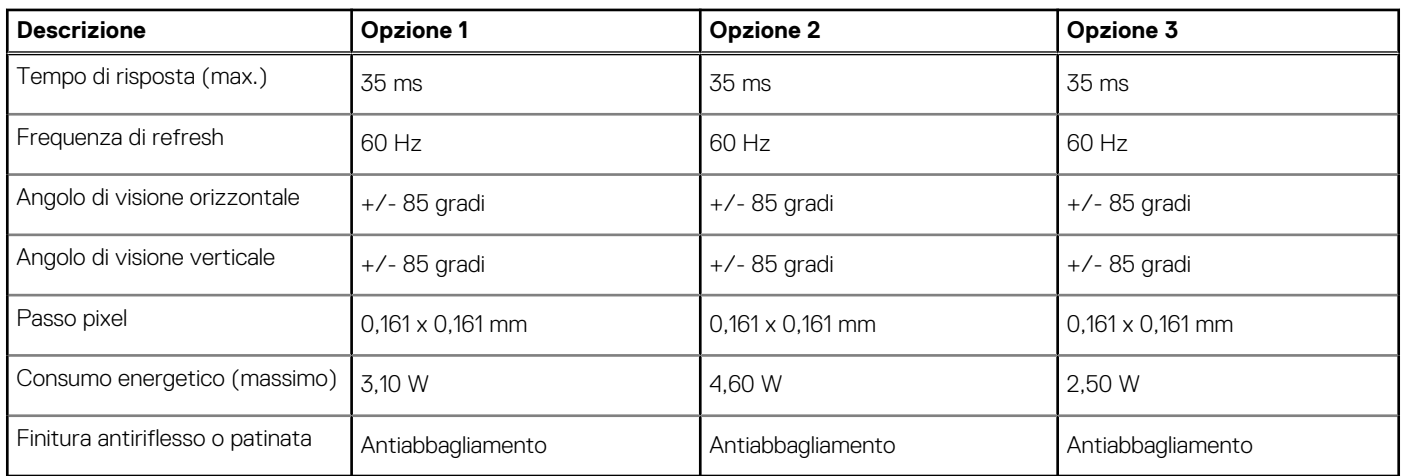

# **Lettore di impronte digitali (opzionale)**

La seguente tabella fornisce le specifiche del lettore di impronte digitali opzionali di Latitude 5440.

#### **Tabella 24. Specifiche del lettore di impronte digitali**

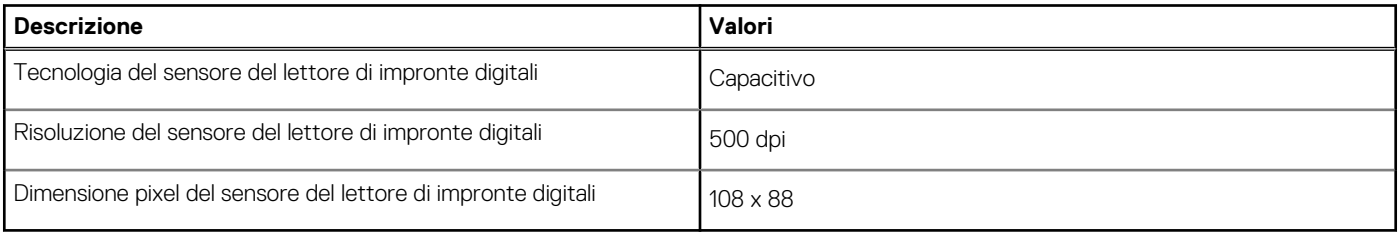

### **Sensore**

La seguente tabella elenca il sensore di Latitude 5440.

#### **Tabella 25. Sensore**

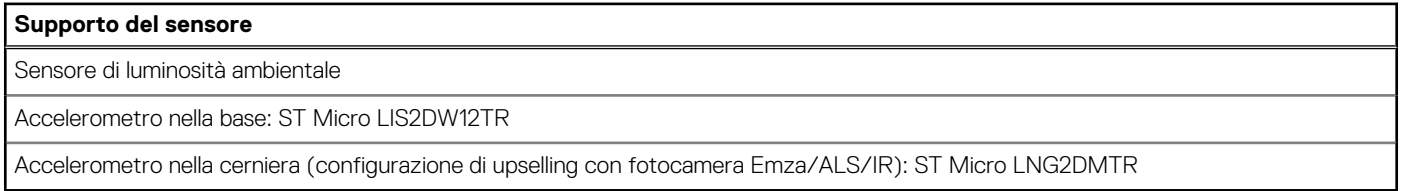

### **GPU - Integrata**

La seguente tabella elenca le specifiche della GPU integrata supportata da Latitude 5440.

#### **Tabella 26. GPU - Integrata**

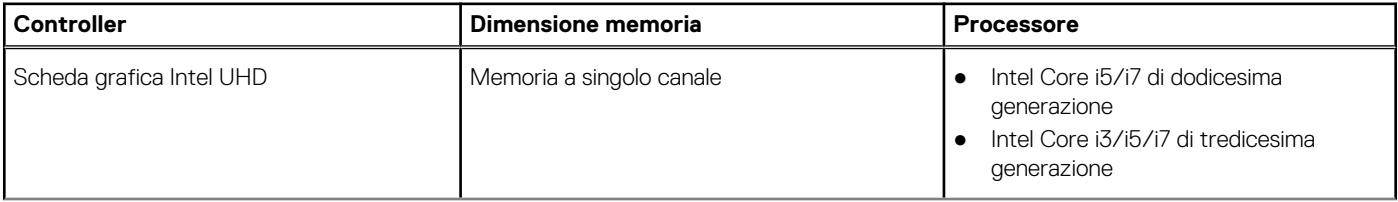

#### <span id="page-29-0"></span>**Tabella 26. GPU - Integrata (continua)**

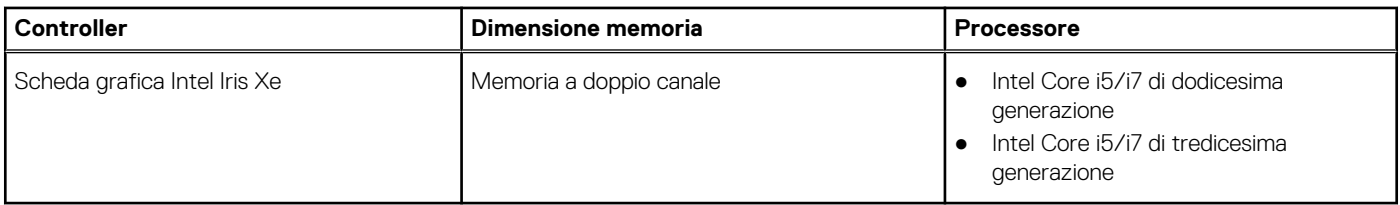

### **GPU - Dedicata**

La seguente tabella elenca le specifiche della GPU dedicata supportata da Latitude 5440.

#### **Tabella 27. GPU - Dedicata**

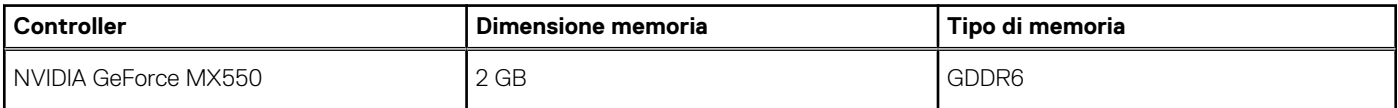

# **Supporto display esterno**

La seguente tabella elenca il supporto display esterno per Latitude 5440.

#### **Tabella 28. Supporto display esterno**

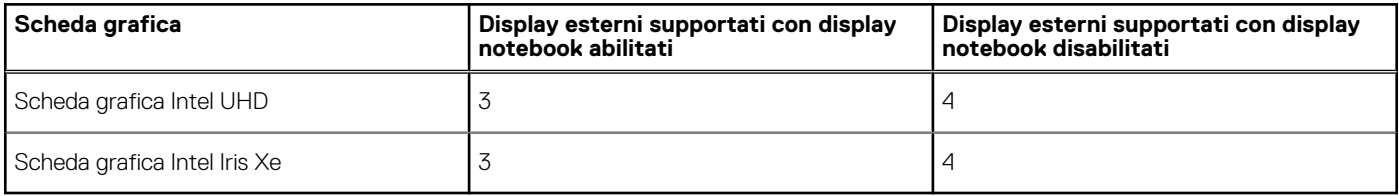

### **Sicurezza hardware**

La seguente tabella fornisce le specifiche di sicurezza hardware di Latitude 5440.

#### **Tabella 29. Sicurezza hardware**

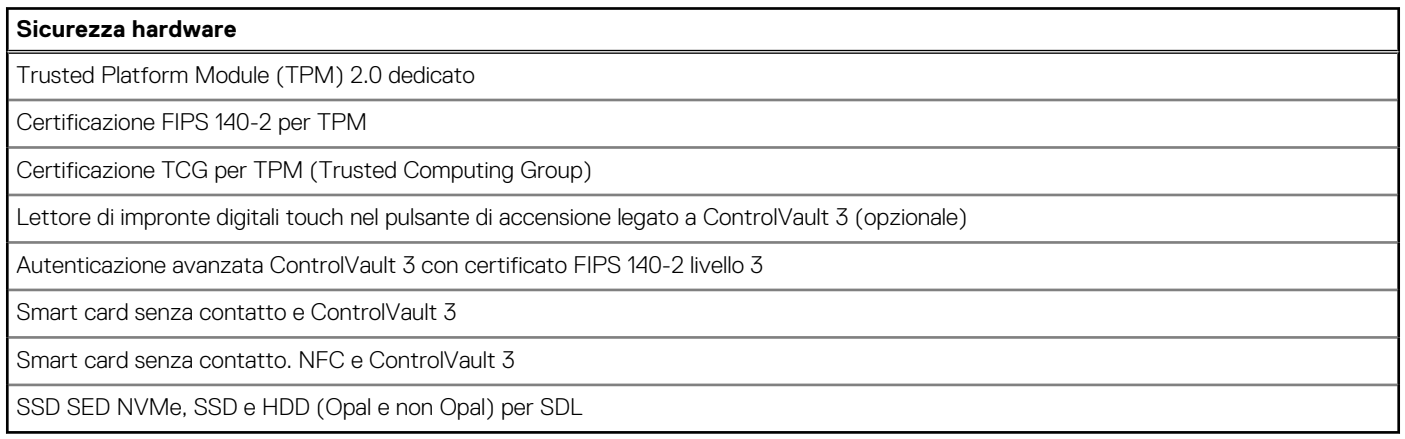

# <span id="page-30-0"></span>**Lettore di smart card**

### **Lettore schede smart senza contatto**

In questa sezione vengono elencate le specifiche del lettore di smart card senza contatto di Latitude 5440.

#### **Tabella 30. Specifiche del lettore di smart card senza contatto**

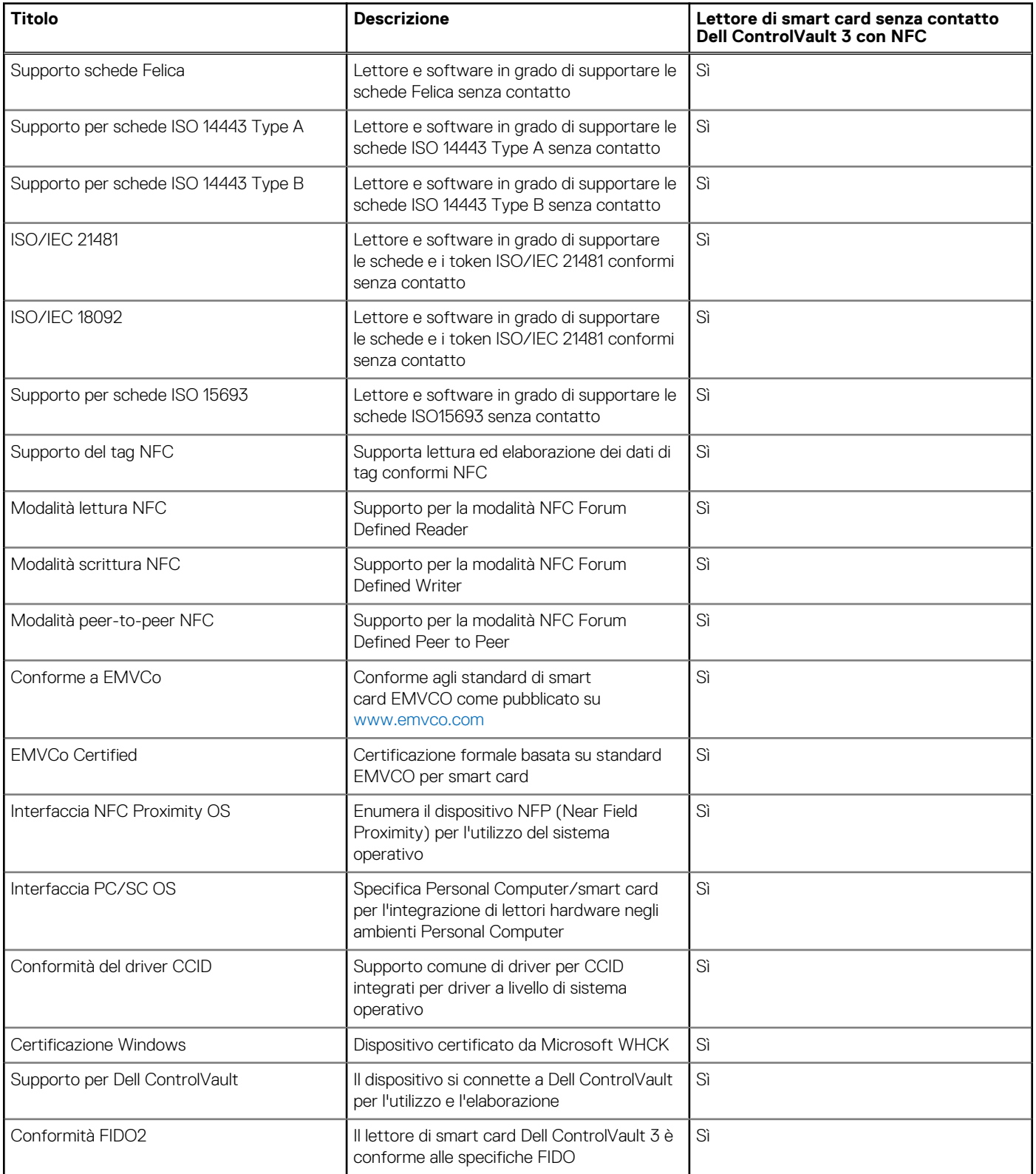

<span id="page-31-0"></span>**N.B.:** Le schede di prossimità da 125 Khz non sono supportate.

#### **Tabella 31. Schede supportate**

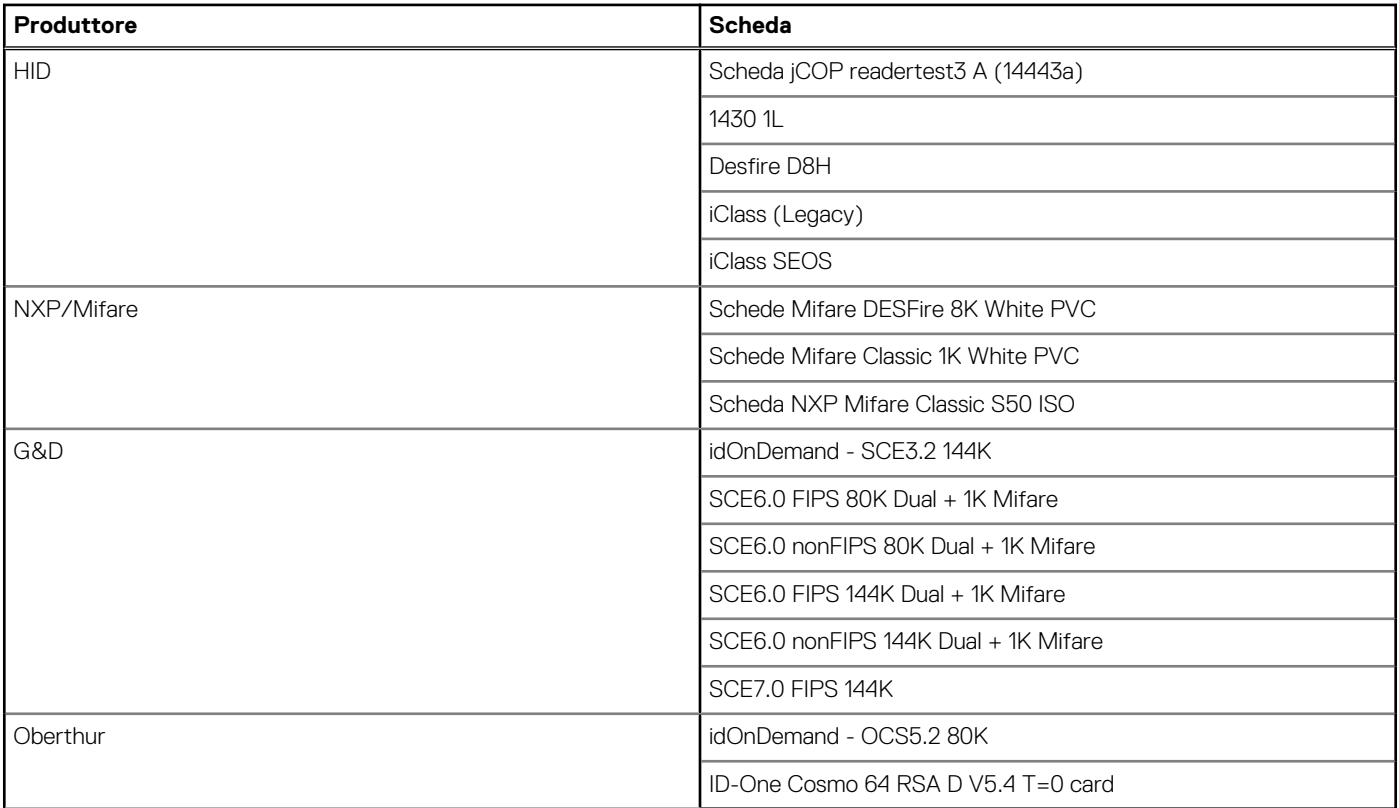

### **Lettore di smart card a contatto**

La seguente tabella elenca le specifiche del lettore di smart card a contatto supportate da Latitude 5440.

#### **Tabella 32. Specifiche del lettore di smart card a contatto**

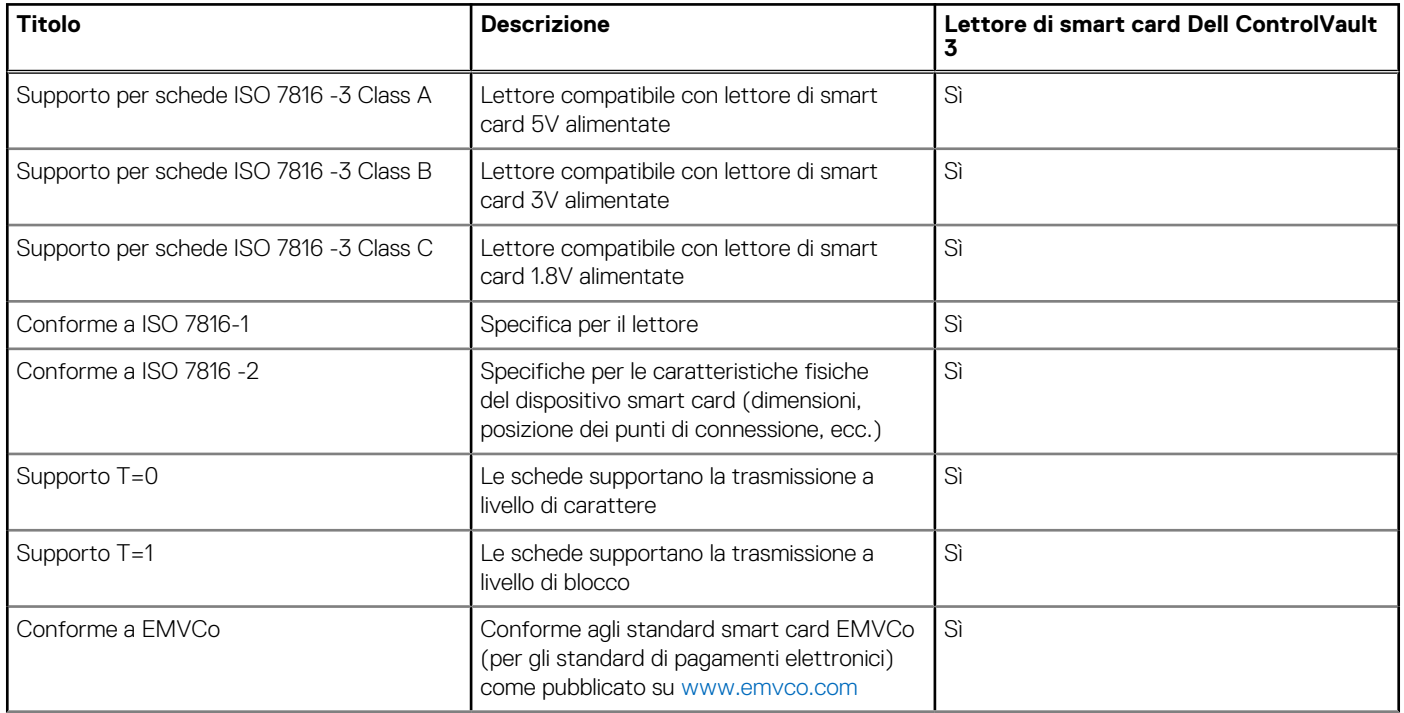

#### <span id="page-32-0"></span>**Tabella 32. Specifiche del lettore di smart card a contatto (continua)**

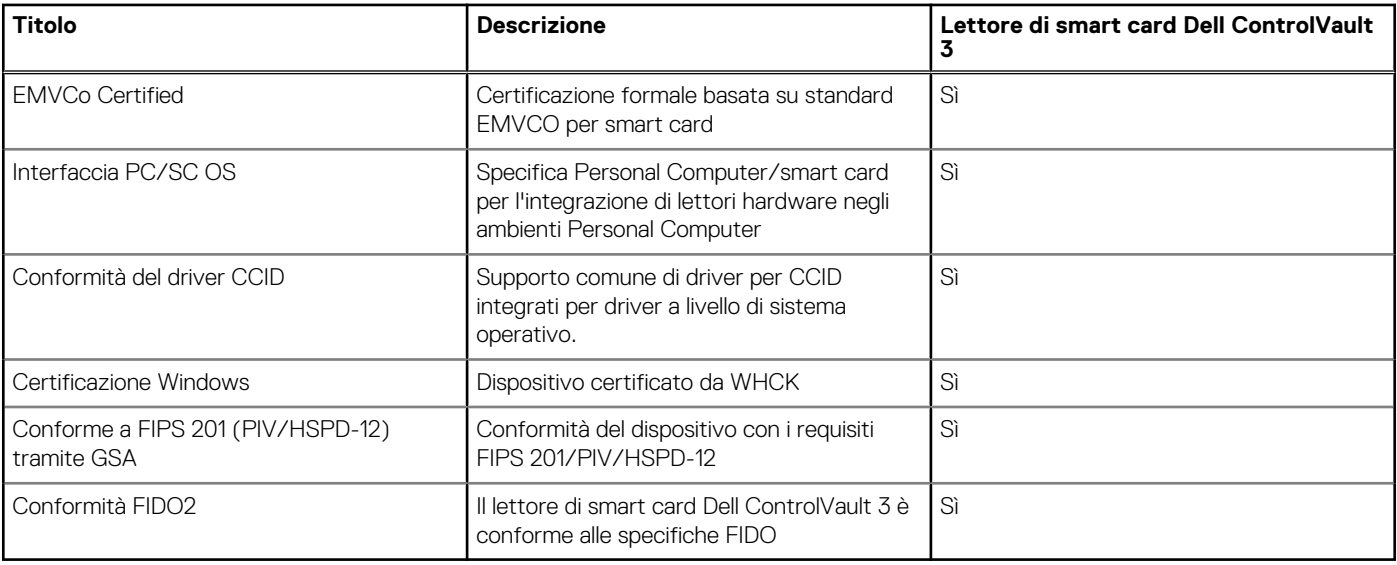

### **Condizioni dell'ambiente operativo e di storage**

La seguente tabella elenca le specifiche operative e di storage di Latitude 5440.

**Livello di sostanze contaminanti trasmesse per via aerea:** G1 come definito da ISA-S71.04-1985

#### **Tabella 33. Ambiente del computer**

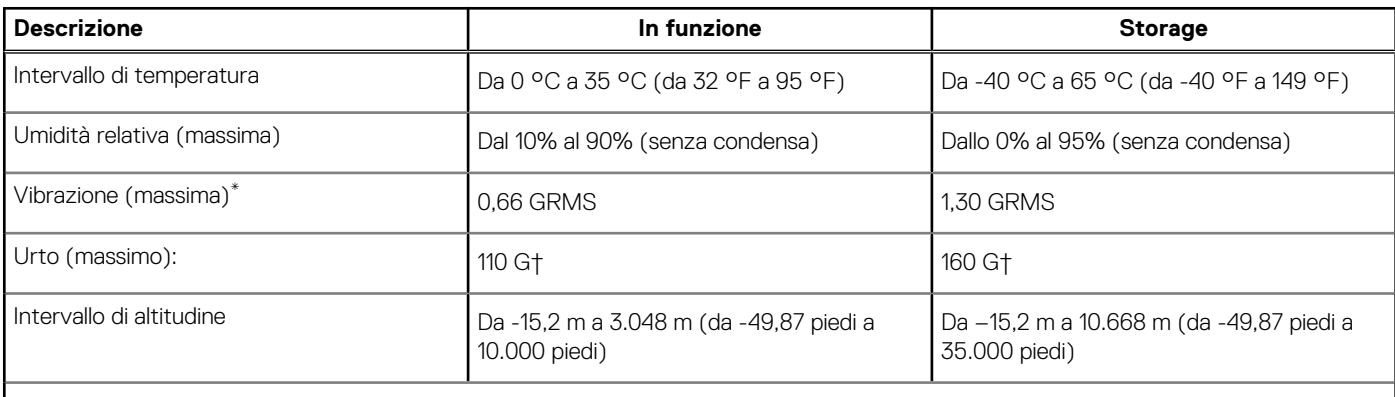

**ATTENZIONE: Le gamme di temperatura di esercizio e di stoccaggio possono variare tra i componenti, pertanto il funzionamento o lo stoccaggio del dispositivo al di fuori di questi intervalli può influire sulle prestazioni dei componenti.**

\* Misurata utilizzando uno spettro a vibrazione casuale che simula l'ambiente dell'utente.

† Misurata utilizzando un impulso semisinusoidale di 2 ms.

# **Policy di supporto Dell**

Per informazioni sulla politica di supporto Dell, cercare nella risorsa della Knowledge Base all'indirizzo [www.dell.com/support.](https://www.dell.com/support/)

# **ComfortView Plus**

**AVVERTENZA: L'esposizione prolungata alla luce blu dal display può provocare effetti a lungo termine, come affaticamento o danni agli occhi.**

<span id="page-33-0"></span>La luce blu è un colore nello spettro di luce che ha una lunghezza d'onda breve e un'energia elevata. L'esposizione prolungata alla luce blu, in particolare da fonti digitali, può disturbare i ritmi di sonno e provocare effetti a lungo termine, come affaticamento o danni agli occhi.

Il display su questo computer è progettato per ridurre al minimo la luce blu e soddisfa le esigenze di TÜV Rheinland per i display con luce blu.

La modalità Luce blu bassa è abilitata in fabbrica, pertanto non è necessaria alcuna ulteriore configurazione.

Per ridurre il rischio di affaticamento degli occhi, si consiglia inoltre di:

- Posizionare il display a una distanza di visualizzazione confortevole tra 50 e 70 cm (20 e 28 pollici) dagli occhi.
- Sbattere frequentemente le palpebre per inumidire gli occhi, bagnare gli occhi con acqua o applicare colliri adeguati.
- Distogliere lo sguardo dal display e osservare un oggetto distante 609,60 cm per almeno 20 secondi durante ogni pausa.
- Fare pause regolari e frequenti di 20 minuti ogni due ore di lavoro.

### **Uso dell'otturatore per la privacy**

- 1. Far scorrere l'otturatore per la privacy verso sinistra per accedere alla lente della fotocamera.
- 2. Far scorrere l'otturatore per la privacy verso destra per coprire la lente della fotocamera.

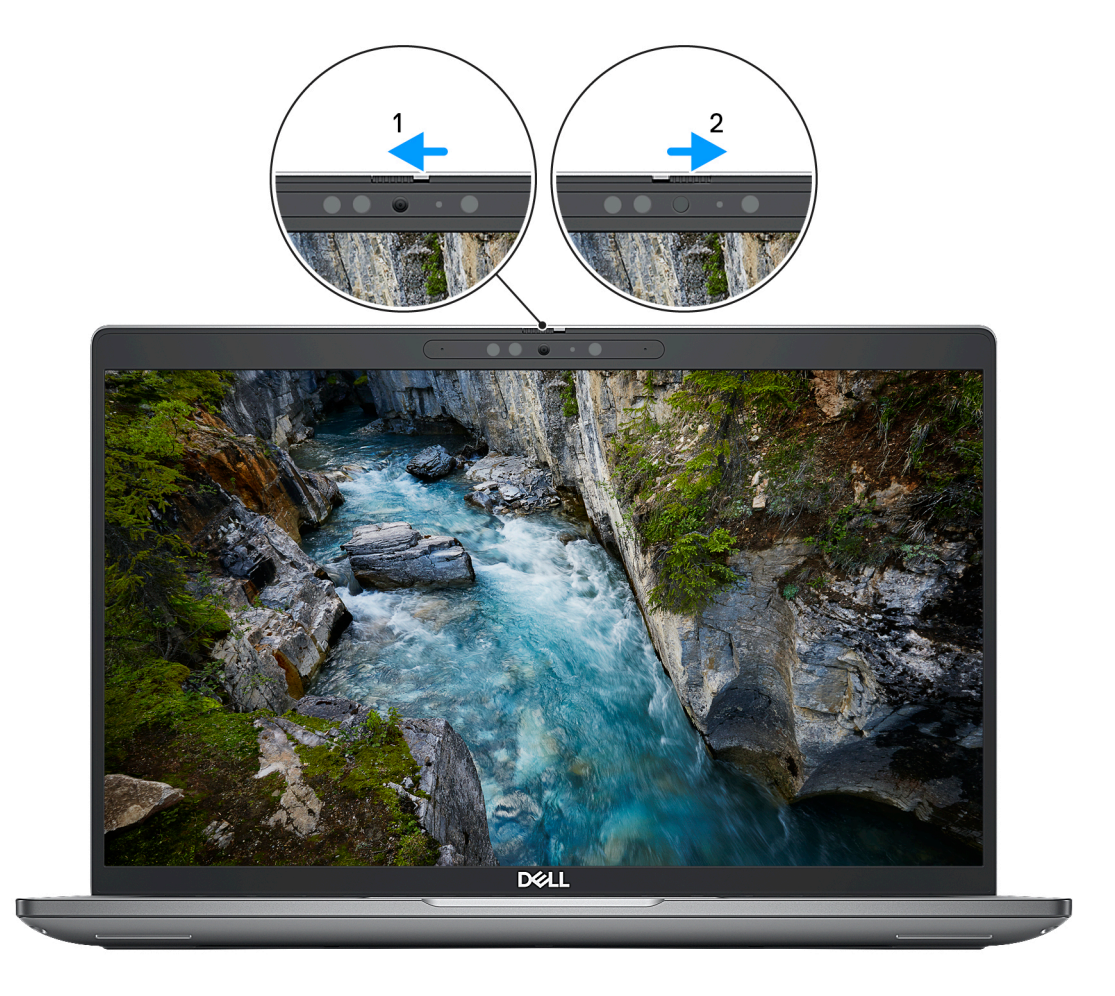

#### **Figura 1. Otturatore fotocamera**

### **Dell Optimizer**

Questa sezione descrive in dettaglio le specifiche di Dell Optimizer di Latitude 5440.

Su Latitude 5440 con Dell Optimizer, sono supportate le seguenti funzionalità:

● **ExpressConnect**: si unisce automaticamente al punto di accesso con il segnale più forte e indirizza la larghezza di banda alle applicazioni di conferenza in uso.

- **ExpressSign-in**: il sensore di prossimità della tecnologia Intel Context Sensing rileva la presenza dell'utente per riattivare immediatamente il computer e accedere tramite la fotocamera IR e la funzione Windows Hello. Windows si blocca quando l'utente si allontana.
- **ExpressResponse**: assegna priorità alle applicazioni più importanti. Le applicazioni si aprono più rapidamente e hanno prestazioni migliori.
- **ExpressCharge**: estende il runtime della batteria e ne migliora le prestazioni adeguandosi ai modelli di utilizzo dell'utente.
- **Intelligent Audio**: consente di collaborare come quando ci si trova nella stessa stanza. Intelligent Audio migliora la qualità audio e riduce i rumori di sottofondo, così da poter sentire ed essere sentiti, creando un'esperienza di conferenza migliore per tutti.

Per ulteriori informazioni sulla configurazione e sull'utilizzo di queste funzioni, consultare la [Guida utente di Dell Optimizer.](https://www.dell.com/support/home/product-support/product/dell-optimizer/docs)

# **Interventi sui componenti del computer**

### <span id="page-35-0"></span>**Istruzioni di sicurezza**

Utilizzare le seguenti istruzioni di sicurezza per proteggere il computer da danni potenziali e per garantire la propria sicurezza personale. Salvo diversamente indicato, ogni procedura inclusa in questo documento presuppone che siano state lette le informazioni sulla sicurezza spedite assieme al computer.

- **AVVERTENZA: Prima di effettuare interventi sui componenti interni, leggere le informazioni sulla sicurezza fornite**  $\mathbb{A}$ **assieme al computer. Per maggiori informazioni sulle best practice relative alla sicurezza, consultare la home page Conformità alle normative su [www.dell.com/regulatory\\_compliance.](https://www.dell.com/regulatory_compliance)**
- **AVVERTENZA: Scollegare tutte le sorgenti di alimentazione prima di aprire il coperchio o i pannelli del computer. Dopo**  $\bigwedge$ **aver eseguito gli interventi sui componenti interni del computer, ricollocare tutti i coperchi, i pannelli e le viti prima di collegare il computer alla presa elettrica.**

**ATTENZIONE: Per evitare danni al computer, assicurarsi che la superficie di lavoro sia piana, asciutta e pulita.**

**ATTENZIONE: Per evitare danni ai componenti e alle schede, maneggiarli dai bordi ed evitare di toccare i piedini e i contatti.**

**ATTENZIONE: L'utente dovrà eseguire solo interventi di risoluzione dei problemi e le riparazioni nella misura autorizzata e secondo le direttive ricevute dal team del supporto tecnico Dell. I danni dovuti alla manutenzione non autorizzata da Dell non sono coperti dalla garanzia. Consultare le istruzioni relative alla sicurezza fornite con il prodotto o all'indirizzo [www.dell.com/regulatory\\_compliance](https://www.dell.com/regulatory_compliance).**

- **ATTENZIONE: Prima di toccare qualsiasi componente interno del computer, scaricare a terra l'elettricità statica del corpo toccando una superficie metallica non verniciata, ad esempio sul retro del computer. Durante il lavoro, toccare a intervalli regolari una superficie metallica non verniciata per scaricare l'eventuale elettricità statica, che potrebbe danneggiare i componenti interni.**
- **ATTENZIONE: Per scollegare un cavo, afferrare il connettore o la linguetta di rilascio, non il cavo stesso. Per evitare danni al computer, assicurarsi che la superficie di lavoro sia piana, asciutta e pulita. Quando si scollegano i cavi, mantenerli allineati uniformemente per evitare di piegare eventuali piedini dei connettori. Quando si collegano i cavi, accertarsi che le porte e i connettori siano orientati e allineati correttamente.**

**ATTENZIONE: Premere ed estrarre eventuali schede installate nel lettore di schede multimediali.**

**ATTENZIONE: Fare attenzione quando si manipolano le batterie agli ioni di litio nei notebook. Le batterie rigonfie non devono essere utilizzate e devono essere sostituite e smaltite nel modo corretto.**

**N.B.:** Il colore del computer e di alcuni componenti potrebbe apparire diverso da quello mostrato in questo documento.

### **Prima di intervenire sui componenti interni del computer**

#### **Procedura**

- 1. Salvare e chiudere tutti i file aperti e uscire da tutte le applicazioni in esecuzione.
- 2. Arrestare il computer. Per sistemi operativi Windows, fare clic su **Start** > **Power** > **Shut down**.
	- **N.B.:** Se si utilizza un sistema operativo diverso, consultare la documentazione relativa alle istruzioni sullo spegnimento del sistema operativo.
- 3. Scollegare il computer e tutte le periferiche collegate dalle rispettive prese elettriche.
- 4. Scollegare tutti i dispositivi e le periferiche di rete collegati, come tastiera, mouse e monitor, dal computer.
- 5. Rimuovere qualsiasi scheda flash e disco ottico dal computer, se applicabile.
- 6. Accedere alla modalità di servizio se si è in grado di accendere il computer.

#### **Modalità di servizio**

La modalità di servizio viene utilizzata per interrompere l'alimentazione, senza scollegare il cavo della batteria dalla scheda di sistema prima di eseguire riparazioni nel computer.

**ATTENZIONE: Se non si riesce ad accendere il computer per metterlo in modalità di servizio o il computer non supporta la modalità di servizio, procedere con lo scollegamento del cavo della batteria. Per scollegare il cavo della batteria, seguire la procedura descritta in [Rimozione della batteria](#page-63-0).**

**N.B.:** Accertarsi che il computer sia spento e che l'adattatore CA sia scollegato.

- a. Tenere premuto il tasto **<B>** sulla tastiera, quindi premere il pulsante di alimentazione per 3 secondi, o fino a quando non viene visualizzato il logo Dell sullo schermo.
- b. Premere un tasto per continuare.
- c. Se l'adattatore CA non è stato scollegato, sullo schermo viene visualizzato un messaggio che richiede di rimuovere l'adattatore CA. Rimuovere l'adattatore CA e premere un tasto per continuare la procedura della **Modalità di servizio**. La procedura della **Modalità di assistenza** ignora automaticamente questo passaggio se l'**etichetta di proprietà** del sistema non è configurata in anticipo dall'utente.
- d. Quando viene visualizzato il messaggio **per continuare**, premere un tasto qualsiasi per procedere. Il computer emette tre brevi bip e si arresta subito.
- e. Una volta che il computer si è spento, si è inserito correttamente in modalità di servizio.

**N.B.:** Se non si riesce ad accendere il computer o non si è in grado di accedere alla modalità di servizio, ignorare questo processo.

### **Precauzioni di sicurezza**

Il capitolo dedicato alle precauzioni di sicurezza fornisce istruzioni dettagliate su cosa fare prima di procedere allo smontaggio.

Prima di eseguire procedure di installazione o riparazione che prevedono operazioni di smontaggio o riassemblaggio, osservare le seguenti precauzioni.

- Spegnere il sistema e tutte le periferiche collegate.
- Scollegare il sistema e tutte le periferiche collegate dall'alimentazione CA.
- Scollegare dal sistema tutti i cavi di rete, telefonici e delle linee di telecomunicazione.
- Per evitare il rischio di scariche elettrostatiche, quando si interviene all'interno di notebook utilizzare un kit di servizio ESD.
- Dopo aver rimosso un componente del sistema, posizionarlo con cura su un tappetino antistatico.
- Indossare scarpe con suole di gomma isolanti per ridurre la possibilità di elettrocuzione.

### Alimentazione in standby

I prodotti Dell con alimentazione in standby devono essere scollegati dalla presa elettrica prima di aprire il case. In sostanza, i sistemi con alimentazione in standby rimangono alimentati anche da spenti. L'alimentazione interna consente di accendere (Wake on LAN) e mettere in sospensione il sistema da remoto, con in più altre funzionalità avanzate di gestione dell'alimentazione.

Dopo lo scollegamento, premere e tenere premuto per 15 secondi il pulsante di accensione per scaricare l'energia residua nella scheda di sistema.

### Accoppiamento

Il metodo dell'accoppiamento consente di collegare due o più conduttori di messa a terra allo stesso potenziale elettrico. Questa operazione viene eseguita utilizzando un kit di servizio ESD (scariche elettrostatiche). Nel collegare un cavo di associazione, controllare che sia collegato all'hardware bare metal e mai a una superficie in metallo non verniciato o in altro materiale. Il cinturino da polso deve essere stretto e a contatto con la pelle; prima di effettuare l'associazione con l'apparecchiatura, l'utente deve rimuovere tutti i gioielli, ad esempio orologi, braccialetti o anelli.

### **Protezione dalle scariche elettrostatiche (ESD)**

Le scariche elettrostatiche sono una delle preoccupazioni principali quando si maneggiano componenti elettronici, in particolare se molto sensibili, come le schede di espansione, i processori, i moduli di memoria DIMM e le schede di sistema. Persino la minima scarica può danneggiare i circuiti anche in modo imprevisto, ad esempio con problemi intermittenti o una minore durata del prodotto. Mentre il settore spinge per ridurre i requisiti di alimentazione a fronte di una maggiore densità, la protezione ESD interessa sempre di più.

A causa della maggiore densità dei semiconduttori utilizzati negli ultimi prodotti Dell, ora la sensibilità ai possibili danni da elettricità statica è superiore rispetto al passato. Per questo motivo, alcuni metodi precedentemente approvati per la gestione dei componenti non sono più validi.

Due tipi di protezione contro i danni da scariche elettrostatiche sono i guasti gravi e intermittenti.

- **Guasti gravi**: rappresentano circa il 20% degli errori da ESD. Il danno provoca una perdita di funzionalità del dispositivo immediata e completa. Un esempio di guasto grave è quello di una memoria DIMM che, dopo una scossa elettrostatica, genera un sintomo "No POST/No Video" emettendo un segnale acustico di memoria mancante o non funzionante.
- **Guasti intermittenti**: rappresentano circa l'80% degli errori da ESD. L'elevato tasso di errori intermittenti indica che la maggior parte dei danni che si verificano non è immediatamente riconoscibile. Il modulo DIMM riceve una scossa elettrostatica, ma il tracciato è solo indebolito e non produce sintomi osservabili nell'immediato. La traccia indebolita può impiegare settimane o mesi prima di manifestare problemi e nel frattempo può compromettere l'integrità della memoria, errori di memoria intermittenti, ecc.

Il danno più difficile da riconoscere e risolvere i problemi è l'errore intermittente.

Per prevenire danni ESD, eseguire le seguenti operazioni:

- Utilizzare un cinturino ESD cablato completo di messa a terra. L'uso di cinturini antistatici wireless non è ammesso, poiché non forniscono protezione adeguata. Toccare lo chassis prima di maneggiarne i componenti non garantisce un'adeguata protezione alle parti più sensibili ai danni da ESD.
- Tutti questi componenti vanno maneggiati in un'area priva di elettricità statica. Se possibile, utilizzare rivestimenti antistatici da pavimento e da scrivania.
- Quando si estrae dalla confezione un componente sensibile all'elettricità statica, non rimuoverlo dall'involucro antistatico fino al momento dell'installazione. Prima di aprire la confezione antistatica, scaricare l'elettricità statica dal proprio corpo.
- Prima di trasportare un componente sensibile all'elettricità statica, riporlo in un contenitore o una confezione antistatica.

### **Service Kit ESD**

Il Service Kit non monitorato è quello utilizzato più comunemente. Ogni Service Kit include tre componenti principali: tappetino antistatico, cinturino da polso e cavo per l'associazione.

### Componenti di un Service Kit ESD di assistenza sul campo

I componenti di un Service Kit ESD di assistenza sul campo sono:

- **Tappetino antistatico -** il tappetino antistatico è dissipativo e i componenti possono essere posizionati su di esso durante le procedure di assistenza. Quando si utilizza un tappetino antistatico, il cinturino da polso deve essere stretto e il cavo di associazione collegato al tappetino e a un qualsiasi componente bare metal del sistema al quale si lavora. Dopodiché, è possibile rimuovere i componenti per la manutenzione dal sacchetto di protezione ESD e posizionarli direttamente sul tappetino. Gli elementi sensibili alle scariche elettrostatiche possono essere maneggiati e riposti in tutta sicurezza in mano, sul tappetino ESD, nel sistema o dentro una borsa.
- **Cinturino da polso e cavo di associazione -** Il cinturino da polso e il cavo di associazione possono essere collegati direttamente al polso e all'hardware bare metal se non è necessario il tappetino ESD oppure al tappetino antistatico per proteggere l'hardware momentaneamente riposto sul tappetino. Il collegamento fisico del cinturino da polso e del cavo di associazione fra l'utente, il tappetino ESD e l'hardware è noto come "associazione". Utilizzare i kit di servizio solo con un cinturino da polso, un tappetino e un cavo di associazione. Non utilizzare mai cinturini da polso senza cavi. Tenere sempre presente che i fili interni del cinturino da polso sono soggetti a danni da normale usura e vanno controllati regolarmente con l'apposito tester per evitare accidentali danni all'hardware ESD. Si consiglia di testare il cinturino da polso e il cavo di associazione almeno una volta alla settimana.
- Tester fascetta ESD I fili interni della fascetta antistatica sono soggetti a usura. Quando si utilizza un kit non monitorato, è buona norma testare regolarmente il cinturino prima di ogni richiesta di assistenza e, comunque, almeno una volta alla settimana. Il modo migliore per testare il cinturino da polso è utilizzare l'apposito tester. Se non si dispone di un tester per il cinturino da polso, rivolgersi alla sede regionale per richiederne uno. Per eseguire il test, collegare al tester il cavo di associazione del cinturino legato al polso e spingere il pulsante di esecuzione del test. Se il test ha esito positivo, si accende un LED verde; nel caso contrario, si accender un LED rosso.
- **Elementi isolanti -** È fondamentale che i dispositivi sensibili alle scariche elettrostatiche, come gli alloggiamenti in plastica del dissipatore di calore, siano lontani dalle parti interne con funzione di isolamento, che spesso sono altamente cariche.
- <span id="page-38-0"></span>● **Ambiente di lavoro -** Prima di implementare il Service Kit ESD, valutare la situazione presso la sede del cliente. Ad esempio, distribuire il kit in un ambiente server è diverso dal farlo in un ambiente desktop o di un portatile. I server sono solitamente installati in rack all'interno di un data center, mentre i desktop o i portatili si trovano in genere sulle scrivanie degli uffici. Prediligere sempre un'area di lavoro ampia e piatta, priva di ingombri e sufficientemente grande da potervi riporre il kit ESD lasciando ulteriore spazio per il tipo di sistema da riparare. Inoltre, l'ambiente di lavoro deve essere tale da non consentire scariche elettrostatiche. Prima di maneggiare i componenti hardware, controllare che i materiali isolanti presenti nell'area di lavoro, come il polistirolo e altri materiali plastici, si trovino sempre ad almeno 30 cm di distanza dalle parti sensibili.
- Imballaggio sensibile alle cariche elettrostatiche I dispositivi sensibili alle scariche elettrostatiche devono essere imballati con materiale antistatico, preferibilmente borse antistatiche. Tuttavia, il componente danneggiato deve essere sempre restituito nella stessa borsa e nello stesso imballaggio ESD del componente nuovo. La borsa ESD deve essere ripiegata e richiusa con nastro avvolto; utilizzare inoltre lo stesso materiale di imballaggio della scatola originale del componente nuovo. Al momento di rimuoverli dalla confezione, i dispositivi sensibili alle scariche elettrostatiche devono essere riposti solo su superfici di lavoro protette dalle scariche ESD e mai sopra la borsa, che è protetta solo all'interno. Questi elementi possono essere maneggiati e riposti solo sul tappetino ESD, nel sistema o dentro una borsa antistatica.
- **Trasporto di componenti sensibili -** Quando si trasportano componenti sensibili alle scariche elettrostatiche, ad esempio le parti di ricambio o componenti da restituire a Dell, per la sicurezza del trasporto è fondamentale riporli all'interno di sacchetti antistatici.

### Riepilogo della protezione ESD

Si consiglia di usare sempre la normale protezione ESD cablata con cinturino per la messa a terra e il tappetino antistatico protettivo. Inoltre, durante la manutenzione è fondamentale mantenere i componenti sensibili separati da tutte le parti dell'isolamento e utilizzare sacchetti antistatici per il trasporto dei componenti sensibili.

### **Trasporto dei componenti sensibili**

Quando si trasportano componenti sensibili alle scariche elettrostatiche, ad esempio le parti di ricambio o componenti da restituire a Dell, per la sicurezza del trasporto è fondamentale riporli all'interno di sacchetti antistatici.

### **Dopo aver effettuato interventi sui componenti interni del computer**

#### **Informazioni su questa attività**

**ATTENZIONE: Lasciare viti sparse o allentate all'interno del computer potrebbe danneggiarlo gravemente.**

#### **Procedura**

- 1. Ricollocare tutte le viti e accertarsi che non rimangano viti sparse all'interno del computer.
- 2. Collegare eventuali periferiche, cavi o dispositivi esterni rimossi prima di aver iniziato gli interventi sul computer.
- 3. Ricollocare eventuali schede multimediali, dischi e qualsiasi altra parte rimossa prima di aver iniziato gli interventi sul computer.
- 4. Collegare il computer e tutte le periferiche collegate alle rispettive prese elettriche.
	- **R.B.:** Per uscire dalla modalità di servizio, assicurarsi di collegare l'adattatore CA alla porta dell'adattatore per l'alimentazione sul computer.
- 5. Premere il pulsante di accensione per accendere il computer. Il computer tornerà automaticamente alla modalità di funzionamento normale.

### **BitLocker**

**ATTENZIONE: Se BitLocker non è sospeso prima di aggiornare il BIOS, al successivo riavvio il sistema non riconoscerà il tasto BitLocker. Verrà richiesto di immettere la chiave di ripristino per proseguire e il sistema lo richiederà a ogni riavvio. Se la chiave di ripristino non è nota, ciò potrebbe causare una perdita di dati o una reinstallazione non necessaria del sistema operativo. Per ulteriori informazioni su questo argomento, consultare l'articolo della knowledge base: [Aggiornamento del BIOS sui sistemi Dell con BitLocker abilitato](https://www.dell.com/support/kbdoc/000134415).**

L'installazione dei seguenti componenti attiva BitLocker:

Unità disco rigido o unità SSD

Scheda di sistema

# **Strumenti consigliati**

Le procedure in questo documento potrebbero richiedere i seguenti strumenti:

- Cacciavite a croce n. 0
- Cacciavite a croce n. 1
- Spudger di plastica

# **Elenco viti**

**(i)** N.B.: Durante la rimozione delle viti da un componente, si consiglia di prendere nota del tipo e del numero di viti, per poi posizionarle in una scatola apposita. Ciò assicura che vengano usati numeri e tipi di viti corretti una volta sostituito il componente.

**(i)** N.B.: Alcuni computer hanno superfici magnetiche. Assicurarsi che le viti non rimangano attaccate a tali superfici durante la sostituzione di un componente.

**N.B.:** Il colore della vite può variare in base alla configurazione ordinata.

#### **Tabella 34. Elenco viti**

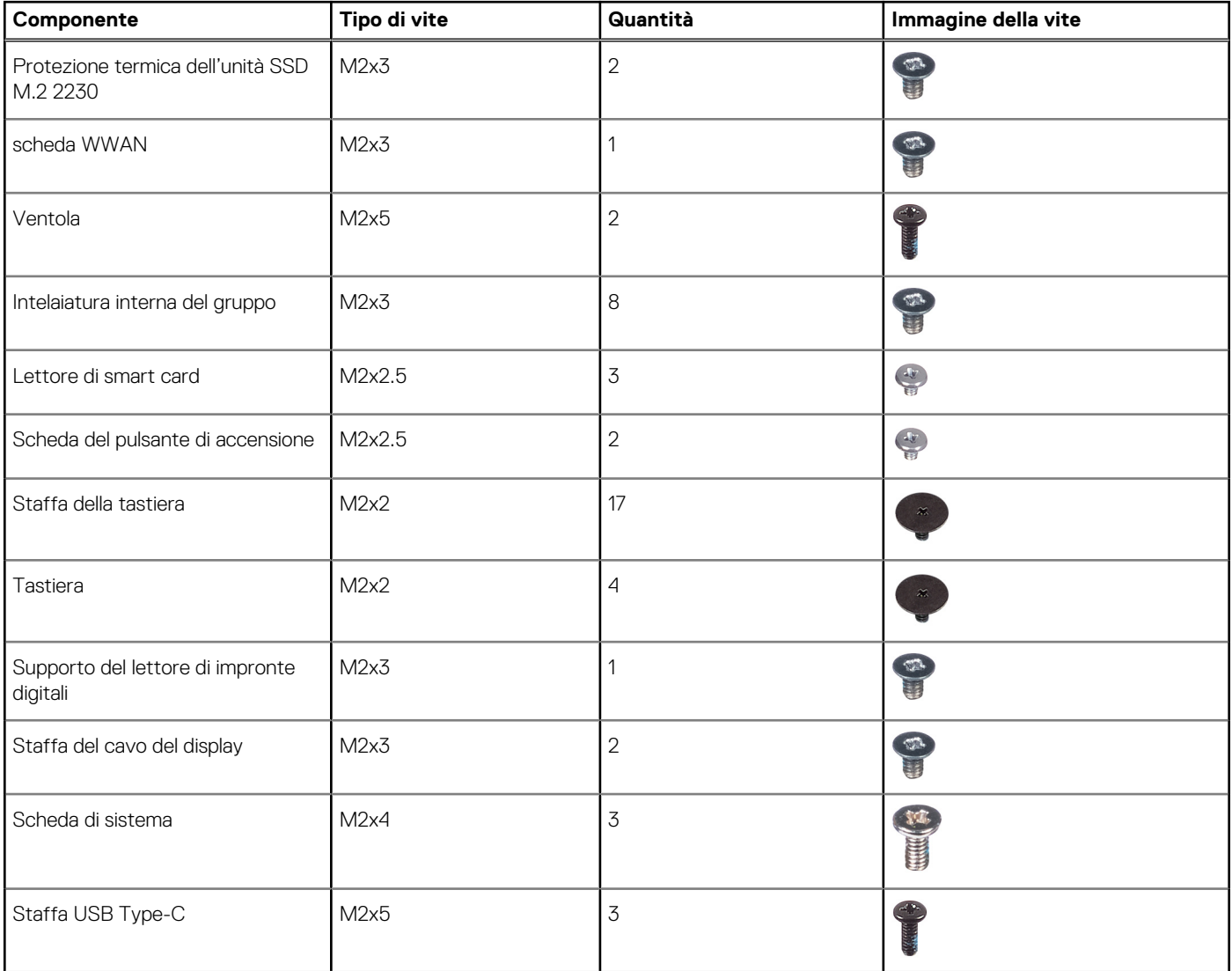

#### **Tabella 34. Elenco viti (continua)**

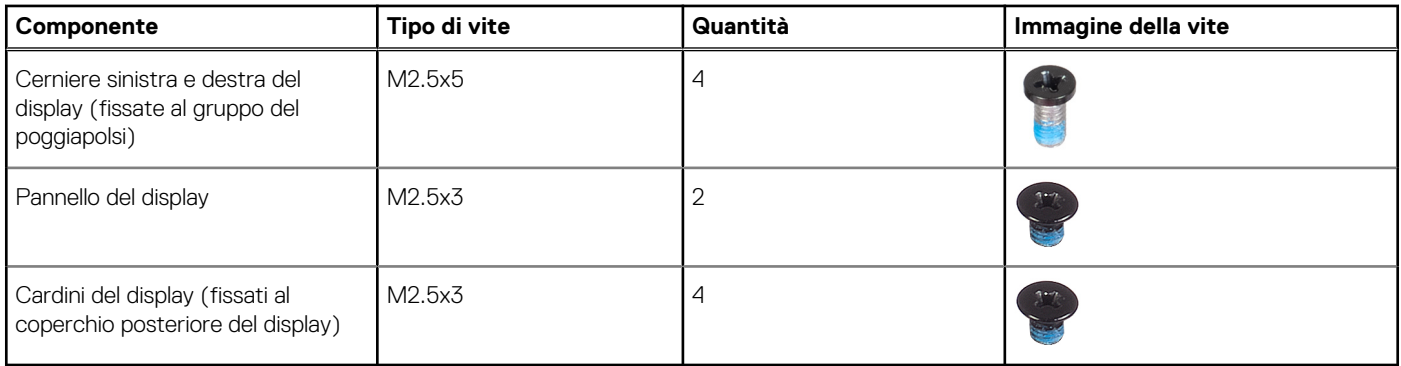

# **Componenti principali di Latitude 5440**

L'immagine seguente mostra i componenti principali di Latitude 5440.

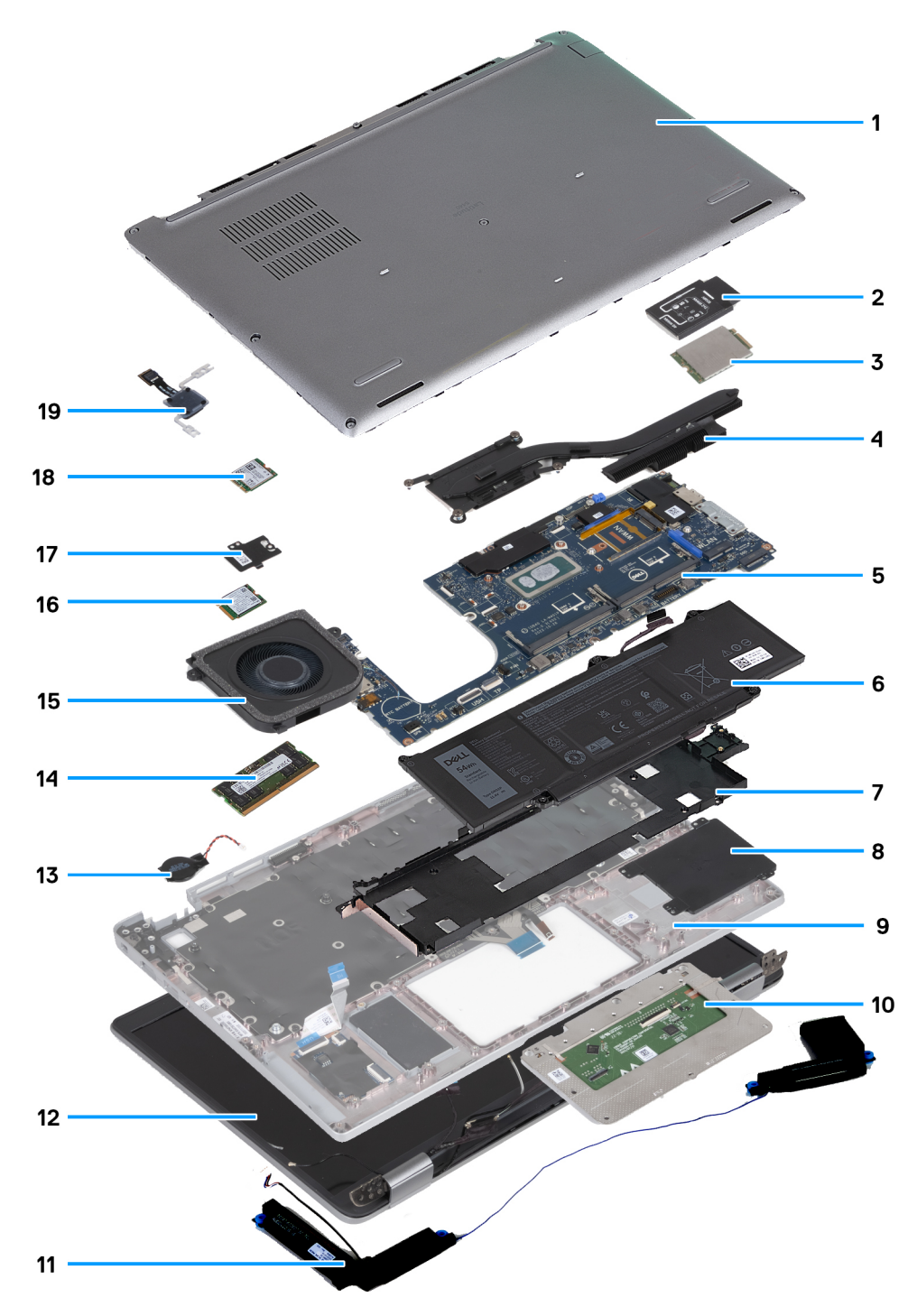

- 
- 
- 5. Scheda di sistema 6. Batteria 6. Batteria
- 7. Intelaiatura interna del gruppo 8. Lettore di smart card
- 9. Gruppo del poggiapolsi 10. Trackpad
- 
- 13. Batteria a bottone 14. Modulo di memoria
- 
- 17. Protezione termica dell'unità SSD 18. Unità SSD
- 19. Scheda del pulsante di accensione
- 1. Coperchio della base 2. Staffa della scheda WWAN
- 3. scheda WWAN 4. Dissipatore di calore
	-
	-
	-
- 11. Altoparlanti 12. Gruppo del display
	-
- 15. Ventola 16. Scheda senza fili
	-

**(i)** N.B.: Dell fornisce un elenco di componenti e i relativi numeri parte della configurazione del sistema originale acquistata. Queste parti sono disponibili in base alle coperture di garanzia acquistate dal cliente. Contattare il proprio responsabile vendite Dell per le opzioni di acquisto.

# **Rimozione e installazione delle unità sostituibili dal cliente (CRU)**

<span id="page-43-0"></span>I componenti sostituibili in questo capitolo sono le unità sostituibili dal cliente (CRU).

**ATTENZIONE: I clienti possono sostituire solo le unità sostituibili dal cliente (CRU) seguendo le precauzioni di sicurezza e le procedure di sostituzione.**

**N.B.:** Le immagini contenute in questo documento possono differire a seconda della configurazione ordinata.

# **Cassetto per scheda SIM**

### **Rimozione del vassoio della scheda SIM**

#### **Prerequisiti**

1. Seguire le procedure descritte in [Prima di effettuare interventi sui componenti interni del computer](#page-35-0).

#### **Informazioni su questa attività**

La seguente immagine indica la posizione del vassoio della scheda SIM e fornisce una rappresentazione visiva della procedura di rimozione. Questa procedura si applica solo ai computer forniti solo con scheda WWAN.

<span id="page-44-0"></span>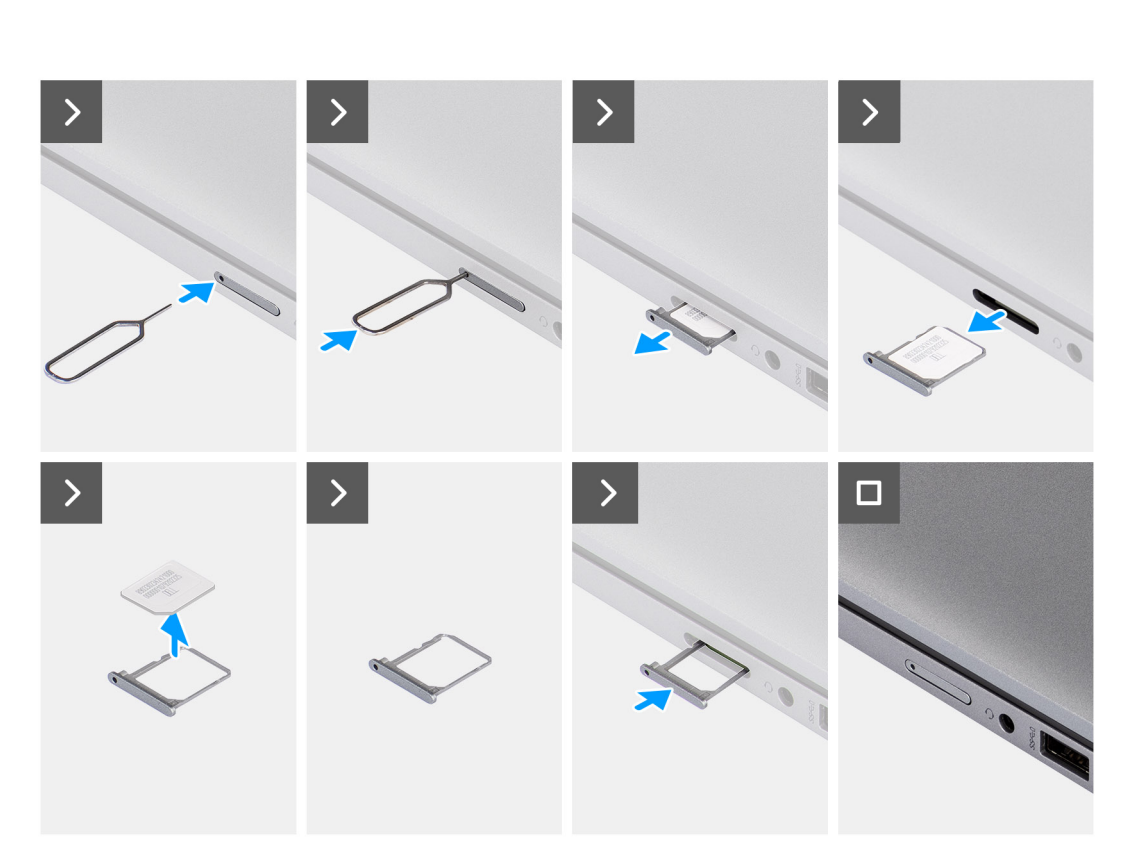

#### **Figura 2. Rimozione del vassoio della scheda SIM**

#### **Procedura**

- 1. Inserire uno spillo nel foro di sblocco per sbloccare il vassoio della scheda SIM.
- 2. Spingere il piedino per sganciare il blocco ed espellere il vassoio della scheda SIM.
- 3. Far scorrere il vassoio della scheda SIM fuori dallo slot sul computer.
- 4. Rimuovere la scheda SIM dal relativo vassoio.
- 5. Far scorrere e spingere nuovamente il vassoio per scheda SIM nello slot.

### **Installazione del vassoio per la scheda SIM**

#### **Prerequisiti**

Se si sta sostituendo un componente, rimuovere quello esistente prima di eseguire la procedura di installazione.

#### **Informazioni su questa attività**

La seguente immagine indica la posizione del vassoio della scheda SIM e fornisce una rappresentazione visiva della procedura di rimozione. Questa procedura si applica solo ai computer forniti solo con scheda WWAN.

<span id="page-45-0"></span>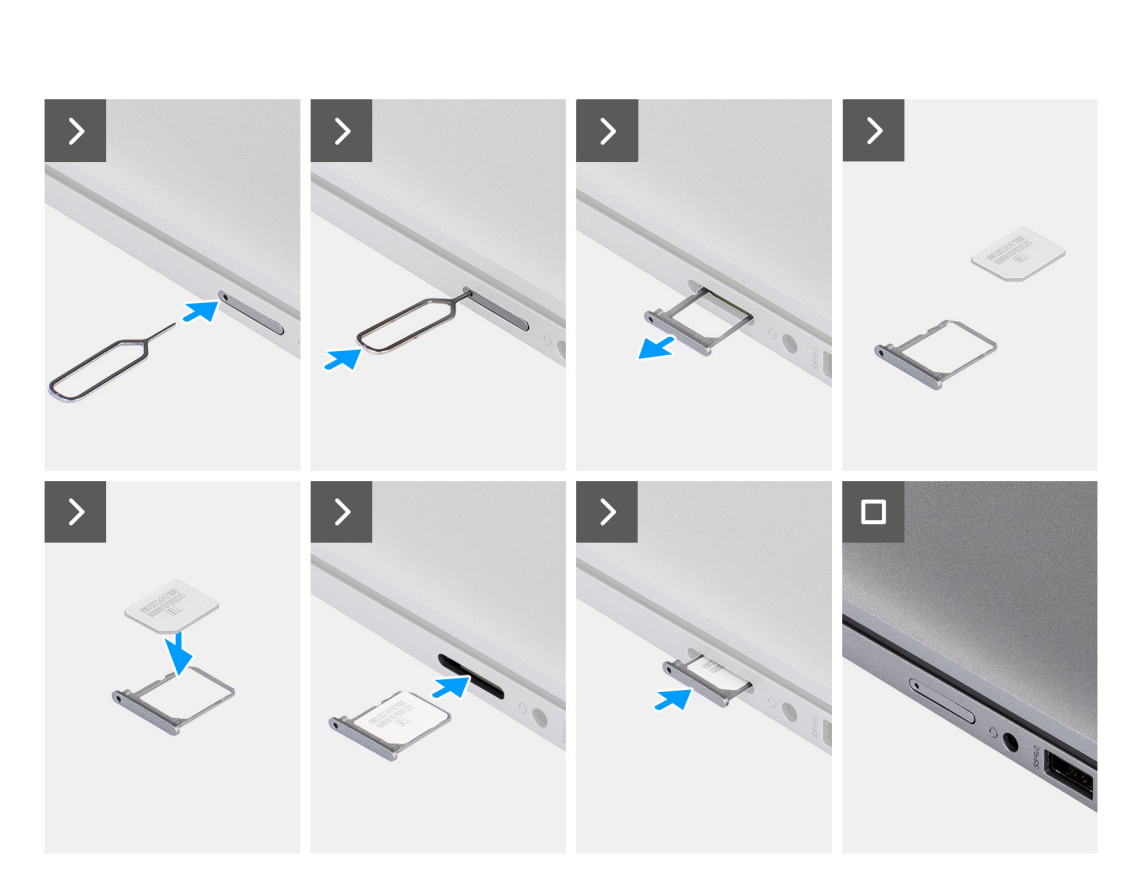

#### **Figura 3. Installazione del vassoio per la scheda SIM**

#### **Procedura**

- 1. Allineare e posizionare la scheda SIM nello slot dedicato sul vassoio della scheda SIM.
- 2. Far scorrere il vassoio della scheda SIM nello slot del computer, quindi spingere fino a bloccarlo in posizione.

#### **Fasi successive**

1. Seguire le procedure descritte in [Dopo aver effettuato gli interventi sui componenti interni del computer.](#page-38-0)

## **Coperchio della base**

### **Rimozione del coperchio della base**

#### **Prerequisiti**

- 1. Seguire le procedure descritte in [Prima di effettuare interventi sui componenti interni del computer](#page-35-0).
	- **n.B.:** Assicurarsi che il computer sia in modalità Assistenza. Per ulteriori informazioni, consultare [Prima di effettuare interventi sui](#page-35-0) [componenti interni del computer.](#page-35-0)

**ATTENZIONE: Se non si riesce ad accendere il computer per metterlo in modalità di servizio o il computer non supporta la modalità di servizio, procedere con lo scollegamento del cavo della batteria.**

2. Rimuovere la [scheda nanoSIM.](#page-43-0)

#### **Informazioni su questa attività**

**(i) N.B.:** Prima di rimuovere il coperchio della base, accertarsi che non vi sia una scheda micro SD installata nello slot per schede micro SD sul computer.

Le immagini seguenti indicano la posizione del coperchio della base e forniscono una rappresentazione visiva della procedura di rimozione.

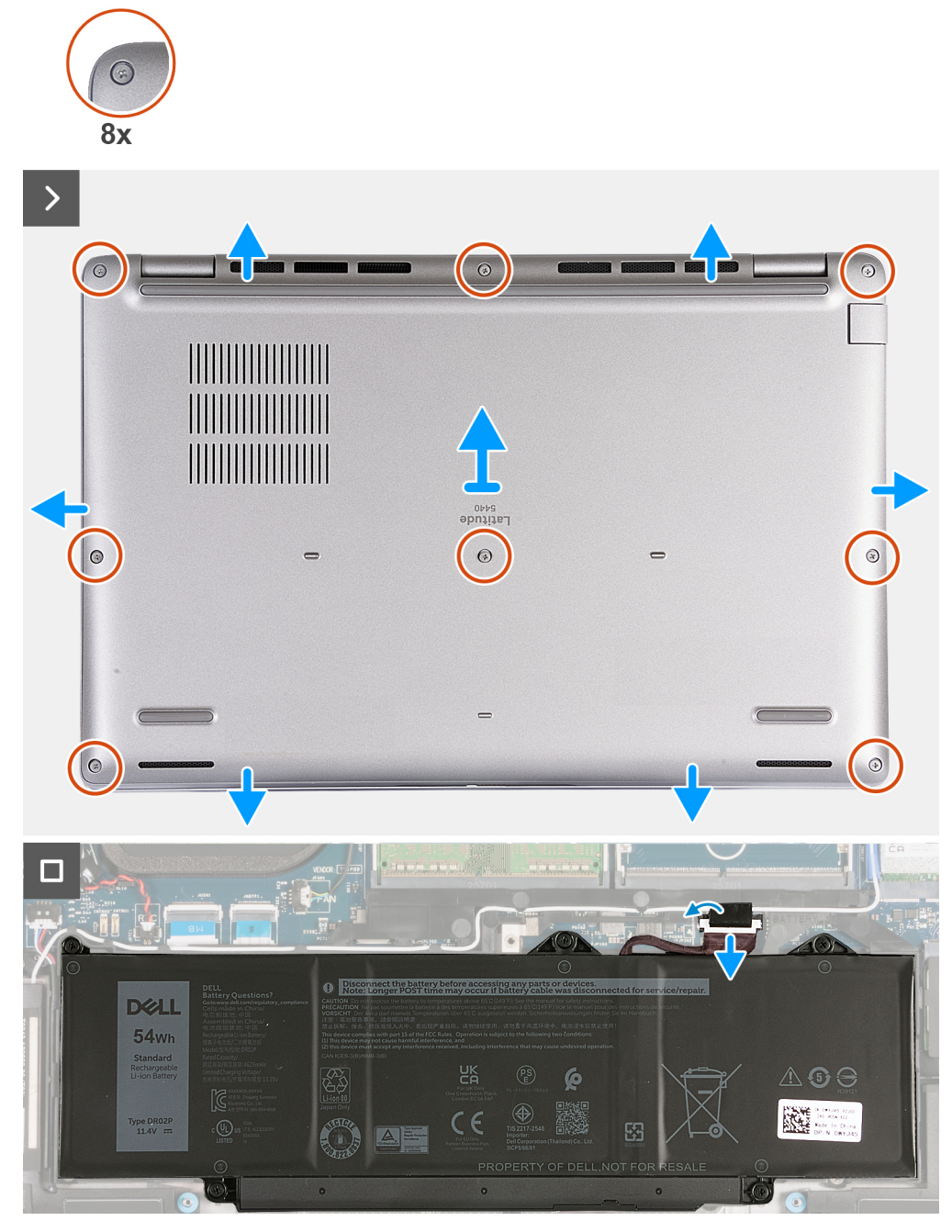

#### **Figura 4. Rimozione del coperchio della base**

#### **Procedura**

- 1. Allentare le otto viti di fissaggio che fissano il coperchio della base al gruppo del poggiapolsi.
- 2. Con uno spudger di plastica, sollevare il coperchio della base dai rientri a forma di U sul bordo superiore del coperchio della base in prossimità delle cerniere.
- 3. Sollevare il coperchio della base ed estrarlo dal gruppo del supporto per i polsi.

<span id="page-47-0"></span>**N.B.:** Assicurarsi che il computer sia in modalità Assistenza. Se il computer non è in grado di accedere alla modalità di servizio, scollegare il cavo della batteria dalla scheda di sistema. Per scollegare il cavo della batteria, seguire i passaggi da 4 a 6.

- 4. Scollegare il cavo della batteria dalla scheda di sistema.
- 5. Staccare il nastro che fissa il cavo della batteria alla batteria.
- 6. Premere e tenere premuto il pulsante di accensione per cinque secondi per eseguire la messa a terra del computer e prosciugare l'energia residua.

### **Installazione del coperchio della base**

#### **Prerequisiti**

Se si sta sostituendo un componente, rimuovere il quello esistente prima di eseguire la procedura di installazione.

#### **Informazioni su questa attività**

Le immagini seguenti indicano la posizione del coperchio della base e forniscono una rappresentazione visiva della procedura di installazione.

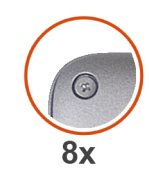

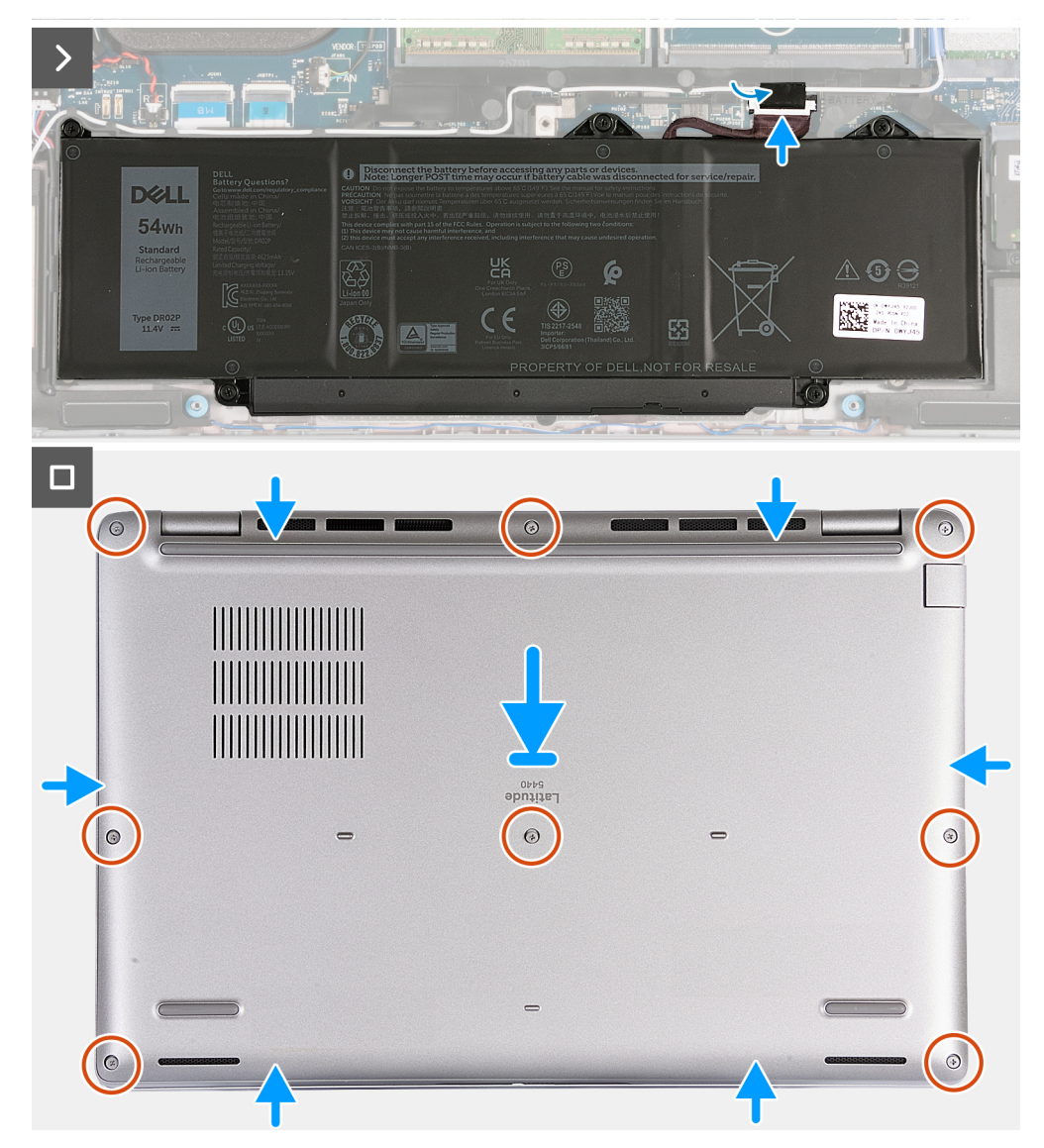

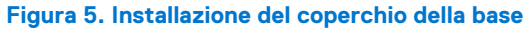

#### **N.B.:**

Se la batteria non è un prerequisito e se il cavo della batteria è stato scollegato, assicurarsi di collegare il cavo della batteria. Per collegare il cavo della batteria, seguire i passaggi 1 e 2 della procedura.

#### **Procedura**

- 1. Collegare il cavo della batteria alla scheda di sistema.
- 2. Far aderire il nastro che fissa il cavo della batteria alla batteria.
- 3. Allineare e posizionare il coperchio della base negli slot sul gruppo del poggiapolsi.
- 4. Serrare le otto viti di fissaggio che fissano il coperchio della base al gruppo del poggiapolsi.

#### **Fasi successive**

- 1. Installare la [scheda nanoSIM.](#page-44-0)
- 2. Seguire le procedure descritte in [Dopo aver effettuato gli interventi sui componenti interni del computer.](#page-38-0)
	- **(i)** N.B.: Assicurarsi che il computer sia in modalità Assistenza. Per ulteriori informazioni, consultare [Prima di effettuare interventi sui](#page-35-0) [componenti interni del computer.](#page-35-0)

# **Moduli di memoria**

### **Rimozione del modulo di memoria**

#### **Prerequisiti**

- 1. Seguire le procedure descritte in [Prima di effettuare interventi sui componenti interni del computer](#page-35-0).
- 2. Rimuovere la [scheda nanoSIM.](#page-43-0)
- 3. Rimuovere il [coperchio della base](#page-45-0).

#### **Informazioni su questa attività**

La figura seguente indica la posizione del modulo di memoria e fornisce una rappresentazione visiva della procedura di rimozione.

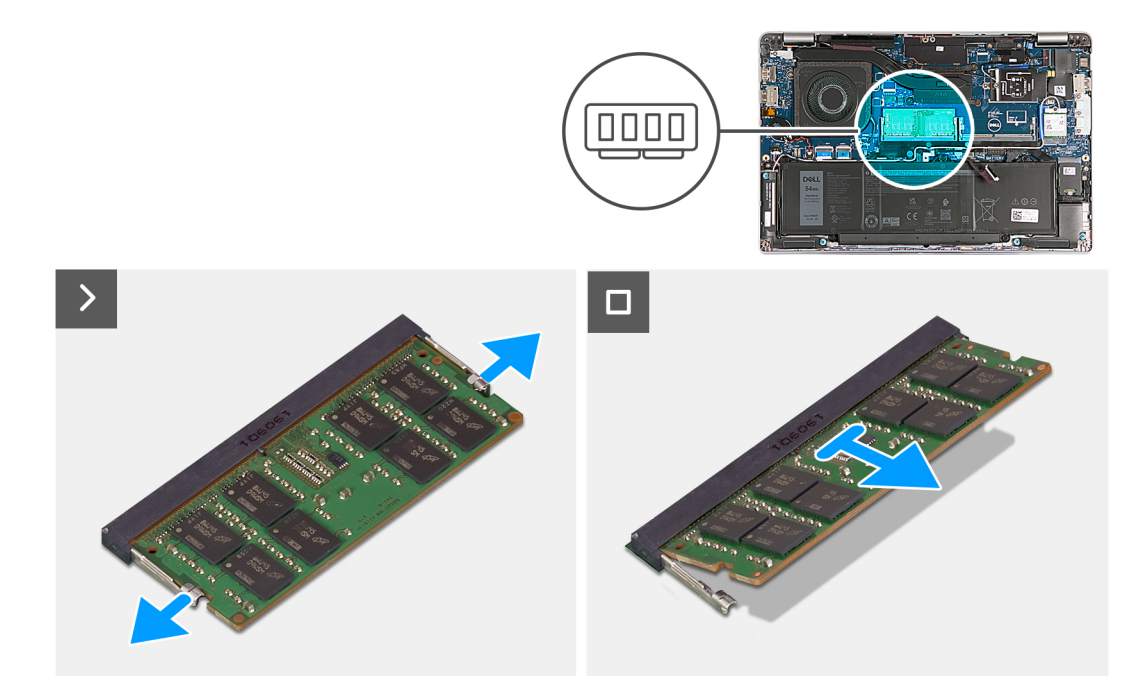

#### **Figura 6. Rimozione del modulo di memoria**

#### **Procedura**

- 1. Utilizzando la punta delle dita, allargare i fermagli di fissaggio sullo slot del modulo di memoria, finché il modulo di memoria salta fuori.
- 2. Far scorrere e rimuovere il modulo di memoria dal relativo slot sulla scheda di sistema.

**N.B.:** Ripetere i passaggi 1 e 2 se c'è più di un modulo di memoria installato nel computer.

### **Installazione del modulo di memoria**

#### **Prerequisiti**

Se si sta sostituendo un componente, rimuovere il quello esistente prima di eseguire la procedura di installazione.

#### **Informazioni su questa attività**

La figura seguente indica la posizione del modulo di memoria e fornisce una rappresentazione visiva della procedura di installazione.

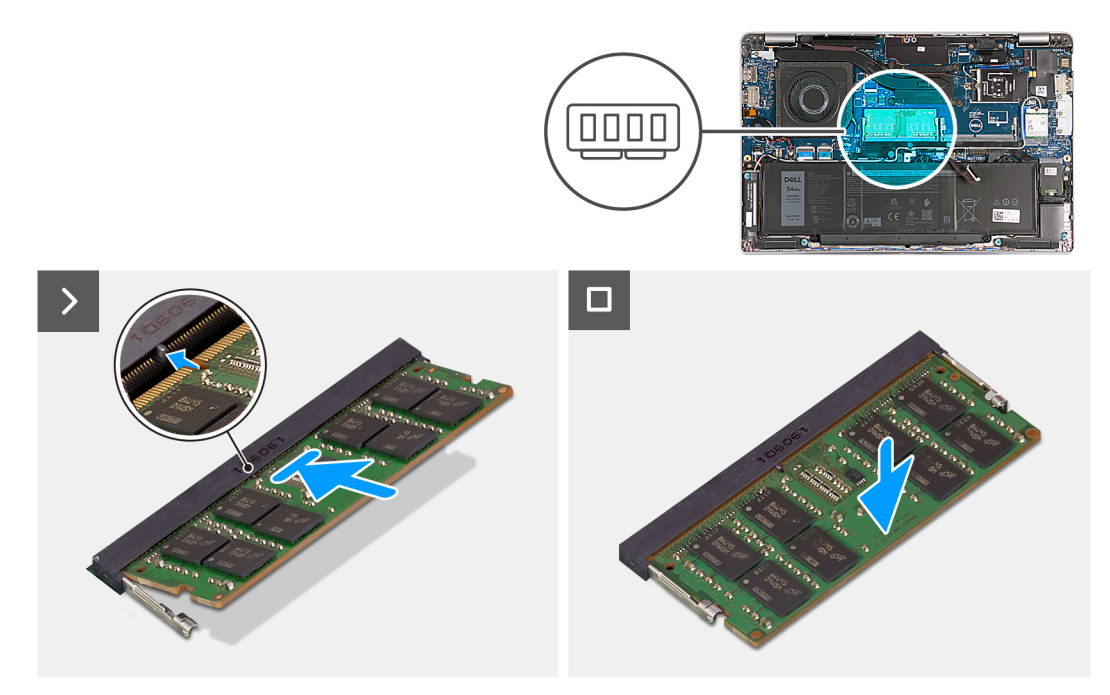

#### **Figura 7. Installazione del modulo di memoria**

#### **Procedura**

- 1. Allineare la tacca sul modulo di memoria con la linguetta sul relativo slot.
- 2. Far scorrere il modulo di memoria stabilmente all'interno dello slot da un'angolo e premerlo verso il basso finché non scatta in posizione.

**N.B.:** Se non si sente lo scatto, rimuovere il modulo di memoria e reinstallarlo.

#### **Fasi successive**

- 1. Installare il [coperchio della base](#page-47-0).
- 2. Installare la [scheda nanoSIM.](#page-44-0)
- 3. Seguire le procedure descritte in [Dopo aver effettuato gli interventi sui componenti interni del computer.](#page-38-0)

### **Unità a stato solido**

### **Rimozione dell'unità SSD M.2 2230**

#### **Prerequisiti**

- 1. Seguire le procedure descritte in [Prima di effettuare interventi sui componenti interni del computer](#page-35-0).
- 2. Rimuovere la [scheda nanoSIM.](#page-43-0)
- 3. Rimuovere il [coperchio della base](#page-45-0).

#### **Informazioni su questa attività**

La figura seguente indica la posizione dell'unità SSD M.2 2230 e fornisce una rappresentazione visiva della procedura di rimozione.

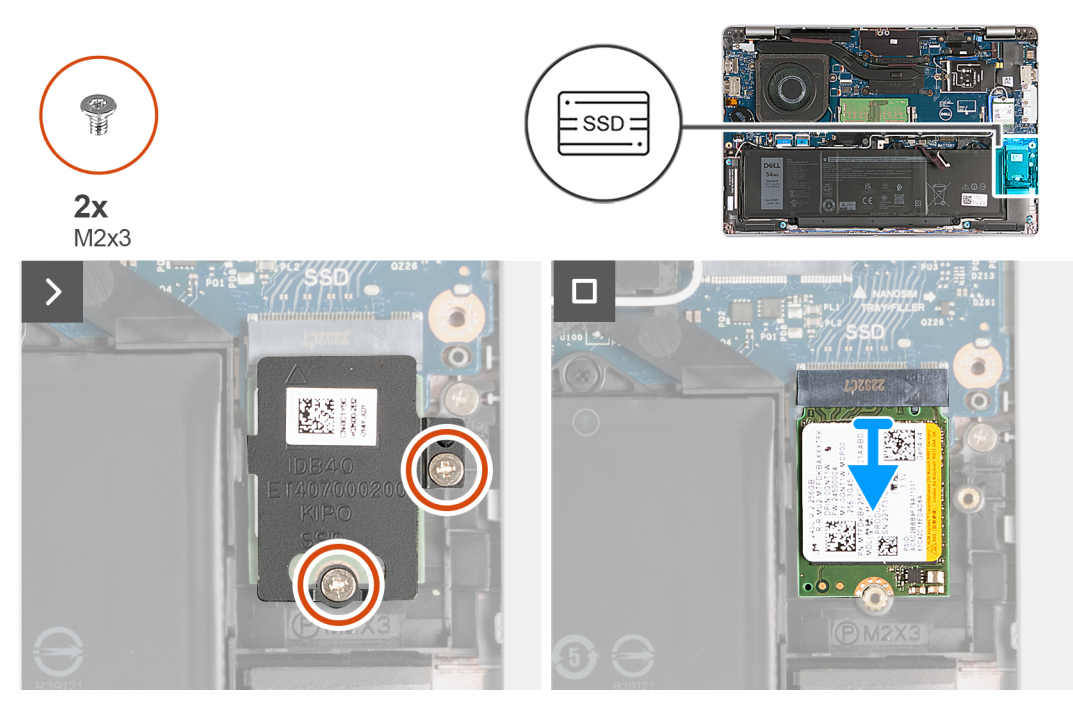

#### **Figura 8. Rimozione dell'unità SSD M.2 2230**

#### **Procedura**

- 1. Rimuovere le due viti (M2x3) che fissano la protezione termica dell'unità SSD al gruppo del poggiapolsi.
- 2. Far scorrere ed estrarre la protezione termica dell'unità SSD dal gruppo del poggiapolsi.
- 3. Far scorrere e sollevare l'unità SSD M.2 2230 dallo slot per SSD.

### **Installazione dell'unità SSD M.2 2230**

#### **Prerequisiti**

Se si sta sostituendo un componente, rimuovere il quello esistente prima di eseguire la procedura di installazione.

#### **Informazioni su questa attività**

La figura seguente indica la posizione dell'unità SSD M.2 2230 e fornisce una rappresentazione visiva della procedura di installazione.

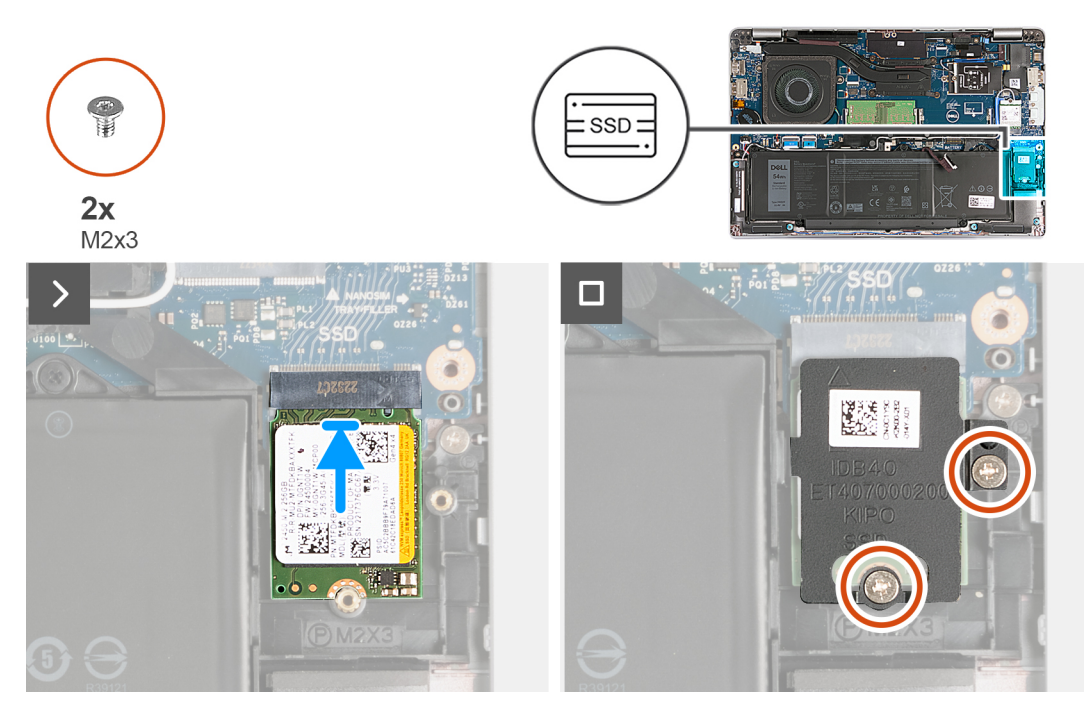

#### **Figura 9. Installazione dell'unità SSD M.2 2230**

#### **Procedura**

- 1. Allineare la tacca sull'unità SSD con la linguetta sullo slot dell'unità stessa.
- 2. Far scorrere l'unità SSD nel relativo slot per unità SSD.
- 3. Allineare la linguetta sulla protezione termica al vano sull'intelaiatura interna.
- 4. Allineare i fori per le viti presenti sulla staffa termica dell'unità SSD con quelli sull'unità SSD e sul gruppo del poggiapolsi.
- 5. Ricollocare le due viti (M2x3) che fissano la protezione termica dell'unità SSD M.2 2230 all'unità SSD e al gruppo del poggiapolsi.

#### **Fasi successive**

- 1. Installare il [coperchio della base](#page-47-0).
- 2. Installare la [scheda nanoSIM.](#page-44-0)
- 3. Seguire le procedure descritte in [Dopo aver effettuato gli interventi sui componenti interni del computer.](#page-38-0)

## **Scheda senza fili**

### **Rimozione della scheda wireless**

#### **Prerequisiti**

- 1. Seguire le procedure descritte in [Prima di effettuare interventi sui componenti interni del computer](#page-35-0).
- 2. Rimuovere la [scheda nanoSIM.](#page-43-0)
- 3. Rimuovere il [coperchio della base](#page-45-0).

#### **Informazioni su questa attività**

La figura seguente indica la posizione della scheda wireless e fornisce una rappresentazione visiva della procedura di rimozione.

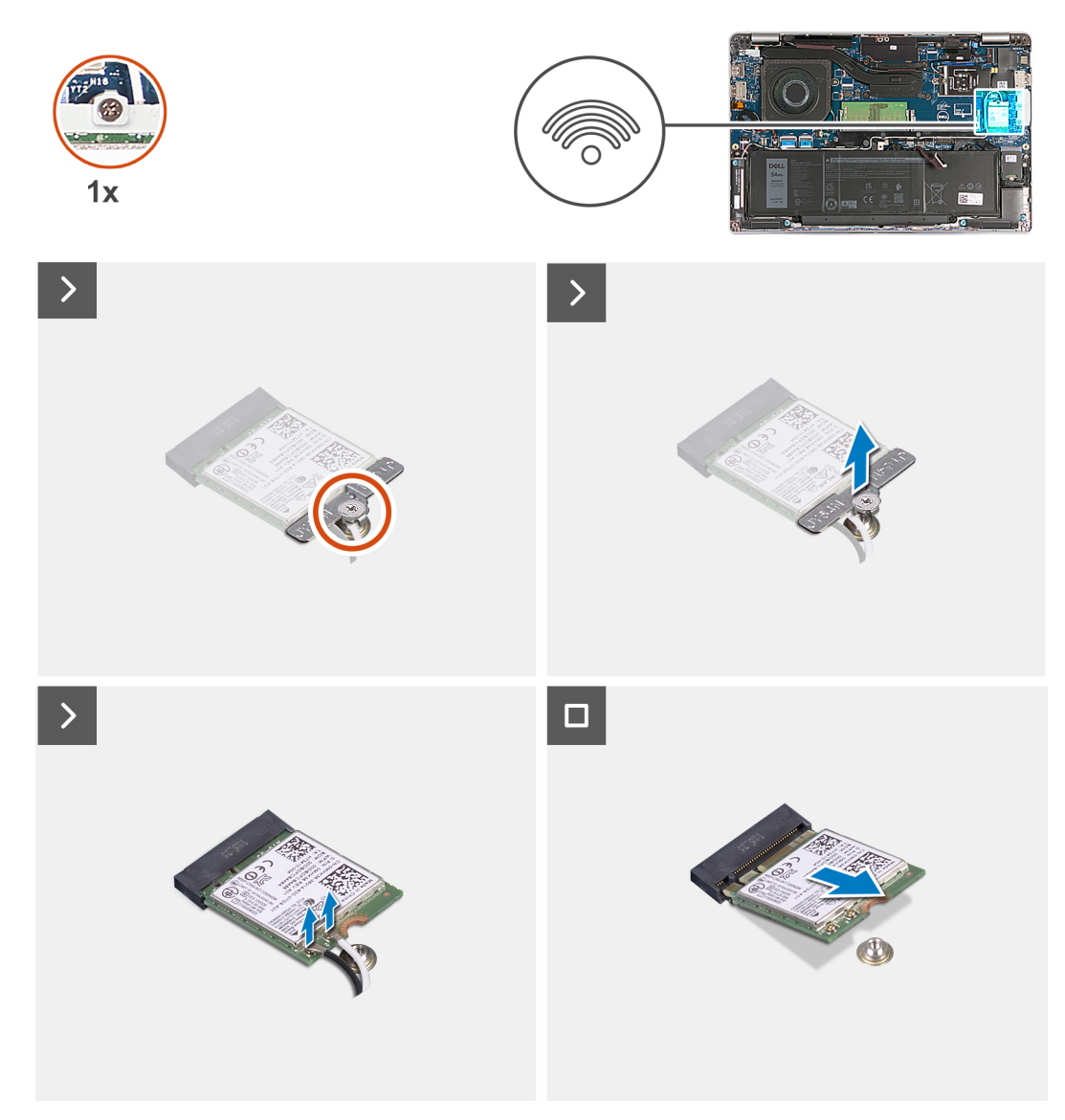

#### **Figura 10. Rimozione della scheda wireless**

#### **Procedura**

- 1. Rimuovere la vite che fissa la staffa della scheda wireless alla scheda wireless e al gruppo del poggiapolsi.
- 2. Sollevare il supporto della scheda per reti senza fili ed estrarlo dalla scheda per reti senza fili.
- 3. Scollegare i cavi dell'antenna dalla scheda per reti senza fili.
- 4. Staccare la scheda wireless dal cuscinetto termico e rimuoverla dal relativo slot.

### **Installazione della scheda wireless**

#### **Prerequisiti**

Se si sta sostituendo un componente, rimuovere il quello esistente prima di eseguire la procedura di installazione.

#### **Informazioni su questa attività**

La figura seguente indica la posizione della scheda wireless e fornisce una rappresentazione visiva della procedura di installazione.

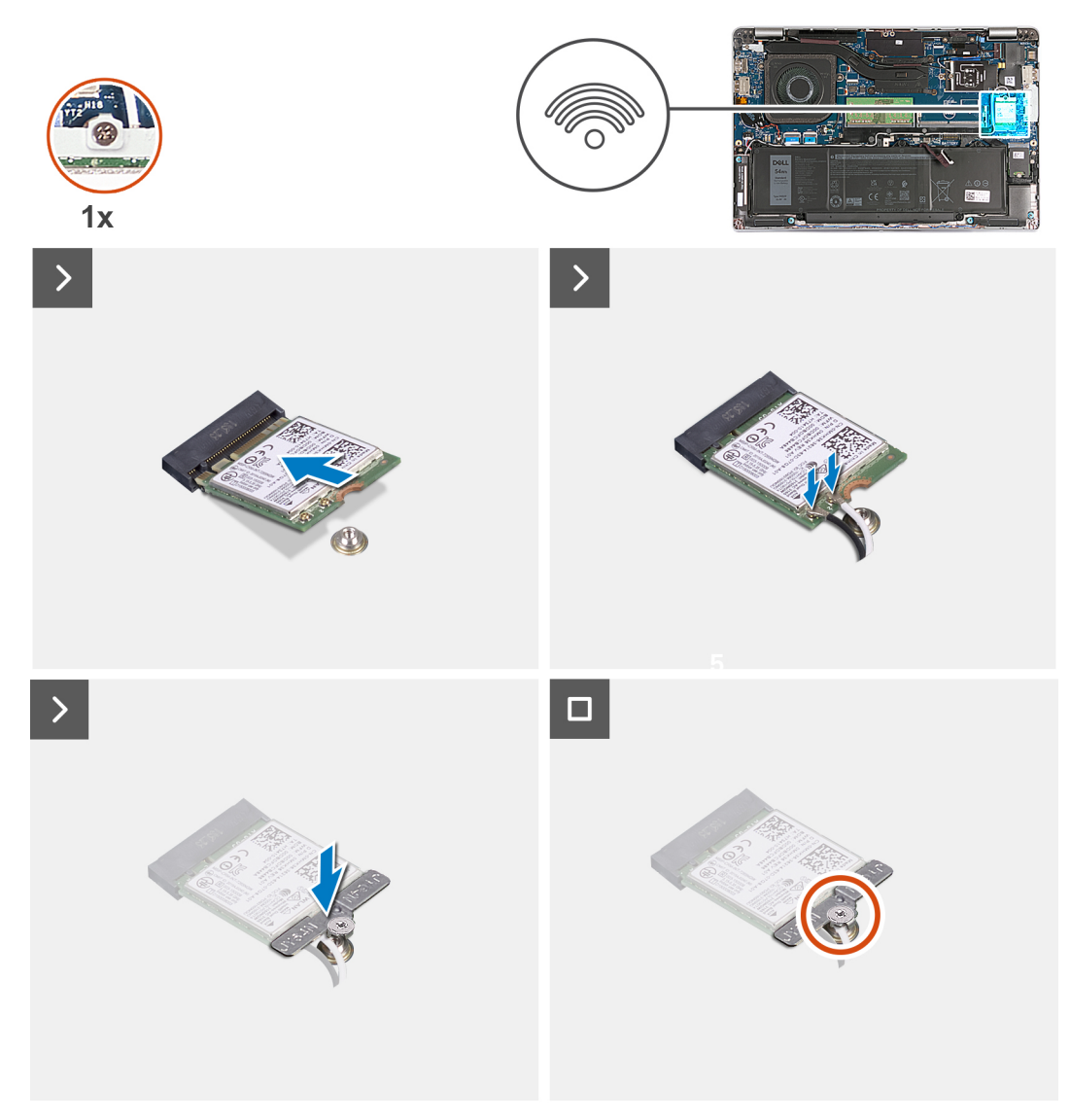

#### **Figura 11. Installazione della scheda wireless**

#### **Procedura**

1. Collegare i cavi dell'antenna alla scheda senza fili.

La seguente tabella fornisce la combinazione di colori dei cavi dell'antenna per la scheda senza fili supportata dal computer:

#### **Tabella 35. Combinazione di colori dei cavi dell'antenna**

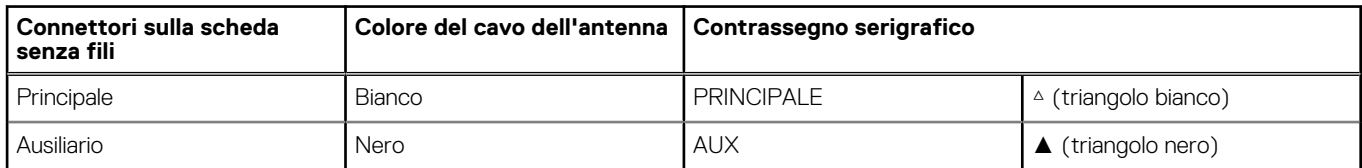

- 2. Allineare la tacca presente sulla scheda senza fili con la linguetta sullo slot della scheda stessa. .
- 3. Far aderire la scheda wireless a un angolo nello slot della relativa scheda.
- 4. Allineare il foro della vite sulla staffa della scheda per reti senza fili al foro della vite sulla scheda per reti senza fili e sul gruppo del supporto per i polsi.
- 5. Serrare la vite di fissaggio che fissa la staffa della scheda wireless alla scheda wireless e al gruppo del poggiapolsi.

#### <span id="page-55-0"></span>**Fasi successive**

- 1. Installare il [coperchio della base](#page-47-0).
- 2. Installare la [scheda nanoSIM.](#page-44-0)
- 3. Seguire le procedure descritte in [Dopo aver effettuato gli interventi sui componenti interni del computer.](#page-38-0)

# **Scheda WWAN**

### **Rimozione della scheda WWAN**

#### **Prerequisiti**

- 1. Seguire le procedure descritte in [Prima di effettuare interventi sui componenti interni del computer](#page-35-0).
- 2. Rimuovere la [scheda nanoSIM.](#page-43-0)
- 3. Rimuovere il [coperchio della base](#page-45-0).

#### **Informazioni su questa attività**

**N.B.:** La scheda WWAN è disponibile solo in alcune configurazioni.

La seguente figura indica la posizione della scheda WWAN e fornisce una rappresentazione visiva della procedura di rimozione.

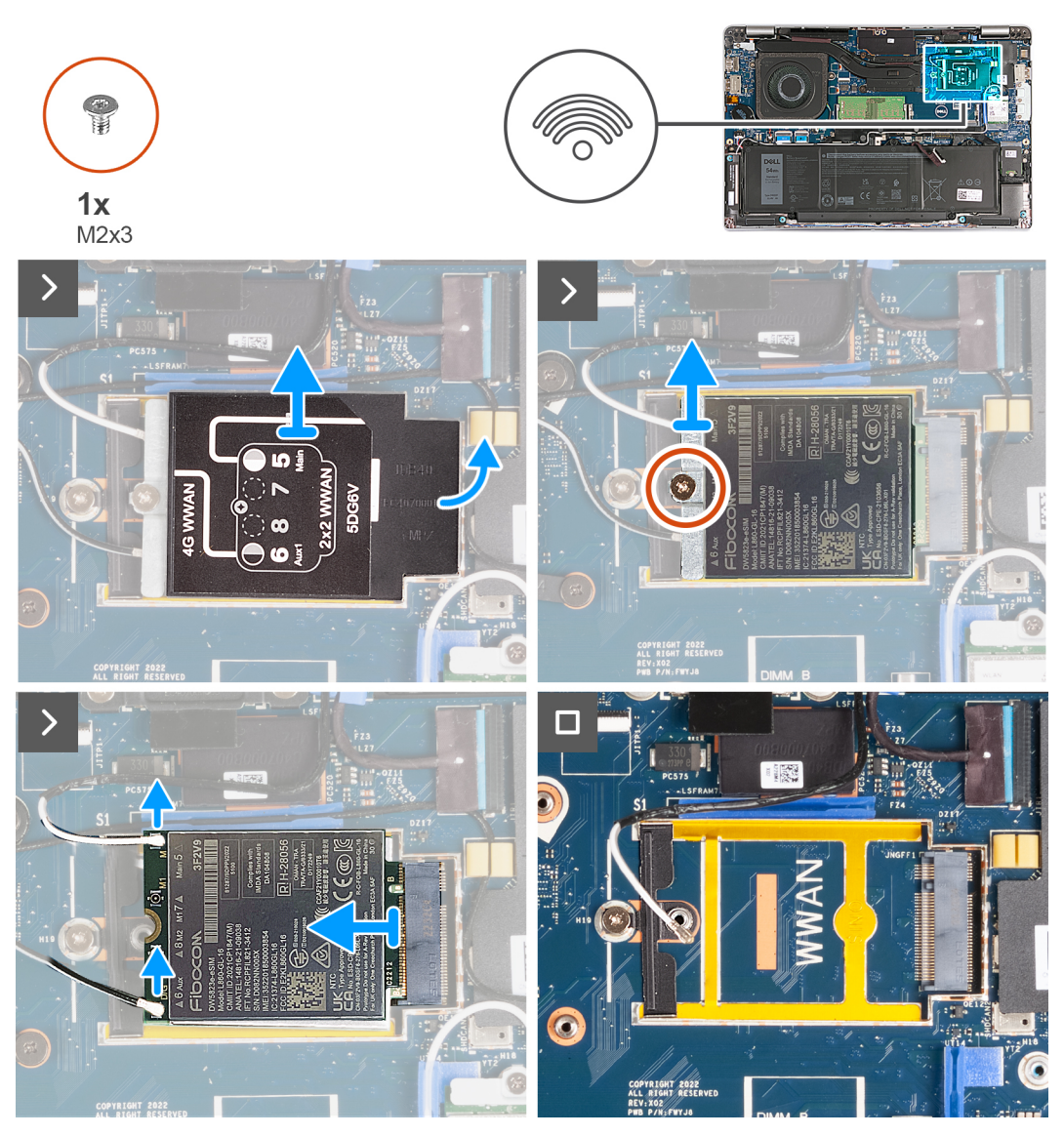

**Figura 12. Rimozione della scheda WWAN - Per computer forniti con scheda 4G**

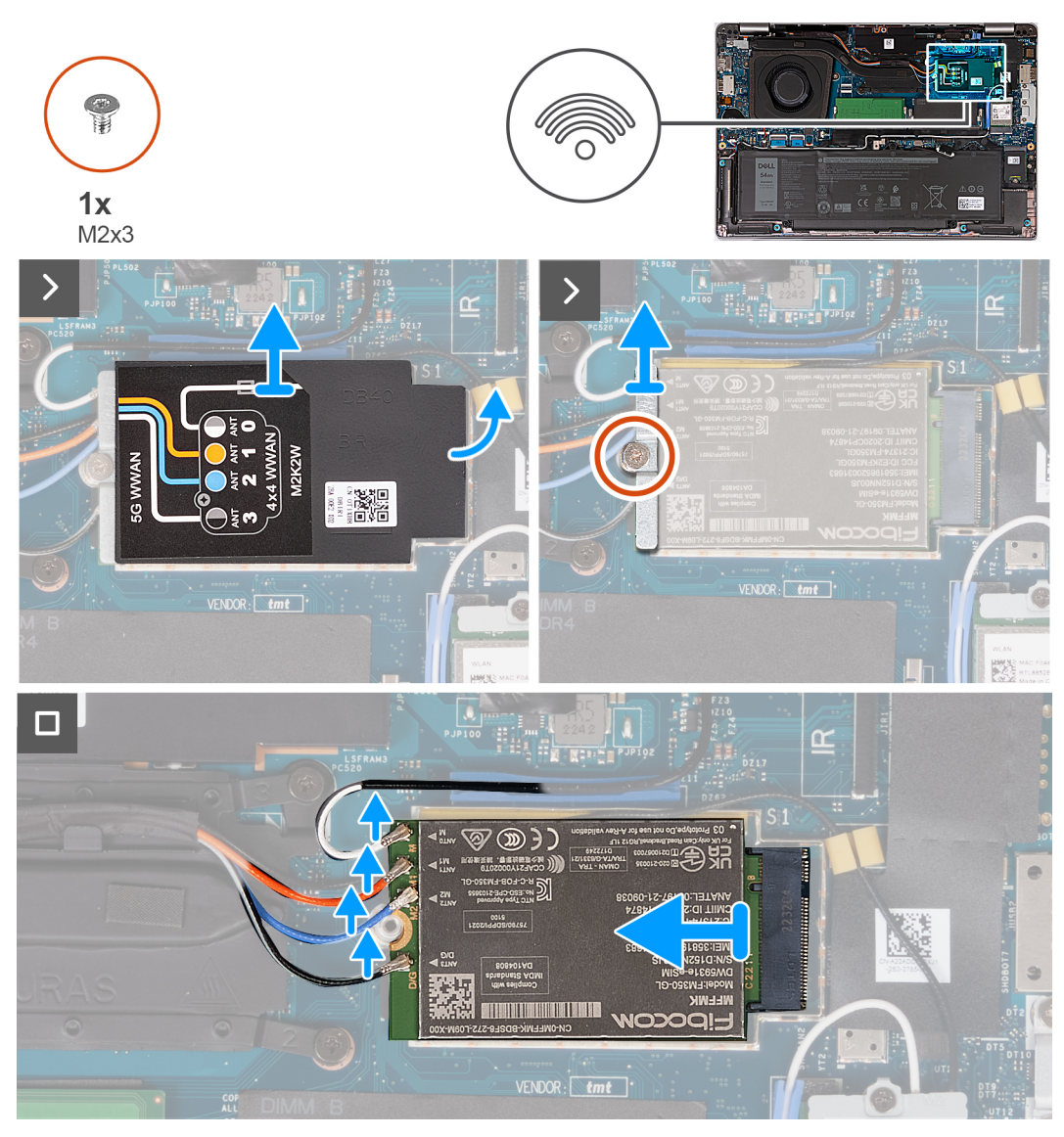

**Figura 13. Rimozione della scheda WWAN - Per computer forniti con scheda 5G**

#### **Procedura**

- 1. Utilizzando uno spudger di plastica, sollevare la protezione della scheda WWAN che fissa la scheda WWAN al gruppo del poggiapolsi.
- 2. Sollevare la protezione della scheda WWAN dalla scheda stessa.
- 3. Rimuovere la vite (M2x3) che fissa la staffa della scheda WWAN alla scheda WWAN e al gruppo del poggiapolsi.
- 4. Sollevare la staffa della scheda WWAN dalla scheda WWAN e dal gruppo del poggiapolsi.
- 5. Scollegare i cavi dell'antenna dalla scheda WWAN.
- 6. Rimuovere la scheda WWAN dal relativo slot sulla scheda di sistema.

### **Installazione della scheda WWAN**

#### **Prerequisiti**

Se si sta sostituendo un componente, rimuovere il quello esistente prima di eseguire la procedura di installazione.

#### **Informazioni su questa attività**

**N.B.:** La scheda WWAN è disponibile solo in alcune configurazioni.

La seguente figura indica la posizione della scheda WWAN e fornisce una rappresentazione visiva della procedura di installazione.

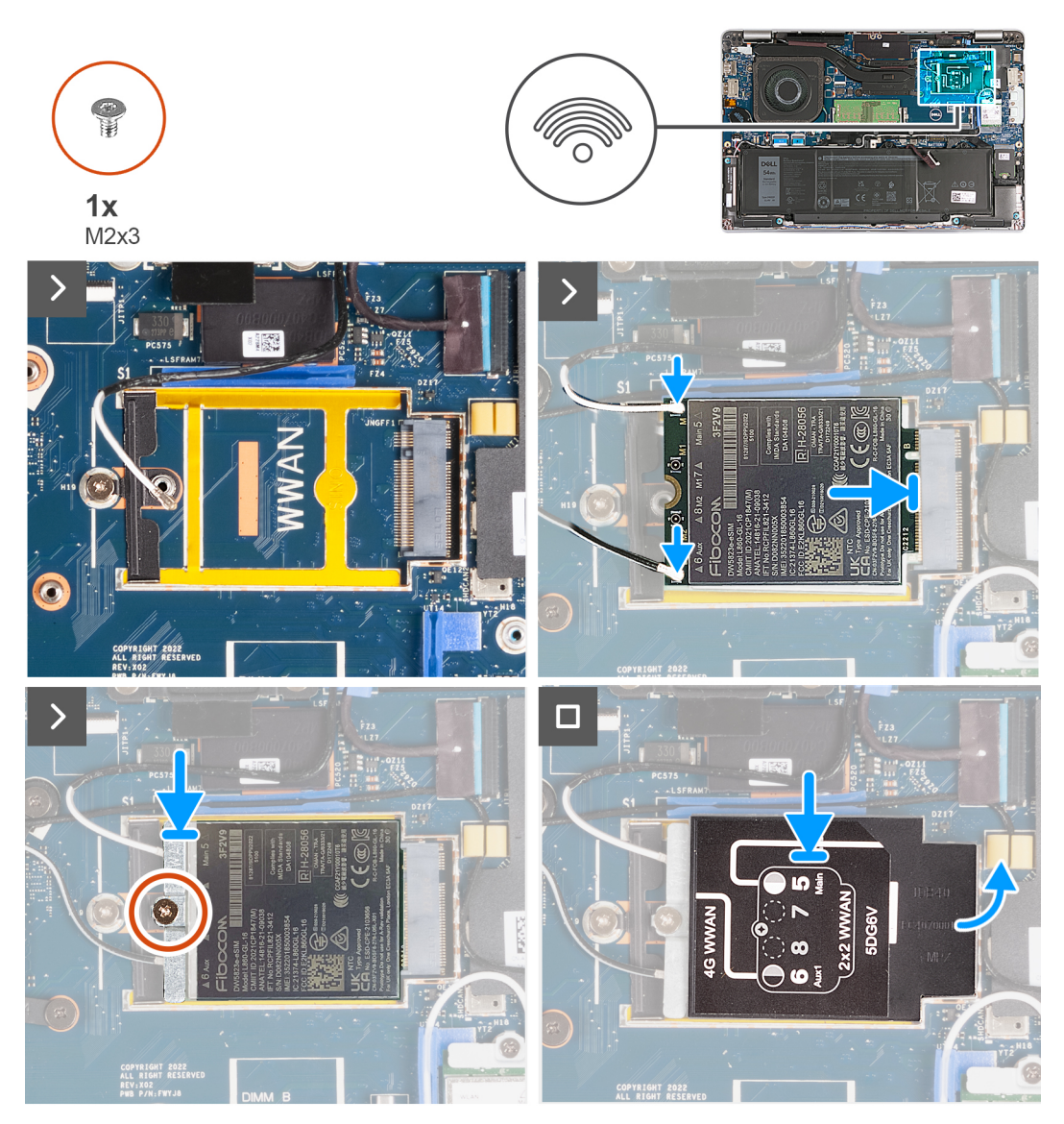

**Figura 14. Installazione della scheda WWAN - Per computer forniti con scheda 4G**

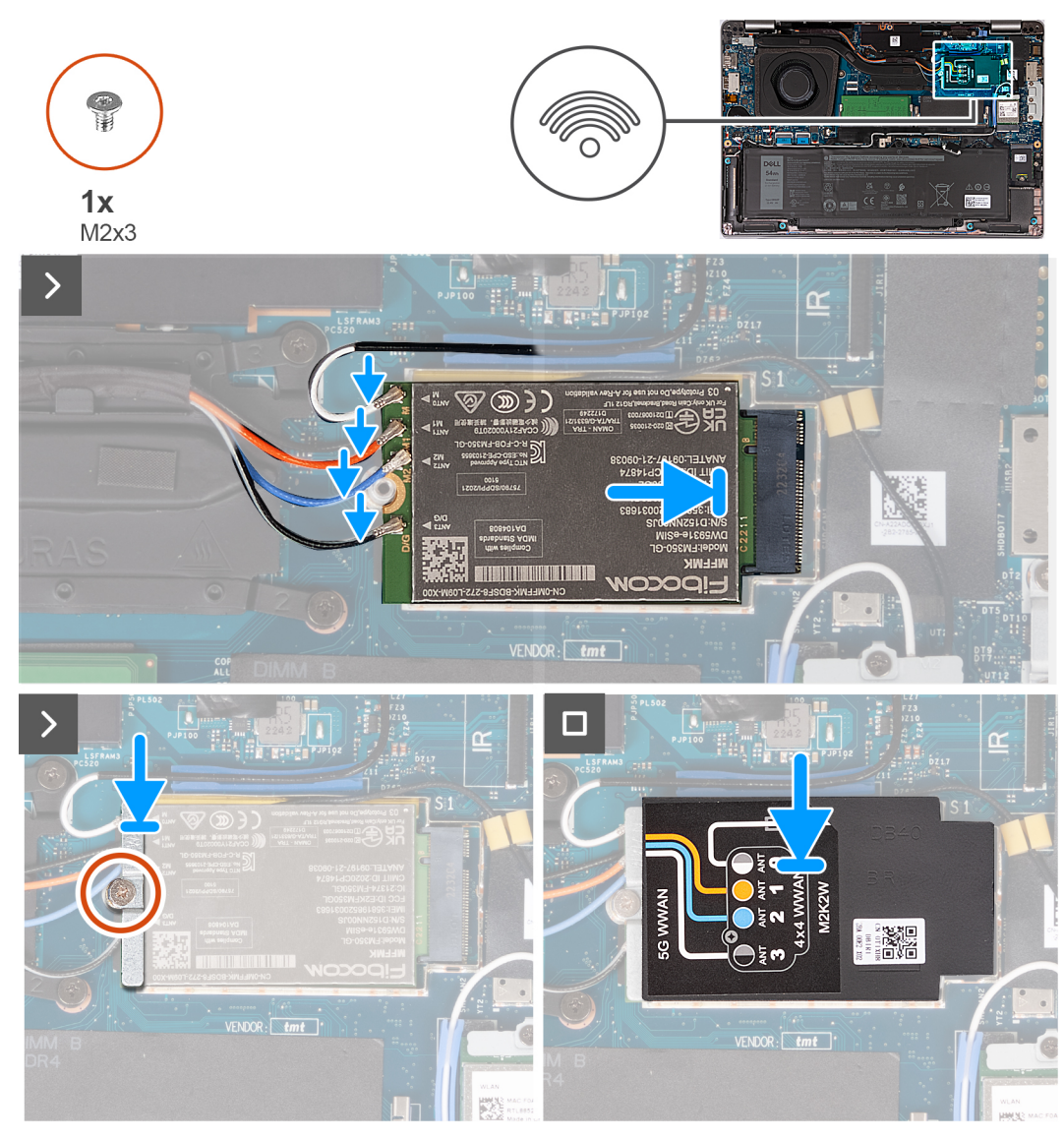

**Figura 15. Installazione della scheda WWAN - Per computer forniti con scheda 5G**

#### **Procedura**

1. Collegare i cavi dell'antenna alla scheda WWAN.

La seguente tabella fornisce la combinazione di colori dei cavi dell'antenna per la scheda WWAN supportata dal computer:

#### **Tabella 36. Combinazione di colori dei cavi dell'antenna**

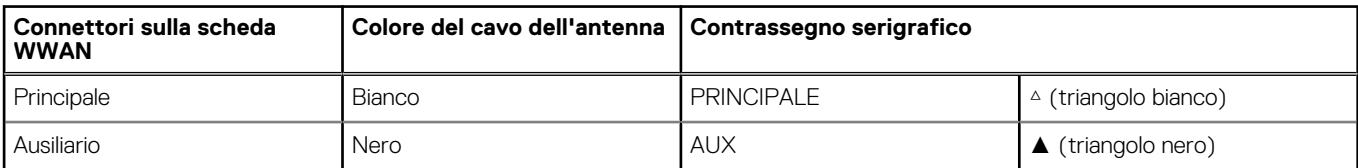

#### **Tabella 37. Combinazione di colori dei cavi dell'antenna**

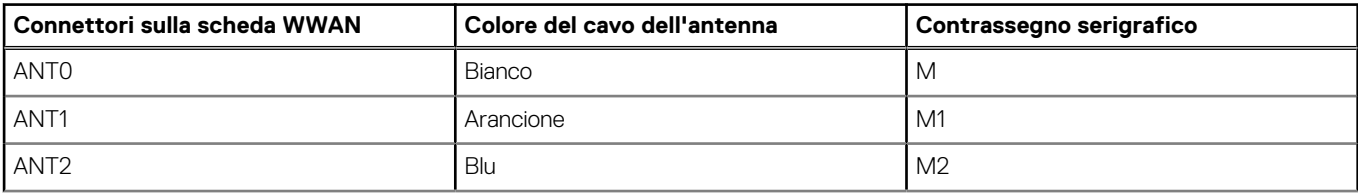

#### **Tabella 37. Combinazione di colori dei cavi dell'antenna (continua)**

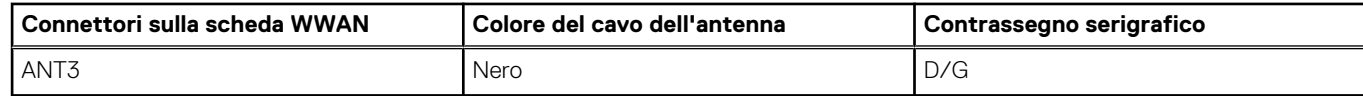

- 2. Allineare la tacca sulla scheda WWAN alla linguetta sullo slot per schede WWAN.
- 3. Inserire la scheda WWAN in diagonale nel relativo slot.
- 4. Allineare il foro della vite sulla staffa della scheda WWAN al foro della vite sulla scheda WWAN e sul gruppo del poggiapolsi.
- 5. Ricollocare la vite (M2x3) che fissa la staffa della scheda wireless alla scheda wireless e al gruppo del poggiapolsi.
- 6. Allineare e posizionare la protezione della scheda WWAN sulla scheda WWAN.

#### **Fasi successive**

- 1. Installare il [coperchio della base](#page-47-0).
- 2. Installare la [scheda nanoSIM.](#page-44-0)
- 3. Seguire le procedure descritte in [Dopo aver effettuato gli interventi sui componenti interni del computer.](#page-38-0)

# **Ventola**

### **Rimozione della ventola**

#### **Prerequisiti**

- 1. Seguire le procedure descritte in [Prima di effettuare interventi sui componenti interni del computer](#page-35-0).
- 2. Rimuovere la [scheda nanoSIM.](#page-43-0)
- 3. Rimuovere il [coperchio della base](#page-45-0).

#### **Informazioni su questa attività**

La seguente immagine indica la posizione degli altoparlanti e fornisce una rappresentazione visiva della procedura di rimozione.

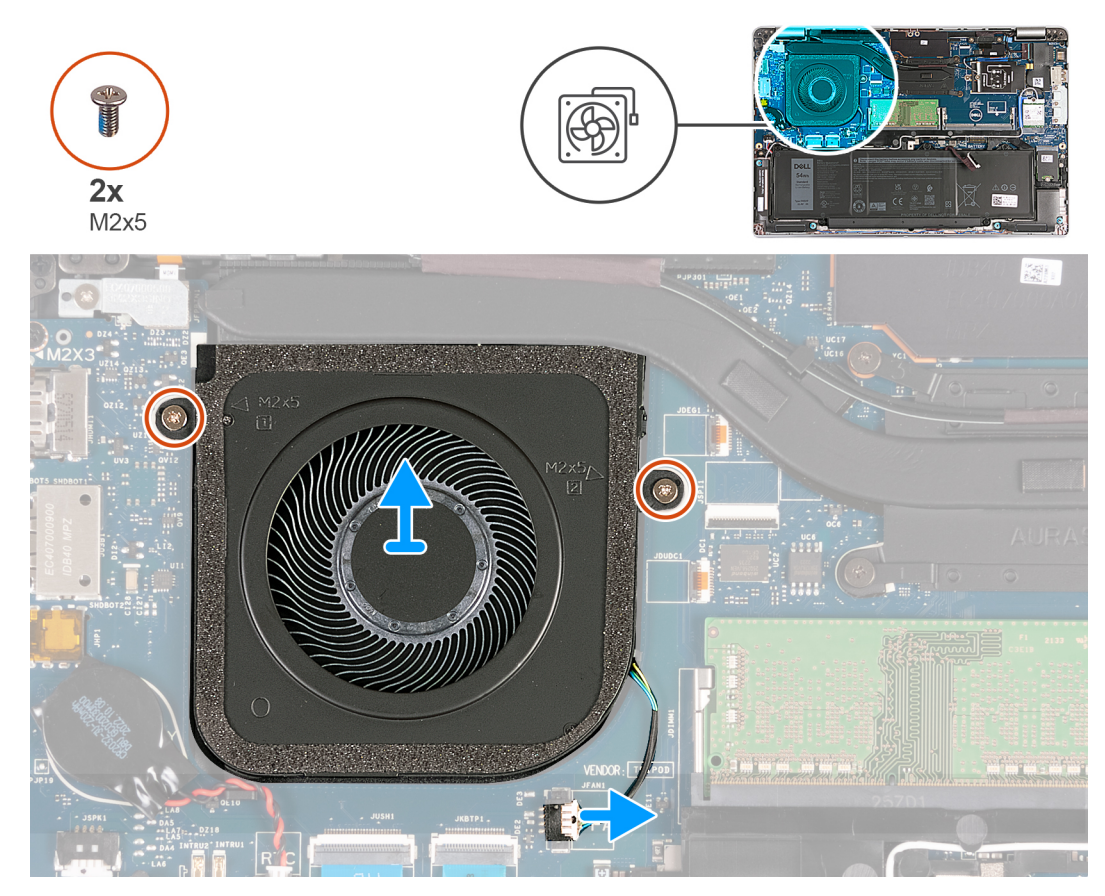

#### **Figura 16. Rimozione della ventola**

#### **Procedura**

- 1. Scollegare il cavo della ventola dalla scheda di sistema.
- 2. Rimuovere le due viti (M2x5) che fissano la ventola al gruppo del supporto per i polsi.
- 3. Sollevare la ventola dal gruppo del poggiapolsi.

### **Installazione della ventola**

#### **Prerequisiti**

Se si sta sostituendo un componente, rimuovere il quello esistente prima di eseguire la procedura di installazione.

#### **Informazioni su questa attività**

La seguente immagine indica la posizione della ventola e fornisce una rappresentazione visiva della procedura di installazione.

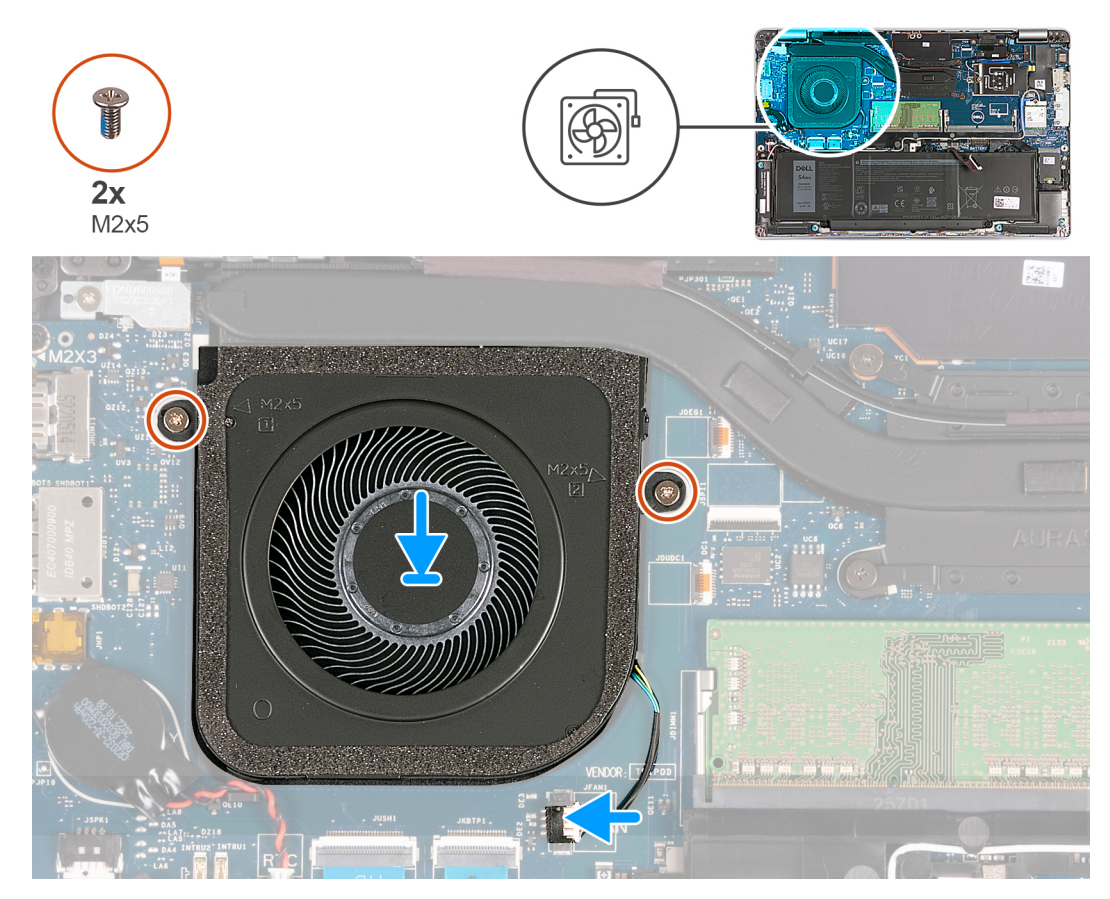

#### **Figura 17. Installazione della ventola**

#### **Procedura**

- 1. Allineare i fori per le viti sulla ventola ai fori per le viti sul gruppo di supporto per i polsi.
- 2. Ricollocare le due viti (M2x5) che fissano la ventola al gruppo del poggiapolsi.
- 3. Collegare il cavo della ventola alla scheda di sistema.

#### **Fasi successive**

- 1. Installare il [coperchio della base](#page-47-0).
- 2. Installare la [scheda nanoSIM.](#page-44-0)
- 3. Seguire le procedure descritte in [Dopo aver effettuato gli interventi sui componenti interni del computer.](#page-38-0)

# <span id="page-63-0"></span>**Rimozione e installazione di unità sostituibili sul campo (FRU)**

I componenti sostituibili in questo capitolo sono unità sostituibili sul campo (FRU).

**ATTENZIONE: Le informazioni contenute in questa sezione sono destinate solo ai tecnici di assistenza autorizzati.**

- **ATTENZIONE: Per evitare danni potenziali al componente o perdite di dati, assicurarsi che sia un tecnico di assistenza autorizzato a sostituire le unità sostituibili sul campo (FRU).**
- **ATTENZIONE: Dell Technologies consiglia che questa serie di riparazioni, se necessario, venga eseguita da specialisti qualificati per le riparazioni tecniche.**
- **ATTENZIONE: Ricordiamo che la garanzia non copre i danni che possono verificarsi durante i corsi di riparazione FRU non autorizzati da Dell Technologies.**

**N.B.:** Le immagini contenute in questo documento possono differire a seconda della configurazione ordinata.

# **Batteria**

### **Precauzioni per le batterie agli ioni di litio**

#### **ATTENZIONE:**

- **● Fare attenzione quando si manipolano le batterie agli ioni di litio.**
- **● Scaricare completamente la batteria prima di rimuoverla. Scollegare l'adattatore per l'alimentazione CA dal sistema e azionare il computer esclusivamente con alimentazione a batteria: la batteria è completamente scarica quando il computer non si accende più quando si preme il pulsante di alimentazione.**
- **● Non comprimere, far cadere, danneggiare o perforare la batteria con corpi estranei.**
- **● Non esporre la batteria a temperature elevate né smontarne pacchi e celle.**
- **● Non premere con forza sulla superficie della batteria.**
- **● Non piegare la batteria.**
- **● Non utilizzare strumenti di alcun tipo per fare leva sulla batteria.**
- **● Assicurarsi che tutte le viti durante la manutenzione di questo prodotto non vengano perse o inserite in modo errato, per evitare perforazioni o danni accidentali alla batteria e ad altri componenti del sistema.**
- **● Se una batteria rimane bloccata in un computer in seguito a un rigonfiamento, non tentare di estrarla, in quando perforare, piegare o comprimere una batteria agli ioni di litio può essere pericoloso. In tal caso, contattare il supporto tecnico Dell per assistenza. Vedere [www.dell.com/contactdell](https://www.dell.com/support).**
- **● Acquistare sempre batterie autentiche da [www.dell.com](https://www.dell.com) o partner e rivenditori Dell autorizzati.**
- **● Le batterie rigonfie non devono essere utilizzate e devono essere sostituite e smaltite nel modo corretto. Per le linee guida su come gestire e sostituire le batterie agli ioni di litio rigonfie, consultare [trattamento delle batterie agli ioni di](#page-136-0) [litio rigonfie](#page-136-0).**

### **Rimozione della batteria**

**ATTENZIONE: Le informazioni contenute in questa sezione sono destinate solo ai tecnici di assistenza autorizzati.**

#### **Prerequisiti**

- 1. Seguire le procedure descritte in [Prima di effettuare interventi sui componenti interni del computer](#page-35-0).
- 2. Rimuovere la [scheda nanoSIM.](#page-43-0)
- 3. Rimuovere il [coperchio della base](#page-45-0).

#### **Informazioni su questa attività**

La figura seguente indica la posizione della batteria e fornisce una rappresentazione visiva della procedura di rimozione.

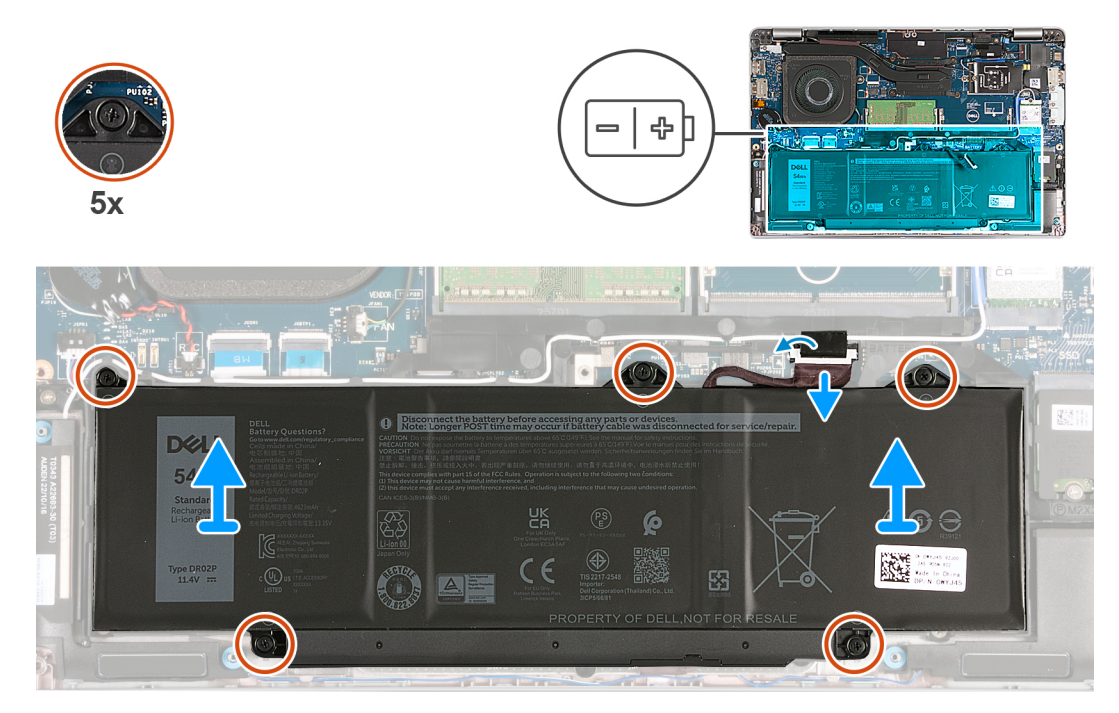

#### **Figura 18. Rimozione della batteria**

#### **Procedura**

- 1. Rimuovere il nastro che fissa il cavo della batteria al gruppo del poggiapolsi.
- 2. Scollegare il cavo della batteria dalla scheda di sistema (applicabile solo se non scollegato in precedenza).
- 3. Allentare le cinque viti che fissano la batteria al gruppo del poggiapolsi.
- 4. Sollevare la batteria ed estrarla dal gruppo del poggiapolsi.

### **Installazione della batteria**

**ATTENZIONE: Le informazioni contenute in questa sezione sono destinate solo ai tecnici di assistenza autorizzati.**

#### **Prerequisiti**

Se si sta sostituendo un componente, rimuovere il quello esistente prima di eseguire la procedura di installazione.

#### **Informazioni su questa attività**

La figura seguente indica la posizione della batteria e fornisce una rappresentazione visiva della procedura di installazione.

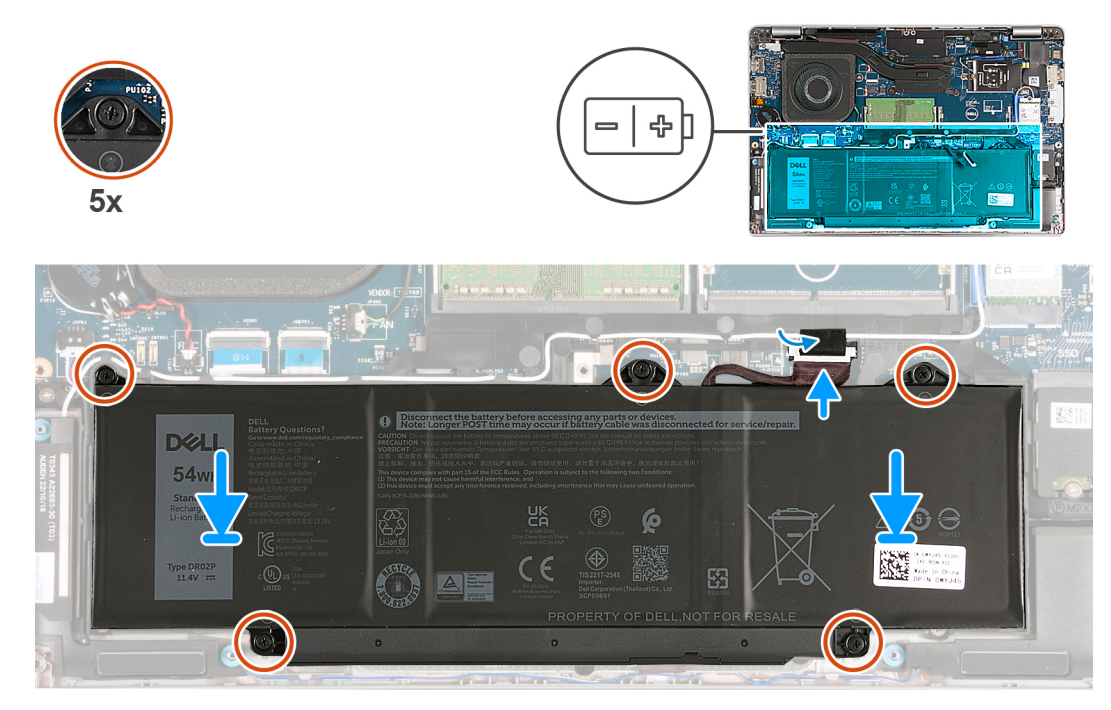

#### **Figura 19. Installazione della batteria**

#### **Procedura**

- 1. Servendosi degli appositi piedini di allineamento, collocare la batteria sul gruppo del supporto per i polsi.
- 2. Allineare i fori per le viti sulla batteria ai fori per le viti sul gruppo di supporto per i polsi.
- 3. Serrare le 5 viti di fissaggio che fissano la batteria al gruppo del poggiapolsi.
- 4. Collegare il cavo della batteria alla scheda di sistema.
- 5. Far aderire il nastro che fissa il cavo della batteria alla batteria.

#### **Fasi successive**

- 1. Installare il [coperchio della base](#page-47-0).
- 2. Installare la [scheda nanoSIM.](#page-44-0)
- 3. Seguire le procedure descritte in [Dopo aver effettuato gli interventi sui componenti interni del computer.](#page-38-0)

## **Batteria a pulsante**

### **Rimozione della batteria a bottone**

**ATTENZIONE: Le informazioni contenute in questa sezione sono destinate solo ai tecnici di assistenza autorizzati.**

#### **Prerequisiti**

- 1. Seguire le procedure descritte in [Prima di effettuare interventi sui componenti interni del computer](#page-35-0).
- 2. Rimuovere la [scheda nanoSIM.](#page-43-0)
- 3. Rimuovere il [coperchio della base](#page-45-0).

#### **Informazioni su questa attività**

**AVVERTENZA: La rimozione della batteria a bottone comporta il ripristino del programma di configurazione del BIOS** ∕N **alle impostazioni predefinite. Si consiglia di prendere nota delle impostazioni del programma di configurazione del BIOS prima di rimuovere la batteria a bottone.**

La figura seguente indica la posizione della batteria a bottone e fornisce una rappresentazione visiva della procedura di rimozione.

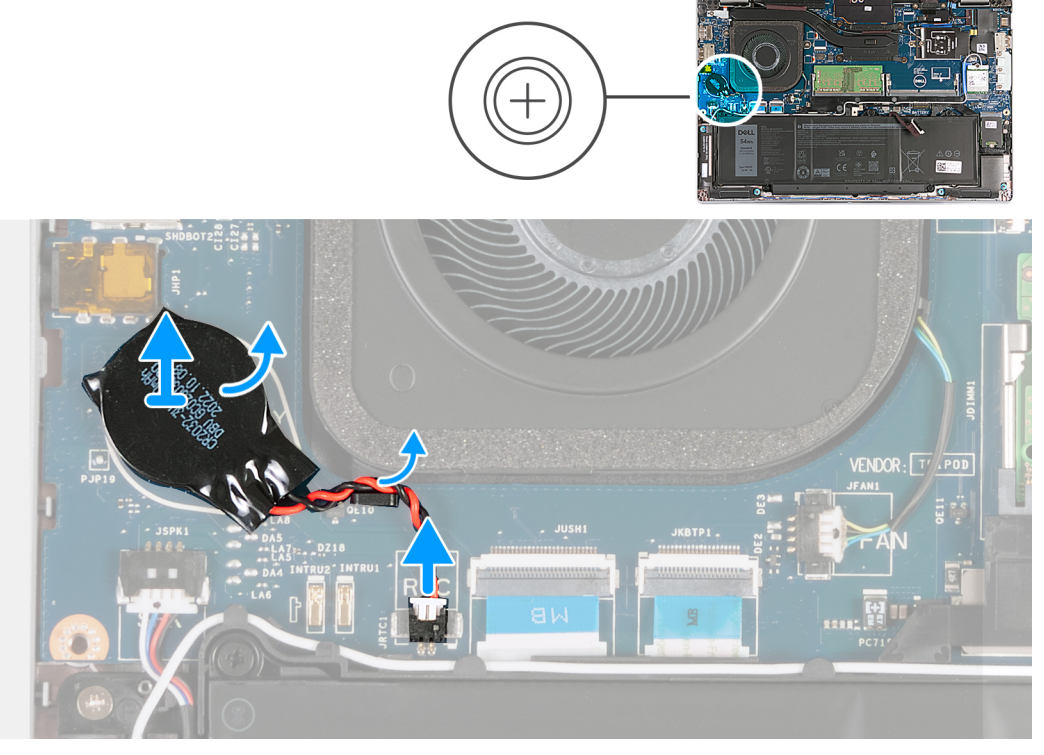

#### **Figura 20. Rimozione della batteria a bottone**

#### **Procedura**

- 1. Scollegare il cavo della batteria pulsante dalla scheda di sistema.
- 2. Rimuovere il cavo della batteria a bottone dalla guida di instradamento sul gruppo del poggiapolsi.
- 3. Sollevare la batteria a bottone, con il relativo cavo, dalla scheda di sistema.

### **Installazione della batteria a bottone**

#### **ATTENZIONE: Le informazioni contenute in questa sezione sono destinate solo ai tecnici di assistenza autorizzati.**

#### **Prerequisiti**

Se si sta sostituendo un componente, rimuovere il quello esistente prima di eseguire la procedura di installazione.

#### **Informazioni su questa attività**

La seguente immagine indica la posizione della batteria a bottone e fornisce una rappresentazione visiva della procedura di installazione.

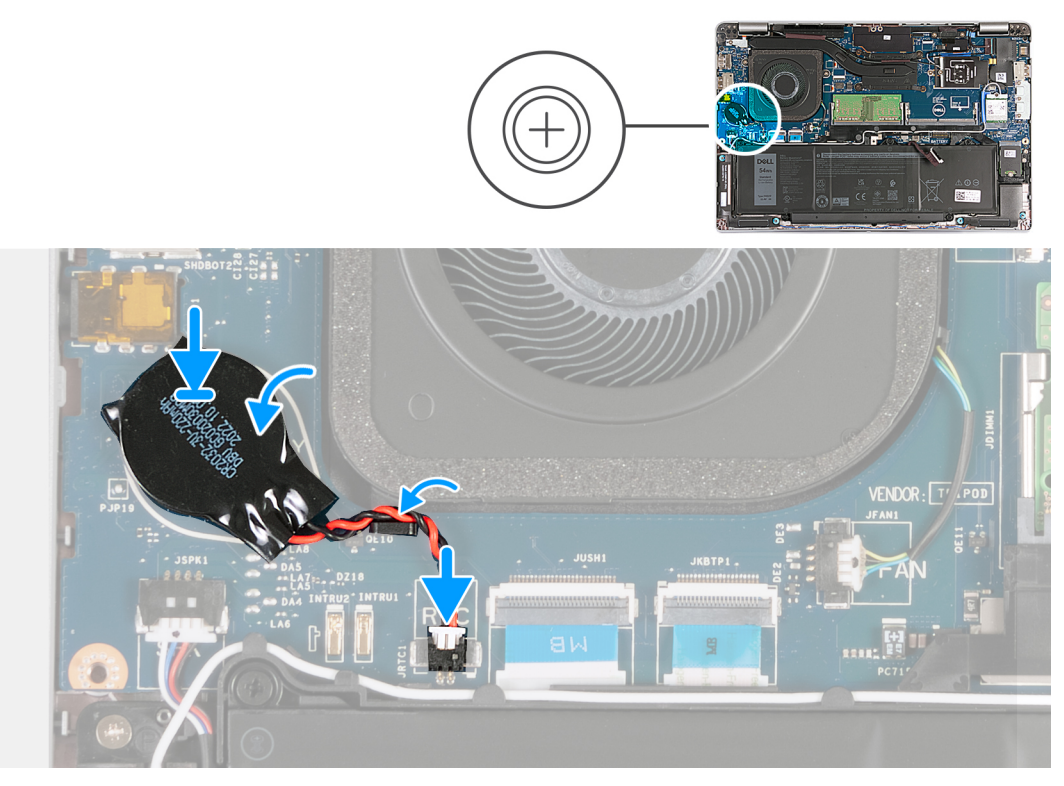

#### **Figura 21. Installazione della batteria a bottone**

#### **Procedura**

- 1. Far aderire la batteria a bottone al relativo slot della scheda di sistema.
- 2. Instradare il cavo della batteria a bottone tramite le apposite guide presenti sul gruppo del supporto per i polsi.
- 3. Collegare il cavo della batteria pulsante alla scheda di sistema.

#### **Fasi successive**

- 1. Installare il [coperchio della base](#page-47-0).
- 2. Installare la [scheda nanoSIM.](#page-44-0)
- 3. Seguire le procedure descritte in [Dopo aver effettuato gli interventi sui componenti interni del computer.](#page-38-0)

# **Dissipatore di calore**

### **Rimozione del dissipatore di calore - per computer forniti con scheda grafica integrata**

**ATTENZIONE: Le informazioni contenute in questa sezione sono destinate solo ai tecnici di assistenza autorizzati.**

#### **Prerequisiti**

- 1. Seguire le procedure descritte in [Prima di effettuare interventi sui componenti interni del computer](#page-35-0).
- 2. Rimuovere la [scheda nanoSIM.](#page-43-0)
- 3. Rimuovere il [coperchio della base](#page-45-0).
- 4. Rimuovere la [scheda di WWAN](#page-55-0).

#### **Informazioni su questa attività**

**N.B.:** Il dissipatore di calore può surriscaldarsi durante il funzionamento normale. Fornire al dissipatore di calore tempo sufficiente per raffreddarsi prima di toccarlo.

**n.B.:** Per garantire il massimo raffreddamento del processore, non toccare le aree di trasferimento di calore sul dissipatore di calore. Il sebo della pelle può ridurre la capacità di trasferimento di calore della pasta termoconduttiva.

Le seguenti immagini indicano la posizione del dissipatore di calore e forniscono una rappresentazione visiva della procedura di rimozione.

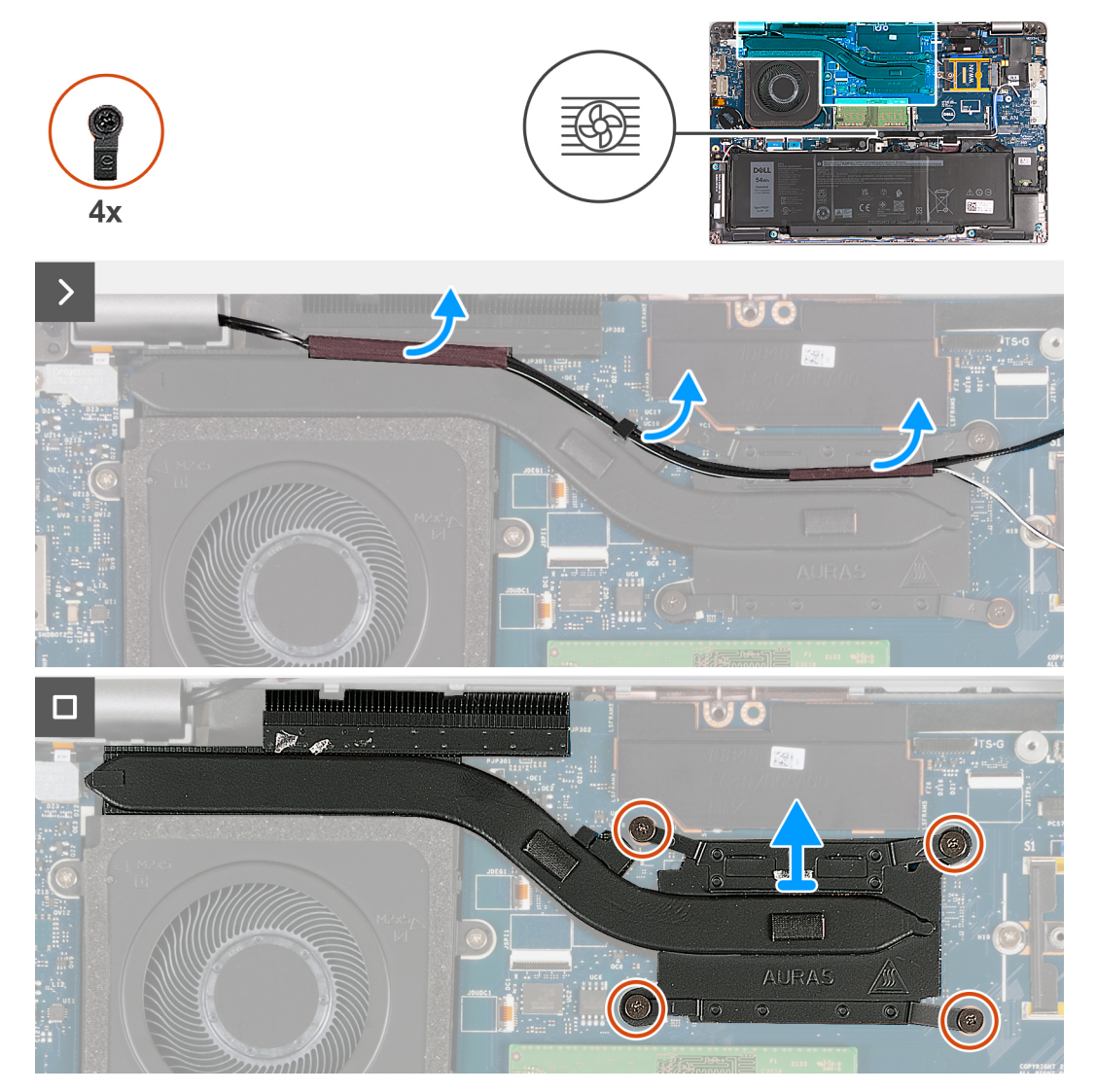

**Figura 22. Rimozione del dissipatore di calore - per computer forniti con scheda 4G**

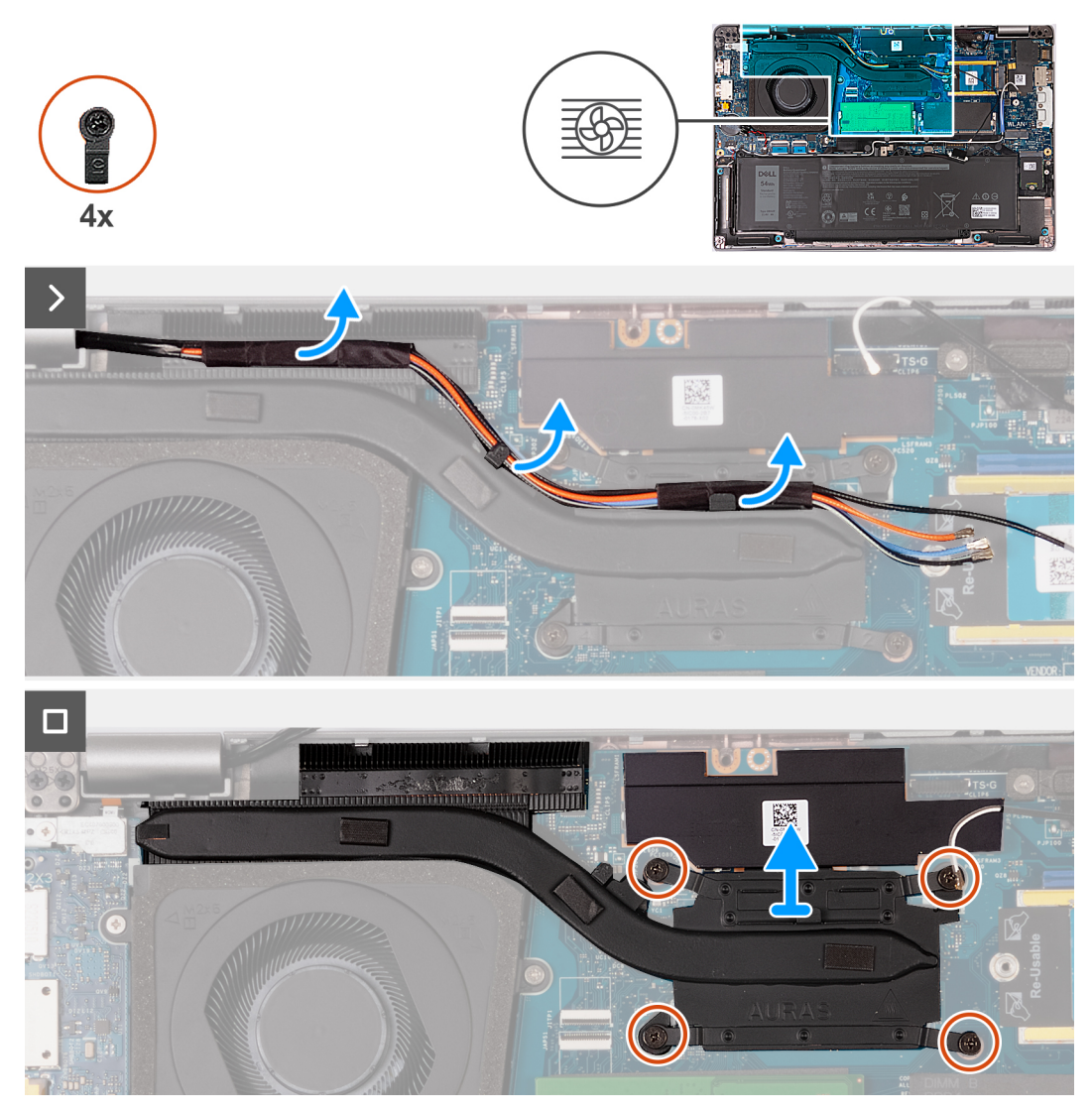

**Figura 23. Rimozione del dissipatore di calore - per computer forniti con scheda 5G**

**N.B.:** Per le configurazioni fornite con una scheda di sistema UMA P28, il coperchio di protezione dell'alimentazione è un prerequisito per la rimozione del dissipatore di calore.

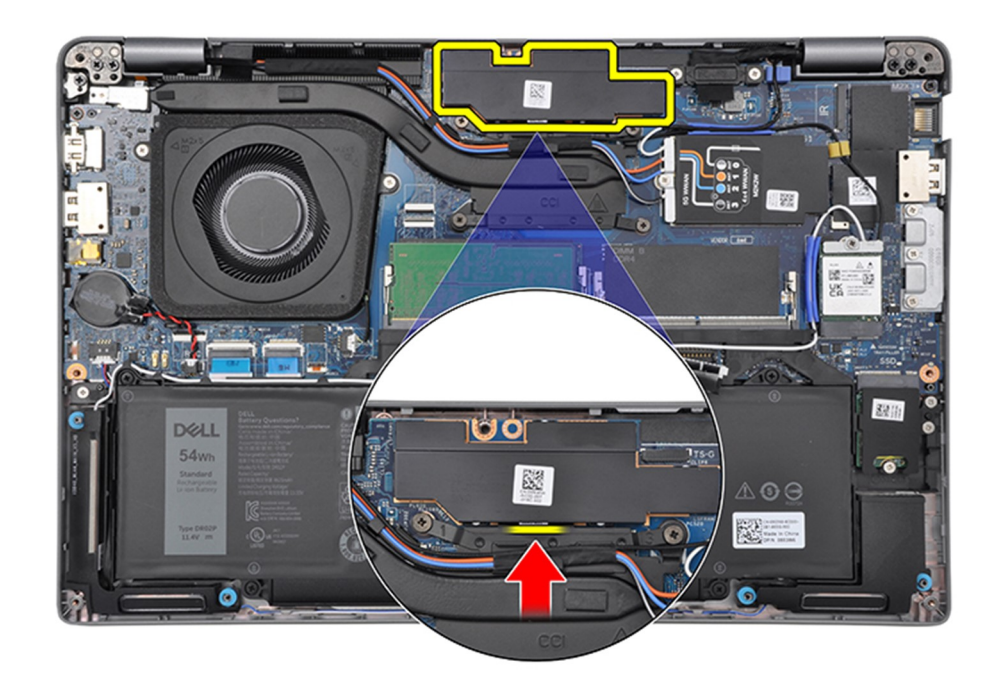

**Figura 24. Coperchio di protezione di alimentazione**

#### **Procedura**

- 1. Staccare i cavi dell'antenna e rimuoverli dalle guide di instradamento sul dissipatore di calore.
- 2. Allentare le viti di fissaggio nell'ordine inverso indicato sul dissipatore di calore [4 > 3 > 2 > 1].

**N.B.:** Il numero di viti può variare a seconda della configurazione ordinata.

3. Sollevare il dissipatore di calore dalla scheda di sistema.

### **Installazione del dissipatore di calore - per computer forniti con scheda grafica integrata**

**ATTENZIONE: Le informazioni contenute in questa sezione sono destinate solo ai tecnici di assistenza autorizzati.**

#### **Prerequisiti**

Se si sta sostituendo un componente, rimuovere il quello esistente prima di eseguire la procedura di installazione.

#### **Informazioni su questa attività**

**n.B.:** In caso di ricollocamento della scheda di sistema o del dissipatore di calore, utilizzare il pad termico fornito nel kit per garantire la conduttività termica.

Le figure seguenti indicano la posizione del dissipatore di calore e forniscono una rappresentazione visiva della procedura di installazione.

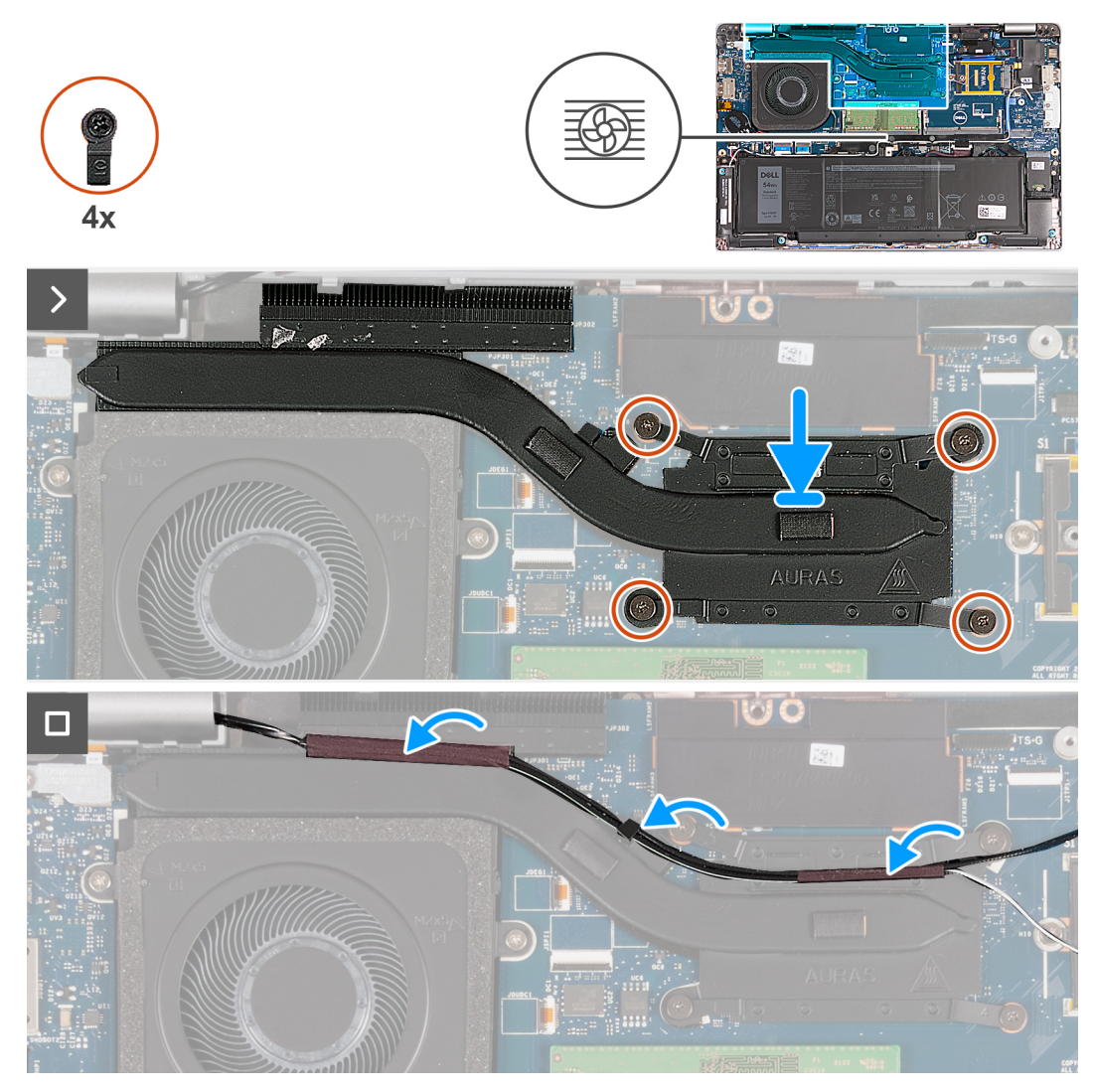

**Figura 25. Installazione del dissipatore di calore - per computer forniti con scheda 4G**
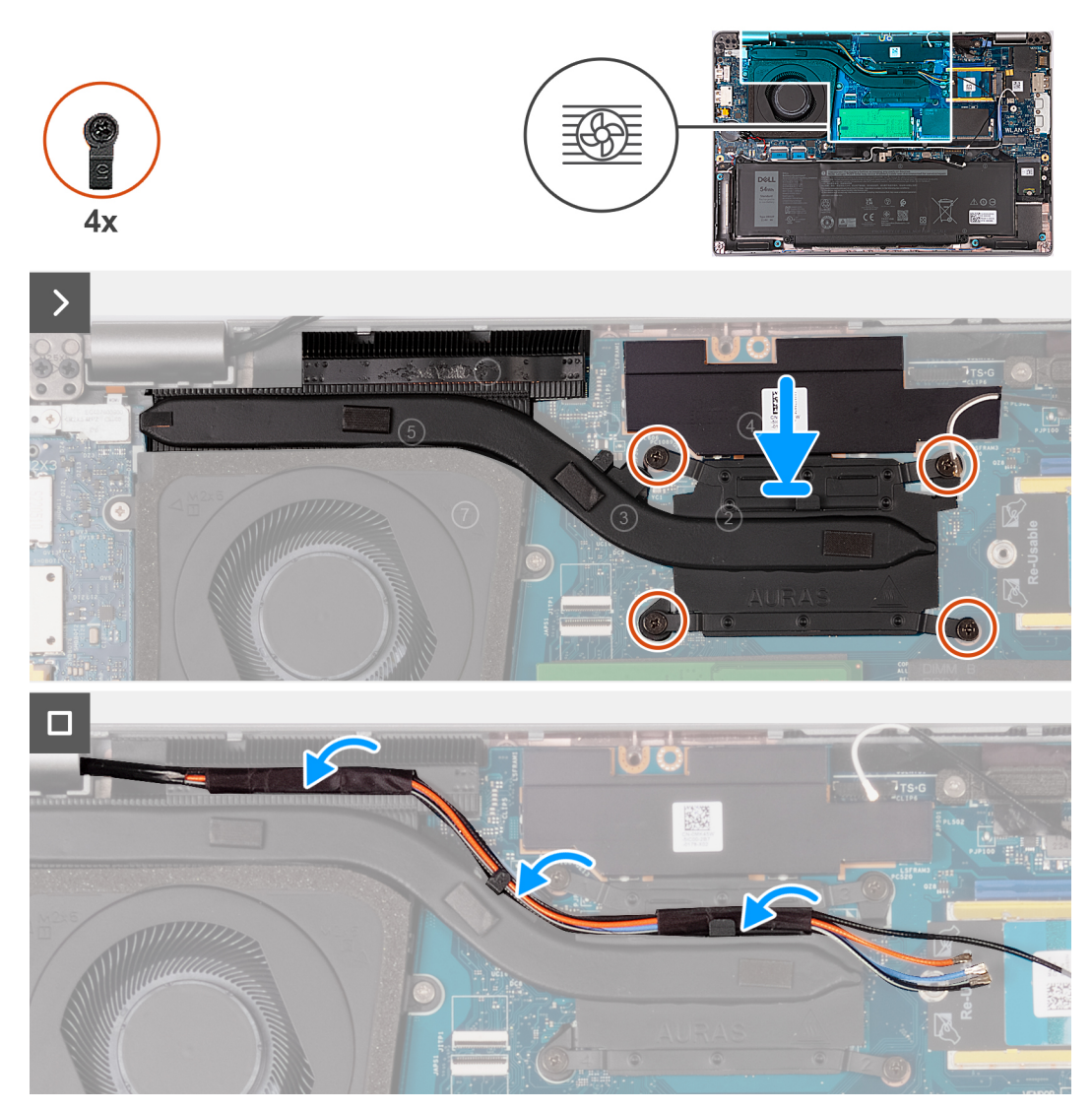

**Figura 26. Installazione del dissipatore di calore - per computer forniti con scheda 5G**

#### **Procedura**

- 1. Allineare e collocare il dissipatore di calore sulla scheda di sistema.
- 2. Serrare le quattro viti di fissaggio nell'ordine sequenziale indicato sul dissipatore di calore [1 > 2 > 3 > 4].

**N.B.:** Il numero di viti può variare a seconda della configurazione ordinata.

3. Instradare i cavi dell'antenna attraverso le guide di instradamento collocate sul dissipatore di calore.

#### **Fasi successive**

- 1. Installare la [scheda WWAN](#page-57-0).
- 2. Installare il [coperchio della base](#page-47-0).
- 3. Installare la [scheda nanoSIM.](#page-44-0)
- 4. Seguire le procedure descritte in [Dopo aver effettuato gli interventi sui componenti interni del computer.](#page-38-0)

## **Rimozione del dissipatore di calore (per computer forniti con scheda grafica dedicata)**

**ATTENZIONE: Le informazioni contenute in questa sezione sono destinate solo ai tecnici di assistenza autorizzati.**

#### **Prerequisiti**

- 1. Seguire le procedure descritte in [Prima di effettuare interventi sui componenti interni del computer](#page-35-0).
- 2. Rimuovere la [scheda nanoSIM.](#page-43-0)
- 3. Rimuovere il [coperchio della base](#page-45-0).
- 4. Rimuovere la [scheda di WWAN](#page-55-0).

#### **Informazioni su questa attività**

- **N.B.:** Il dissipatore di calore può surriscaldarsi durante il funzionamento normale. Fornire al dissipatore di calore tempo sufficiente per ⋒ raffreddarsi prima di toccarlo.
- **N.B.:** Per garantire il massimo raffreddamento del processore, non toccare le aree di trasferimento di calore sul dissipatore di calore. Il sebo della pelle può ridurre la capacità di trasferimento di calore della pasta termoconduttiva.

Le seguenti immagini indicano la posizione del dissipatore di calore e forniscono una rappresentazione visiva della procedura di rimozione.

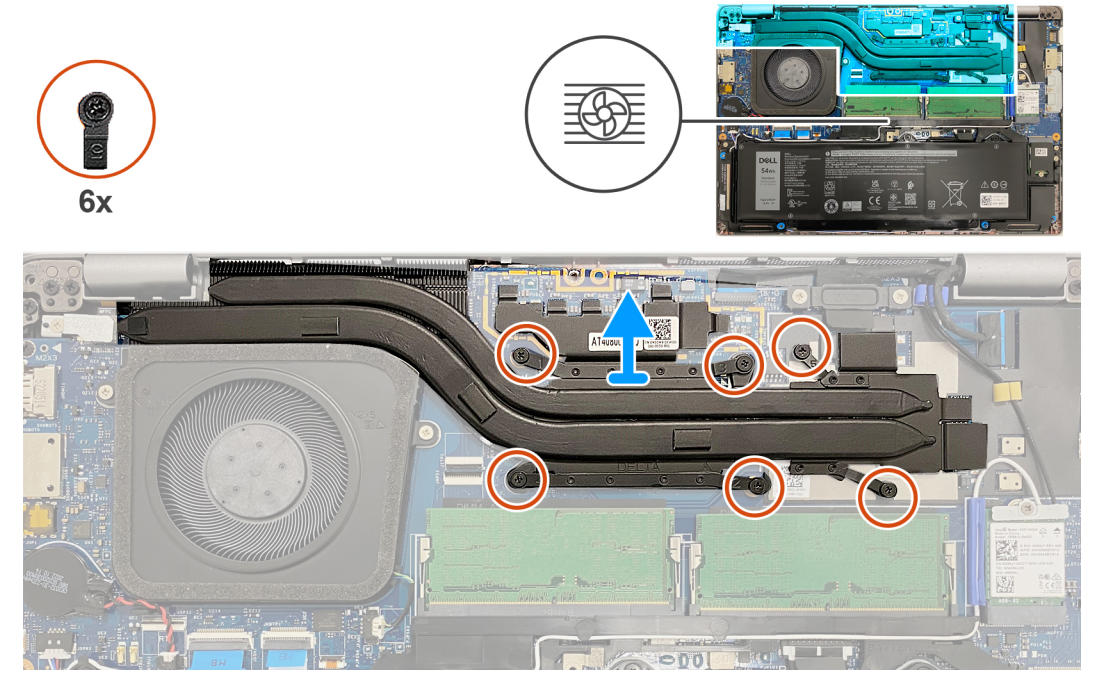

#### **Figura 27. Rimozione del dissipatore di calore**

#### **Procedura**

- 1. Allentare le sei viti di fissaggio nell'ordine inverso indicato sul dissipatore di calore [6 > 5 > 4 > 3 > 2 > 1].
	- **N.B.:** Il numero di viti può variare a seconda della configurazione ordinata.
- 2. Sollevare il dissipatore di calore dalla scheda di sistema.

## **Installazione del dissipatore di calore (per computer forniti con scheda grafica dedicata)**

#### **ATTENZIONE: Le informazioni contenute in questa sezione sono destinate solo ai tecnici di assistenza autorizzati.**

#### **Prerequisiti**

Se si sta sostituendo un componente, rimuovere il quello esistente prima di eseguire la procedura di installazione.

#### <span id="page-74-0"></span>**Informazioni su questa attività**

**n.B.:** In caso di ricollocamento della scheda di sistema o del dissipatore di calore, utilizzare il pad termico fornito nel kit per garantire la conduttività termica.

Le figure seguenti indicano la posizione del dissipatore di calore e forniscono una rappresentazione visiva della procedura di installazione.

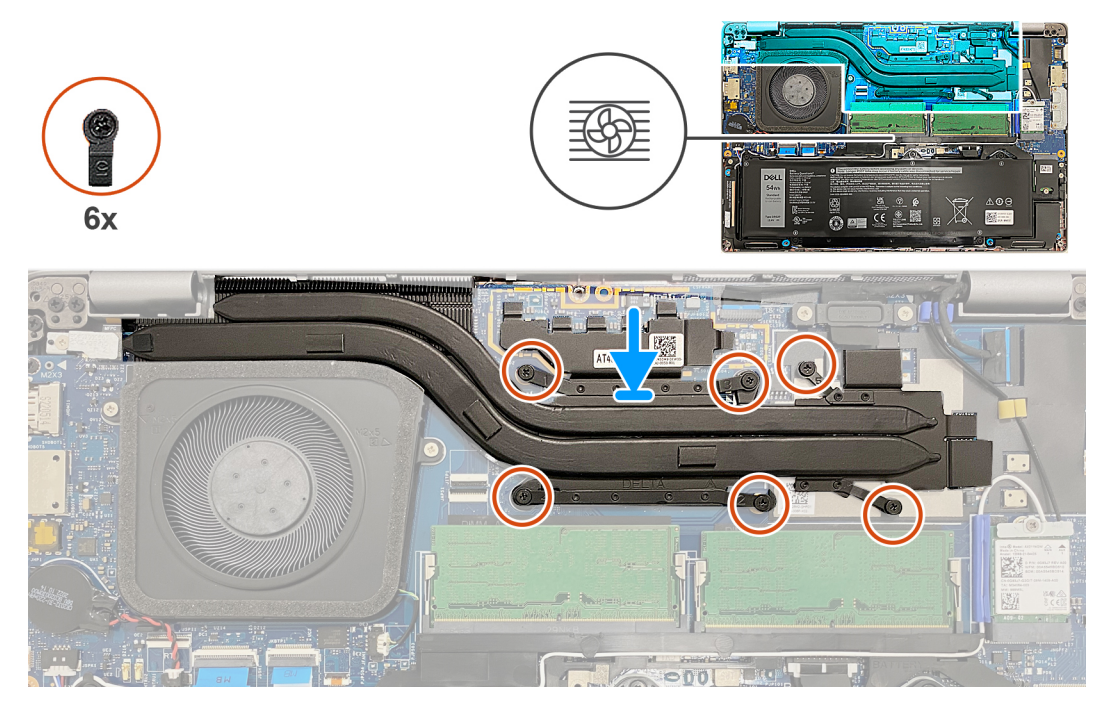

**Figura 28. Installazione del dissipatore di calore**

#### **Procedura**

- 1. Allineare e collocare il dissipatore di calore sulla scheda di sistema.
- 2. Serrare le sei viti di fissaggio nell'ordine sequenziale indicato sul dissipatore di calore [1 > 2 > 3 > 4 > 5 > 6].

**N.B.:** Il numero di viti può variare a seconda della configurazione ordinata.

#### **Fasi successive**

- 1. Installare la [scheda WWAN](#page-57-0).
- 2. Installare il [coperchio della base](#page-47-0).
- 3. Installare la [scheda nanoSIM.](#page-44-0)
- 4. Seguire le procedure descritte in [Dopo aver effettuato gli interventi sui componenti interni del computer.](#page-38-0)

# **Altoparlanti**

# **Rimozione degli altoparlanti**

**ATTENZIONE: Le informazioni contenute in questa sezione sono destinate solo ai tecnici di assistenza autorizzati.**

#### **Prerequisiti**

- 1. Seguire le procedure descritte in [Prima di effettuare interventi sui componenti interni del computer](#page-35-0).
- 2. Rimuovere la [scheda nanoSIM.](#page-43-0)
- 3. Rimuovere il [coperchio della base](#page-45-0).
- 4. Rimuovere la [scheda senza fili.](#page-52-0)

#### <span id="page-75-0"></span>**Informazioni su questa attività**

La seguente immagine indica la posizione degli altoparlanti e fornisce una rappresentazione visiva della procedura di rimozione.

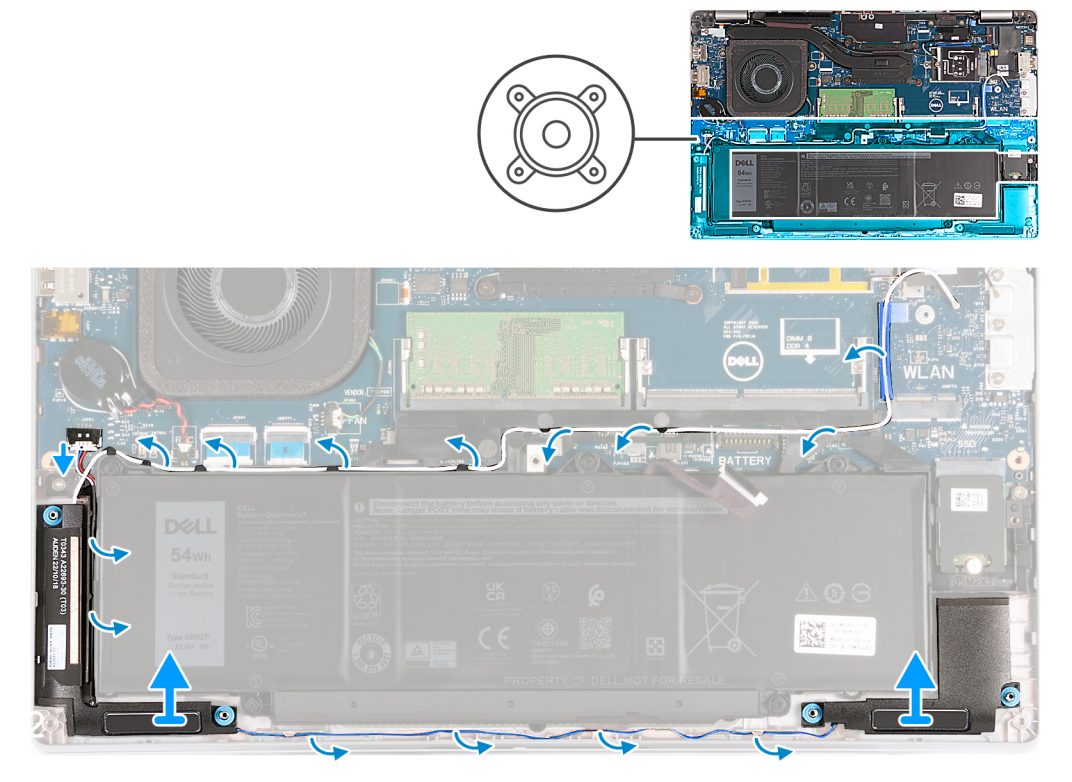

#### **Figura 29. Rimozione degli altoparlanti**

#### **Procedura**

- 1. Scollegare il cavo degli altoparlanti dalla scheda di sistema.
- 2. Rimuovere il cavo dell'antenna bianco e il cavo dell'altoparlante dalle guide di instradamento sul gruppo poggiapolsi e sull'intelaiatura interna del gruppo.
- 3. Estrarre gli altoparlanti sinistro e destro e il relativo cavo dal gruppo del poggiapolsi.

## **Installazione degli altoparlanti**

 $\triangle$ **ATTENZIONE: Le informazioni contenute in questa sezione sono destinate solo ai tecnici di assistenza autorizzati.**

#### **Prerequisiti**

Se si sta sostituendo un componente, rimuovere il quello esistente prima di eseguire la procedura di installazione.

#### **Informazioni su questa attività**

Le figure seguenti indicano la posizione degli altoparlanti e forniscono una rappresentazione visiva della procedura di installazione.

<span id="page-76-0"></span>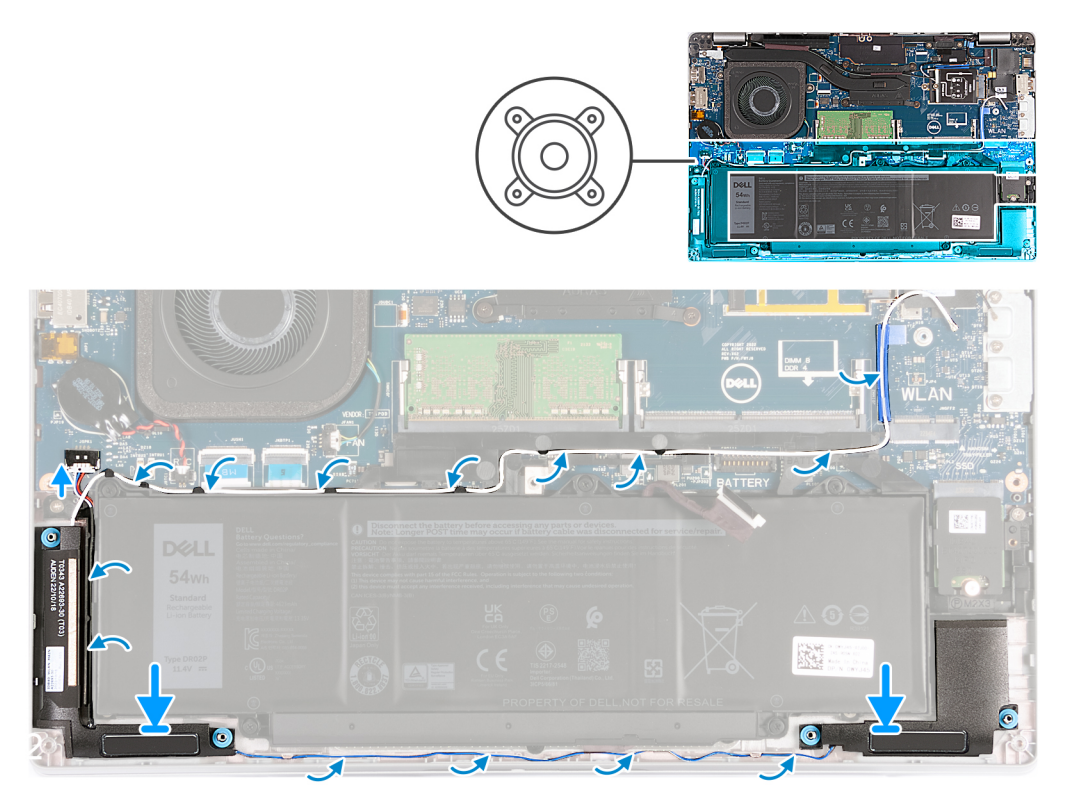

#### **Figura 30. Installazione degli altoparlanti**

#### **Procedura**

- 1. Servendosi dei supporti di allineamento, collocare gli altoparlanti sinistro e destro nei loro slot sul gruppo poggiapolsi.
- 2. Instradare il cavo dell'altoparlante e il cavo dell'antenna bianco attraverso le guide di instradamento sul gruppo del poggiapolsi.
	- **n.B.:** L'antenna principale della scheda wireless è fornita con gli altoparlanti come modulo. Quando si installa il modulo, instradare prima il cavo dell'altoparlante lungo il lato inferiore del gruppo del poggiapolsi nella guida di instradamento sul lato sinistro dell'intelaiatura interna del gruppo e sotto il cavo bianco dell'antenna wireless principale. Instradare il cavo bianco dell'antenna principale wireless nell'incavo e lungo il lato superiore dell'intelaiatura interna del gruppo.
- 3. Collegare il cavo degli altoparlanti alla scheda di sistema.

#### **Fasi successive**

- 1. Installare la [scheda wireless](#page-53-0).
- 2. Installare il [coperchio della base](#page-47-0).
- 3. Installare la [scheda nanoSIM.](#page-44-0)
- 4. Seguire le procedure descritte in [Dopo aver effettuato gli interventi sui componenti interni del computer.](#page-38-0)

# **Intelaiatura interna del gruppo**

# **Rimozione dell'intelaiatura interna del gruppo**

**ATTENZIONE: Le informazioni contenute in questa sezione sono destinate solo ai tecnici di assistenza autorizzati.**

#### **Prerequisiti**

- 1. Seguire le procedure descritte in [Prima di effettuare interventi sui componenti interni del computer](#page-35-0).
- 2. Rimuovere la [scheda nanoSIM.](#page-43-0)
- 3. Rimuovere il [coperchio della base](#page-45-0).
- <span id="page-77-0"></span>4. Rimuovere la [batteria](#page-63-0).
- 5. Rimuovere la [scheda senza fili.](#page-52-0)
- 6. Rimuovere l'[unità SSD M.2 2230](#page-50-0).

#### **Informazioni su questa attività**

Le seguenti figure indicano la posizione dell'intelaiatura interna del gruppo e forniscono una rappresentazione visiva della procedura di rimozione.

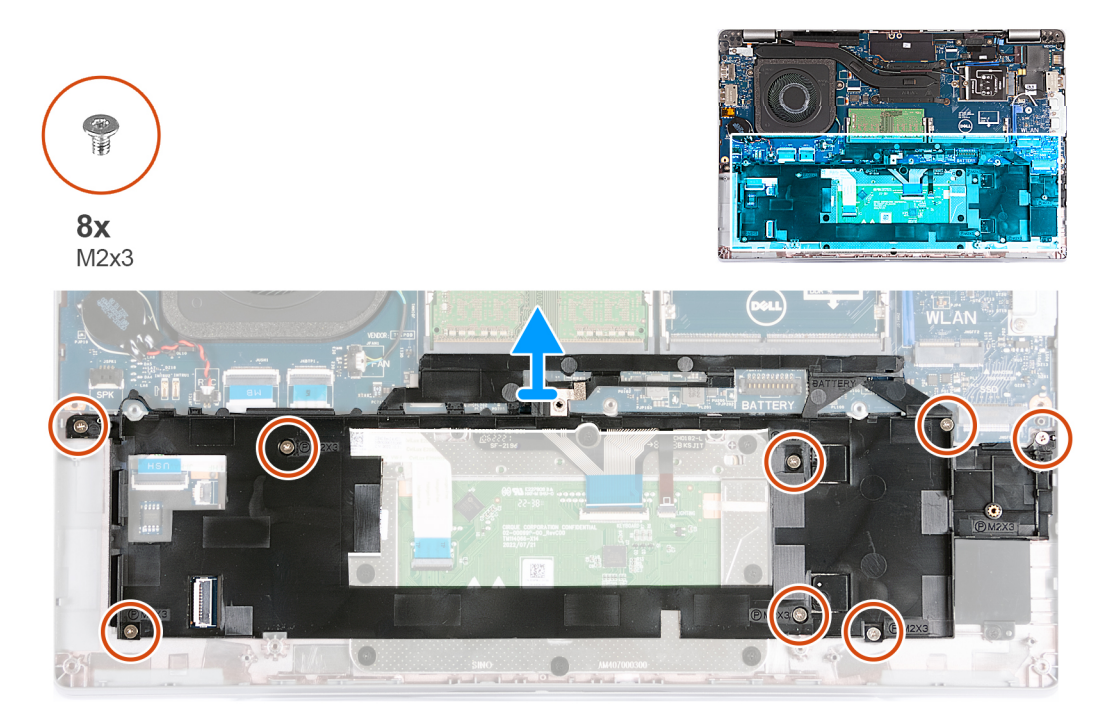

#### **Figura 31. Rimozione dell'intelaiatura interna del gruppo**

#### **Procedura**

- 1. Rimuovere i cavi dell'antenna dalle guide di instradamento sul gruppo del supporto per i polsi.
- 2. Scollegare il cavo degli altoparlanti dalla scheda di sistema e rimuoverlo dalle guide di instradamento sull'intelaiatura interna del gruppo.
- 3. Rimuovere le otto viti (M2x3) che fissano l'intelaiatura interna del gruppo al gruppo del poggiapolsi.
- 4. Rimuovere l'intelaiatura interna del gruppo. dal gruppo del poggiapolsi.

# **Installazione dell'intelaiatura interna del gruppo**

**ATTENZIONE: Le informazioni contenute in questa sezione sono destinate solo ai tecnici di assistenza autorizzati.**

#### **Prerequisiti**

Se si sta sostituendo un componente, rimuovere il quello esistente prima di eseguire la procedura di installazione.

#### **Informazioni su questa attività**

Le seguenti figure indicano la posizione dell'intelaiatura interna del gruppo e forniscono una rappresentazione visiva della procedura di installazione.

<span id="page-78-0"></span>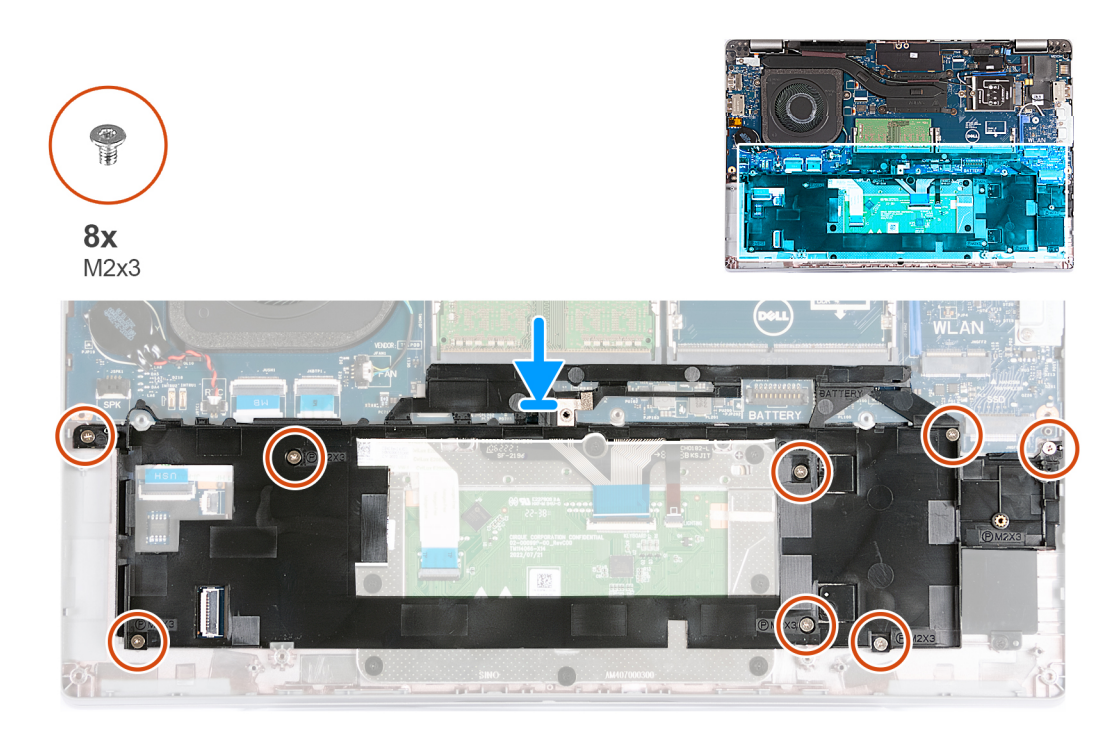

#### **Figura 32. Installazione dell'intelaiatura interna del gruppo**

#### **Procedura**

- 1. Utilizzando i piedini di allineamento, collocare l'intelaiatura interna del gruppo sul gruppo del poggiapolsi.
- 2. Allineare i fori delle viti sull'intelaiatura interna del gruppo con i fori delle viti sulla scheda di sistema e sul gruppo del poggiapolsi.
- 3. Ricollocare le otto viti (M2x3) che fissano l'intelaiatura interna del gruppo al gruppo del poggiapolsi.
- 4. Collegare il cavo dell'altoparlante alla scheda di sistema e instradare i cavi dell'altoparlante sulle guide di instradamento sull'intelaiatura interna del gruppo.
- 5. Instradare i cavi dell'antenna attraverso le guide di instradamento sul gruppo del supporto per i polsi.

#### **Fasi successive**

- 1. Installare l'[unità SSD 2230](#page-51-0).
- 2. Installare la [scheda wireless](#page-53-0).
- 3. Installare la [batteria](#page-64-0).
- 4. Installare il [coperchio della base](#page-47-0).
- 5. Installare la [scheda nanoSIM.](#page-44-0)
- 6. Seguire le procedure descritte in [Dopo aver effettuato gli interventi sui componenti interni del computer.](#page-38-0)

# **Gruppo del display**

## **Rimozione del gruppo del display**

**ATTENZIONE: Le informazioni contenute in questa sezione sono destinate solo ai tecnici di assistenza autorizzati.**

#### **Prerequisiti**

- 1. Seguire le procedure descritte in [Prima di effettuare interventi sui componenti interni del computer](#page-35-0).
- 2. Rimuovere la [scheda nanoSIM.](#page-43-0)
- 3. Rimuovere il [coperchio della base](#page-45-0).
- 4. Rimuovere la [scheda senza fili.](#page-52-0)
- 5. Rimuovere la [scheda di WWAN](#page-55-0).

#### **Informazioni su questa attività**

Le figure seguenti indicano la posizione del gruppo del display e forniscono una rappresentazione visiva della procedura di rimozione.

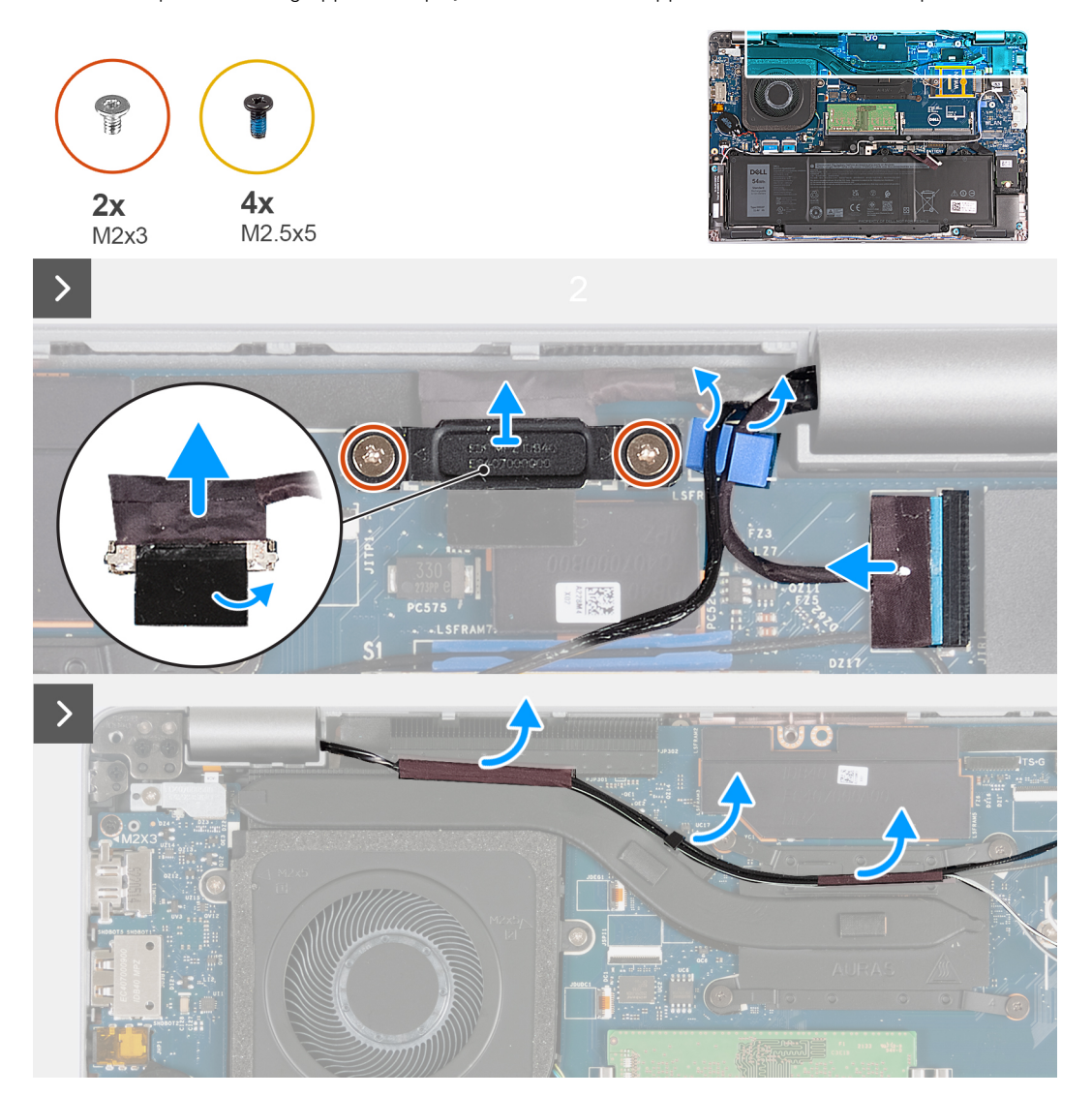

**Figura 33. Rimozione del gruppo del display - Per i computer forniti con scheda 4G**

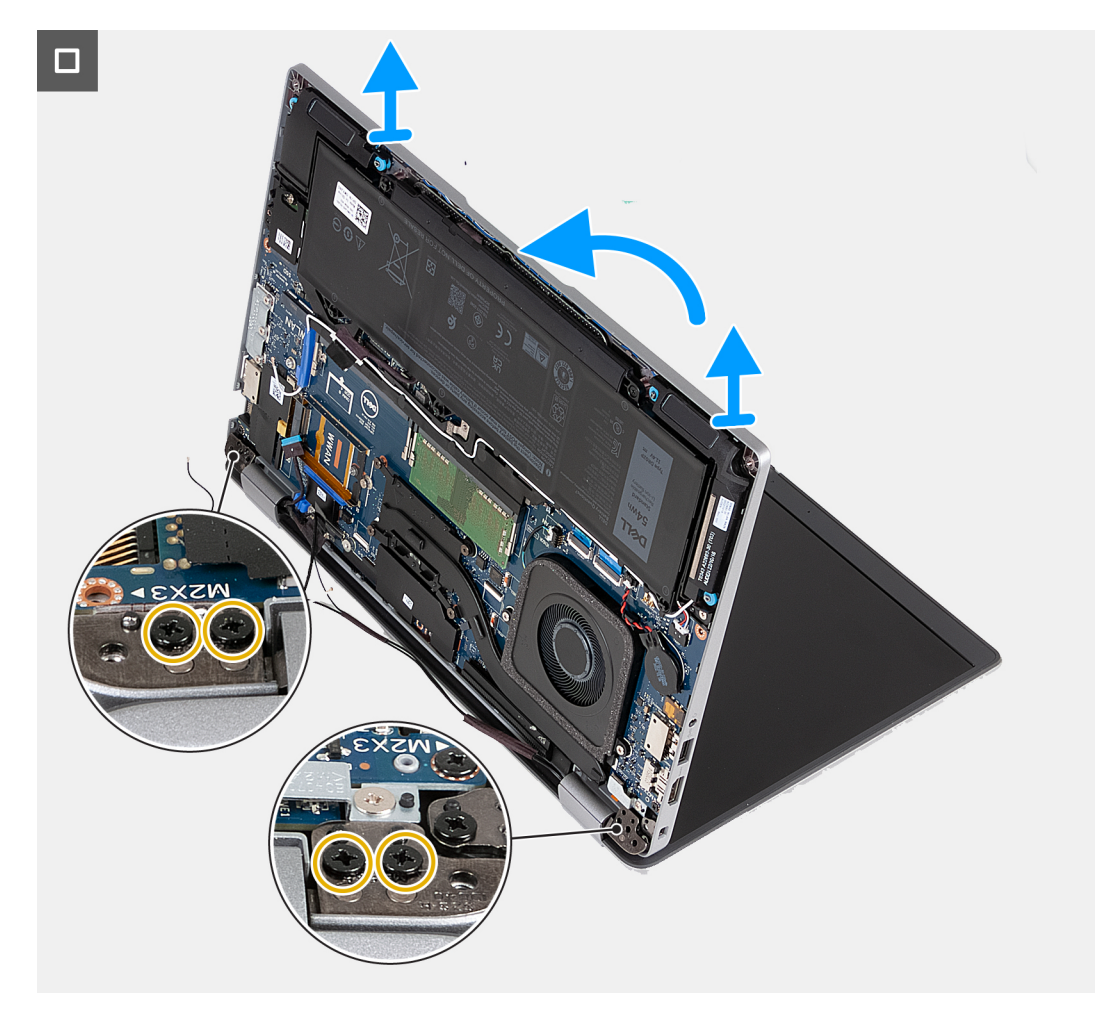

**Figura 34. Rimozione del gruppo del display - Per i computer forniti con scheda 4G**

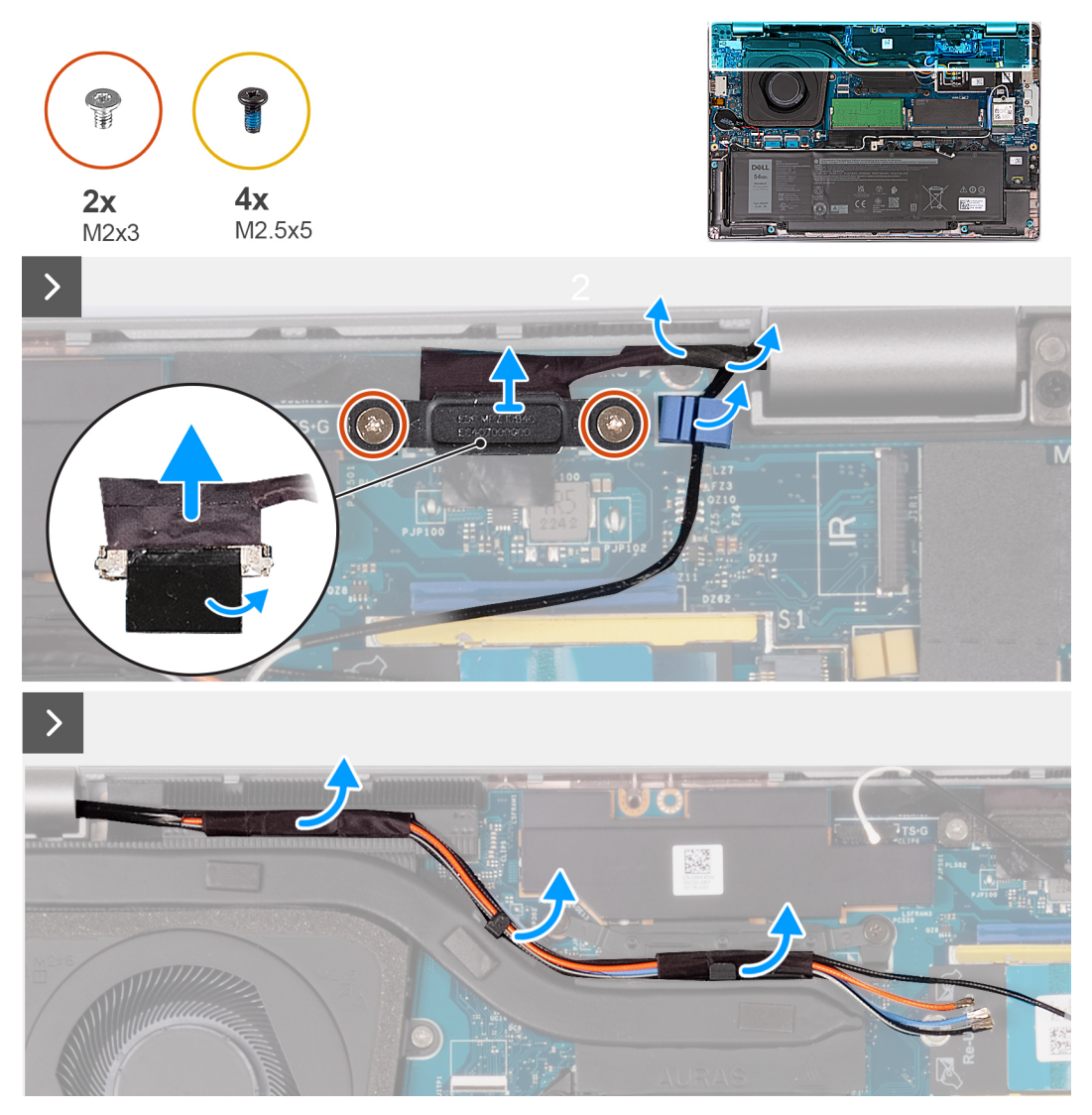

**Figura 35. Rimozione del gruppo del display - Per i computer forniti con scheda 5G**

<span id="page-82-0"></span>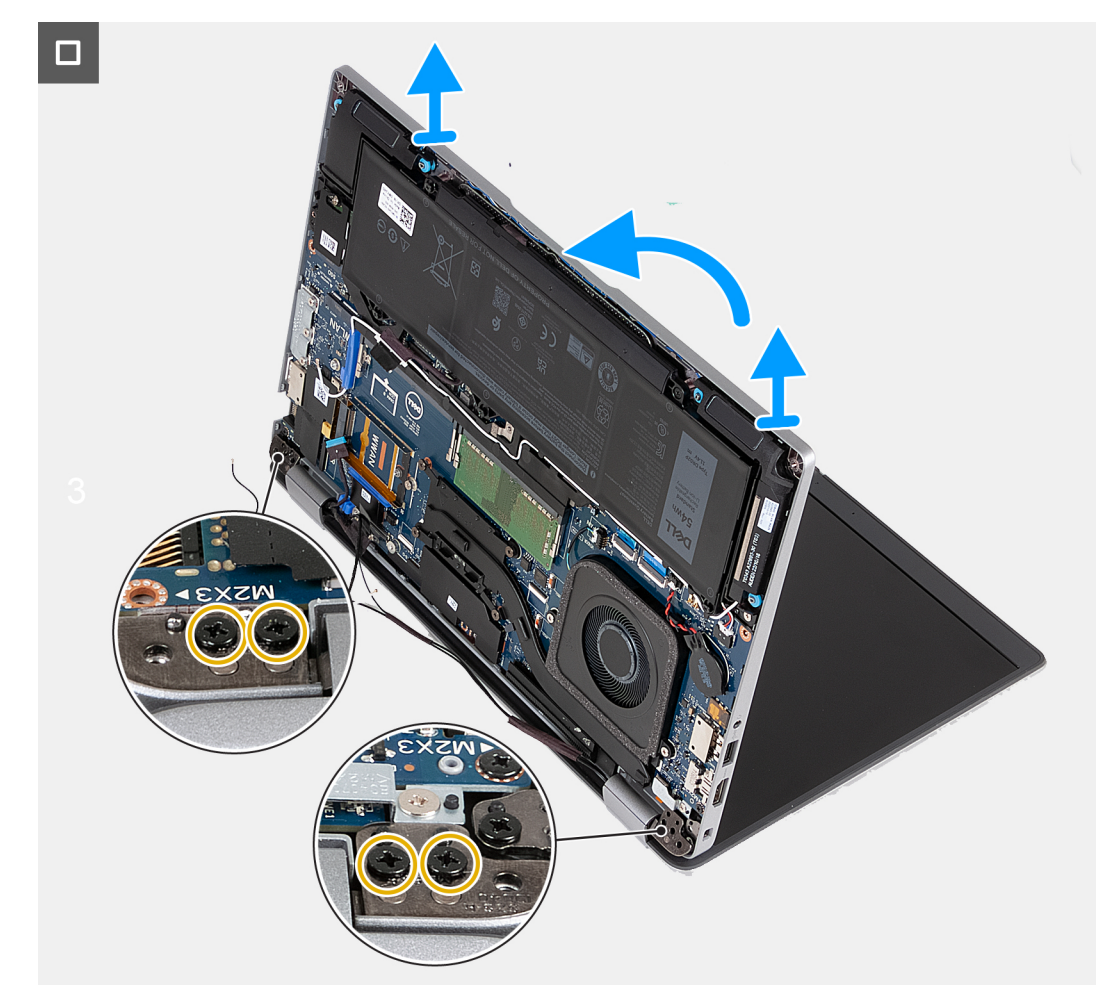

#### **Figura 36. Rimozione del gruppo del display - Per i computer forniti con scheda 5G**

#### **Procedura**

- 1. Rimuovere i cavi dell'antenna dalle guide di instradamento collocate sul dissipatore di calore.
- 2. Rimuovere le due viti (M2x3) che fissano la staffa del cavo del display alla scheda di sistema.
- 3. Sollevare la staffa del cavo del display per allontanarla dal computer.
- 4. Staccare il nastro che assicura il cavo del display alla scheda di sistema.
- 5. Scollegare il cavo del display dalla scheda di sistema.
- 6. Scollegare il cavo del touch-screen dalla scheda di sistema (opzionale).
- 7. Scollegare il cavo della scheda del sensore G dalla scheda di sistema (opzionale).
- 8. Scollegare il cavo della fotocamera IR dalla scheda di sistema e rimuovere il cavo dalla guide di instradamento sul gruppo del poggiapolsi (opzionale).
- 9. Capovolgere il computer e aprire lo schermo a un'angolazione di 90 gradi.
- 10. Ruotare il computer e collocarlo in una posizione che consenta l'accesso alle viti sul display.
- 11. Rimuovere le quattro viti (M2.5x5) che fissano le cerniere sinistra e destra al gruppo del poggiapolsi.
- 12. Rimuovere delicatamente il gruppo dello schermo dal gruppo del supporto per i polsi.
- 13. Collocare delicatamente il gruppo dello schermo su una superficie piana e pulita.

### **Installazione del gruppo del display**

**ATTENZIONE: Le informazioni contenute in questa sezione sono destinate solo ai tecnici di assistenza autorizzati.**

#### **Prerequisiti**

Se si sta sostituendo un componente, rimuovere il quello esistente prima di eseguire la procedura di installazione.

#### **Informazioni su questa attività**

Le figure seguenti indicano la posizione del gruppo del display e forniscono una rappresentazione visiva della procedura di installazione.

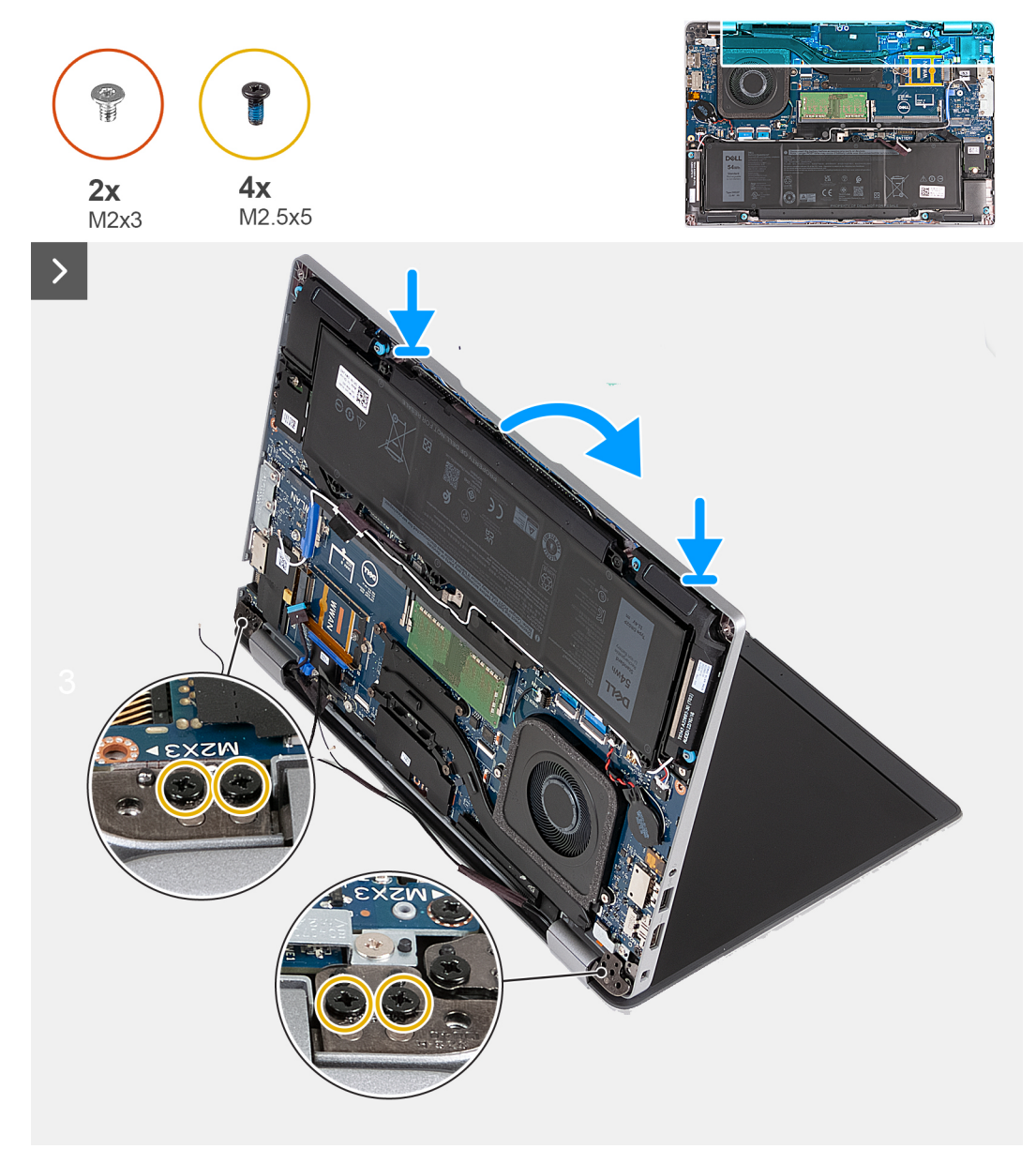

**Figura 37. Installazione del gruppo del display - Per i computer forniti con scheda 4G**

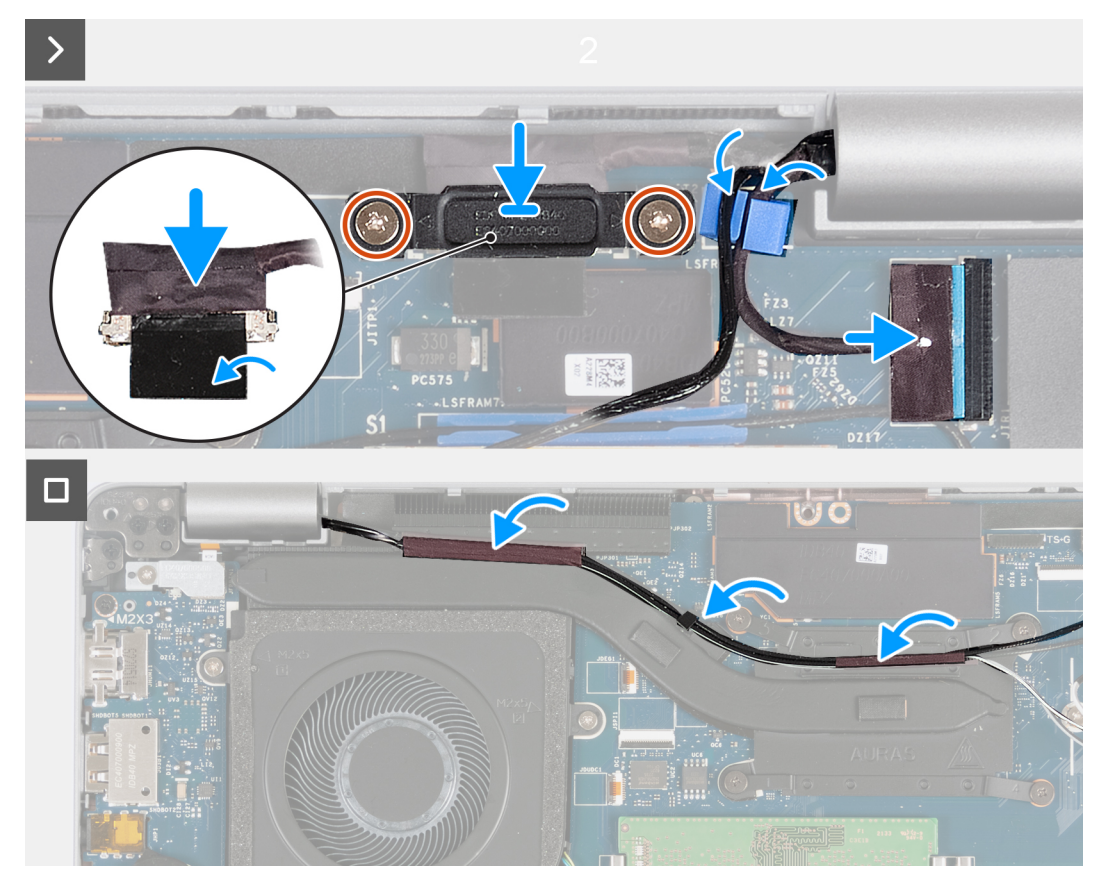

**Figura 38. Installazione del gruppo del display - Per i computer forniti con scheda 4G**

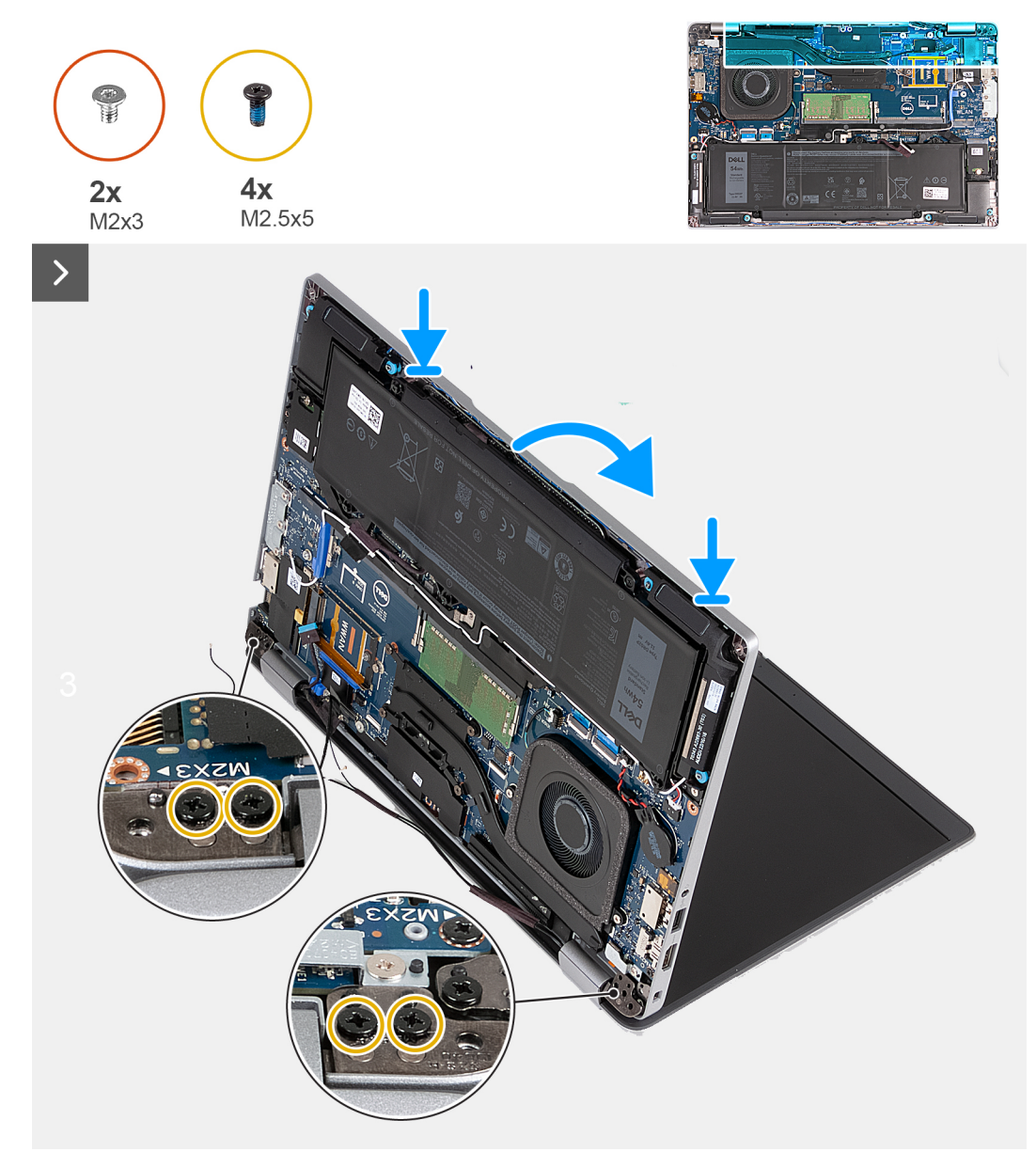

**Figura 39. Installazione del gruppo del display - Per i computer forniti con scheda 5G**

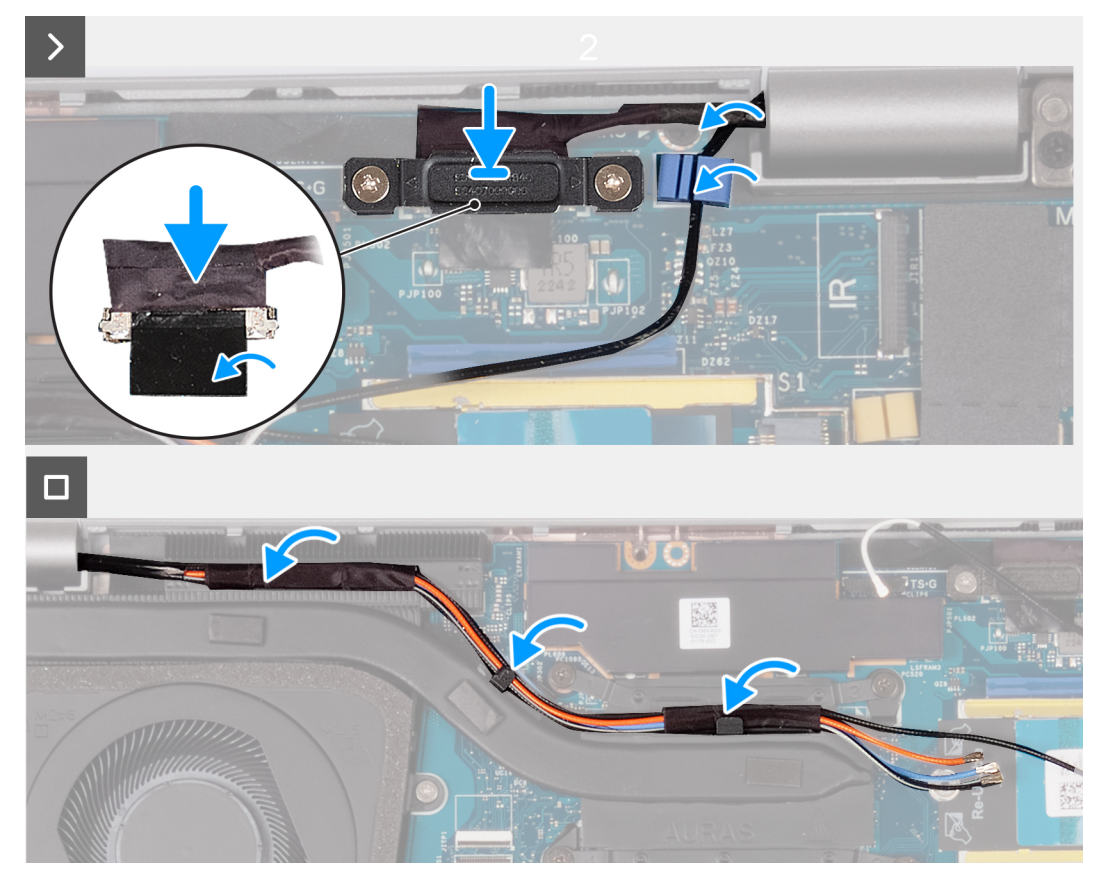

**Figura 40. Installazione del gruppo del display - Per i computer forniti con scheda 5G**

#### **Procedura**

- 1. Allineare i fori per le viti sul gruppo del poggiapolsi a quelli sui cardini del display.
- 2. Ricollocare le quattro viti (M2.5x5) che fissano le cerniere sinistra e destra al gruppo del poggiapolsi.
- 3. Capovolgere il computer e aprire lo schermo a un'angolazione di 90 gradi.
- 4. Chiudere il display e capovolgere il computer.
- 5. Collegare il cavo della fotocamera IR al connettore sulla scheda di sistema e instradare il cavo della fotocamera IR attraverso le guide di instradamento sul gruppo del poggiapolsi (opzionale).
- 6. Collegare il cavo della scheda del sensore G alla scheda di sistema (opzionale).
- 7. Collegare il cavo del touch-screen alla scheda di sistema (opzionale).
- 8. Collegare il cavo del display alla scheda di sistema.
- 9. Far aderire il nastro che fissa il cavo del display alla scheda di sistema.
- 10. Allineare i fori della vite sulla staffa del cavo del display a quelli sulla scheda di sistema.
- 11. Ricollocare le due viti (M2x3) che fissano la staffa del cavo del display alla scheda di sistema.
- 12. Instradare i cavi dell'antenna attraverso le guide di instradamento collocate sul dissipatore di calore.

#### **Fasi successive**

- 1. Installare la [scheda WWAN](#page-57-0).
- 2. Installare la [scheda wireless](#page-53-0)
- 3. Installare il [coperchio della base](#page-47-0).
- 4. Installare la [scheda nanoSIM.](#page-44-0)
- 5. Seguire le procedure descritte in [Dopo aver effettuato gli interventi sui componenti interni del computer.](#page-38-0)

# <span id="page-87-0"></span>**Frontalino del display**

## **Rimozione della cornice del display**

**ATTENZIONE: Le informazioni contenute in questa sezione sono destinate solo ai tecnici di assistenza autorizzati.**

#### **Prerequisiti**

- 1. Seguire le procedure descritte in [Prima di effettuare interventi sui componenti interni del computer](#page-35-0).
- 2. Rimuovere la [scheda nanoSIM.](#page-43-0)
- 3. Rimuovere il [coperchio della base](#page-45-0).
- 4. Rimuovere la [scheda senza fili.](#page-52-0)
- 5. Rimuovere la [scheda di WWAN](#page-55-0).
- 6. Rimuovere il [gruppo del display.](#page-78-0)

#### **Informazioni su questa attività**

La figura seguente indica la posizione della cornice del display e fornisce una rappresentazione visiva della procedura di rimozione.

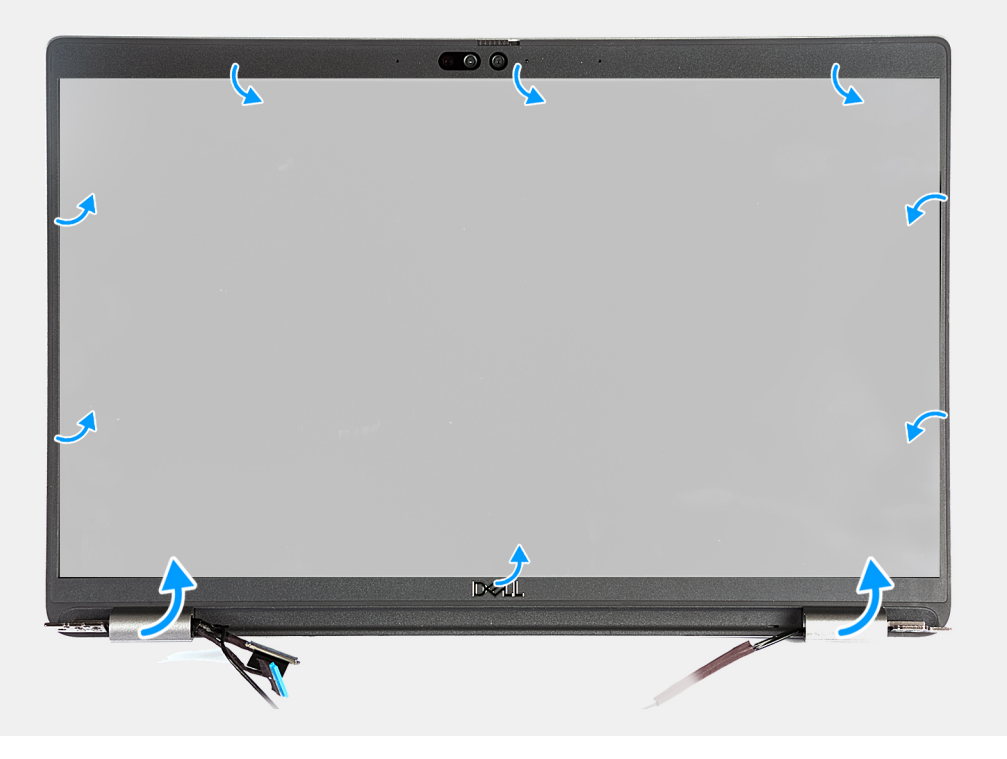

**Figura 41. Rimozione della cornice del display**

#### **Procedura**

- 1. Sollevare delicatamente la cornice del display partendo dalle cavità sul bordo inferiore del display vicino alle cerniere sinistra e destra.
- 2. Far leva sul bordo esterno della cornice del display finché non si separa dal coperchio del display.
- 3. Sollevare il frontalino del display e rimuoverla dal gruppo display.

### **Installazione della cornice del display**

**ATTENZIONE: Le informazioni contenute in questa sezione sono destinate solo ai tecnici di assistenza autorizzati.**

#### <span id="page-88-0"></span>**Prerequisiti**

Se si sta sostituendo un componente, rimuovere il quello esistente prima di eseguire la procedura di installazione.

#### **Informazioni su questa attività**

Le figure seguenti indicano la posizione del frontalino del display e forniscono una rappresentazione visiva della procedura di installazione.

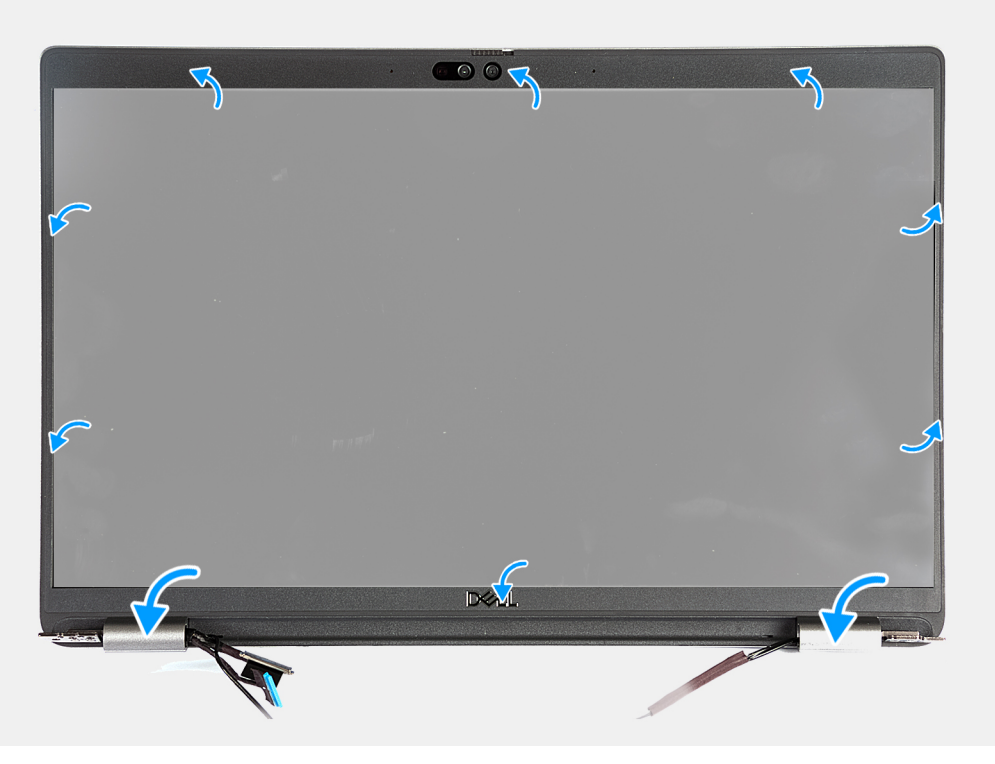

#### **Figura 42. Installazione della cornice del display**

#### **Procedura**

- 1. Allineare e posizionare la cornice del display sul gruppo display.
- 2. Far scattare delicatamente la cornice del display in posizione.

#### **Fasi successive**

- 1. Installare il [gruppo del display.](#page-82-0)
- 2. Installare la [scheda WWAN](#page-57-0).
- 3. Installare la [scheda wireless](#page-53-0).
- 4. Installare il [coperchio della base](#page-47-0).
- 5. Installare la [scheda nanoSIM.](#page-44-0)
- 6. Seguire le procedure descritte in [Dopo aver effettuato gli interventi sui componenti interni del computer.](#page-38-0)

# **Pannello dello schermo**

## **Rimozione del pannello del display**

#### **ATTENZIONE: Le informazioni contenute in questa sezione sono destinate solo ai tecnici di assistenza autorizzati.**

#### **Prerequisiti**

- 1. Seguire le procedure descritte in [Prima di effettuare interventi sui componenti interni del computer](#page-35-0).
- 2. Rimuovere la [scheda nanoSIM.](#page-43-0)
- 3. Rimuovere il [coperchio della base](#page-45-0).
- 4. Rimuovere la [scheda senza fili.](#page-52-0)
- 5. Rimuovere la [scheda di WWAN](#page-55-0).
- 6. Rimuovere il [gruppo del display.](#page-78-0)
- 7. Rimuovere il [frontalino del display.](#page-87-0)

#### **Informazioni su questa attività**

La figura seguente indica la posizione del gruppo del display e fornisce una rappresentazione visiva della procedura di rimozione.

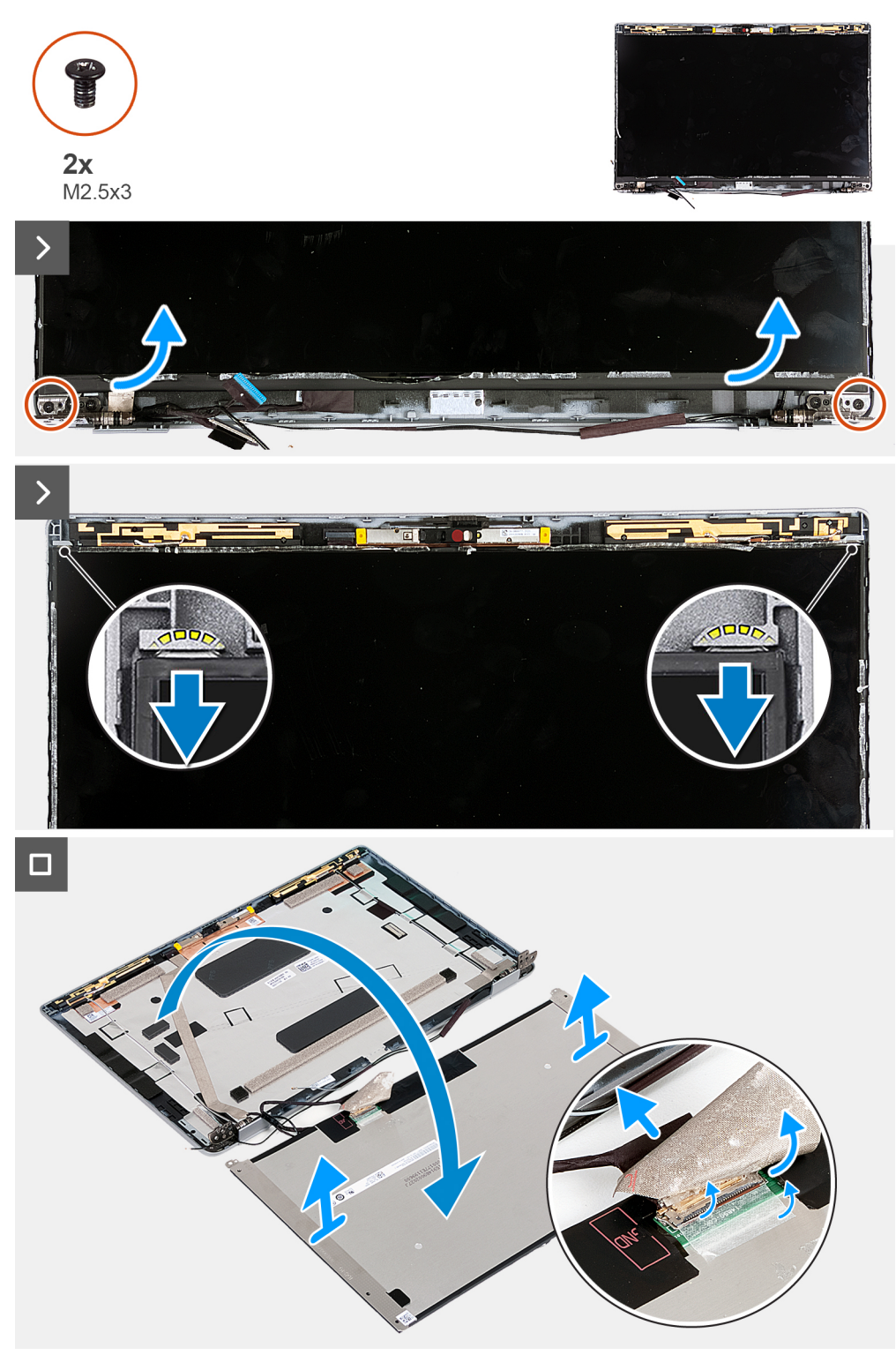

**Figura 43. Rimozione del pannello del display**

<span id="page-90-0"></span>**N.B.:** Il pannello del display è fornito con le staffe del display come singolo componente di servizio. Non tirare il nastro SR (Stretch Release) e non separare le staffe dal pannello.

#### **Procedura**

- 1. Rimuovere le due viti (M2.5x3) che fissano il pannello del display al coperchio posteriore del display.
- 2. Sollevare il bordo inferiore del pannello del display e farlo scorrere verso il basso per sbloccare la staffa del display dagli slot sul lato superiore del coperchio posteriore del display.
- 3. Far aderire il nastro che fissa il cavo del display al relativo pannello.
- 4. Aprire il fermo e scollegare il cavo del display dal connettore sul pannello del display.
- 5. Sollevare il pannello dello schermo estraendolo dal coperchio posteriore del display.

## **Installazione del pannello del display**

**ATTENZIONE: Le informazioni contenute in questa sezione sono destinate solo ai tecnici di assistenza autorizzati.**

#### **Prerequisiti**

Se si sta sostituendo un componente, rimuovere il quello esistente prima di eseguire la procedura di installazione.

#### **Informazioni su questa attività**

Le figure seguenti indicano la posizione del gruppo del display e forniscono una rappresentazione visiva della procedura di installazione.

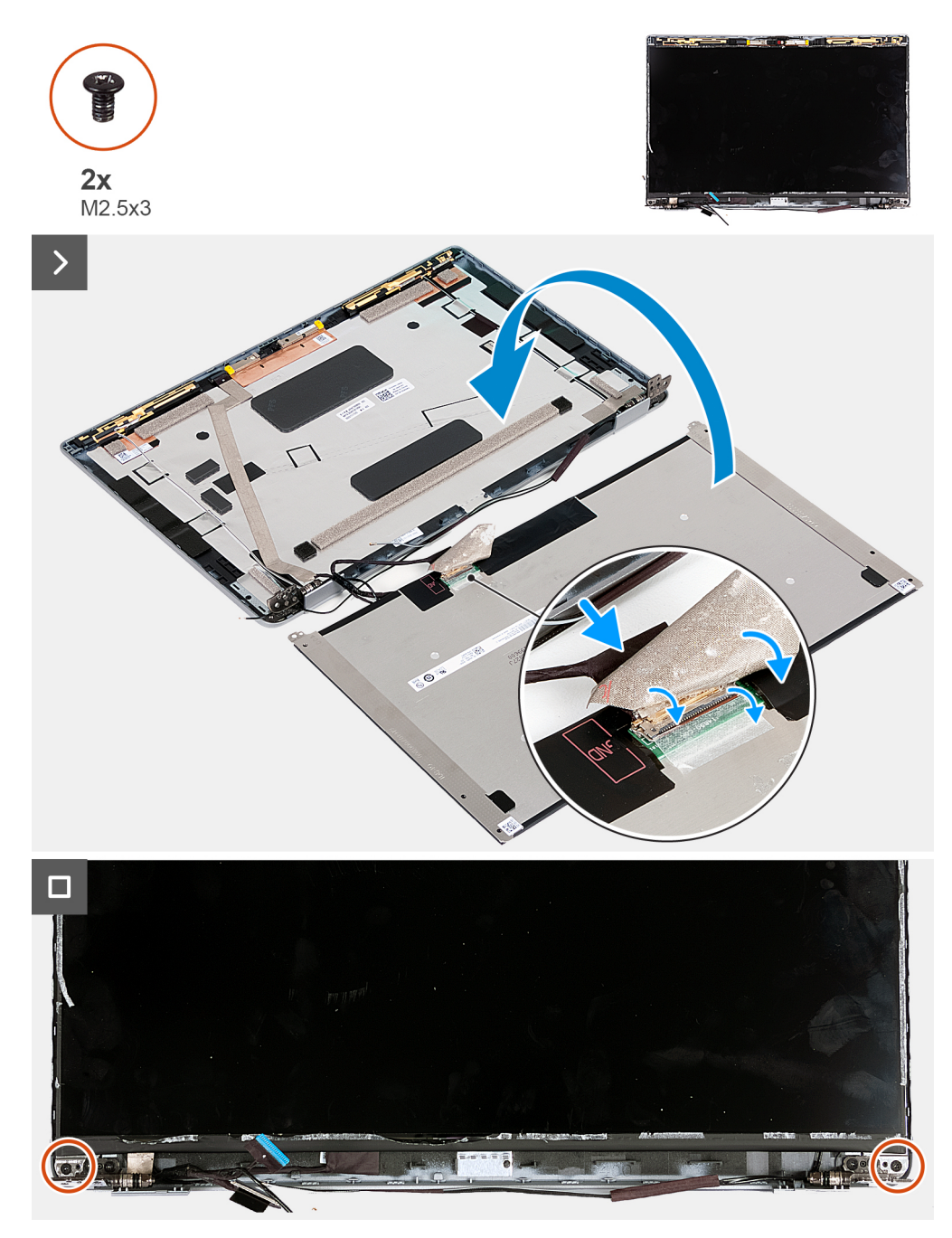

**Figura 44. Installazione del pannello del display**

#### **Procedura**

- 1. Collegare il cavo del display al connettore sul pannello del display e premere il fermo di rilascio per fissare il cavo.
- 2. Far aderire il nastro adesivo che fissa il cavo del display al pannello.
- 3. Chiudere il pannello del display e il coperchio posteriore del display per assemblarli.

**N.B.:** Accertarsi che le linguette del pannello del display siano inserite negli slot sul coperchio del display.

4. Rimontare le due viti (M2.5x3) che fissano il pannello del display al coperchio posteriore.

#### **Fasi successive**

- 1. Installare il [frontalino del display.](#page-87-0)
- 2. Installare il [gruppo del display.](#page-82-0)
- 3. Installare la [scheda WWAN](#page-57-0).
- <span id="page-92-0"></span>4. Installare la [scheda wireless](#page-53-0).
- 5. Installare il [coperchio della base](#page-47-0).
- 6. Installare la [scheda nanoSIM.](#page-44-0)
- 7. Seguire le procedure descritte in [Dopo aver effettuato gli interventi sui componenti interni del computer.](#page-38-0)

# **Modulo della fotocamera**

## **Rimozione del modulo della fotocamera**

**ATTENZIONE: Le informazioni contenute in questa sezione sono destinate solo ai tecnici di assistenza autorizzati.**

#### **Prerequisiti**

- 1. Seguire le procedure descritte in [Prima di effettuare interventi sui componenti interni del computer](#page-35-0).
- 2. Rimuovere la [scheda nanoSIM.](#page-43-0)
- 3. Rimuovere il [coperchio della base](#page-45-0).
- 4. Rimuovere la [scheda senza fili.](#page-52-0)
- 5. Rimuovere la [scheda di WWAN](#page-55-0).
- 6. Rimuovere il [gruppo del display.](#page-78-0)
- 7. Rimuovere il [frontalino del display.](#page-87-0)
- 8. Rimuovere il [pannello di visualizzazione.](#page-88-0)

#### **Informazioni su questa attività**

La figura seguente indica la posizione del modulo della fotocamera e fornisce una rappresentazione visiva della procedura di rimozione.

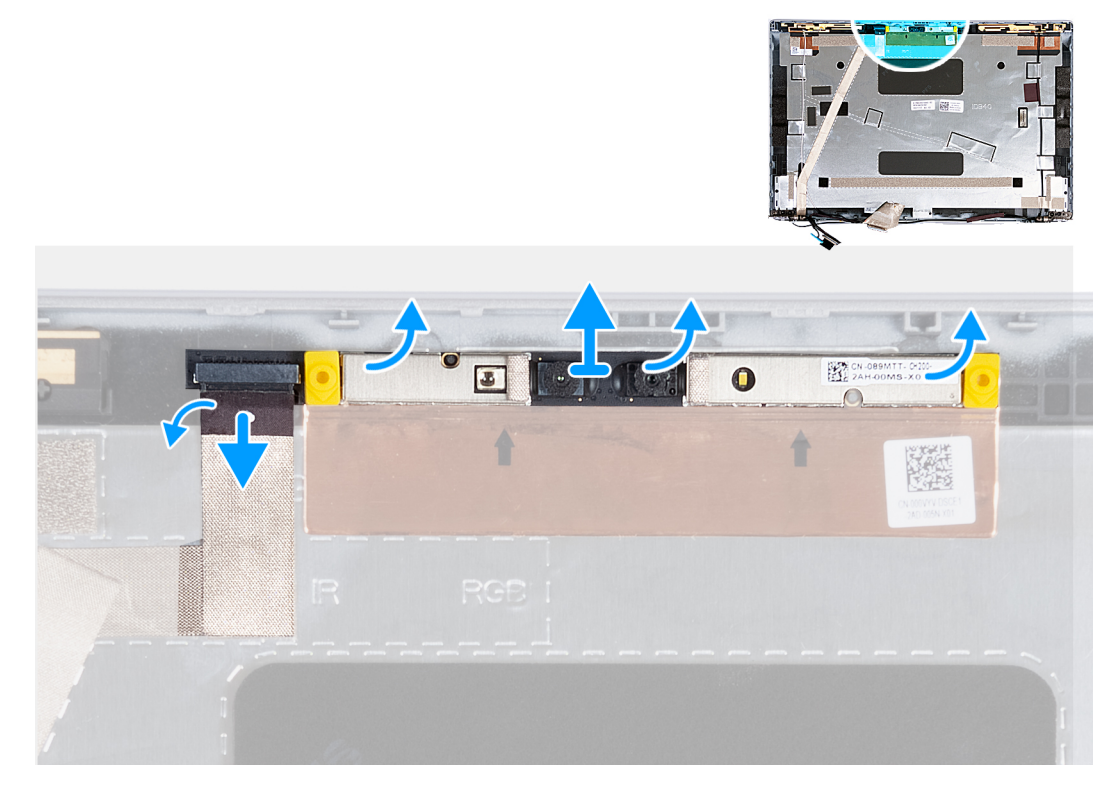

#### **Figura 45. Rimozione del modulo della fotocamera**

#### **Procedura**

- 1. Rimuovere il nastro che fissa il cavo della fotocamera al coperchio posteriore del display.
- 2. Scollegare il cavo della videocamera dalla videocamera.
- 3. Sollevare delicatamente il modulo della fotocamera dai vani sul bordo inferiore del modulo della fotocamera.

<span id="page-93-0"></span>4. Sollevare il modulo della fotocamera dal coperchio posteriore del display.

### **Installazione del modulo della fotocamera**

**ATTENZIONE: Le informazioni contenute in questa sezione sono destinate solo ai tecnici di assistenza autorizzati.**

#### **Prerequisiti**

Se si sta sostituendo un componente, rimuovere il quello esistente prima di eseguire la procedura di installazione.

#### **Informazioni su questa attività**

Le seguenti immagini indicano la posizione del modulo della fotocamera e forniscono una rappresentazione visiva della procedura di installazione.

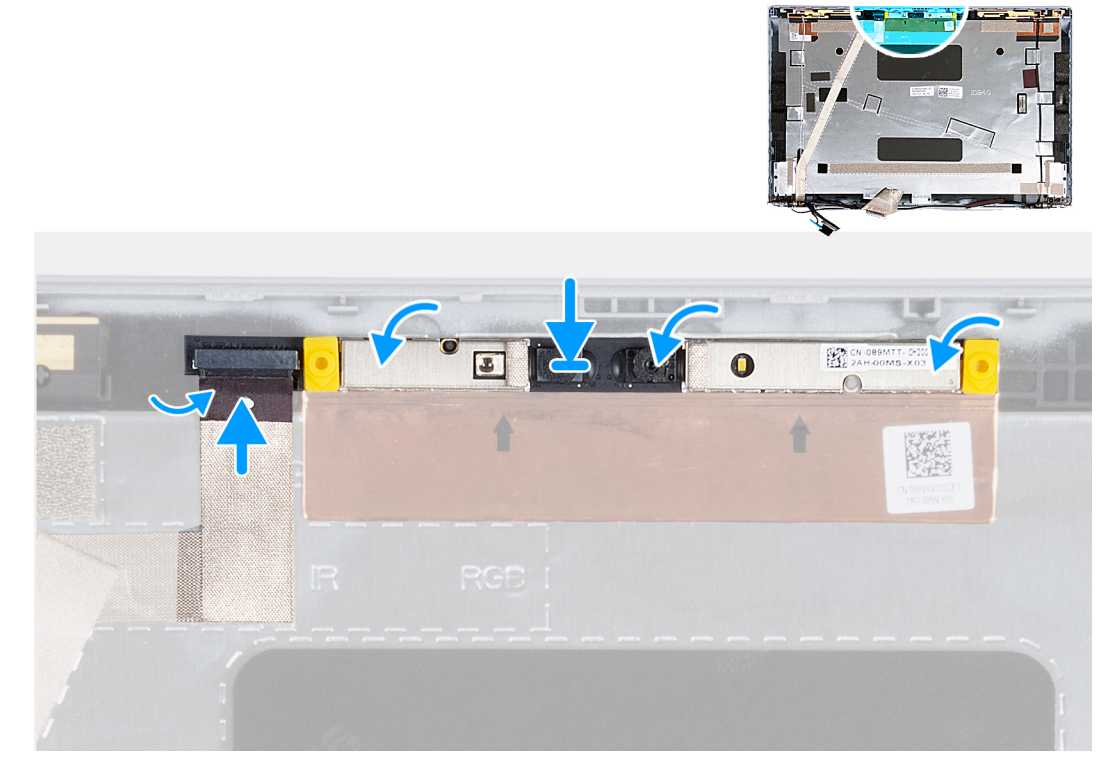

#### **Figura 46. Installazione del modulo della fotocamera**

#### **Procedura**

- 1. Allineare il modulo della fotocamera con i piedini sul coperchio posteriore del display.
- 2. Collegare il cavo del modulo della fotocamera al relativo connettore.
- 3. Far aderire il nastro che fissa il cavo della fotocamera al modulo relativo.

#### **Fasi successive**

- 1. Installare il [pannello di visualizzazione.](#page-90-0)
- 2. Installare il [frontalino del display.](#page-87-0)
- 3. Installare il [gruppo del display.](#page-82-0)
- 4. Installare la [scheda WWAN](#page-57-0).
- 5. Installare la [scheda wireless](#page-53-0).
- 6. Installare il [coperchio della base](#page-47-0).
- 7. Installare la [scheda nanoSIM.](#page-44-0)
- 8. Seguire le procedure descritte in [Dopo aver effettuato gli interventi sui componenti interni del computer.](#page-38-0)

# <span id="page-94-0"></span>**Cerniere del display**

# **Rimozione dei cardini del display**

**ATTENZIONE: Le informazioni contenute in questa sezione sono destinate solo ai tecnici di assistenza autorizzati.**

#### **Prerequisiti**

- 1. Seguire le procedure descritte in [Prima di effettuare interventi sui componenti interni del computer](#page-35-0).
- 2. Rimuovere la [scheda nanoSIM.](#page-43-0)
- 3. Rimuovere il [coperchio della base](#page-45-0).
- 4. Rimuovere la [scheda senza fili.](#page-52-0)
- 5. Rimuovere la [scheda di WWAN](#page-55-0).
- 6. Rimuovere il [gruppo del display.](#page-78-0)
- 7. Rimuovere il [frontalino del display.](#page-87-0)
- 8. Rimuovere il [pannello di visualizzazione.](#page-88-0)

#### **Informazioni su questa attività**

La figura seguente indica la posizione dei cardini del display e fornisce una rappresentazione visiva della procedura di rimozione.

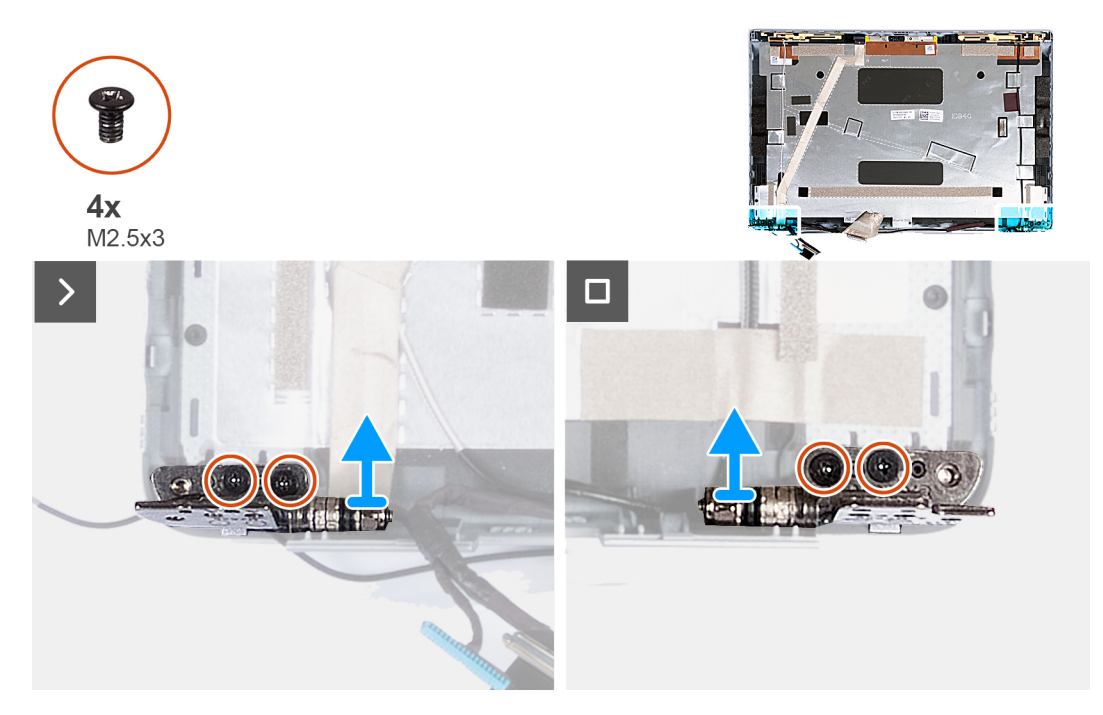

**Figura 47. Rimozione dei cardini del display**

#### **Procedura**

- 1. Rimuovere le due viti (M2.5x3) che fissano la cerniera destra al coperchio posteriore del display.
- 2. Sollevare e rimuovere la cerniera destra dal coperchio posteriore del display.
- 3. Rimuovere le due viti (M2.5x3) che fissano la cerniera sinistra al coperchio posteriore del display.
- 4. Sollevare e rimuovere la cerniera sinistra dal coperchio posteriore del display.

### **Installazione dei cardini del display**

**ATTENZIONE: Le informazioni contenute in questa sezione sono destinate solo ai tecnici di assistenza autorizzati.**

#### <span id="page-95-0"></span>**Prerequisiti**

Se si sta sostituendo un componente, rimuovere il quello esistente prima di eseguire la procedura di installazione.

#### **Informazioni su questa attività**

Le seguenti immagini indicano la posizione delle cerniere del display e forniscono una rappresentazione visiva della procedura di installazione.

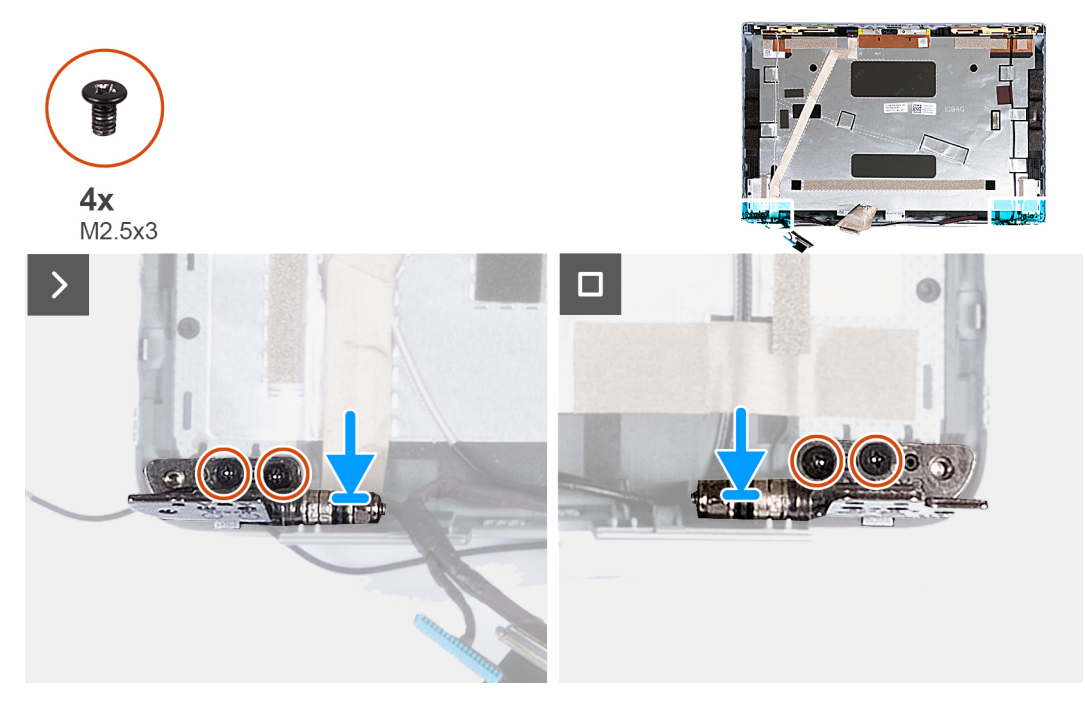

**Figura 48. Installazione dei cardini del display**

#### **Procedura**

- 1. Allineare il foro per la vite sulla cerniera sinistra a quello sul coperchio posteriore del display.
- 2. Ricollocare le due viti (M2.5x3) per fissare la cerniera sinistra al coperchio posteriore del display.
- 3. Allineare il foro della vite sulla cerniera destra con quello sul coperchio posteriore del display.
- 4. Ricollocare le due viti (M2.5x3) per fissare la cerniera destra al coperchio posteriore del display.

#### **Fasi successive**

- 1. Installare il [pannello di visualizzazione.](#page-90-0)
- 2. Installare il [frontalino del display.](#page-87-0)
- 3. Installare il [gruppo del display.](#page-82-0)
- 4. Installare la [scheda WWAN](#page-57-0).
- 5. Installare la [scheda wireless](#page-53-0).
- 6. Installare il [coperchio della base](#page-47-0).
- 7. Installare la [scheda nanoSIM.](#page-44-0)
- 8. Seguire le procedure descritte in [Dopo aver effettuato gli interventi sui componenti interni del computer.](#page-38-0)

# **Cavo del display**

### **Rimozione del cavo del display**

**ATTENZIONE: Le informazioni contenute in questa sezione sono destinate solo ai tecnici di assistenza autorizzati.**

#### **Prerequisiti**

- 1. Seguire le procedure descritte in [Prima di effettuare interventi sui componenti interni del computer](#page-35-0).
- 2. Rimuovere la [scheda nanoSIM.](#page-43-0)
- 3. Rimuovere il [coperchio della base](#page-45-0).
- 4. Rimuovere la [scheda senza fili.](#page-52-0)
- 5. Rimuovere la [scheda di WWAN](#page-55-0).
- 6. Rimuovere il [gruppo del display.](#page-78-0)
- 7. Rimuovere il [frontalino del display.](#page-87-0)
- 8. Rimuovere il [pannello di visualizzazione.](#page-88-0)

#### **Informazioni su questa attività**

La seguente immagine indica la posizione del cavo del display e fornisce una rappresentazione visiva della procedura di rimozione.

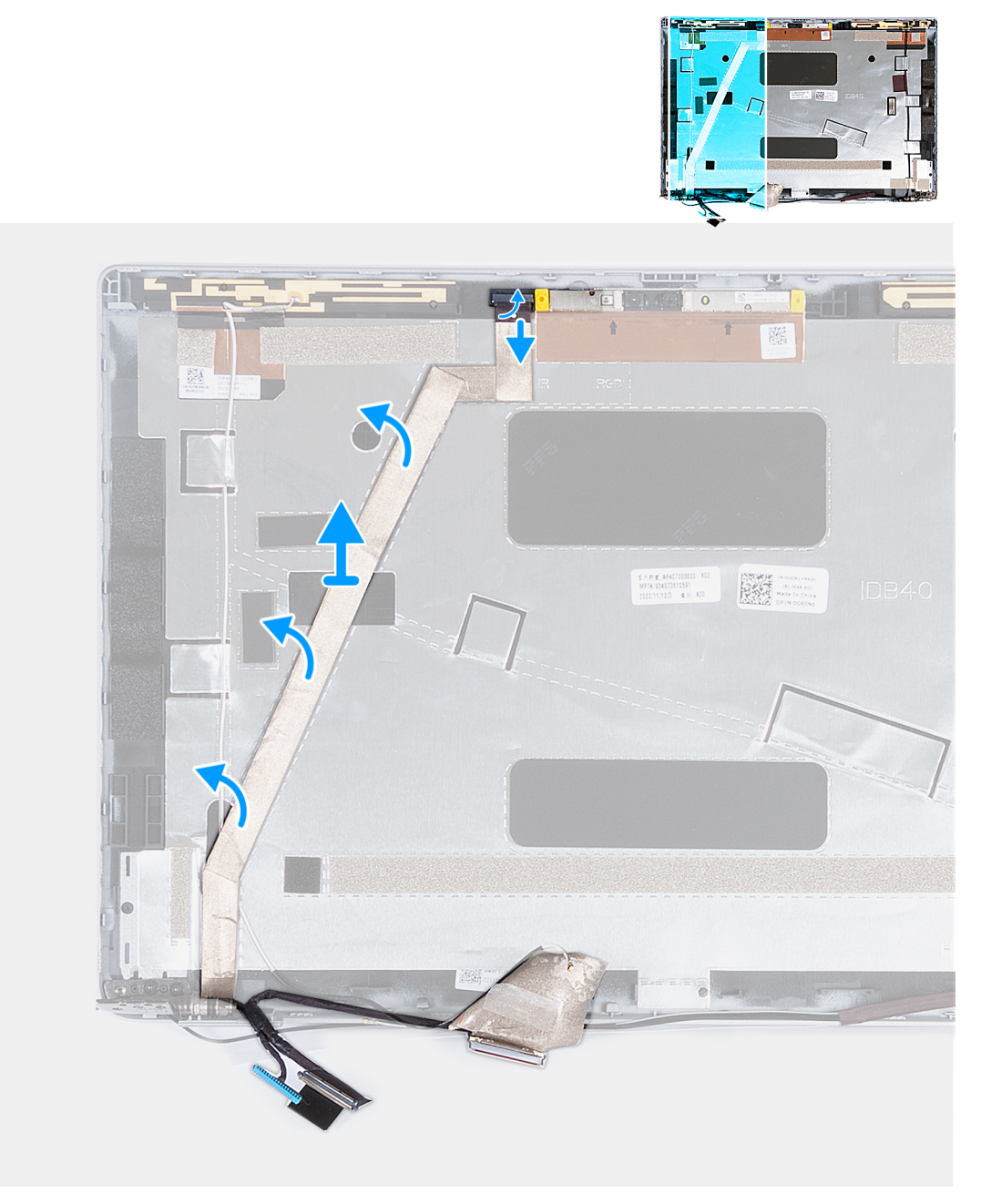

**Figura 49. Rimozione del cavo del display**

#### <span id="page-97-0"></span>**Procedura**

- 1. Rimuovere il nastro che fissa il cavo della fotocamera al coperchio posteriore del display.
- 2. Scollegare il cavo della fotocamera dal modulo fotocamera.
- 3. Staccare il cavo del display per rimuoverlo dall'adesivo e sollevare i cavo del display dal coperchio posteriore del display.

# **Installazione del cavo del display**

### **ATTENZIONE: Le informazioni contenute in questa sezione sono destinate solo ai tecnici di assistenza autorizzati.**

#### **Prerequisiti**

Se si sta sostituendo un componente, rimuovere il quello esistente prima di eseguire la procedura di installazione.

#### **Informazioni su questa attività**

Le figure seguenti indicano la posizione del cavo del display e forniscono una rappresentazione visiva della procedura di installazione.

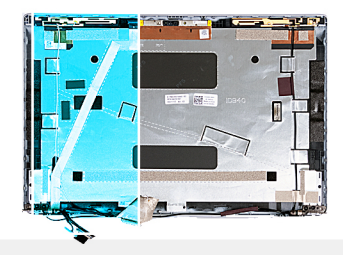

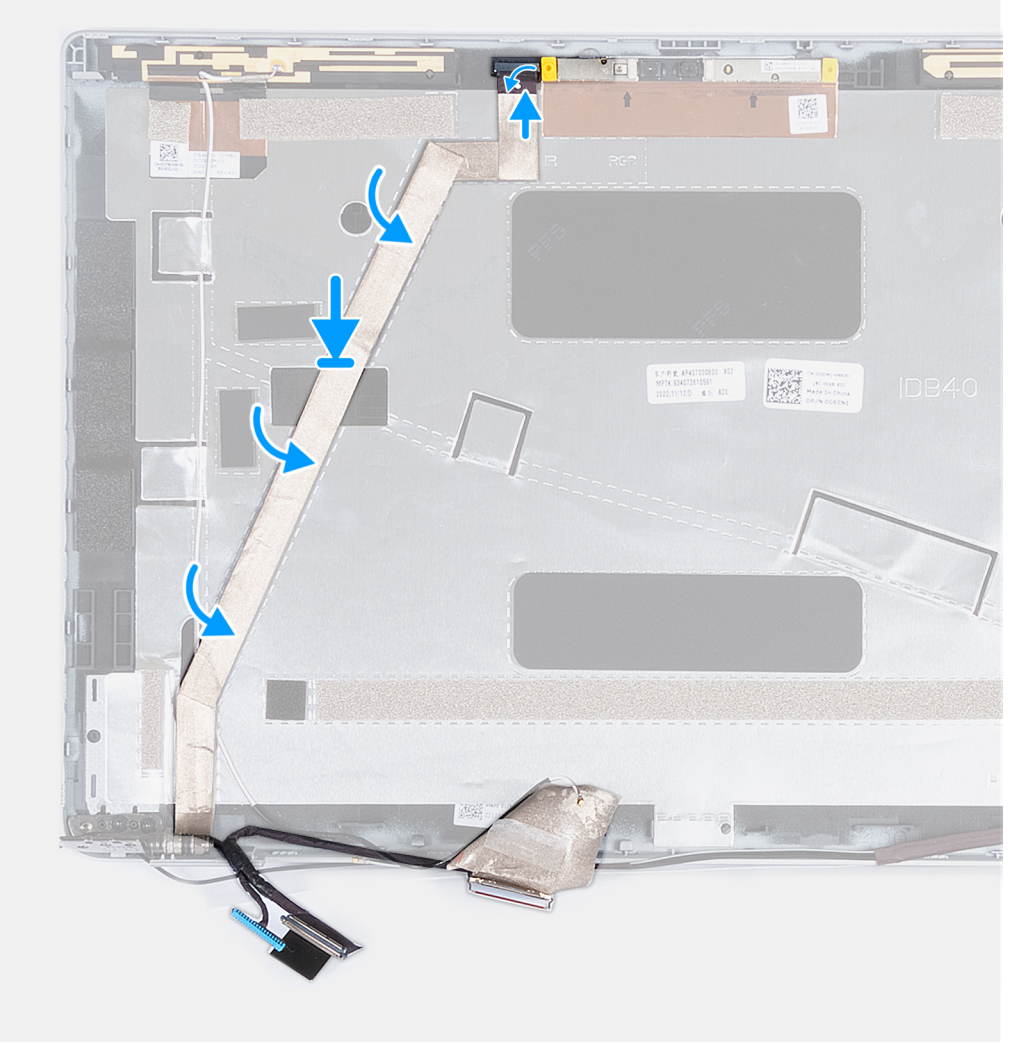

#### **Figura 50. Installazione del cavo del display**

#### **Procedura**

- 1. Fissare il cavo del display al coperchio posteriore del display.
- 2. Collegare il cavo della fotocamera al connettore sulla fotocamera stessa.
- 3. Far aderire il nastro che fissa il cavo della fotocamera al coperchio posteriore del display.

#### **Fasi successive**

- 1. Installare il [pannello di visualizzazione.](#page-90-0)
- 2. Installare il [frontalino del display.](#page-87-0)
- 3. Installare il [gruppo del display.](#page-82-0)
- 4. Installare la [scheda WWAN](#page-57-0).
- 5. Installare la [scheda wireless](#page-53-0).
- 6. Installare il [coperchio della base](#page-47-0).
- 7. Installare la [scheda nanoSIM.](#page-44-0)

8. Seguire le procedure descritte in [Dopo aver effettuato gli interventi sui componenti interni del computer.](#page-38-0)

# **Coperchio posteriore del display**

## **Rimozione del coperchio posteriore del display**

**ATTENZIONE: Le informazioni contenute in questa sezione sono destinate solo ai tecnici di assistenza autorizzati.**

#### **Prerequisiti**

- 1. Seguire le procedure descritte in [Prima di effettuare interventi sui componenti interni del computer](#page-35-0).
- 2. Rimuovere la [scheda nanoSIM.](#page-43-0)
- 3. Rimuovere il [coperchio della base](#page-45-0).
- 4. Rimuovere la [scheda senza fili.](#page-52-0)
- 5. Rimuovere la [scheda di WWAN](#page-55-0).
- 6. Rimuovere il [gruppo del display.](#page-78-0)
- 7. Rimuovere il [frontalino del display.](#page-87-0)
- 8. Rimuovere il [pannello di visualizzazione.](#page-88-0)
- 9. Rimuovere il [modulo della videocamera](#page-92-0).
- 10. Rimuovere i [cardini del display](#page-94-0).
- 11. Rimuovere il [cavo del display](#page-95-0).

#### **Informazioni su questa attività**

La figura seguente indica la posizione del coperchio posteriore del display e fornisce una rappresentazione visiva della procedura di rimozione.

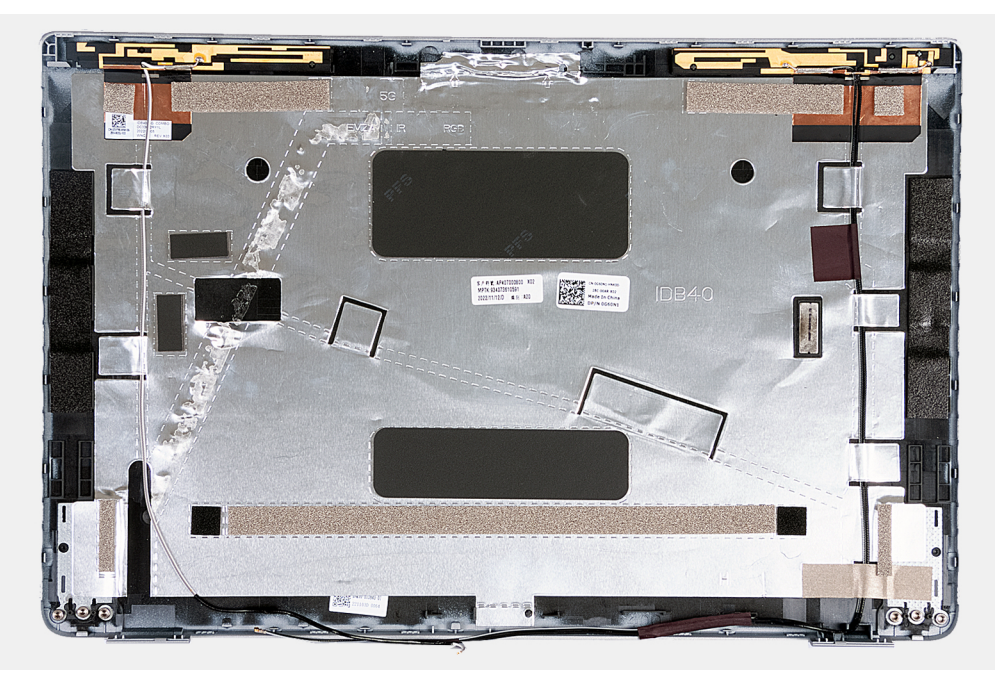

#### **Figura 51. Rimozione del coperchio posteriore del display**

#### **Procedura**

Dopo aver eseguito i passaggi descritti nei prerequisiti, rimane il coperchio posteriore del display.

Per i computer forniti con un sensore G, la scheda figlia del sensore G fa parte del coperchio posteriore del display. NON rimuoverla dal coperchio posteriore del display.

# **Installazione del coperchio posteriore del display**

**ATTENZIONE: Le informazioni contenute in questa sezione sono destinate solo ai tecnici di assistenza autorizzati.**

#### **Prerequisiti**

Se si sta sostituendo un componente, rimuovere il quello esistente prima di eseguire la procedura di installazione.

#### **Informazioni su questa attività**

Le seguenti immagini indicano la posizione del coperchio posteriore del display e forniscono una rappresentazione visiva della procedura di installazione.

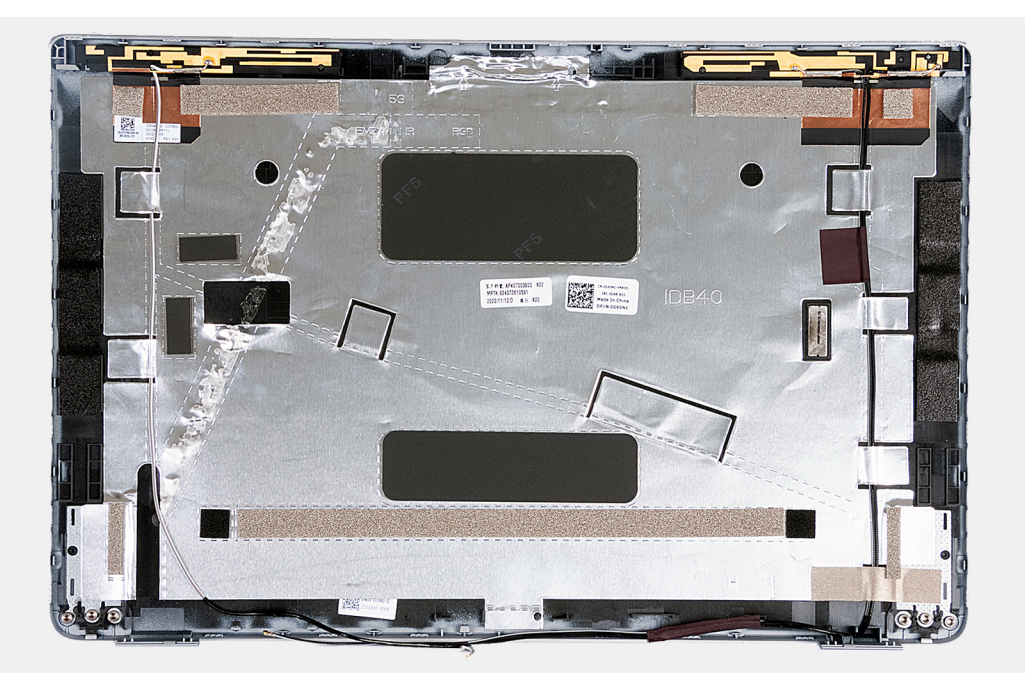

#### **Figura 52. Installazione del coperchio posteriore del display**

Per i computer forniti con un sensore G, la scheda figlia del sensore G fa parte del coperchio posteriore del display. NON rimuoverla dal coperchio posteriore del display.

#### **Procedura**

Collocare il coperchio posteriore del display su una superficie piana.

#### **Fasi successive**

- 1. Installare il [cavo del display](#page-97-0).
- 2. Installare i [cardini del display.](#page-94-0)
- 3. Installare il [modulo della fotocamera.](#page-93-0)
- 4. Installare il [pannello di visualizzazione.](#page-90-0)
- 5. Installare il [frontalino del display.](#page-87-0)
- 6. Installare il [gruppo del display.](#page-82-0)
- 7. Installare la [scheda WWAN](#page-57-0).
- 8. Installare la [scheda wireless](#page-53-0).
- 9. Installare il [coperchio della base](#page-47-0).
- 10. Installare la [scheda nanoSIM.](#page-44-0)
- 11. Seguire le procedure descritte in [Dopo aver effettuato gli interventi sui componenti interni del computer.](#page-38-0)

# <span id="page-101-0"></span>**Scheda di sistema**

## **Rimozione della scheda di sistema**

**ATTENZIONE: Le informazioni contenute in questa sezione sono destinate solo ai tecnici di assistenza autorizzati.**

#### **Prerequisiti**

- 1. Seguire le procedure descritte in [Prima di effettuare interventi sui componenti interni del computer](#page-35-0).
- 2. Rimuovere la [scheda nanoSIM.](#page-43-0)
- 3. Rimuovere il [coperchio della base](#page-45-0).
- 4. Rimuovere la [batteria](#page-63-0).
- 5. Rimuovere il [modulo di memoria](#page-49-0).
- 6. Rimuovere l'[unità SSD M.2 2230](#page-50-0).
- 7. Rimuovere la [scheda senza fili.](#page-52-0)
- 8. Rimuovere la [scheda di WWAN](#page-55-0).
- 9. Rimuovere la [ventola.](#page-60-0)
- 10. Rimuovere il [dissipatore di calore.](#page-67-0)
- 11. Rimuovere l'[intelaiatura interna del gruppo](#page-76-0).

#### **Informazioni su questa attività**

Le seguenti immagini mostrano i connettori della scheda di sistema.

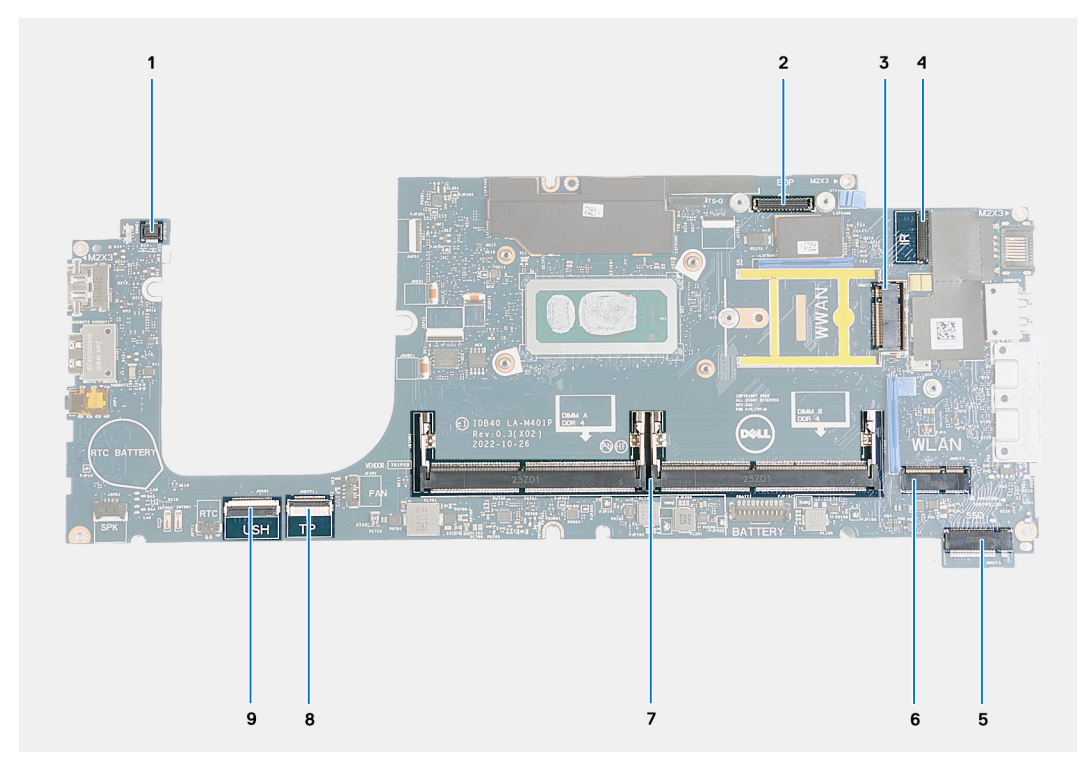

#### **Figura 53. Connettori della scheda di sistema**

- 1. Connettore del cavo del lettore di impronte digitali 2. Connettore del cavo del display
- 
- 
- 
- 9. Connettore del cavo USH
- 
- 3. Slot per schede WWAN 4. Connettore del cavo della fotocamera/IR
- 5. Slot dell'unità SSD 6. Slot della scheda wireless
- 7. Moduli di memoria 8. Connettore del cavo del trackpad

Le seguenti immagini indicano la posizione della scheda di sistema e forniscono una rappresentazione visiva della procedura di rimozione.

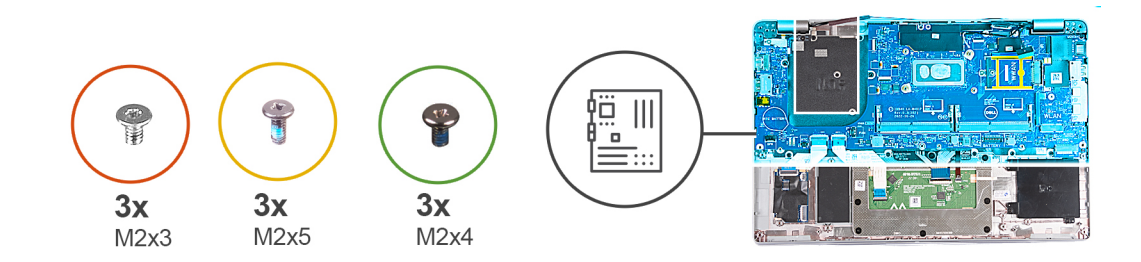

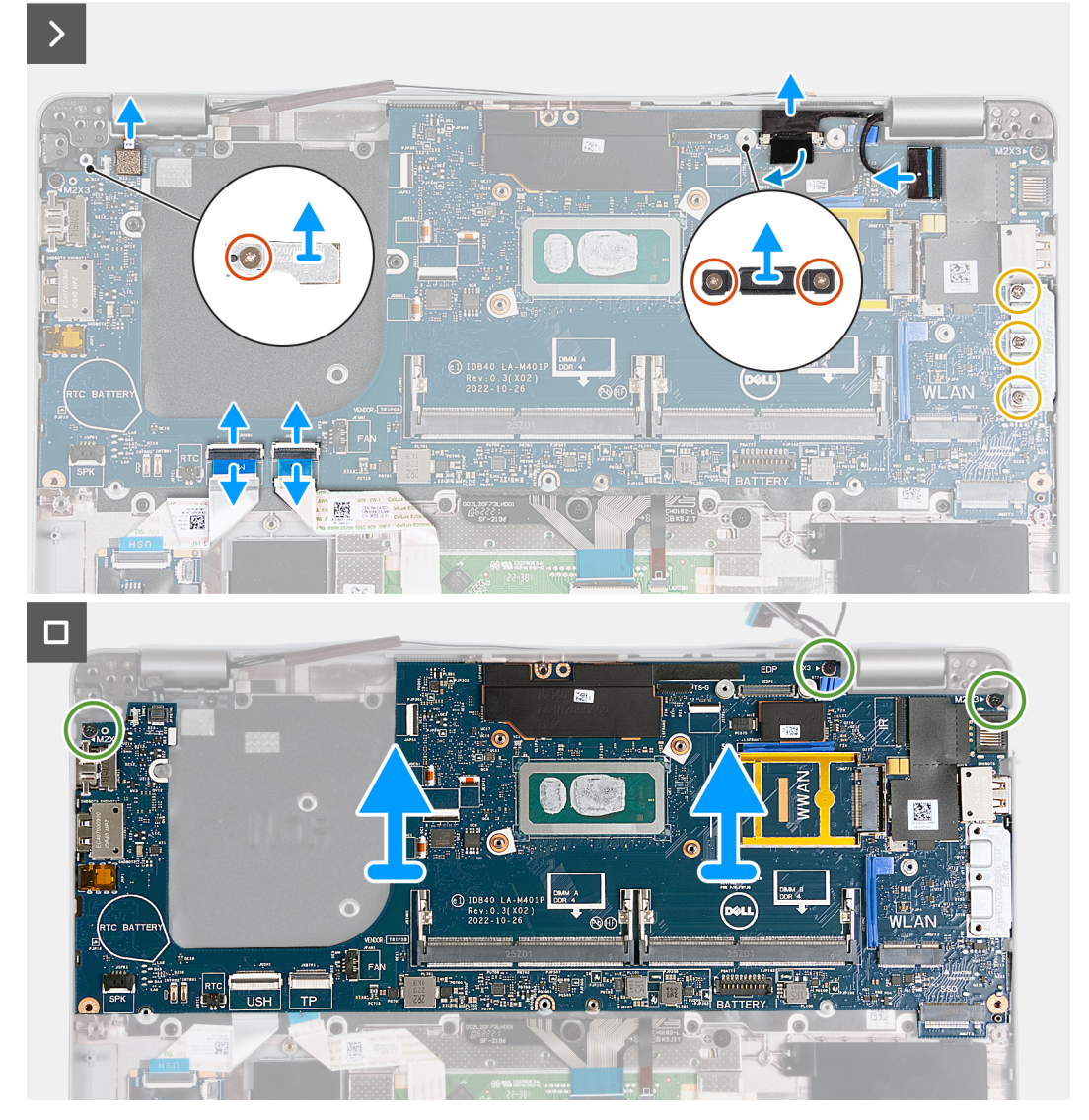

#### **Figura 54. Rimozione della scheda di sistema**

#### **Procedura**

- 1. Rimuovere la vite (M2x3) che fissa l'intelaiatura di supporto della scheda WWAN al gruppo del poggiapolsi.
- 2. Sollevare l'intelaiatura di supporto della scheda WWAN dal gruppo del poggiapolsi.
- 3. Rimuovere la vite (M2x3) che fissa la staffa del lettore di impronte digitali al gruppo del poggiapolsi.
- 4. Estrarre la staffa del lettore di impronte digitali dal gruppo del poggiapolsi.
- 5. Rimuovere le due viti (M2x3) che fissano la staffa del cavo del display al gruppo del poggiapolsi.
- 6. Sollevare la staffa del cavo del display dal gruppo del poggiapolsi.
- 7. Aprire il fermo di rilascio e scollegare il cavo USH dal modulo USH.
- 8. Aprire il fermo di rilascio e scollegare il cavo del trackpad dal modulo del trackpad.
- 9. Rimuovere le tre viti (M2x5) che fissano la staffa USB Type-C al gruppo del poggiapolsi.
- <span id="page-103-0"></span>10. Sollevare la staffa USB Type-C dal gruppo del poggiapolsi.
- 11. Rimuovere le tre viti(M2x4) che fissano la scheda di sistema al gruppo del poggiapolsi.
- 12. Sollevare la scheda di sistema dal gruppo del poggiapolsi.
	- **n.B.:** Per i computer forniti con una scheda WWAN 4G, l'intelaiatura di supporto della scheda WWAN DEVE essere trasferita alla scheda di sistema sostitutiva.
	- **N.B.:** Per i modelli forniti con una scheda WWAN 5G, il cuscinetto termico della scheda WWAN DEVE essere trasferito alla scheda di sistema sostitutiva.
	- **N.B.:** La scheda di sistema include una staffa USB Type-C che NON deve essere rimossa.
	- **N.B.:**

Per i modelli forniti con una scheda di sistema U15, la scheda di sistema include due coperture di protezione dell'alimentazione CHE NON devono essere rimosse.

### **Installazione della scheda di sistema**

**ATTENZIONE: Le informazioni contenute in questa sezione sono destinate solo ai tecnici di assistenza autorizzati.**

#### **Prerequisiti**

Se si sta sostituendo un componente, rimuovere il quello esistente prima di eseguire la procedura di installazione.

#### **Informazioni su questa attività**

Le seguenti immagini mostrano i connettori della scheda di sistema.

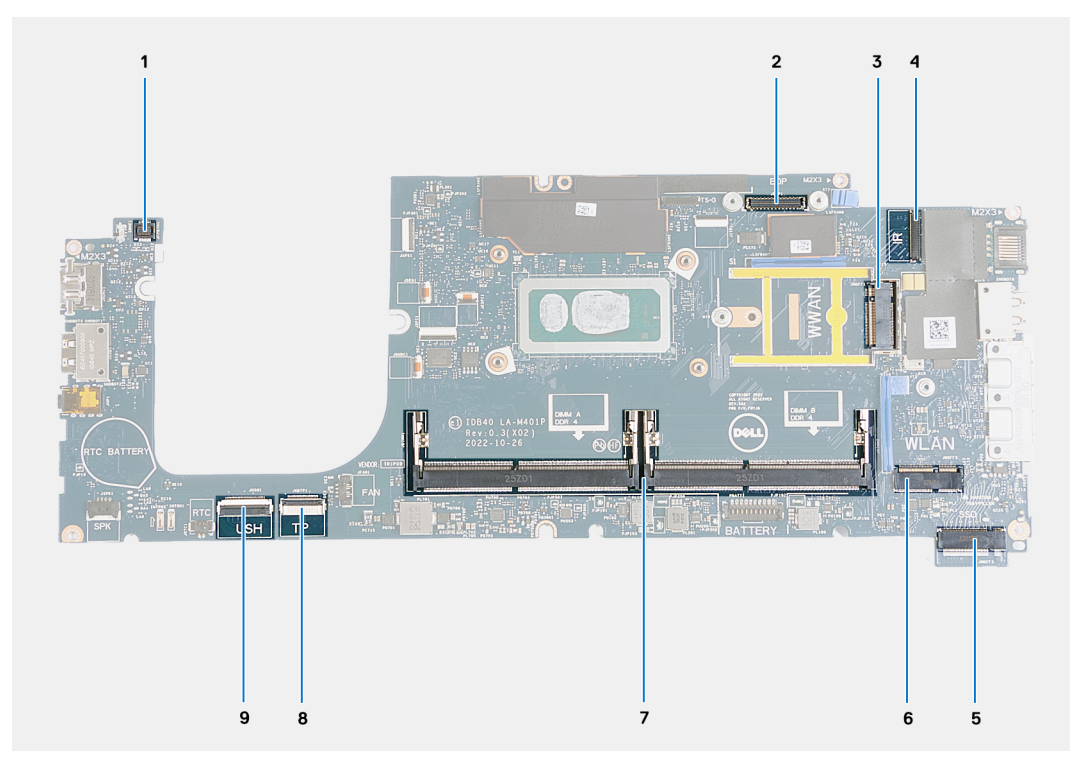

#### **Figura 55. Connettori della scheda di sistema**

- 1. Connettore del cavo del lettore di impronte digitali 2. Connettore del cavo del display
- 
- 
- 
- 9. Connettore del cavo USH
- 
- 3. Slot per schede WWAN 4. Connettore del cavo della fotocamera/IR
- 5. Slot dell'unità SSD 6. Slot della scheda wireless
- 7. Moduli di memoria 8. Connettore del cavo del trackpad

Le seguenti immagini indicano la posizione della scheda di sistema e forniscono una rappresentazione visiva della procedura di installazione.

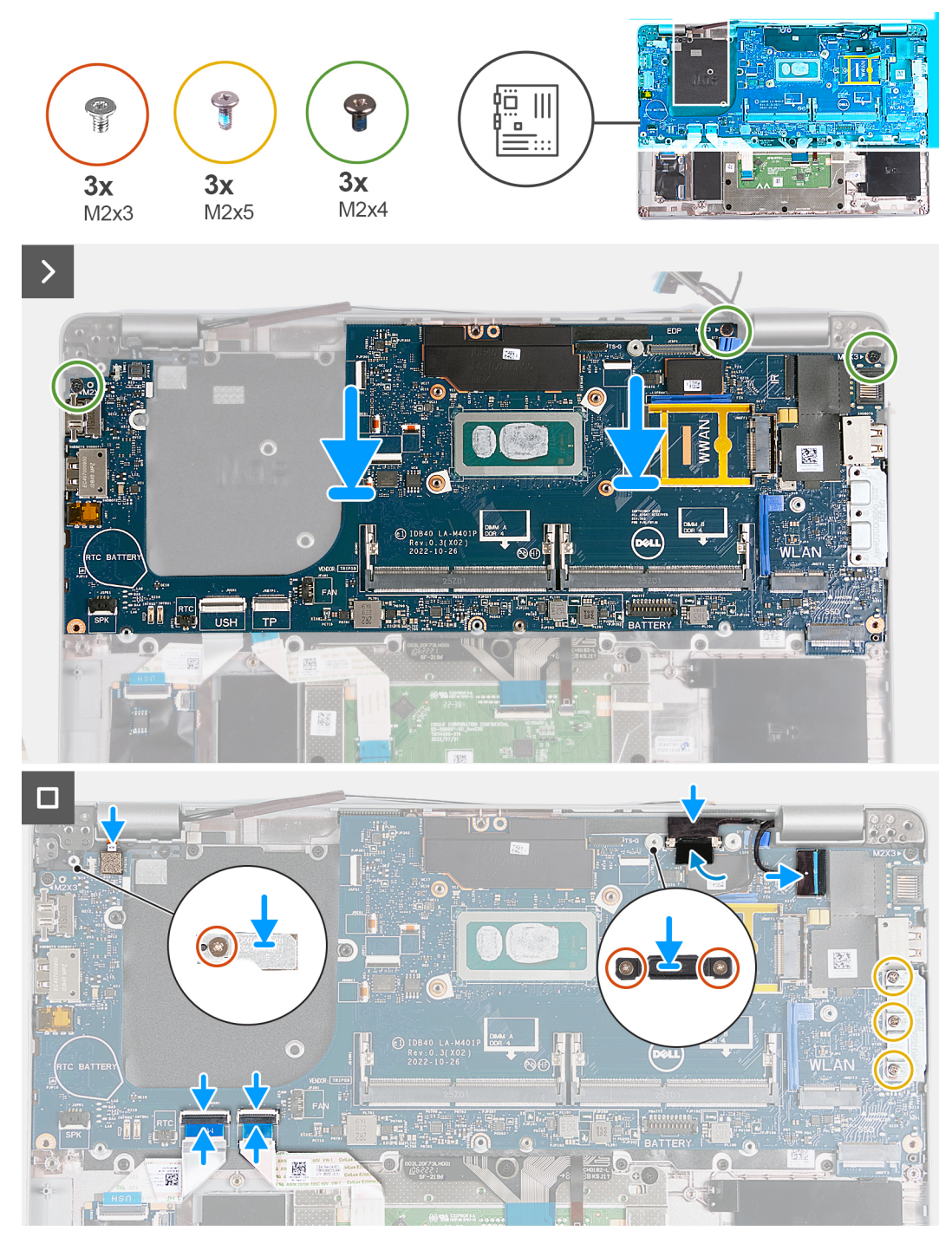

**Figura 56. Installazione della scheda di sistema**

- **N.B.:** Per i computer forniti con una scheda WWAN 4G, l'intelaiatura di supporto della scheda WWAN DEVE essere trasferita alla scheda di sistema sostitutiva.
- **n.B.:** Per i modelli forniti con una scheda WWAN 5G, il cuscinetto termico della scheda WWAN DEVE essere trasferito alla scheda di sistema sostitutiva.

**N.B.:** La scheda di sistema include una staffa USB Type-C che NON deve essere rimossa.

### **N.B.:**

Per i modelli forniti con una scheda di sistema U15, la scheda di sistema include due coperture di protezione dell'alimentazione CHE NON devono essere rimosse.

#### **Procedura**

- 1. Allineare i fori delle viti sulla scheda di sistema con i fori delle viti sul gruppo poggiapolsi.
- 2. Ricollocare le 3 viti(M2x4) che fissano la scheda di sistema al gruppo del poggiapolsi.
- 3. Allineare i fori per le viti presenti sulla staffa USB Type-C a quelli sul gruppo del poggiapolsi.
- 4. Ricollocare le tre viti (M2x5) che fissano la staffa USB Type-C al gruppo del poggiapolsi.
- 5. Collegare il cavo USH al connettore sulla scheda di sistema e premere sul dispositivo di chiusura per fissare il cavo.
- 6. Collegare il cavo del trackpad al connettore sul modulo del trackpad e premere sul dispositivo di chiusura per fissare il cavo.
- 7. Allineare il foro per la vite sulla staffa del cavo del display al relativo foro sul gruppo del poggiapolsi.
- 8. Ricollocare le due viti (M2x3) che fissano la staffa del cavo del display al gruppo del poggiapolsi.
- 9. Allineare il foro per la vite sulla staffa del lettore di impronte digitali a quello sul gruppo del poggiapolsi.
- 10. Ricollocare la vite (M2x3) che fissa la staffa del lettore di impronte digitali al gruppo del poggiapolsi.
- 11. Allineare il foro per la vite sull'intelaiatura di supporto della scheda WWAN al relativo foro sul gruppo del poggiapolsi.
- 12. Ricollocare la vite (M2x3) che fissa l'intelaiatura di supporto della scheda WWAN al gruppo del poggiapolsi.

#### **Fasi successive**

- 1. Installare l'[intelaiatura interna del gruppo](#page-77-0).
- 2. Installare il [dissipatore di calore](#page-70-0).
- 3. Installare la [ventola.](#page-61-0)
- 4. Installare la [scheda WWAN](#page-57-0).
- 5. Installare la [scheda wireless](#page-53-0).
- 6. Installare l'[unità SSD M.2 2230](#page-51-0).
- 7. Installare il [modulo di memoria](#page-49-0).
- 8. Installare la [batteria](#page-64-0).
- 9. Installare il [coperchio della base](#page-47-0).
- 10. Installare la [scheda nanoSIM.](#page-44-0)
- 11. Seguire le procedure descritte in [Dopo aver effettuato gli interventi sui componenti interni del computer.](#page-38-0)

# **Lettore di smart card**

## **Rimozione del lettore di smart card**

**ATTENZIONE: Le informazioni contenute in questa sezione sono destinate solo ai tecnici di assistenza autorizzati.**

#### **Prerequisiti**

- 1. Seguire le procedure descritte in [Prima di effettuare interventi sui componenti interni del computer](#page-35-0).
- 2. Rimuovere la [scheda nanoSIM.](#page-43-0)
- 3. Rimuovere il [coperchio della base](#page-45-0).
- 4. Rimuovere la [batteria](#page-63-0).
- 5. Rimuovere il [modulo di memoria](#page-49-0).
- 6. Rimuovere l'[unità SSD M.2 2230](#page-50-0).
- 7. Rimuovere la [scheda senza fili.](#page-52-0)
- 8. Rimuovere la [scheda di WWAN](#page-55-0).
- 9. Rimuovere la [ventola.](#page-60-0)
- 10. Rimuovere il [dissipatore di calore.](#page-67-0)
- 11. Rimuovere gli [altoparlanti.](#page-74-0)
- 12. Rimuovere l'[intelaiatura interna del gruppo](#page-76-0).
- 13. Rimuovere la [scheda di sistema.](#page-101-0)

**N.B.:** È possibile rimuovere e installare la scheda di sistema con il dissipatore di calore collegato per semplificare la procedura e conservare il legame termico.

#### **Informazioni su questa attività**

Questa procedura si applica solo ai computer forniti con un lettore di smart card.

Le seguenti immagini indicano la posizione del lettore di smart card e forniscono una rappresentazione visiva della procedura di rimozione.

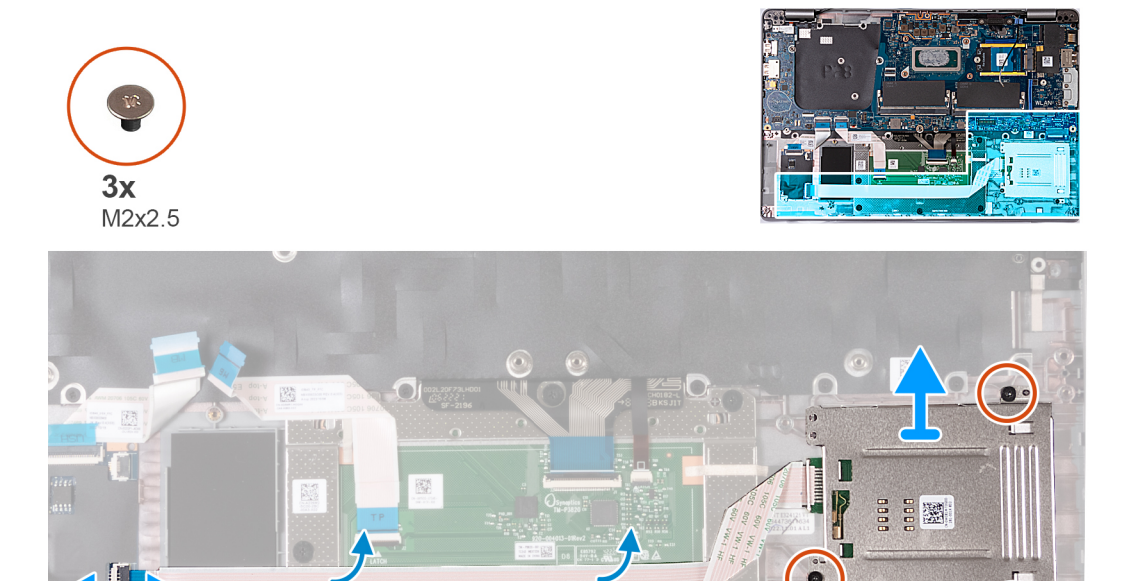

#### **Figura 57. Rimozione del lettore di smart card**

#### **Procedura**

- 1. Aprire il dispositivo di chiusura e scollegare il cavo del lettore di smart card dal connettore sulla scheda USH.
- 2. Sfilare il cavo del lettore di smart card.
- 3. Rimuovere le tre viti (M2x2.5) che fissano il lettore di smart card al gruppo del poggiapolsi.
- 4. Sollevare il lettore di smart card dal gruppo del poggiapolsi.

### **Installazione del lettore di smart card**

**ATTENZIONE: Le informazioni contenute in questa sezione sono destinate solo ai tecnici di assistenza autorizzati.**

#### **Prerequisiti**

Se si sta sostituendo un componente, rimuovere il quello esistente prima di eseguire la procedura di installazione.

#### **Informazioni su questa attività**

Questa procedura si applica solo ai computer forniti con un lettore di smart card.

La seguente figura indica la posizione del lettore di smart card e fornisce una rappresentazione visiva della procedura di installazione.

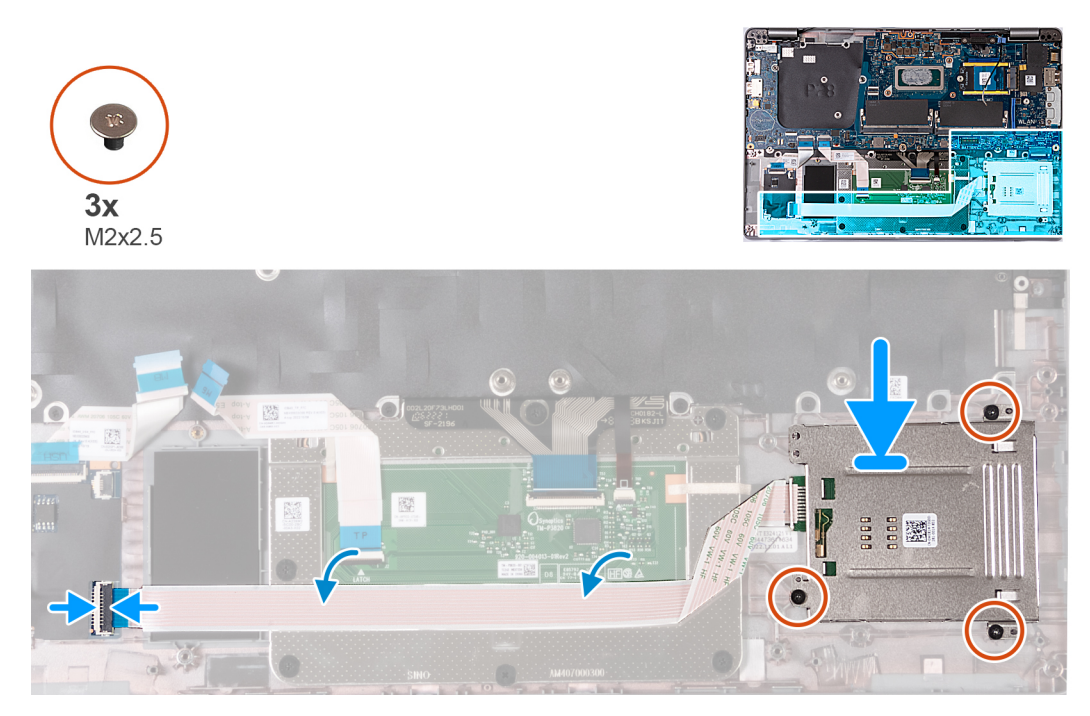

#### **Figura 58. Installazione del lettore di smart card**

#### **Procedura**

- 1. Servendosi dei supporti di allineamento, allineare e collocare il lettore di smart card sul gruppo del poggiapolsi.
- 2. Ricollocare le tre viti (M2x2.5) per fissare il lettore di smart card al gruppo del poggiapolsi.
- 3. Far aderire il cavo del lettore di smart card al gruppo del poggiapolsi.
- 4. Collegare il cavo del lettore di smart card al connettore sulla scheda USH.

#### **Fasi successive**

- 1. Installare la [scheda di sistema.](#page-103-0)
	- **N.B.:** La scheda di sistema può essere rimossa e installata con il dissipatore di calore collegato per semplificare la procedura e preservare il collegamento termico.
- 2. Installare l'[intelaiatura interna del gruppo](#page-77-0).
- 3. Installare gli [altoparlanti](#page-75-0)
- 4. Installare il [dissipatore di calore](#page-70-0).
- 5. Installare la [ventola.](#page-61-0)
- 6. Installare la [scheda WWAN](#page-57-0).
- 7. Installare la [scheda wireless](#page-53-0).
- 8. Installare l'[unità SSD M.2 2230](#page-51-0).
- 9. Installare il [modulo di memoria](#page-49-0).
- 10. Installare la [batteria](#page-64-0).
- 11. Installare il [coperchio della base](#page-47-0).
- 12. Installare la [scheda nanoSIM.](#page-44-0)
- 13. Seguire le procedure descritte in [Dopo aver effettuato gli interventi sui componenti interni del computer.](#page-38-0)

# **Scheda del pulsante di accensione**

### **Rimozione della scheda del pulsante di accensione**

**ATTENZIONE: Le informazioni contenute in questa sezione sono destinate solo ai tecnici di assistenza autorizzati.**
#### <span id="page-108-0"></span>**Prerequisiti**

- 1. Seguire le procedure descritte in [Prima di effettuare interventi sui componenti interni del computer](#page-35-0).
- 2. Rimuovere la [scheda nanoSIM.](#page-43-0)
- 3. Rimuovere il [coperchio della base](#page-45-0).
- 4. Rimuovere la [batteria](#page-63-0).
- 5. Rimuovere il [modulo di memoria](#page-49-0).
- 6. Rimuovere l'[unità SSD M.2 2230](#page-50-0).
- 7. Rimuovere la [scheda senza fili.](#page-52-0)
- 8. Rimuovere la [scheda di WWAN](#page-55-0).
- 9. Rimuovere la [ventola.](#page-60-0)
- 10. Rimuovere il [dissipatore di calore.](#page-67-0)
- 11. Rimuovere gli [altoparlanti.](#page-74-0)
- 12. Rimuovere l'[intelaiatura interna del gruppo](#page-76-0).
- 13. Rimuovere la [scheda di sistema.](#page-101-0)
	- **N.B.:** È possibile rimuovere e installare la scheda di sistema con il dissipatore di calore collegato per semplificare la procedura e conservare il legame termico.

#### **Informazioni su questa attività**

Le seguenti immagini indicano la posizione della scheda del pulsante di accensione e forniscono una rappresentazione visiva della procedura di rimozione.

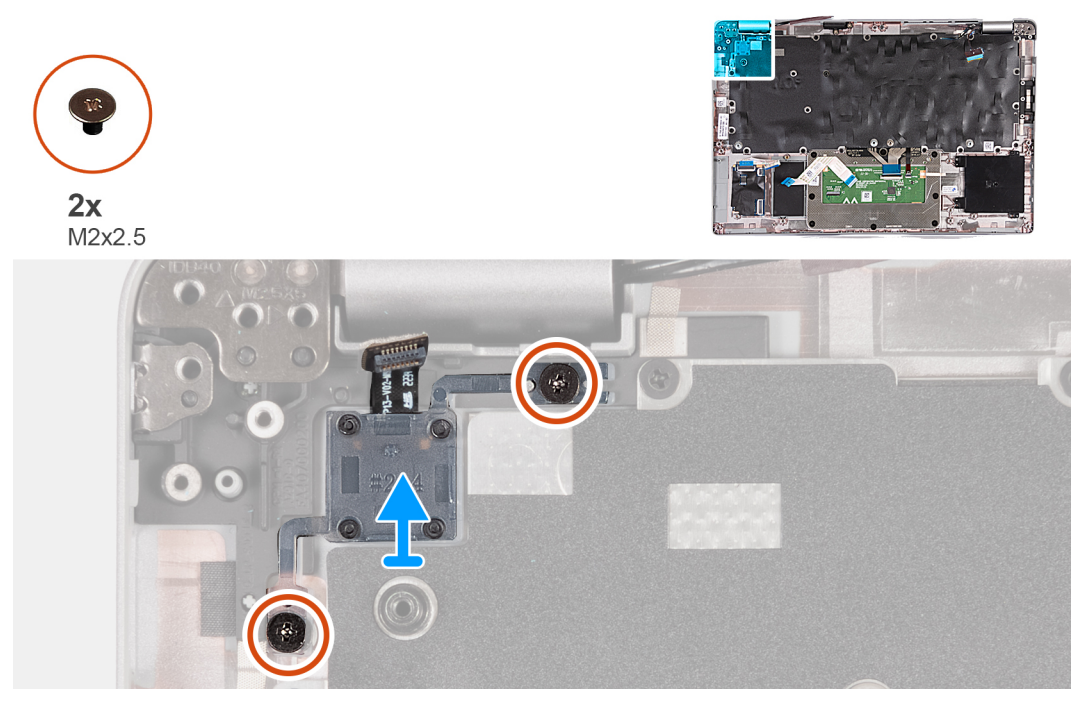

**Figura 59. Rimozione della scheda del pulsante di accensione**

#### **Procedura**

- 1. Rimuovere le due viti (M2x2.5) che fissano la scheda del pulsante di accensione al gruppo del poggiapolsi.
- 2. Sollevare la scheda di Accensione, con il relativo cavo, ed estrarla dal gruppo del supporto per i polsi.

### **Installazione della scheda del pulsante di accensione**

**ATTENZIONE: Le informazioni contenute in questa sezione sono destinate solo ai tecnici di assistenza autorizzati.**

#### **Prerequisiti**

Se si sta sostituendo un componente, rimuovere il quello esistente prima di eseguire la procedura di installazione.

#### **Informazioni su questa attività**

Le seguenti immagini indicano la posizione della scheda del pulsante di accensione e forniscono una rappresentazione visiva della procedura di installazione.

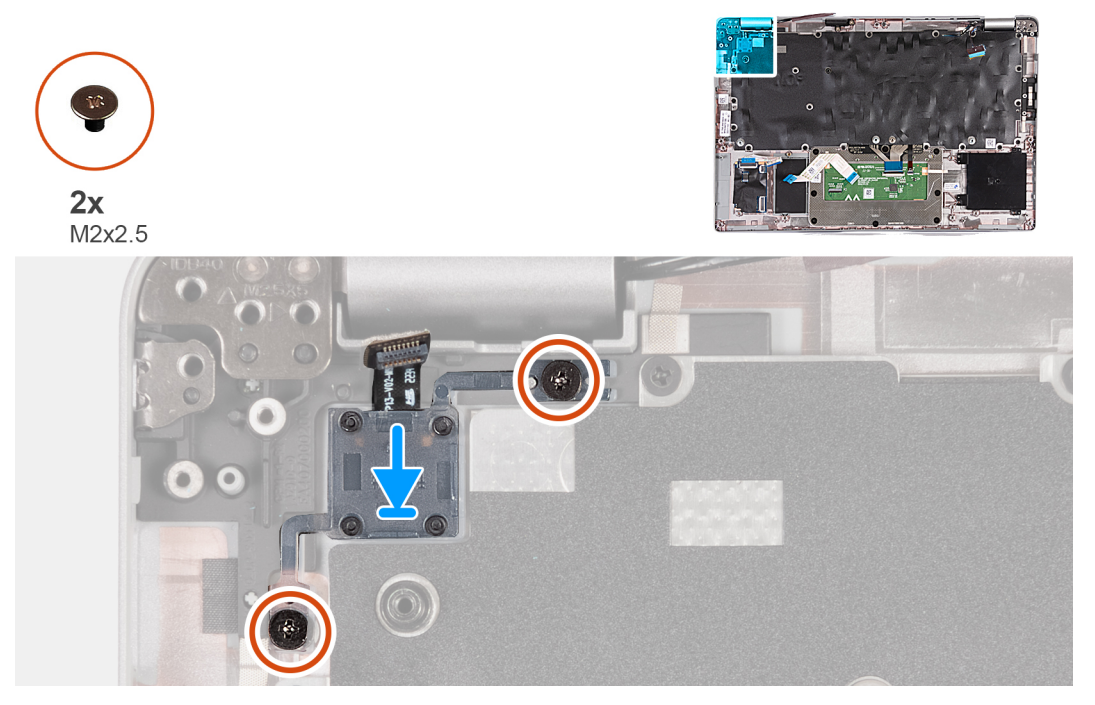

#### **Figura 60. Installazione della scheda del pulsante di accensione**

#### **Procedura**

- 1. Allineare e posizionare la scheda del pulsante di accensione sul gruppo del poggiapolsi.
- 2. Ricollocare le due viti (M2x2.5) per fissare la scheda del pulsante di accensione al gruppo del poggiapolsi.

#### **Fasi successive**

- 1. Installare la [scheda di sistema.](#page-103-0)
	- **(i)** N.B.: La scheda di sistema può essere rimossa e installata con il dissipatore di calore collegato per semplificare la procedura e preservare il collegamento termico.
- 2. Installare l'[intelaiatura interna del gruppo](#page-77-0).
- 3. Installare gli [altoparlanti](#page-75-0)
- 4. Installare il [dissipatore di calore](#page-70-0).
- 5. Installare la [ventola.](#page-61-0)
- 6. Installare la [scheda WWAN](#page-57-0).
- 7. Installare la [scheda wireless](#page-53-0).
- 8. Installare l'[unità SSD M.2 2230](#page-51-0).
- 9. Installare il [modulo di memoria](#page-49-0).
- 10. Installare la [batteria](#page-64-0).
- 11. Installare il [coperchio della base](#page-47-0).
- 12. Installare la [scheda nanoSIM.](#page-44-0)
- 13. Seguire le procedure descritte in [Dopo aver effettuato gli interventi sui componenti interni del computer.](#page-38-0)

# <span id="page-110-0"></span>**Tastiera**

### **Rimozione della tastiera**

**ATTENZIONE: Le informazioni contenute in questa sezione sono destinate solo ai tecnici di assistenza autorizzati.**

#### **Prerequisiti**

- 1. Seguire le procedure descritte in [Prima di effettuare interventi sui componenti interni del computer](#page-35-0).
- 2. Rimuovere la [scheda nanoSIM.](#page-43-0)
- 3. Rimuovere il [coperchio della base](#page-45-0).
- 4. Rimuovere la [batteria](#page-63-0).
- 5. Rimuovere il [modulo di memoria](#page-49-0).
- 6. Rimuovere l'[unità SSD M.2 2230](#page-50-0).
- 7. Rimuovere la [scheda senza fili.](#page-52-0)
- 8. Rimuovere la [scheda di WWAN](#page-55-0).
- 9. Rimuovere la [ventola.](#page-60-0)
- 10. Rimuovere il [dissipatore di calore.](#page-67-0)
- 11. Rimuovere gli [altoparlanti.](#page-74-0)
- 12. Rimuovere l'[intelaiatura interna del gruppo](#page-76-0).
- 13. Rimuovere la [scheda di sistema.](#page-101-0)

**N.B.:** È possibile rimuovere e installare la scheda di sistema con il dissipatore di calore collegato per semplificare la procedura e conservare il legame termico.

#### **Informazioni su questa attività**

La seguente immagine indica la posizione della tastiera e fornisce una rappresentazione visiva della procedura di rimozione.

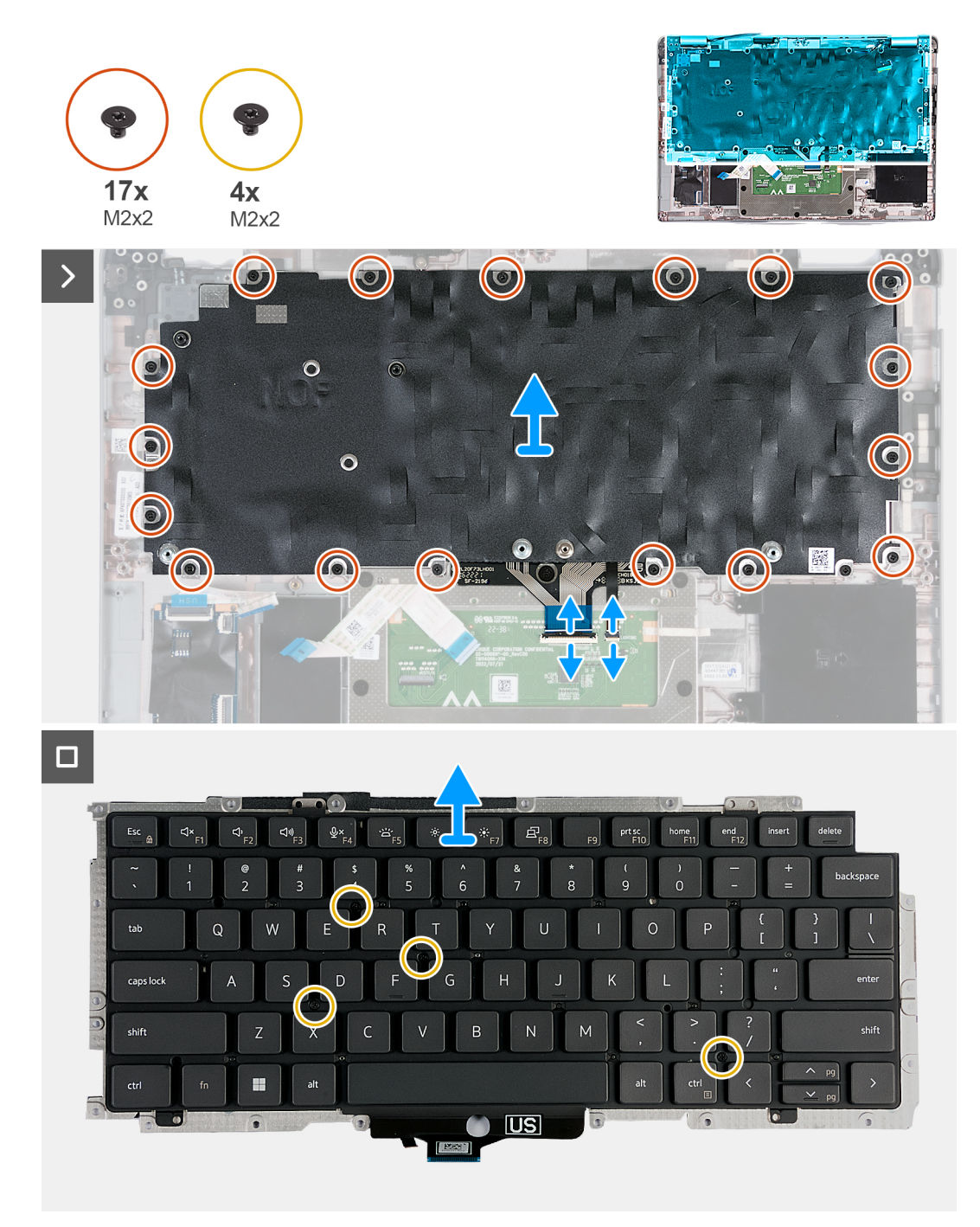

#### **Figura 61. Rimozione della tastiera**

#### **Procedura**

- 1. Aprire il fermo di rilascio e scollegare il cavo della tastiera dal trackpad.
- 2. Aprire il fermo di rilascio e scollegare il cavo per la retroilluminazione della tastiera dal trackpad.
- 3. Rimuovere le 17 viti (M2x2) che fissano la staffa della tastiera al gruppo del poggiapolsi.

**N.B.:** Una delle viti si trova sotto il cavo del trackpad.

- 4. Estrarre il supporto della tastiera dal gruppo del supporto per i polsi.
- 5. Capovolgere la staffa della tastiera.
- 6. Rimuovere le 4 viti (M2x2) che fissano la tastiera alla staffa della tastiera.
- 7. Sollevare la tastiera dalla relativa staffa.

### <span id="page-112-0"></span>**Installazione della tastiera**

**ATTENZIONE: Le informazioni contenute in questa sezione sono destinate solo ai tecnici di assistenza autorizzati.**

#### **Prerequisiti**

Se si sta sostituendo un componente, rimuovere il quello esistente prima di eseguire la procedura di installazione.

#### **Informazioni su questa attività**

La seguente immagine indica la posizione della tastiera e fornisce una rappresentazione visiva della procedura di installazione.

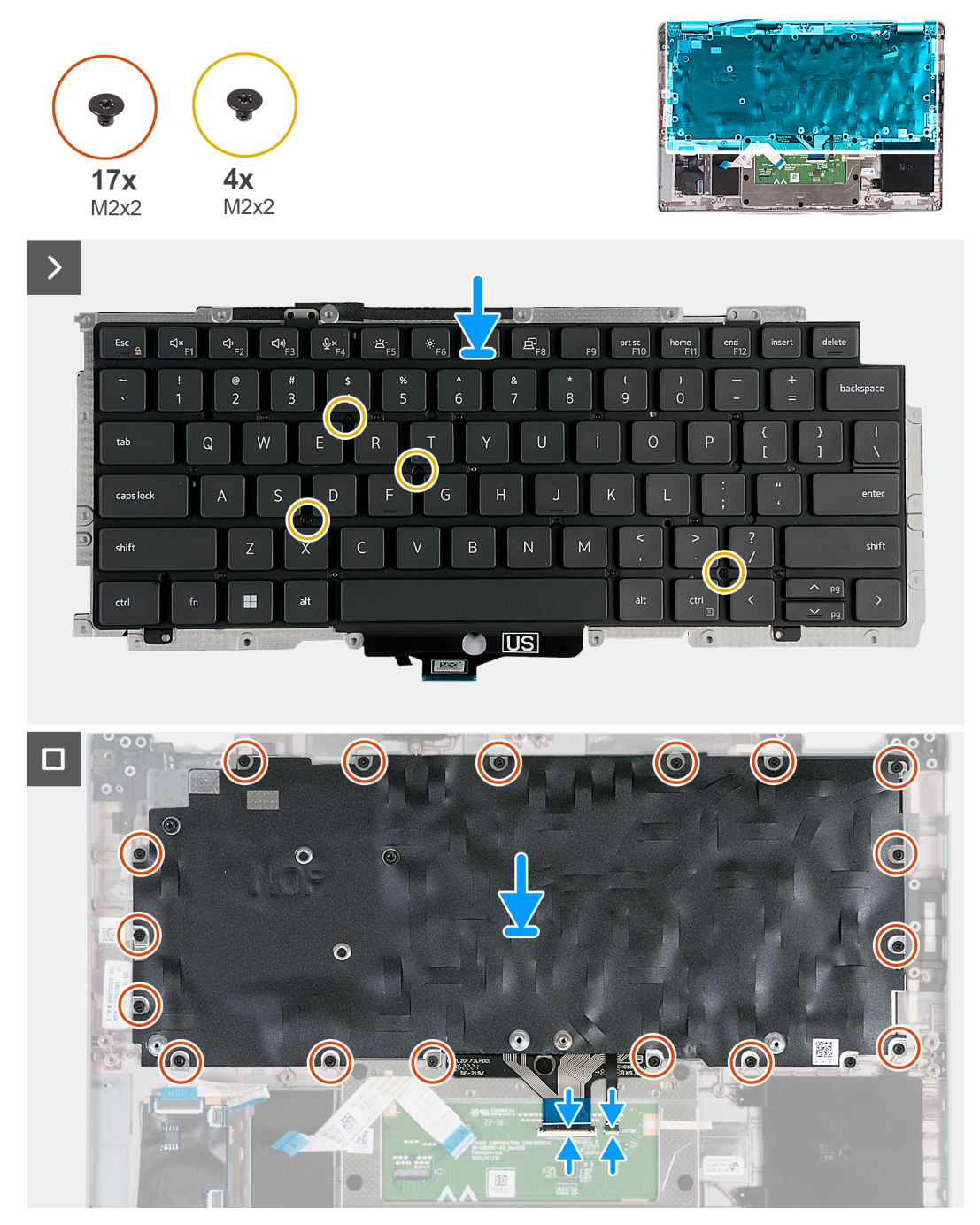

**Figura 62. Installazione della tastiera**

#### <span id="page-113-0"></span>**Procedura**

- 1. Allineare e posizionare la tastiera sulla staffa della tastiera.
- 2. Ricollocare le 4 viti (M2x2) per fissare la tastiera alla staffa della tastiera.
- 3. Capovolgere la staffa della tastiera.
- 4. Allineare e posizionare la staffa della tastiera sul gruppo del poggiapolsi.
- 5. Ricollocare le 17 viti (M2x2) che fissano la staffa della tastiera al gruppo del poggiapolsi.

**N.B.:** Una delle viti si trova sotto il cavo del trackpad.

- 6. Collegare il cavo di retroilluminazione della tastiera al connettore sul trackpad e premere il fermo di rilascio per fissare il cavo.
- 7. Collegare il cavo della tastiera al connettore sulla scheda di sistema e premere sul dispositivo di chiusura per fissare il cavo.

#### **Fasi successive**

- 1. Installare la [scheda di sistema.](#page-103-0)
	- **N.B.:** È possibile rimuovere e installare la scheda di sistema con il dissipatore di calore collegato per semplificare la procedura e conservare il legame termico.
- 2. Installare l'[intelaiatura interna del gruppo](#page-77-0).
- 3. Installare gli [altoparlanti](#page-75-0)
- 4. Installare il [dissipatore di calore](#page-70-0).
- 5. Installare la [ventola.](#page-61-0)
- 6. Installare la [scheda WWAN](#page-57-0).
- 7. Installare la [scheda wireless](#page-53-0).
- 8. Installare l'[unità SSD M.2 2230](#page-51-0).
- 9. Installare il [modulo di memoria](#page-49-0).
- 10. Installare la [batteria](#page-64-0).
- 11. Installare il [coperchio della base](#page-47-0).
- 12. Installare la [scheda nanoSIM.](#page-44-0)
- 13. Seguire le procedure descritte in [Dopo aver effettuato gli interventi sui componenti interni del computer.](#page-38-0)

### **Gruppo del poggiapolsi**

### **Rimozione del gruppo del poggiapolsi**

**ATTENZIONE: Le informazioni contenute in questa sezione sono destinate solo ai tecnici di assistenza autorizzati.**

#### **Prerequisiti**

- 1. Seguire le procedure descritte in [Prima di effettuare interventi sui componenti interni del computer](#page-35-0).
- 2. Rimuovere la [scheda nanoSIM.](#page-43-0)
- 3. Rimuovere il [coperchio della base](#page-45-0).
- 4. Rimuovere la [batteria](#page-63-0).
- 5. Rimuovere il [modulo di memoria](#page-49-0).
- 6. Rimuovere l'[unità SSD M.2 2230](#page-50-0).
- 7. Rimuovere la [scheda senza fili.](#page-52-0)
- 8. Rimuovere la [scheda di WWAN](#page-55-0).
- 9. Rimuovere la [ventola.](#page-60-0)
- 10. Rimuovere il [dissipatore di calore.](#page-67-0)
- 11. Rimuovere gli [altoparlanti.](#page-74-0)
- 12. Rimuovere l'[intelaiatura interna del gruppo](#page-76-0).
- 13. Rimuovere il [gruppo del display.](#page-78-0)
- 14. Rimuovere la [scheda di sistema.](#page-101-0)

**N.B.:** È possibile rimuovere e installare la scheda di sistema con il dissipatore di calore collegato per semplificare la procedura e conservare il legame termico.

15. Installare la [scheda del pulsante di accensione](#page-108-0).

<span id="page-114-0"></span>16. Rimuovere la [tastiera](#page-110-0).

#### **Informazioni su questa attività**

La figura seguente indica la posizione del gruppo poggiapolsi e fornisce una rappresentazione visiva della procedura di rimozione.

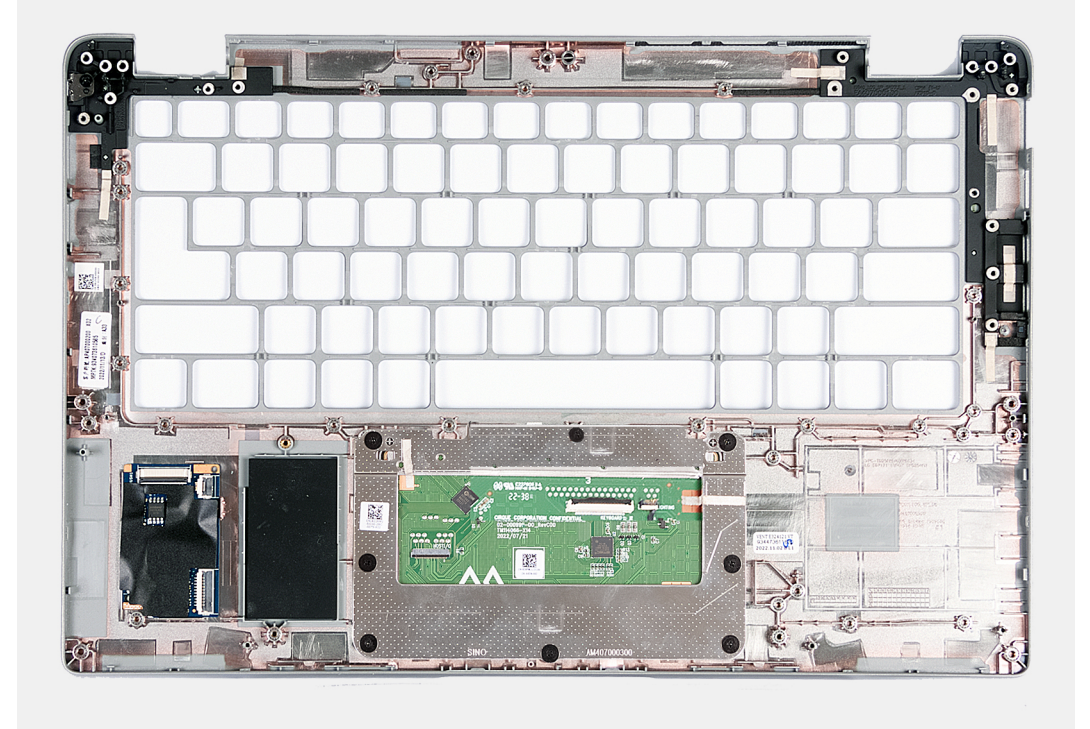

#### **Figura 63. Rimozione del gruppo del poggiapolsi**

#### **Procedura**

Dopo aver eseguito i passaggi descritti nei prerequisiti, rimane il gruppo del poggiapolsi.

### **Installazione del gruppo del poggiapolsi**

#### **ATTENZIONE: Le informazioni contenute in questa sezione sono destinate solo ai tecnici di assistenza autorizzati.**

#### **Prerequisiti**

Se si sta sostituendo un componente, rimuovere il quello esistente prima di eseguire la procedura di installazione.

#### **Informazioni su questa attività**

La figura seguente indica la posizione del gruppo del poggiapolsi e antenna e fornisce una rappresentazione visiva della procedura di installazione.

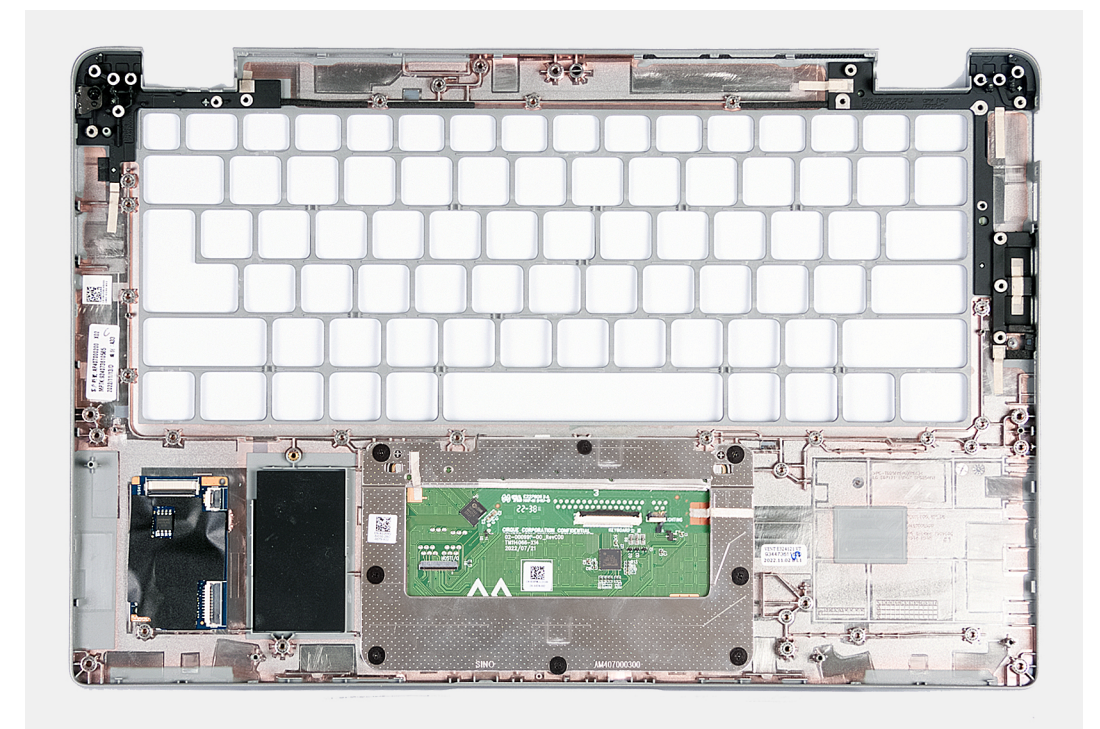

#### **Figura 64. Installazione del gruppo del poggiapolsi**

#### **Procedura**

Collocare il gruppo del poggiapolsi su una superficie piana.

#### **Fasi successive**

- 1. Installare la [tastiera](#page-112-0)
- 2. Installare la [scheda del pulsante di accensione](#page-108-0).
- 3. Installare la [scheda di sistema.](#page-103-0)
- 4. Installare il [gruppo del display.](#page-82-0)
- 5. Installare l'[intelaiatura interna del gruppo](#page-77-0).
- 6. Installare gli [altoparlanti](#page-75-0)
- 7. Installare il [dissipatore di calore](#page-70-0).
- 8. Installare la [ventola.](#page-61-0)
- 9. Installare la [scheda WWAN](#page-57-0).
- 10. Installare la [scheda wireless](#page-53-0).
- 11. Installare l'[unità SSD M.2 2230](#page-51-0).
- 12. Installare il [modulo di memoria](#page-49-0).
- 13. Installare la [batteria](#page-64-0).
- 14. Installare il [coperchio della base](#page-47-0).
- 15. Installare la [scheda nanoSIM.](#page-44-0)
- 16. Seguire le procedure descritte in [Dopo aver effettuato gli interventi sui componenti interni del computer.](#page-38-0)

### **Riempimento dello slot scheda SIM fittizia**

### **Rimozione del riempimento dello slot per schede SIM fittizie**

**ATTENZIONE: Le informazioni contenute in questa sezione sono destinate solo ai tecnici di assistenza autorizzati.**

#### **Prerequisiti**

- 1. Seguire le procedure descritte in [Prima di effettuare interventi sui componenti interni del computer](#page-35-0).
- 2. Rimuovere la [scheda nanoSIM.](#page-43-0)
- 3. Rimuovere il [coperchio della base](#page-45-0).
- 4. Rimuovere la [batteria](#page-63-0).
- 5. Rimuovere il [modulo di memoria](#page-49-0).
- 6. Rimuovere l'[unità SSD M.2 2230](#page-50-0).
- 7. Rimuovere la [scheda senza fili.](#page-52-0)
- 8. Rimuovere la [scheda di WWAN](#page-55-0).
- 9. Rimuovere la [ventola.](#page-60-0)
- 10. Rimuovere il [dissipatore di calore.](#page-67-0)
- 11. Rimuovere gli [altoparlanti.](#page-74-0)
- 12. Rimuovere l'[intelaiatura interna del gruppo](#page-76-0).
- 13. Rimuovere il [gruppo del display.](#page-78-0)
- 14. Rimuovere la [scheda di sistema.](#page-101-0)
- 15. Installare la [scheda del pulsante di accensione](#page-108-0).
- 16. Rimuovere la [tastiera](#page-110-0).
- 17. Rimuovere il [gruppo del poggiapolsi](#page-113-0).

#### **Informazioni su questa attività**

**(i)** N.B.: Per i modelli forniti solo con antenna WLAN, il riempimento slot per la scheda SIM fittizia è un componente di manutenzione separato e non è incluso con il poggiapolsi di ricambio. Di conseguenza, il riempimento dello slot per schede SIM fittizie deve essere rimosso e reinstallato durante il ricollocamento del gruppo del poggiapolsi.

L'immagine seguente indica il riempimento dello slot per schede SIM fittizie e fornisce una rappresentazione visiva della procedura di rimozione del riempimento.

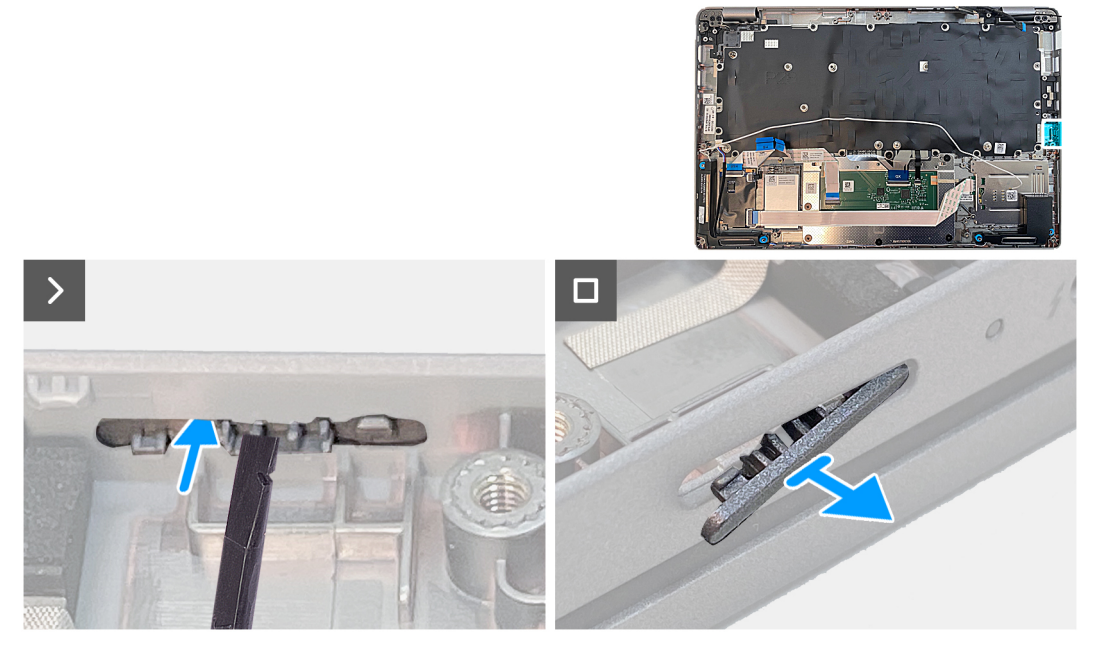

**Figura 65. Rimozione del riempimento dello slot per schede SIM fittizie**

#### **Procedura**

Utilizzando uno spudger di plastica, spingere il riempimento dello slot per schede SIM fittizie in fuori per rimuoverlo dal gruppo del poggiapolsi.

### **Installazione del riempimento dello slot per schede SIM fittizie**

**ATTENZIONE: Le informazioni contenute in questa sezione sono destinate solo ai tecnici di assistenza autorizzati.**

#### **Prerequisiti**

Se si sta sostituendo un componente, rimuovere il quello esistente prima di eseguire la procedura di installazione.

#### **Informazioni su questa attività**

L'immagine riportata di seguito indica la posizione del riempimento dello slot per schede SIM fittizie e fornisce una rappresentazione visiva della procedura di installazione del riempimento dello slot per schede SIM fittizie.

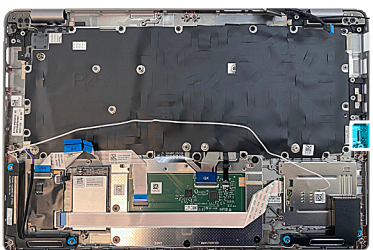

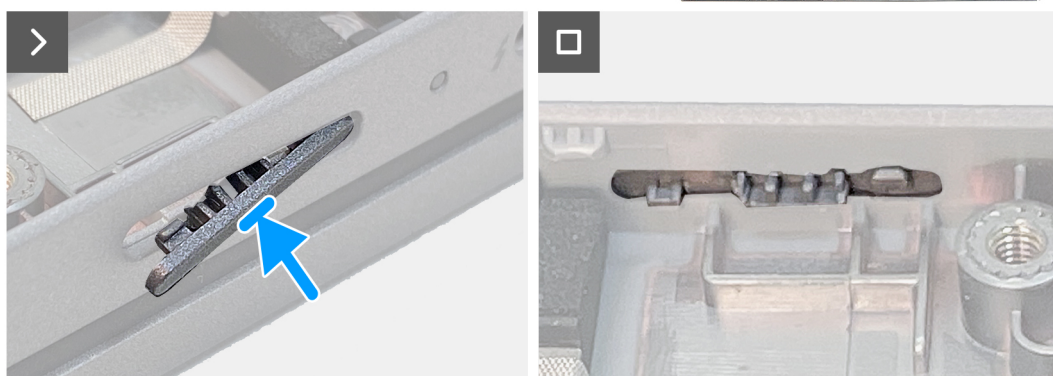

**Figura 66. Installazione del riempimento dello slot per schede SIM fittizie**

#### **Procedura**

Collocare il gruppo del poggiapolsi su una superficie piana.

#### **Fasi successive**

- 1. Installare il [gruppo del poggiapolsi](#page-114-0) .
- 2. Installare la [tastiera](#page-112-0)
- 3. Installare la [scheda del pulsante di accensione](#page-108-0).
- 4. Installare la [scheda di sistema.](#page-103-0)
- 5. Installare il [gruppo del display.](#page-82-0)
- 6. Installare l'[intelaiatura interna del gruppo](#page-77-0).
- 7. Installare gli [altoparlanti](#page-75-0)
- 8. Installare il [dissipatore di calore](#page-70-0).
- 9. Installare la [ventola.](#page-61-0)
- 10. Installare la [scheda WWAN](#page-57-0).
- 11. Installare la [scheda wireless](#page-53-0).
- 12. Installare l'[unità SSD M.2 2230](#page-51-0).
- 13. Installare il [modulo di memoria](#page-49-0).
- 14. Installare la [batteria](#page-64-0).
- 15. Installare il [coperchio della base](#page-47-0).
- 16. Installare la [scheda nanoSIM.](#page-44-0)
- 17. Seguire le procedure descritte in [Dopo aver effettuato gli interventi sui componenti interni del computer.](#page-38-0)

# **Software**

**7**

Il presente capitolo descrive i sistemi operativi supportati e fornisce le relative istruzioni su come installare i driver.

# **Sistema operativo**

Latitude 5440 supporta i seguenti sistemi operativi:

- Windows 11 Home, 64 bit
- Windows 11 Pro, 64 bit
- Downgrade di Microsoft Windows 11 Pro (immagine Win 10 Pro FI + Win 11 Pro DPK)
- Ubuntu 22.04 LTS, 64 bit
- NeoKylin

### **Driver e download**

Durante la risoluzione dei problemi, il download o l'installazione dei driver, si consiglia di leggere gli articoli della knowledge base Dell e le domande frequenti su driver e download [000123347.](https://www.dell.com/support/kbdoc/000123347/drivers-and-downloads-faqs)

# **Configurazione del BIOS**

**ATTENZIONE: A meno che non si sia utenti esperti, non cambiare le impostazioni nel programma di configurazione del BIOS. Alcune modifiche possono compromettere il funzionamento del computer.**

**N.B.:** A seconda del computer e dei dispositivi installati, gli elementi elencati in questa sezione potrebbero essere visualizzati o meno.

**(i)** N.B.: Prima di modificare il programma di installazione del BIOS, annotare le informazioni sulla relativa schermata per riferimento futuro.

Utilizzare il programma di configurazione del BIOS per i seguenti scopi:

- Trovare le informazioni sull'hardware installato sul computer, come la quantità di RAM e le dimensioni del disco rigido.
- Modificare le informazioni di configurazione del sistema.
- Impostare o modificare un'opzione selezionabile dall'utente, ad esempio la password utente, il tipo di disco rigido installato, abilitare o disabilitare le periferiche di base.

# **Accesso al programma di installazione del BIOS**

#### **Informazioni su questa attività**

Accendere (o riavviare) il computer e premere immediatamente F2.

## **Tasti di navigazione**

**(i)** N.B.: Per la maggior parte delle opzioni di configurazione del sistema, le modifiche effettuate sono registrate ma non hanno effetto fino al riavvio del computer.

#### **Tabella 38. Tasti di navigazione**

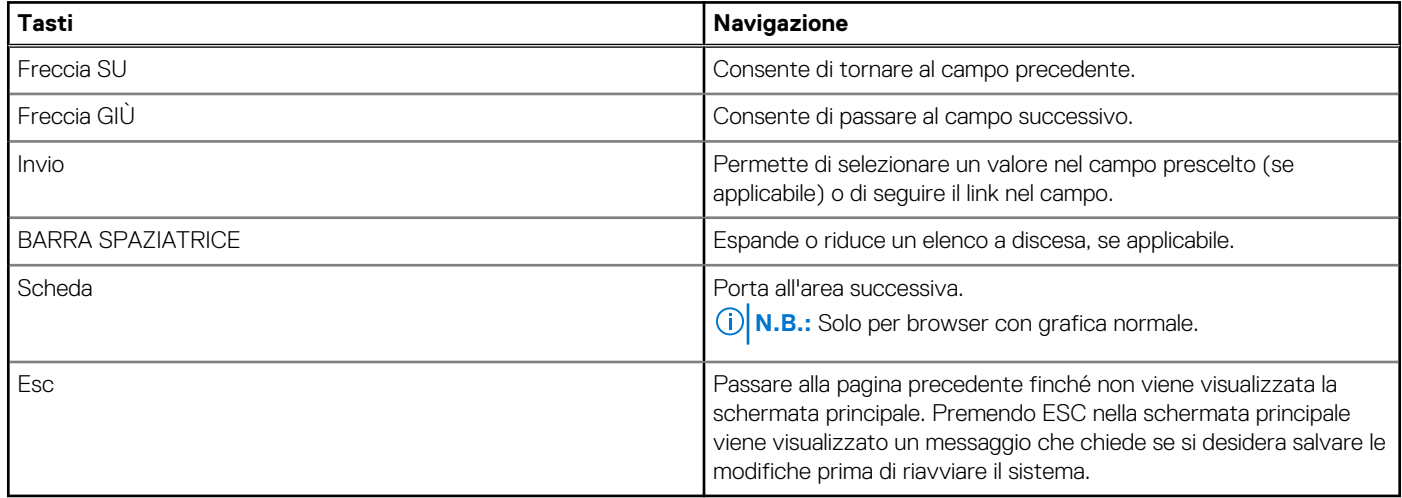

# **Menu di avvio provvisorio**

Per entrare nel **One Time Boot menu**, accendere il computer, quindi premere immediatamente F12.

**N.B.:** Si consiglia di arrestare il computer se è acceso.

Il menu di avvio temporaneo visualizza i dispositivi da cui è possibile procedere all'avvio, inclusa l'opzione di diagnostica. Le opzioni di avvio sono:

- Unità estraibile (se disponibile)
- Unità STXXXX (se disponibile) **N.B.:** XXX denota il numero dell'unità SATA.
- Unità ottica (se disponibile)
- Disco rigido SATA (se disponibile)
- Diagnostica

Il display della sequenza di avvio mostra inoltre le opzioni per l'accesso al display della configurazione del sistema.

# **Opzioni di configurazione di sistema**

**N.B.:** A seconda del computer e dei dispositivi installati, gli elementi elencati in questa sezione potrebbero non essere disponibili.

#### **Tabella 39. Opzioni di installazione del sistema - Menu System information (Informazioni di sistema)**

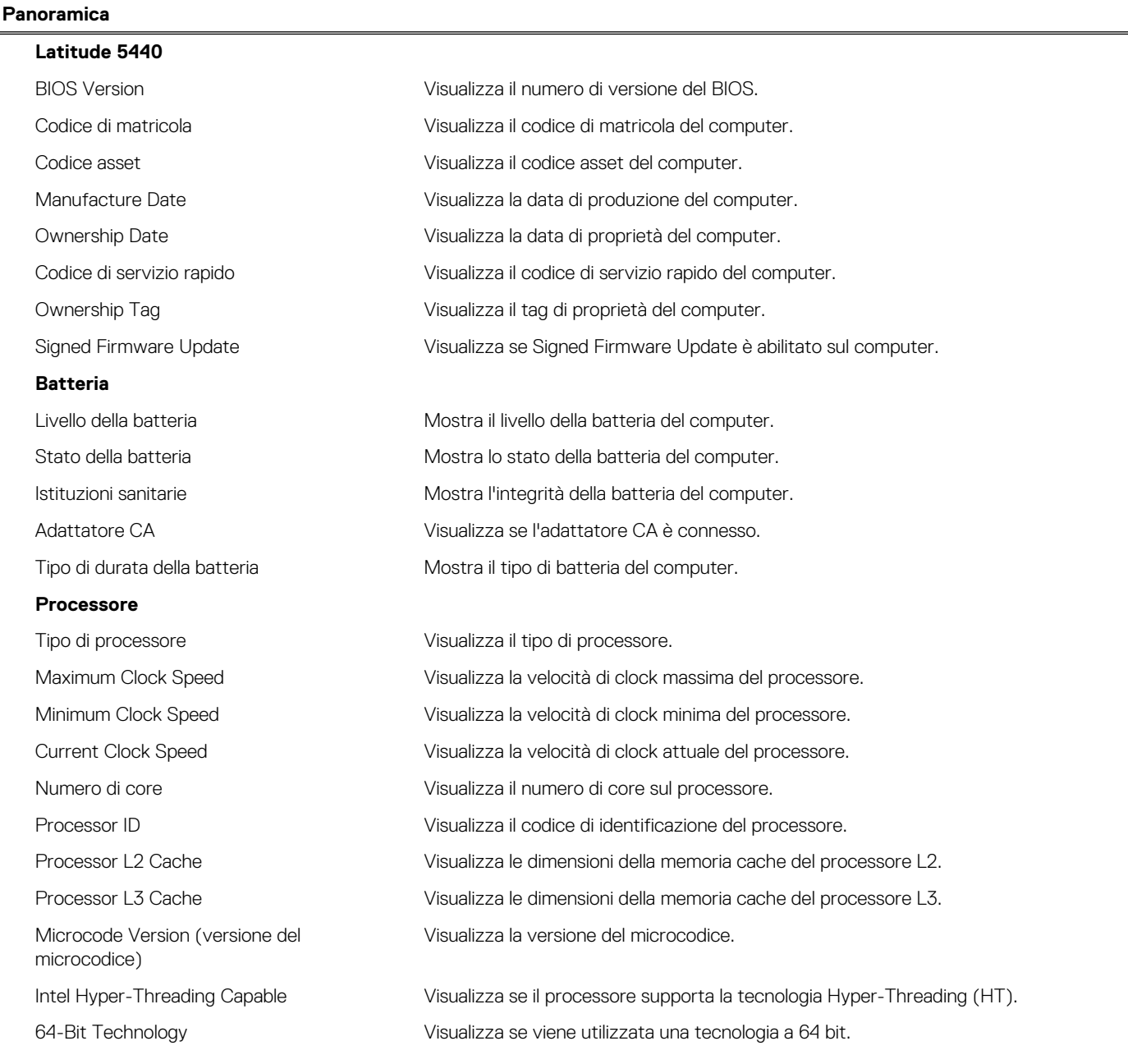

#### **Tabella 39. Opzioni di installazione del sistema - Menu System information (Informazioni di sistema) (continua)**

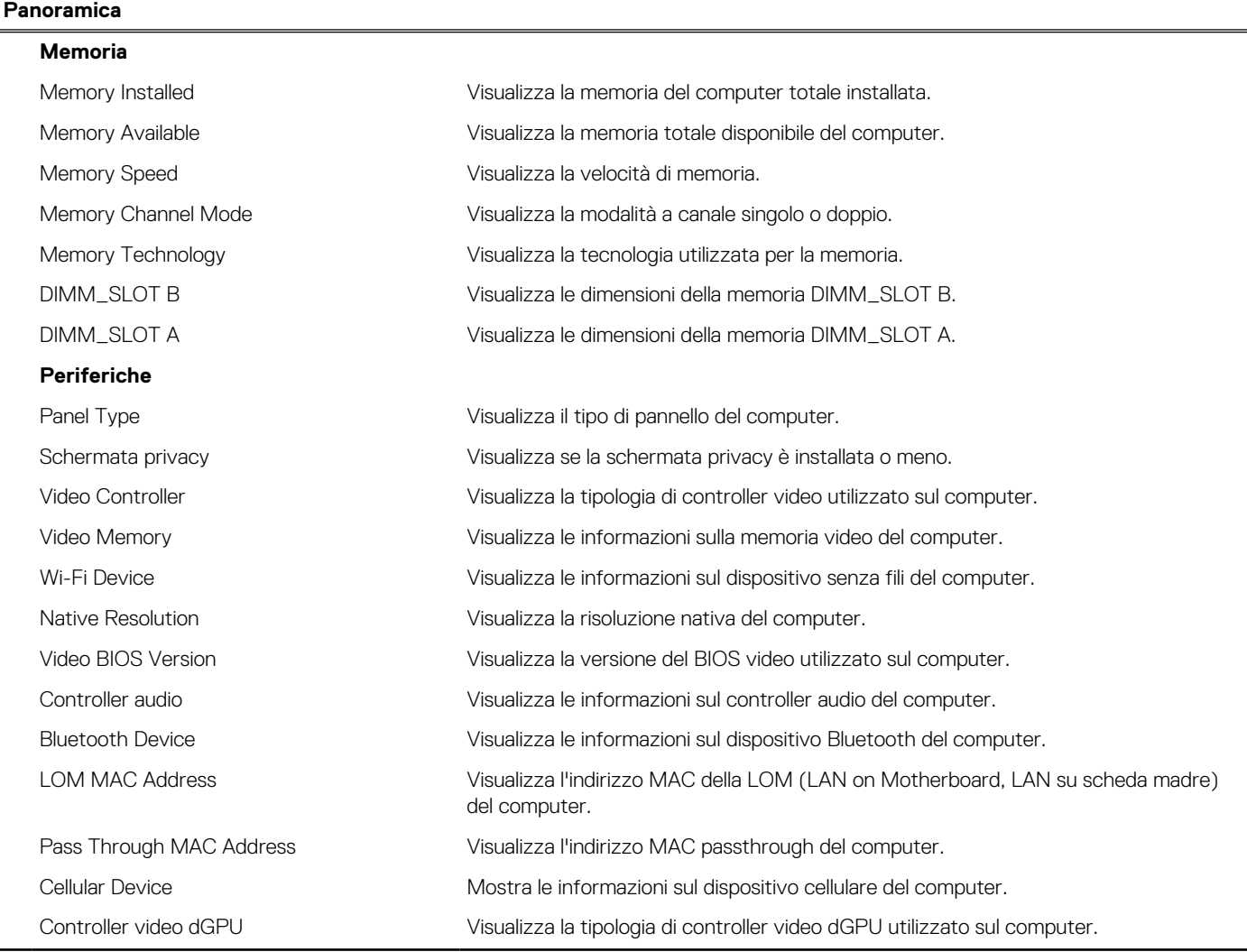

#### **Tabella 40. Opzioni di configurazione di sistema - Opzioni Boot Configuration**

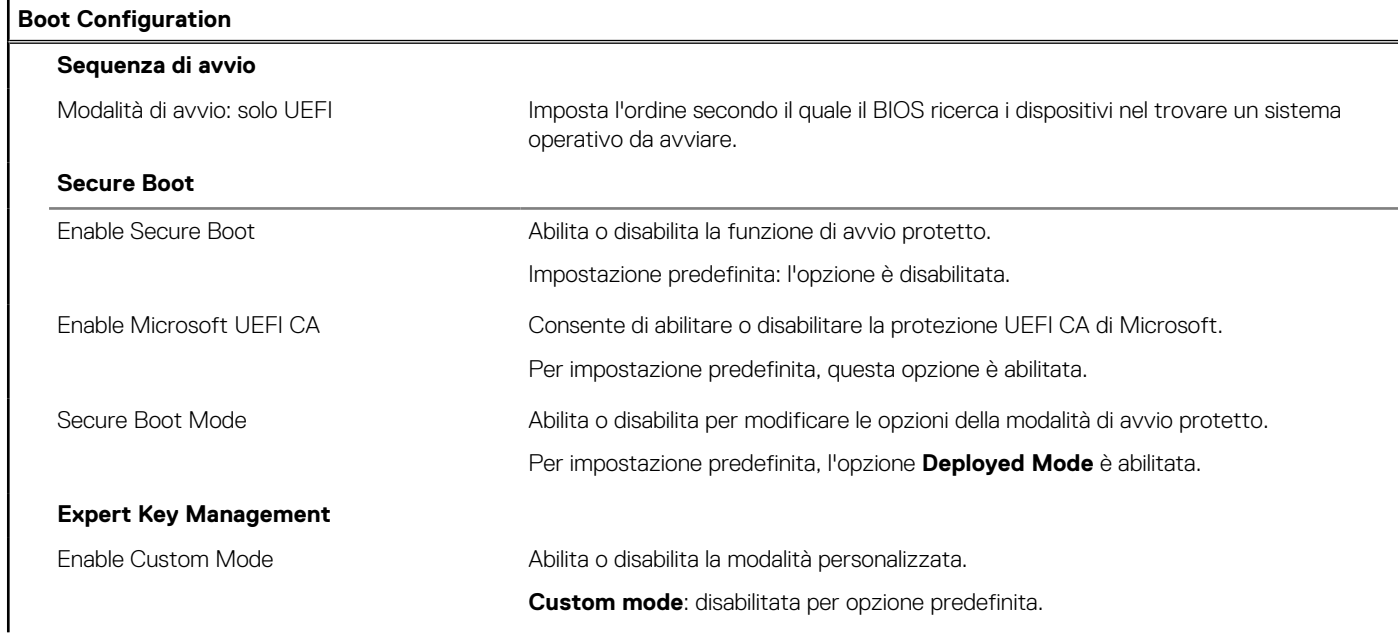

#### **Tabella 40. Opzioni di configurazione di sistema - Opzioni Boot Configuration (continua)**

#### **Boot Configuration** Custom Mode Key Management Consente di selezionare i valori personalizzati per le attività di gestione principali per esperti.

#### **Tabella 41. Opzioni di configurazione di sistema - Menu Integrated Devices**

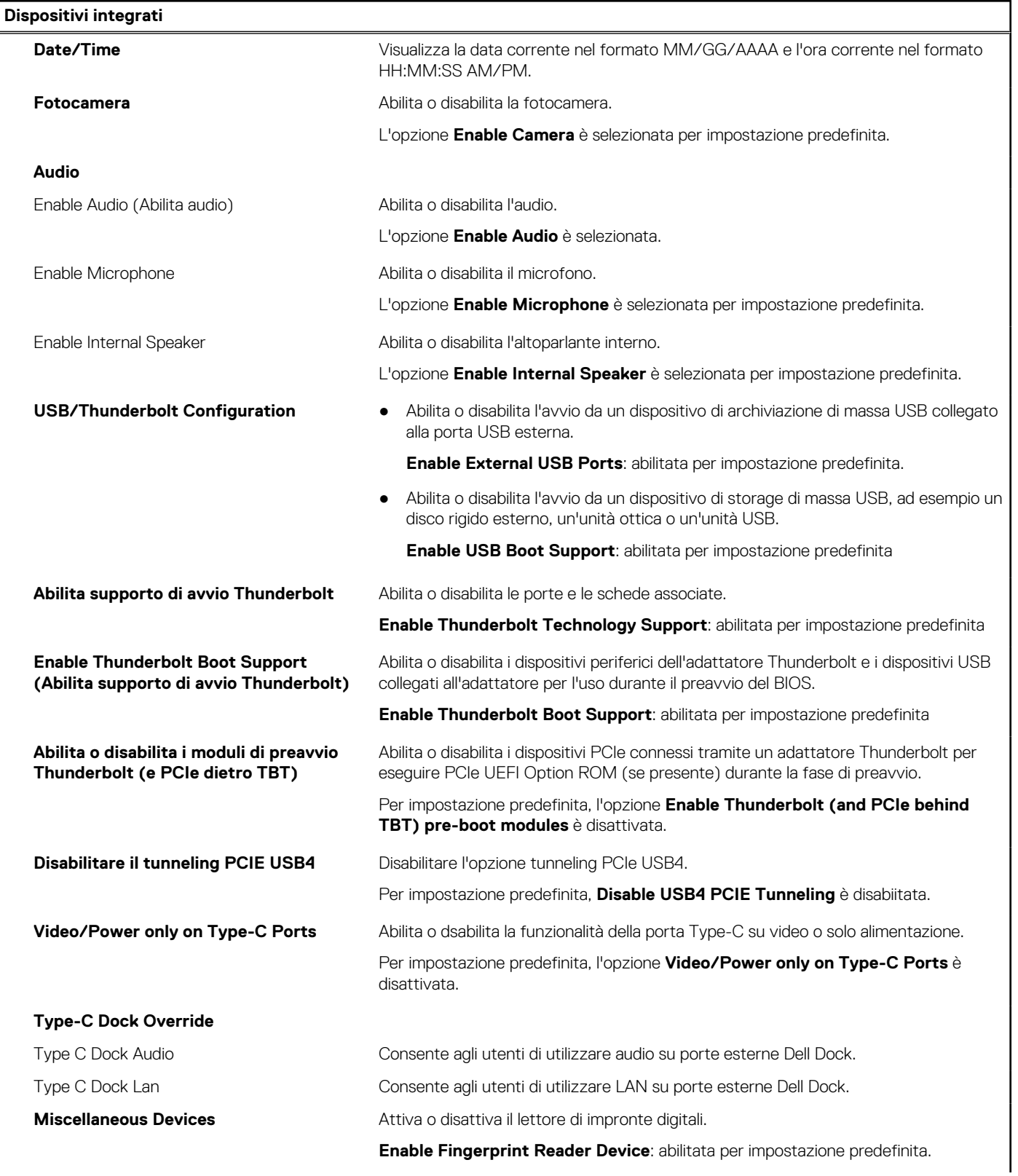

#### **Tabella 41. Opzioni di configurazione di sistema - Menu Integrated Devices (continua)**

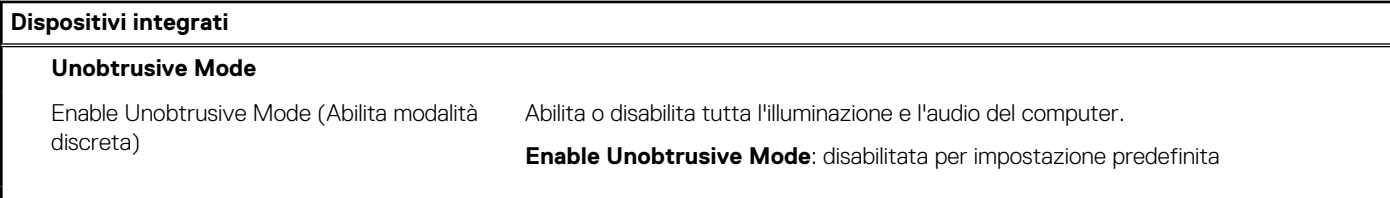

#### **Tabella 42. Opzioni di configurazione di sistema - Menu Storage**

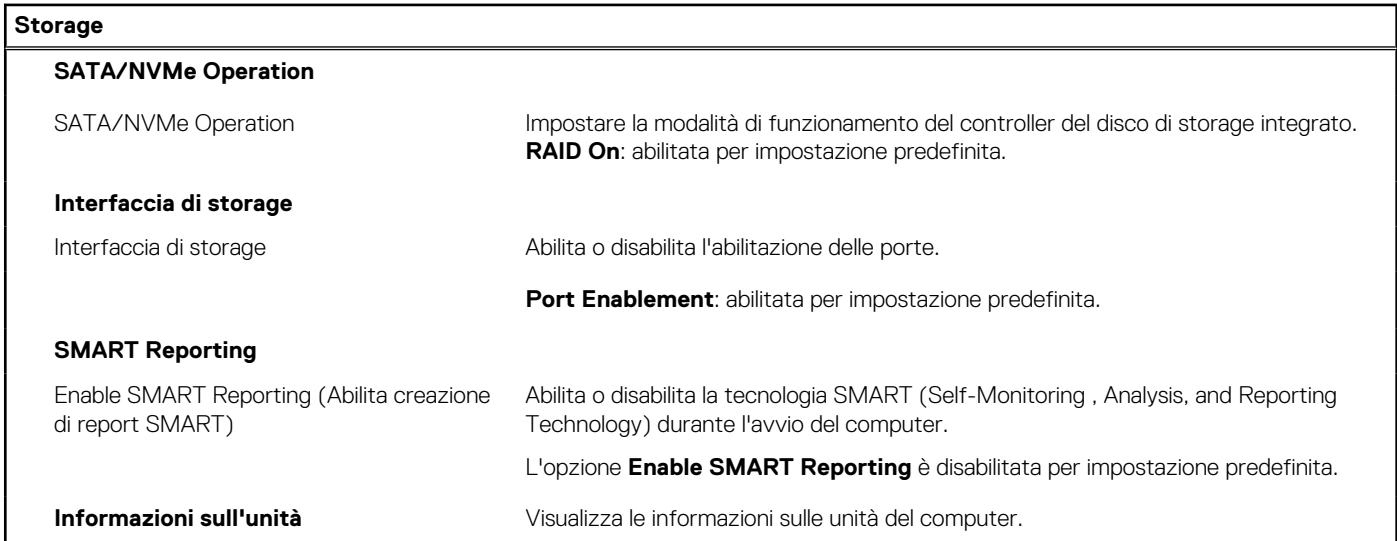

#### **Tabella 43. Opzioni di installazione del sistema - Menu Display**

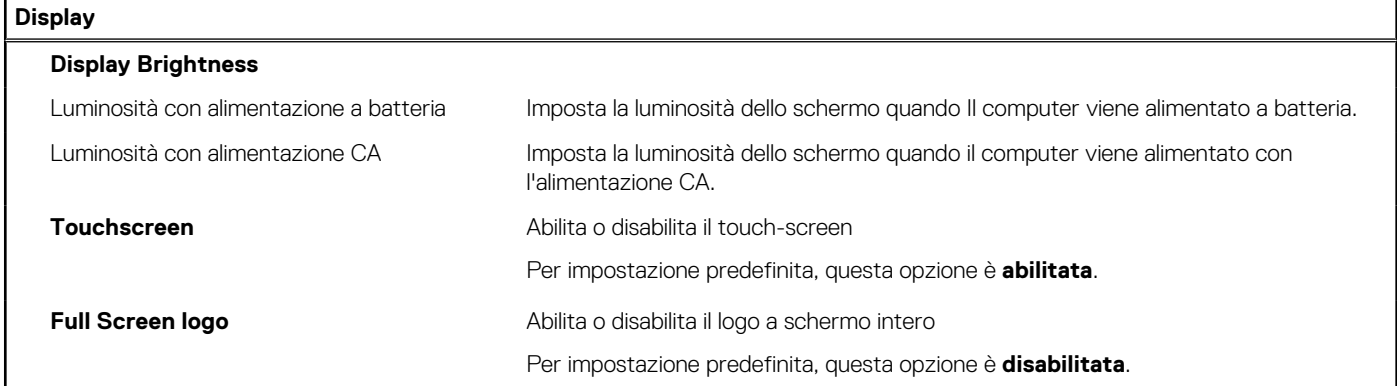

#### **Tabella 44. Opzioni di installazione del sistema - Menu Connection**

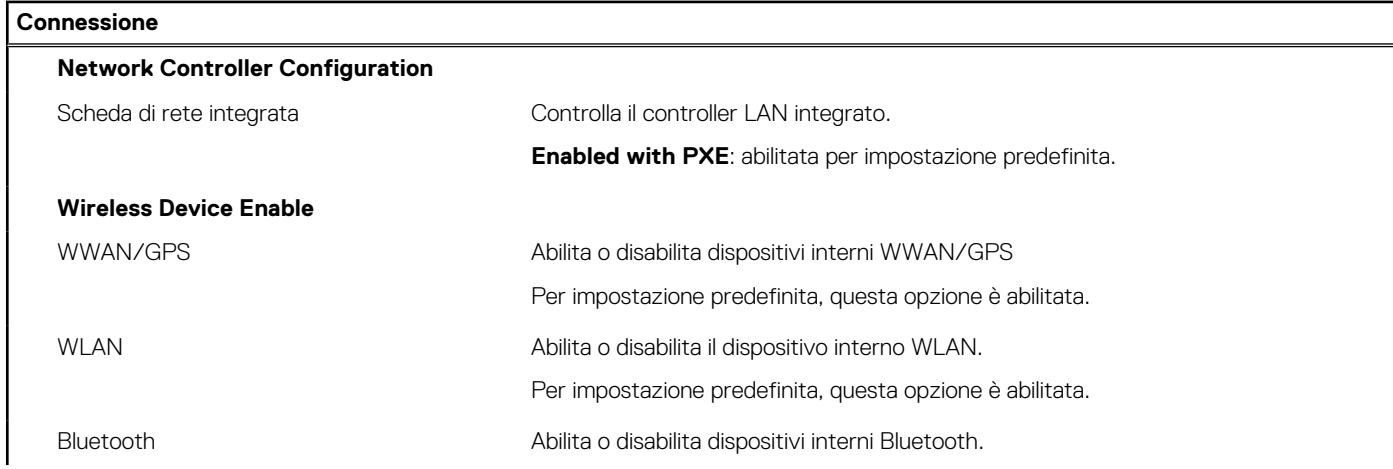

#### **Tabella 44. Opzioni di installazione del sistema - Menu Connection (continua)**

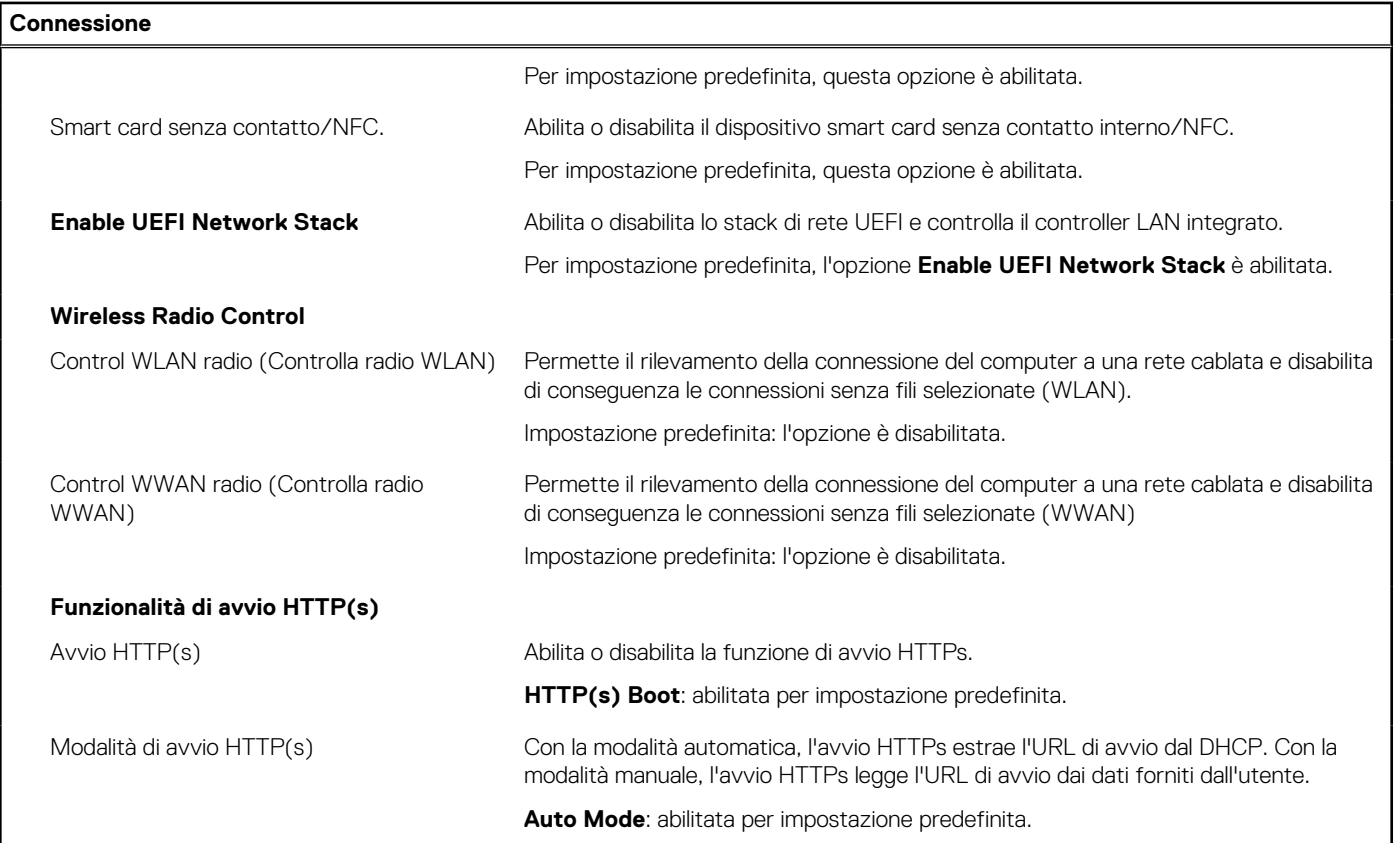

#### **Tabella 45. Opzioni di installazione del sistema - Menu Power**

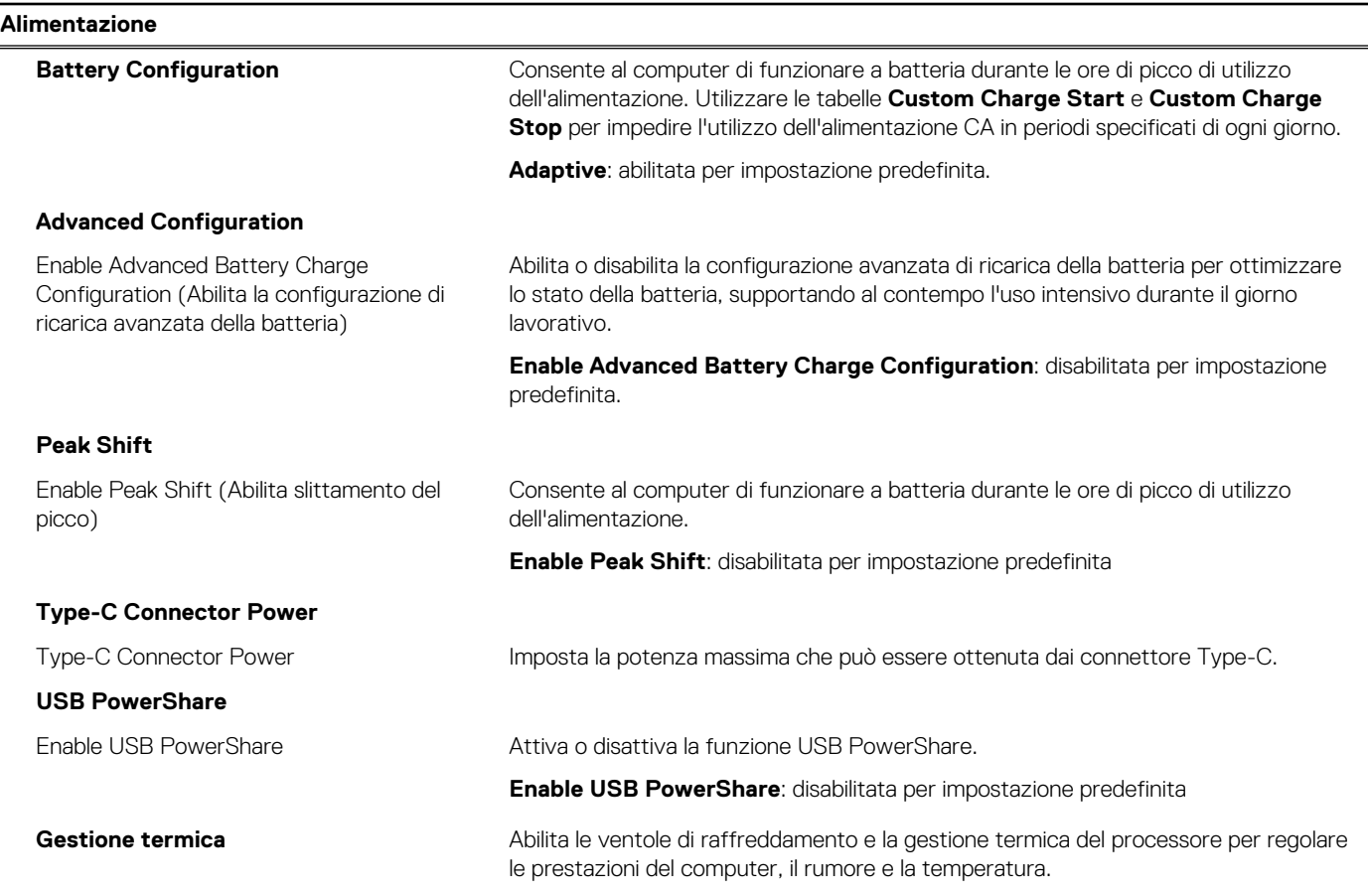

#### **Tabella 45. Opzioni di installazione del sistema - Menu Power (continua)**

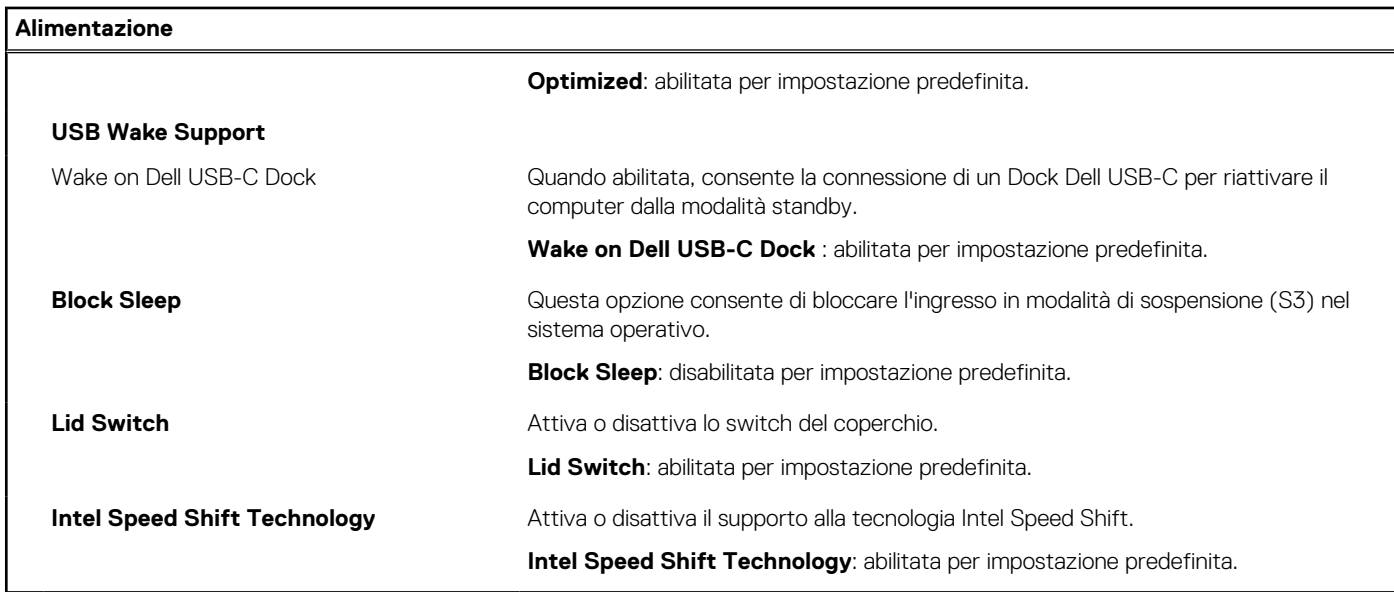

#### **Tabella 46. Opzioni di installazione del sistema - Menu Sicurezza**

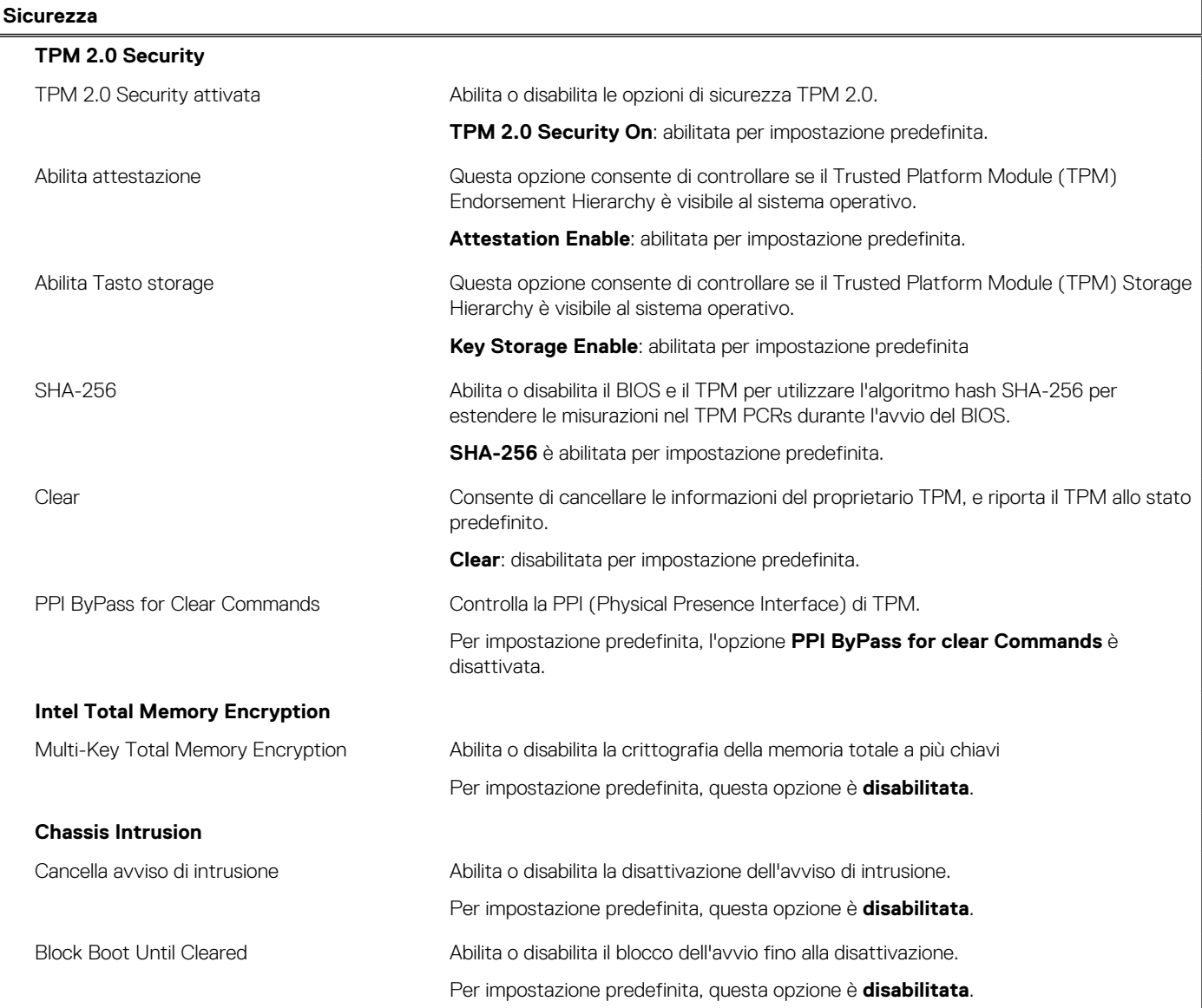

#### **Tabella 46. Opzioni di installazione del sistema - Menu Sicurezza (continua)**

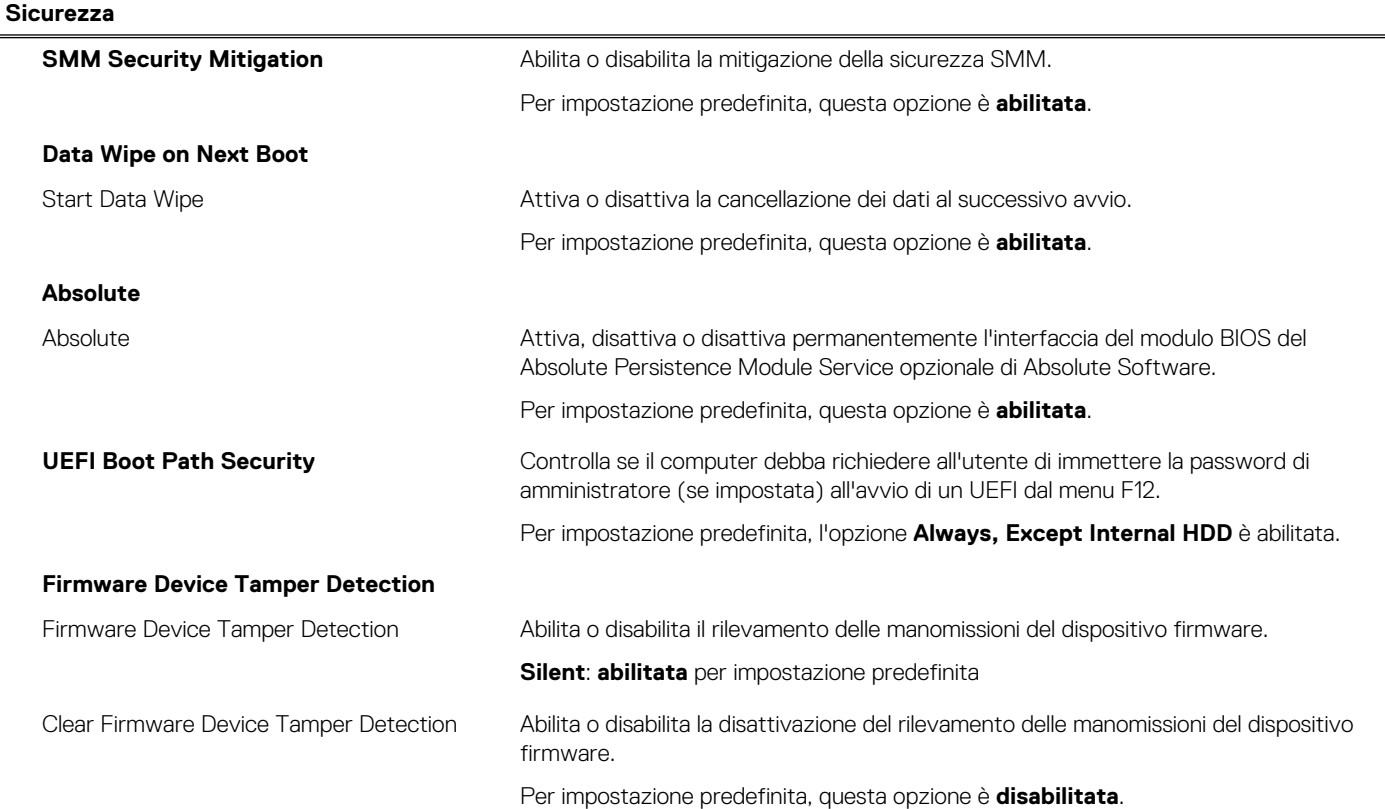

#### **Tabella 47. Opzioni di installazione del sistema - Menu Password**

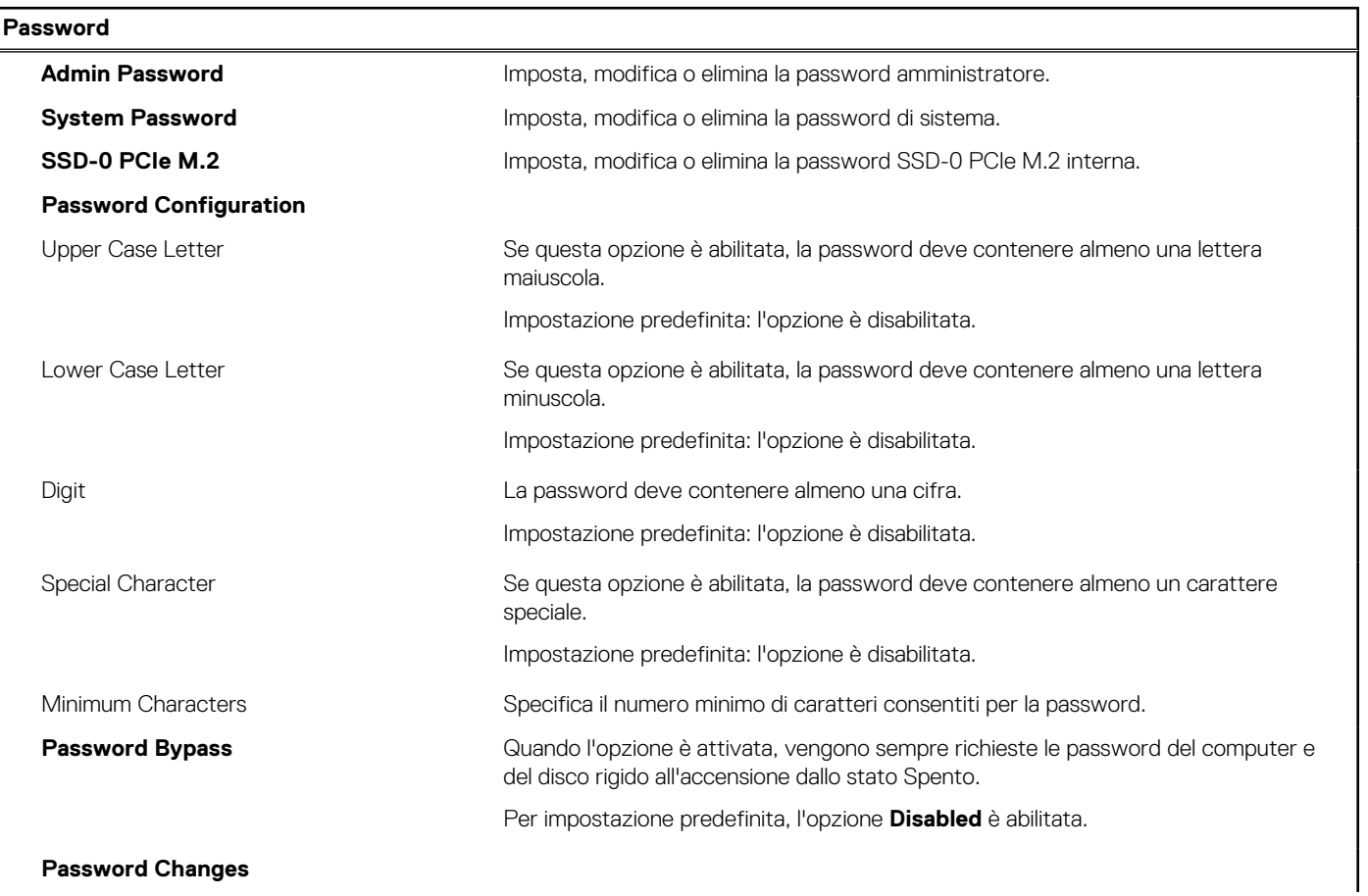

#### **Tabella 47. Opzioni di installazione del sistema - Menu Password (continua)**

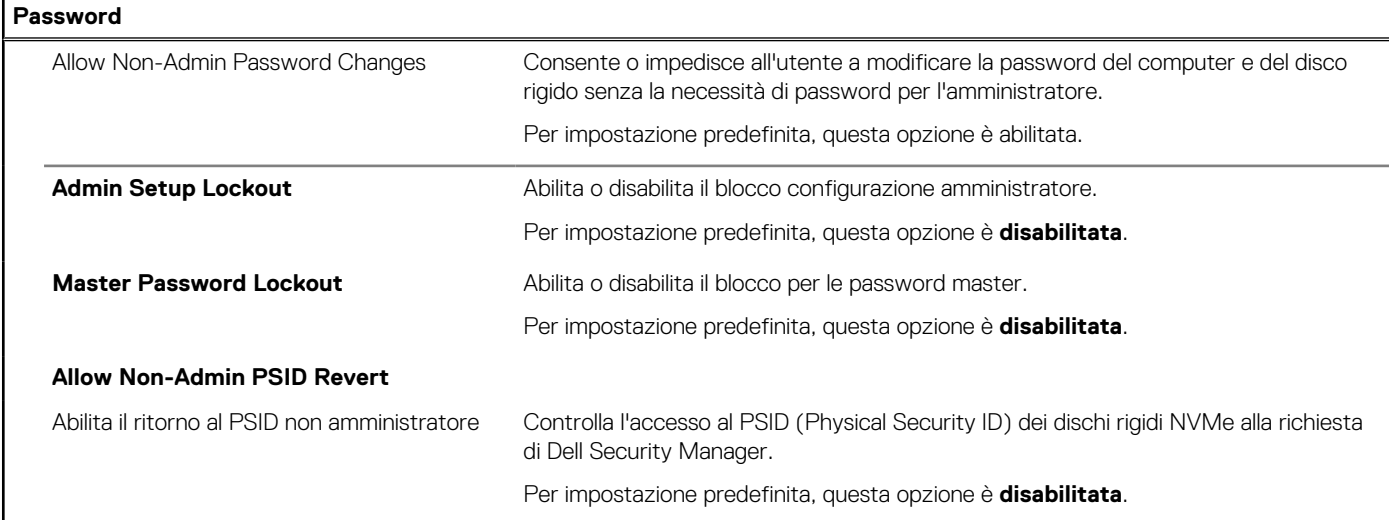

#### **Tabella 48. Opzioni di configurazione di sistema - Menu Update Recovery**

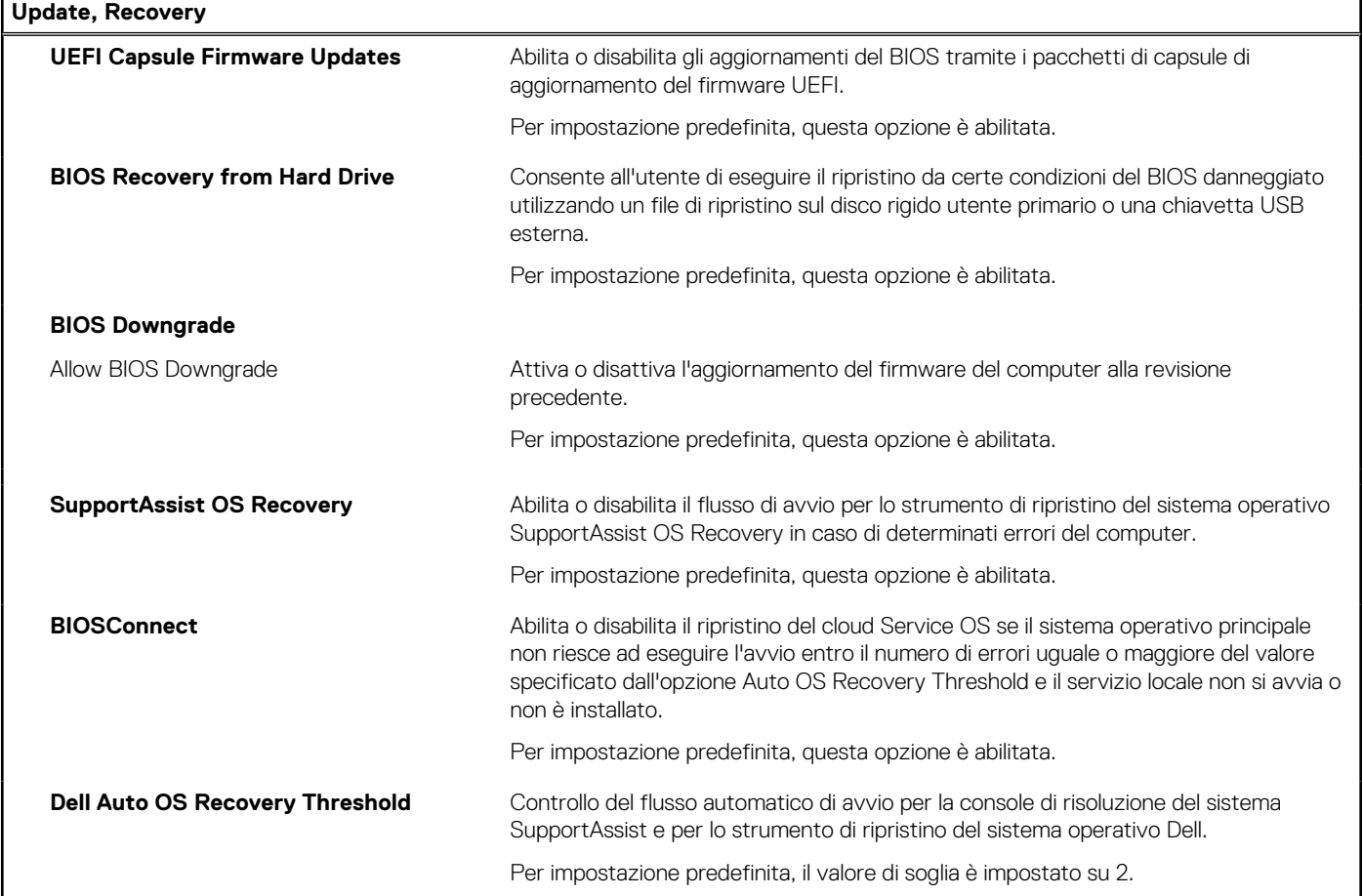

#### **Tabella 49. Opzioni di installazione del sistema - Menu System Management**

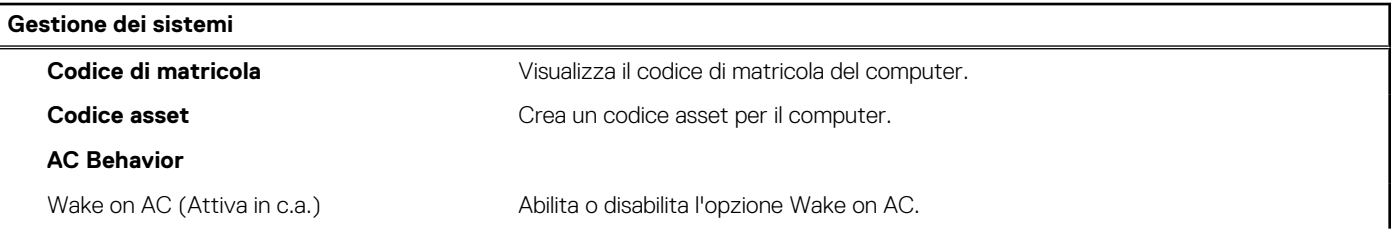

#### **Tabella 49. Opzioni di installazione del sistema - Menu System Management (continua)**

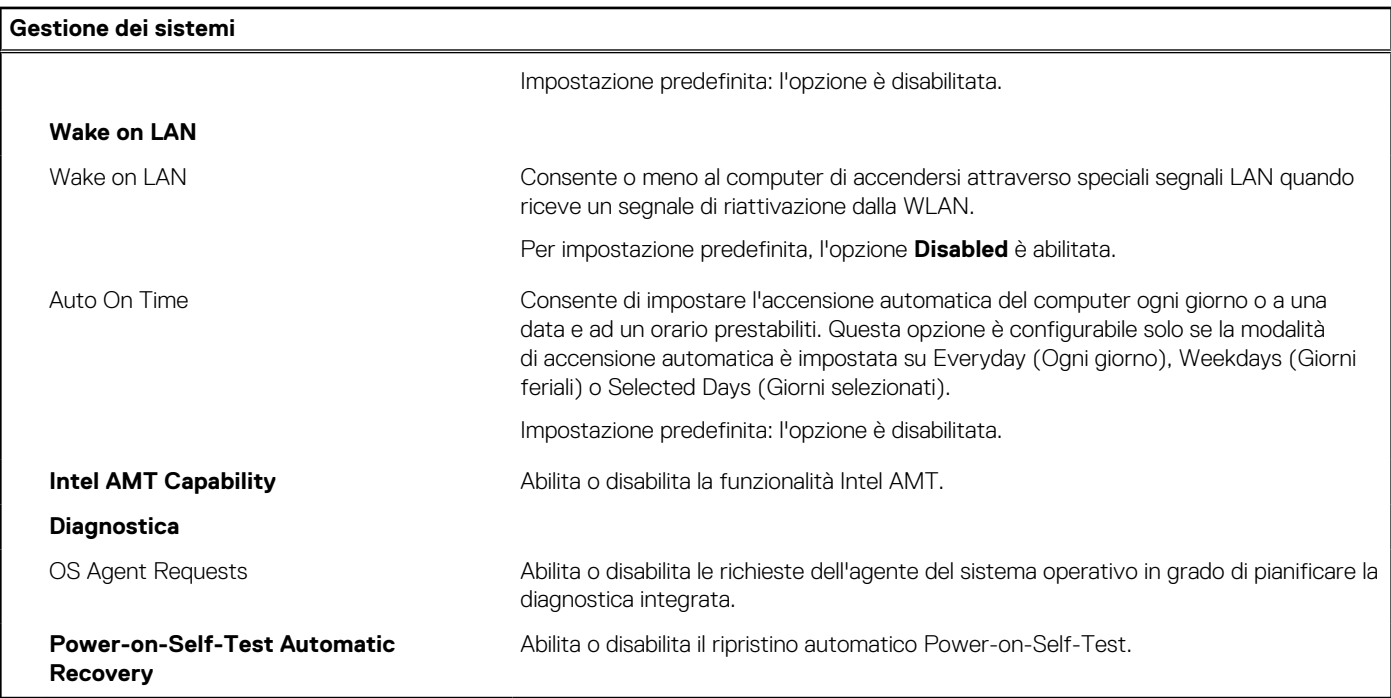

#### **Tabella 50. Opzioni di configurazione di sistema - Menu Keyboard**

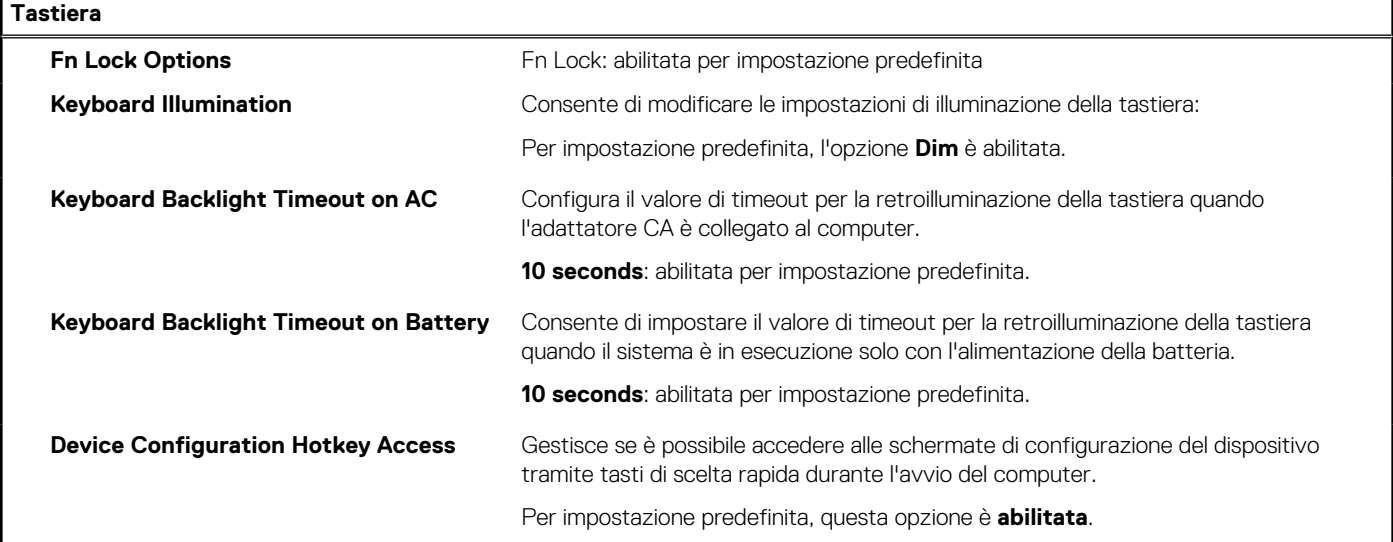

#### **Tabella 51. Opzioni di configurazione di sistema - Pre-Boot Behavior**

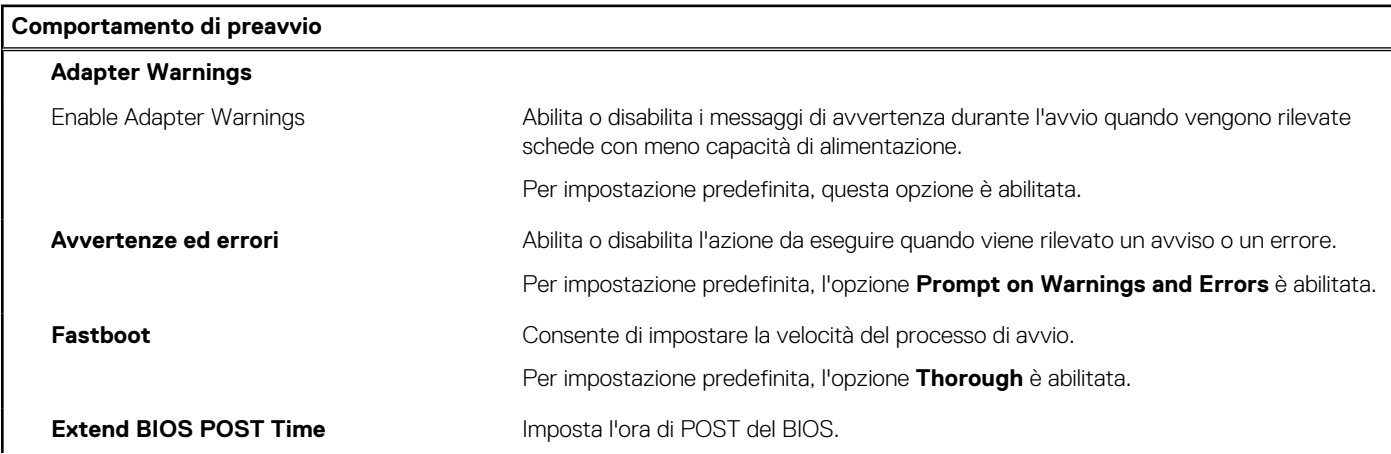

#### **Tabella 51. Opzioni di configurazione di sistema - Pre-Boot Behavior (continua)**

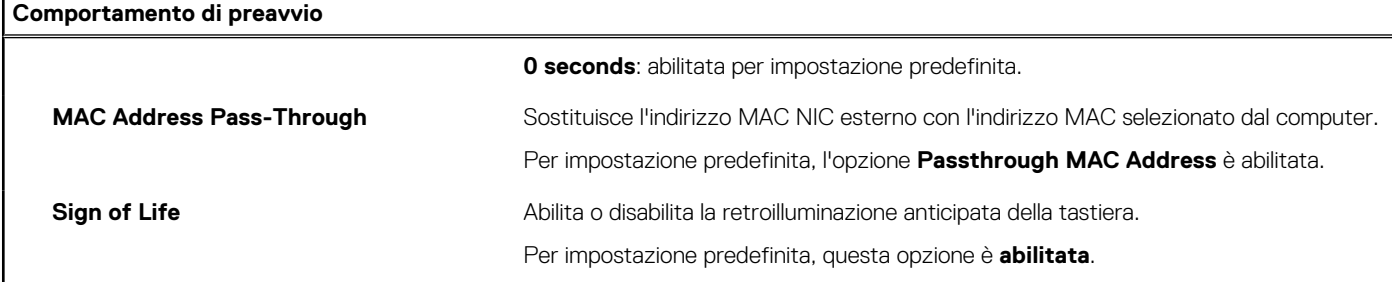

#### **Tabella 52. Opzioni di installazione del sistema - Menu Virtualization Support (Supporto di virtualizzazione)**

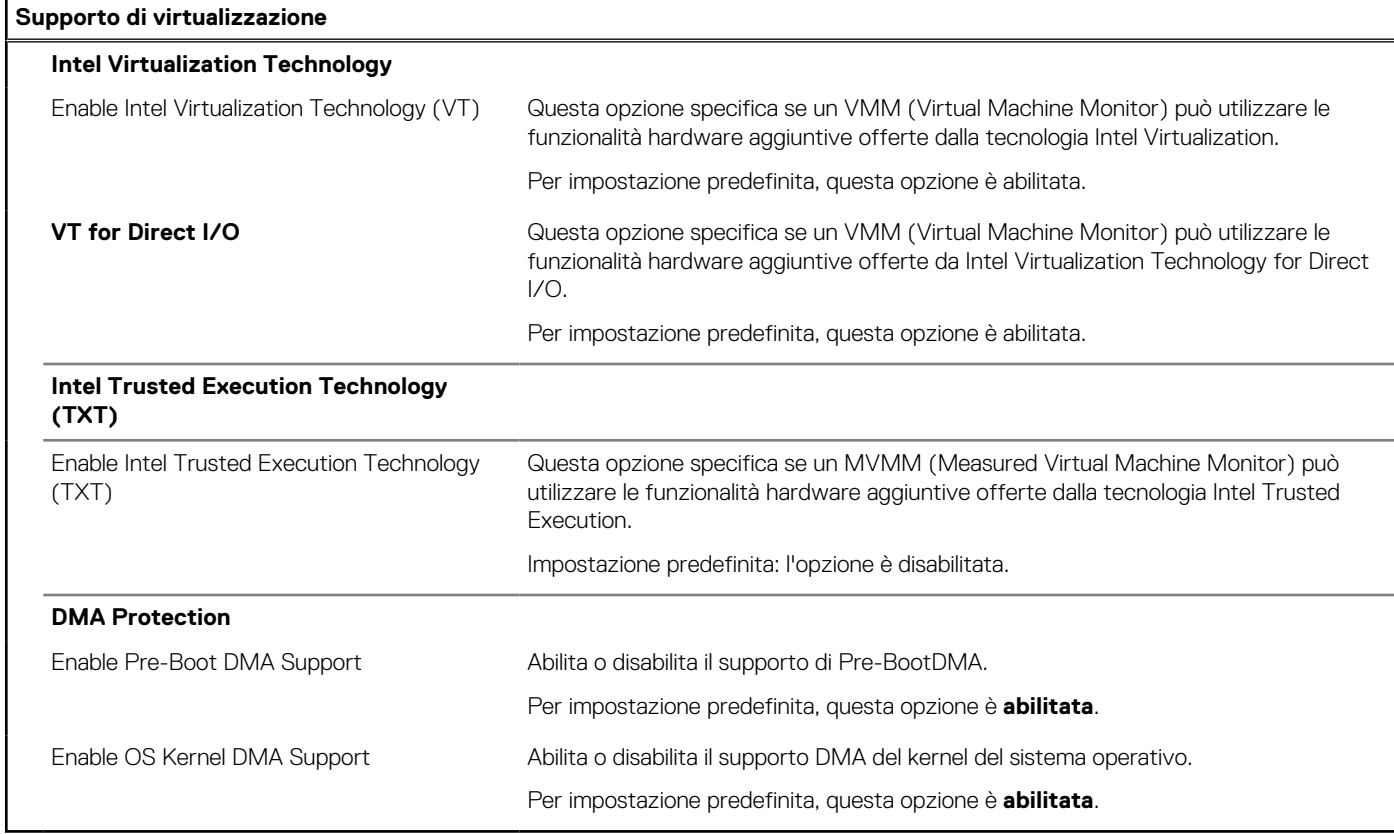

#### **Tabella 53. Opzioni di installazione del sistema - Menu Performance**

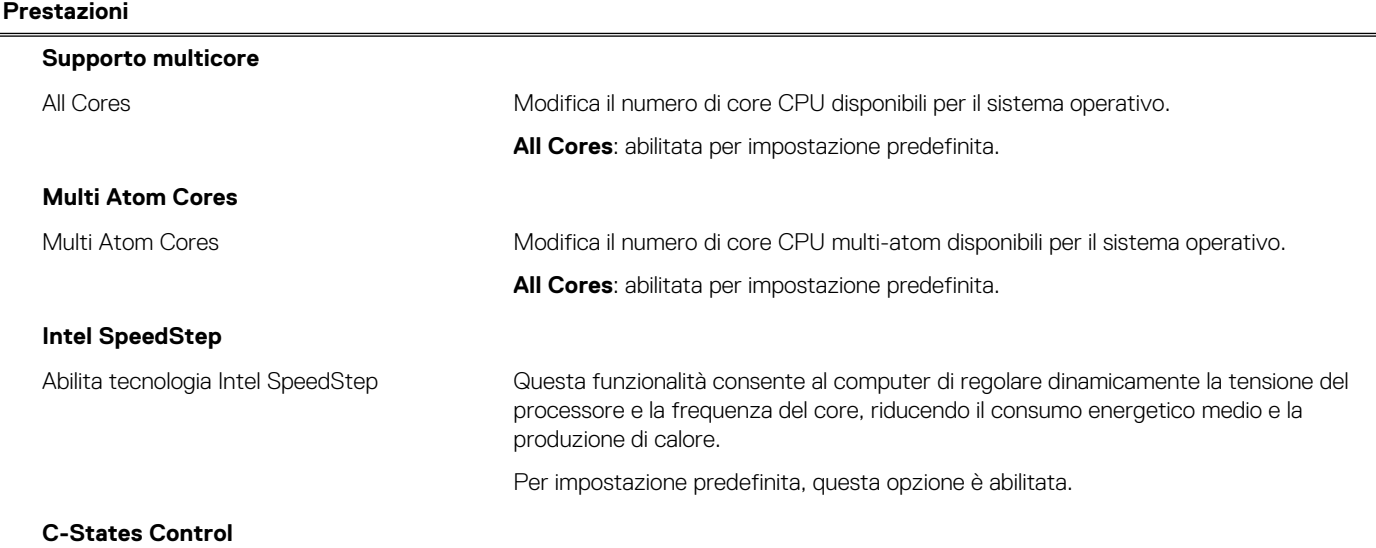

#### <span id="page-130-0"></span>**Tabella 53. Opzioni di installazione del sistema - Menu Performance (continua)**

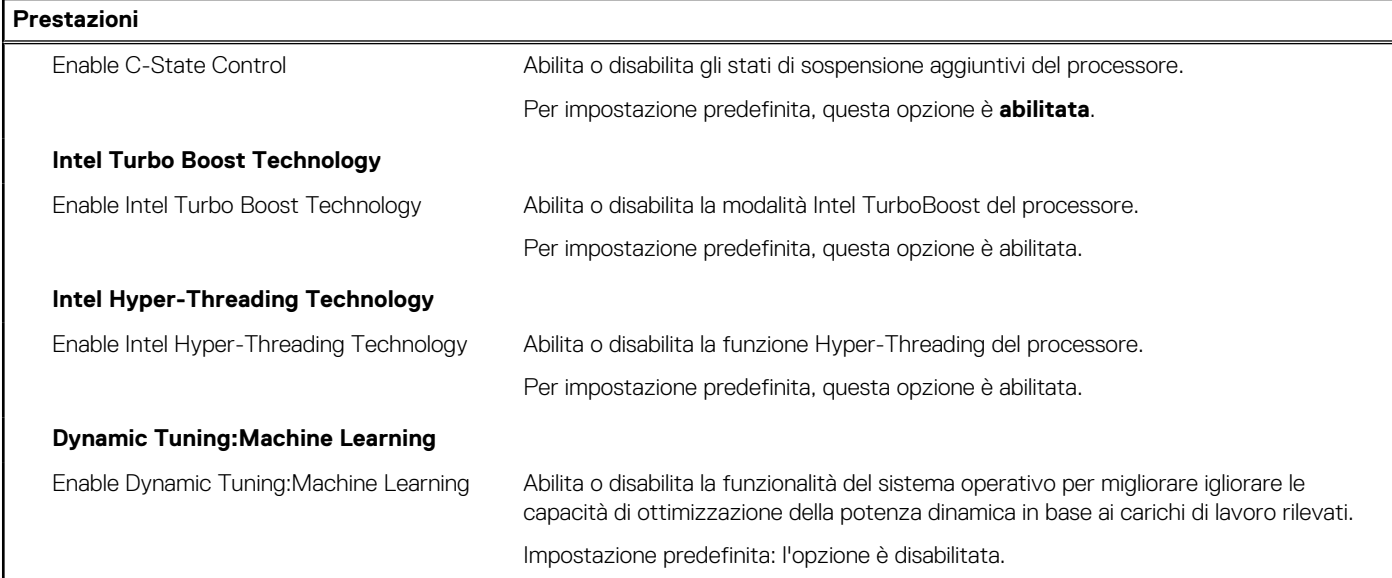

#### **Tabella 54. Opzioni di installazione del sistema - Menu System Logs (Log di sistema)**

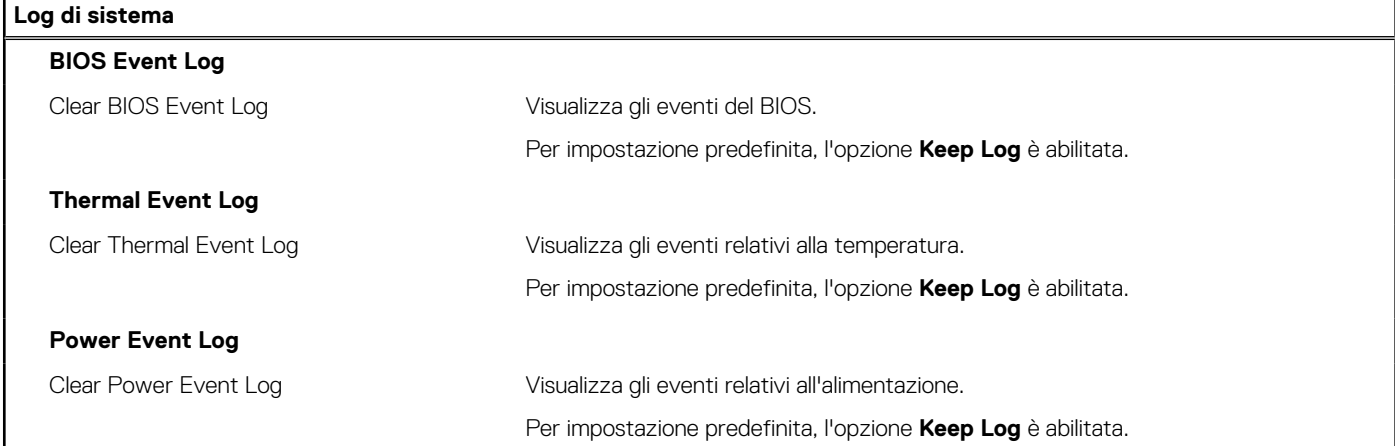

# **Aggiornamento del BIOS**

### **Aggiornamento del BIOS in Windows**

#### **Informazioni su questa attività**

**ATTENZIONE: Se BitLocker non è sospeso prima di aggiornare il BIOS, al successivo riavvio il sistema non riconoscerà il tasto BitLocker. Verrà richiesto di immettere la chiave di ripristino per proseguire e il sistema lo richiederà a ogni riavvio. Se la chiave di ripristino non è nota, ciò potrebbe causare una perdita di dati o una reinstallazione non necessaria del sistema operativo. Per ulteriori informazioni su questo argomento, cercare nella risorsa della Knowledge Base all'indirizzo [www.dell.com/support](https://www.dell.com/support/).**

#### **Procedura**

- 1. Accedere al sito web [www.dell.com/support.](https://www.dell.com/support)
- 2. Fare clic su **Product support**. Cliccare sulla casella **Search support**, immettere il codice di matricola del computer e quindi cliccare su **Search**.

**N.B.:** Se non si dispone del codice di matricola, utilizzare la funzione SupportAssist per rilevare automaticamente il computer. È anche possibile utilizzare l'ID prodotto o cercare manualmente il modello del computer.

- 3. Fare clic su **Drivers & Downloads**. Espandere **Find drivers**.
- 4. Selezionare il sistema operativo installato nel computer.
- 5. Nell'elenco a discesa **Category** , selezionare **BIOS**.
- 6. Selezionare il file del BIOS più recente e cliccare su **Download** per scaricare il file BIOS per il computer.
- 7. Al termine del download, accedere alla cartella in cui è stato salvato il file dell'aggiornamento del BIOS.
- 8. Cliccare due volte sull'icona del file dell'aggiornamento del BIOS e seguire le istruzioni sullo schermo. Per ulteriori informazioni, cercare nella risorsa della Knowledge Base all'indirizzo [www.dell.com/support.](https://www.dell.com/support/)

### **Aggiornamento del BIOS in ambienti Linux e Ubuntu**

Per aggiornare il BIOS di sistema in un computer con Linux o Ubuntu, consultare l'articolo della Knowledge base [000131486](https://www.dell.com/support/kbdoc/000131486) alla pagina [www.dell.com/support.](https://www.dell.com/support)

### **Aggiornamento del BIOS utilizzando l'unità USB in Windows**

#### **Informazioni su questa attività**

**ATTENZIONE: Se BitLocker non è sospeso prima di aggiornare il BIOS, al successivo riavvio il sistema non riconoscerà il tasto BitLocker. Verrà richiesto di immettere la chiave di ripristino per proseguire e il sistema lo richiederà a ogni riavvio. Se la chiave di ripristino non è nota, ciò potrebbe causare una perdita di dati o una reinstallazione non necessaria del sistema operativo. Per ulteriori informazioni su questo argomento, cercare nella risorsa della Knowledge Base all'indirizzo [www.dell.com/support](https://www.dell.com/support/).**

#### **Procedura**

- 1. Seguire la procedura dal punto 1 al punto 6 in ["Aggiornamento del BIOS in Windows"](#page-130-0) per scaricare la versione più recente del file del programma di installazione del BIOS.
- 2. Creare un'unità flash USB di avvio. Per ulteriori informazioni, cercare nella risorsa della Knowledge Base all'indirizzo [www.dell.com/](https://www.dell.com/support/) [support](https://www.dell.com/support/).
- 3. Copiare i file del programma di installazione del BIOS nell'unità USB di avvio.
- 4. Collegare l'unità USB di avvio per il computer che richiede l'aggiornamento del BIOS.
- 5. Riavviare il computer e premere **F12**.
- 6. Selezionare l'unità USB dal **Menu di avvio temporaneo**.
- 7. Digitare il nome del file del programma di installazione del BIOS e premere **Invio**. Viene visualizzata l'**utilità di aggiornamento del BIOS**.
- 8. Seguire le istruzioni visualizzate sullo schermo per completare l'aggiornamento del BIOS.

### **Aggiornamento del BIOS dal menu di avvio temporaneo F12**

Aggiornare il BIOS del computer utilizzando BIOSConnect

#### **Informazioni su questa attività**

#### **BIOSConnect**

BIOSConnect fornisce una rete di supporto che consente al BIOS di eseguire l'aggiornamento del firmware tramite FOTA (Firmware Update Over The Air) e di ripristinare il sistema operativo.

Per ulteriori informazioni sull'aggiornamento del BIOS tramite FOTA, consultare [https://www.dell.com/support/home/product-support/](HTTPS://WWW.DELL.COM/SUPPORT/HOME/PRODUCT-SUPPORT/PRODUCT/BIOS-CONNECT/DOCS) [product/bios-connect/docs.](HTTPS://WWW.DELL.COM/SUPPORT/HOME/PRODUCT-SUPPORT/PRODUCT/BIOS-CONNECT/DOCS)

## **Password di sistema e password di installazione**

#### **Tabella 55. Password di sistema e password di installazione**

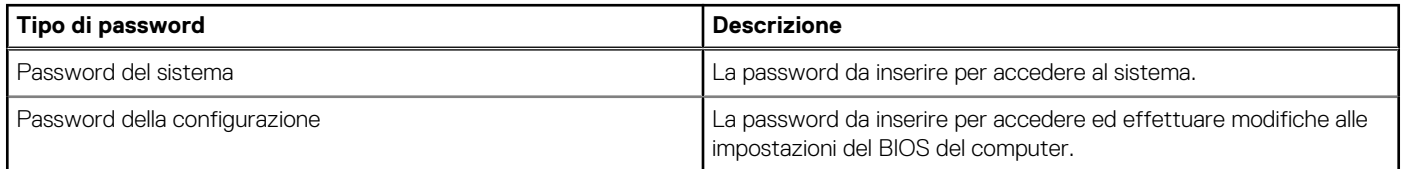

È possibile creare una password del sistema e una password della configurazione per proteggere il computer.

**ATTENZIONE: Le funzionalità della password forniscono un livello di sicurezza di base per i dati sul computer.**

**ATTENZIONE: Chiunque può accedere ai dati memorizzati sul computer se non è bloccato o se è lasciato incustodito.**

(i) **N.B.:** La funzionalità della password di sistema e configurazione è disattivata.

### **Assegnazione di una password di configurazione del sistema.**

#### **Prerequisiti**

È possibile assegnare una nuova **Password di sistema o amministratore** solo se lo stato è **Non impostato**.

#### **Informazioni su questa attività**

Per entrare nell'installazione del sistema, premere F12 immediatamente dopo l'accensione o il riavvio.

#### **Procedura**

- 1. Nella schermata **System BIOS** o **System Setup**, selezionare **Security** e premere Invio. La schermata **Security** viene visualizzata.
- 2. Selezionare **System/Admin Password** e creare una password nel campo **Enter the new password**. Utilizzare le seguenti linee guida per assegnare la password del sistema:
	- Una password può contenere fino a 32 caratteri.
	- Almeno un carattere speciale: ! " #  $\frac{1}{2}$  % & ' ( )  $* + -$  .  $-$  .  $/$  : ;  $\lt =$  > ? @ [ \ ] ^ \_ ` { | }
	- Numeri da 0 a 9.
	- Lettere maiuscole dalla A alla Z.
	- Lettere minuscole dalla a alla z.
- 3. Digitare la password di sistema inserita in precedenza nel campo **Confirm new password (Conferma nuova password)** e fare clic su **OK**.
- 4. Premere Esc e salvare le modifiche come richiesto dal messaggio pop-up.
- 5. Premere Y per salvare le modifiche. Il computer si riavvierà.

### **Eliminazione o modifica di una password di installazione e di sistema esistente**

#### **Prerequisiti**

Assicurarsi che **Password Status** sia sbloccato (nella configurazione del sistema) prima di tentare di eliminare o modificare la password del sistema esistente e/o la password di configurazione. Non è possibile eliminare o modificare una password di installazione e di sistema esistente se **Password Status** è impostato su Locked.

#### **Informazioni su questa attività**

Per entrare nell'installazione del sistema, premere F12 immediatamente dopo l'accensione o il riavvio.

#### **Procedura**

- 1. Nella schermata **System BIOS** o **System Setup**, selezionare **System Security** e premere Invio. La schermata **System Security (Protezione del sistema)** viene mostrata.
- 2. Nella schermata **System Security (Protezione del sistema)**, verificare che **Password Status (Sato password)** sia **Unlocked (Sbloccato)**.
- 3. Selezionare **System Password**, aggiornare o eliminare la password del sistema esistente e premere Invio o Tab.
- 4. Selezionare **Setup Password**, aggiornare o eliminare la password dell'installazione esistente e premere Invio o Tab.

- 5. Premere Esc e un messaggio richiede di salvare le modifiche.
- Premere Y per salvare le modifiche e uscire dall'installazione del sistema. Il computer si riavvierà.

# **Cancellazione delle impostazioni CMOS**

#### **Informazioni su questa attività**

**ATTENZIONE: La cancellazione delle impostazioni CMOS reimposterà le impostazioni del BIOS sul computer.**

#### **Procedura**

- 1. Rimuovere il [coperchio della base](#page-45-0).
- 2. Scollegare il cavo della batteria dalla scheda di sistema.
- 3. Rimuovere la [batteria a bottone.](#page-65-0)
- 4. Attendere un minuto.
- 5. Installare la [batteria a bottone.](#page-66-0)
- 6. Collegare il cavo della batteria alla scheda di sistema.
- 7. Installare il [coperchio della base](#page-47-0).

# **Cancellazione delle password del BIOS (configurazione del sistema) e del sistema**

#### **Informazioni su questa attività**

Per cancellare le password di sistema o del BIOS, contattare il supporto tecnico Dell come descritto qui: [www.dell.com/contactdell](https://www.dell.com/contactdell). **N.B.:** Per informazioni su come reimpostare le password di Windows o delle applicazioni, consultare la documentazione che li accompagna.

### **Cancellazione dell'avviso di intrusione nello chassis**

Il computer è dotato di uno switch antintrusione per lo chassis in grado di rilevare ogni volta che il coperchio della base viene rimosso dal computer.

Gli avvisi che informano di eventuali intrusioni possono essere attivati tramite il campo **Chassis Intrusion** nel sottomenu **Security** del menu di configurazione del BIOS.

Se questa opzione è abilitata, il campo **Block Boot Until Cleared** consente di scegliere se impedire il normale avvio del sistema fino a quando l'avviso di intrusione non viene cancellato.

**N.B.:** Se vengono modificate la password del sistema e/o della configurazione, reinserire la nuova password quando richiesto. Se vengono eliminate la password del sistema e/o la password della configurazione, confermare l'eliminazione quando richiesto.

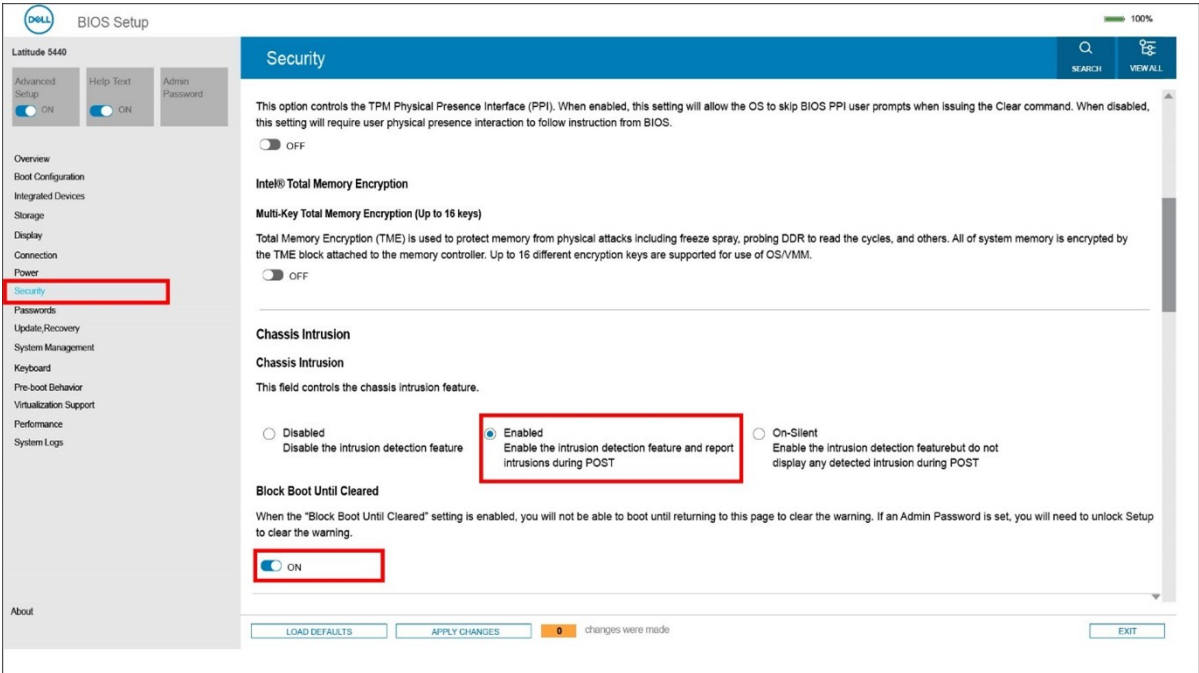

**Figura 67. Security tab**

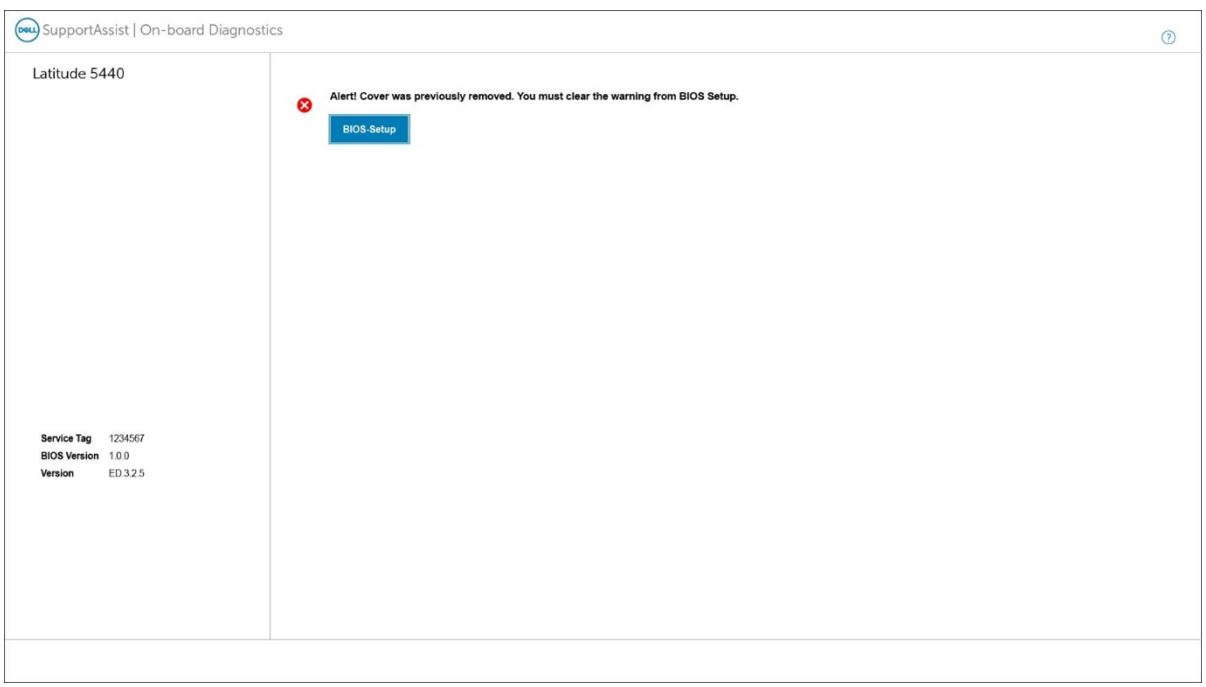

**Figura 68. Messaggio di avviso**

Se **Block Boot Until Cleared** è impostato su **OFF**, selezionare **Continue** per avviare normalmente o **BIOS-Setup** per cancellare l'avviso.

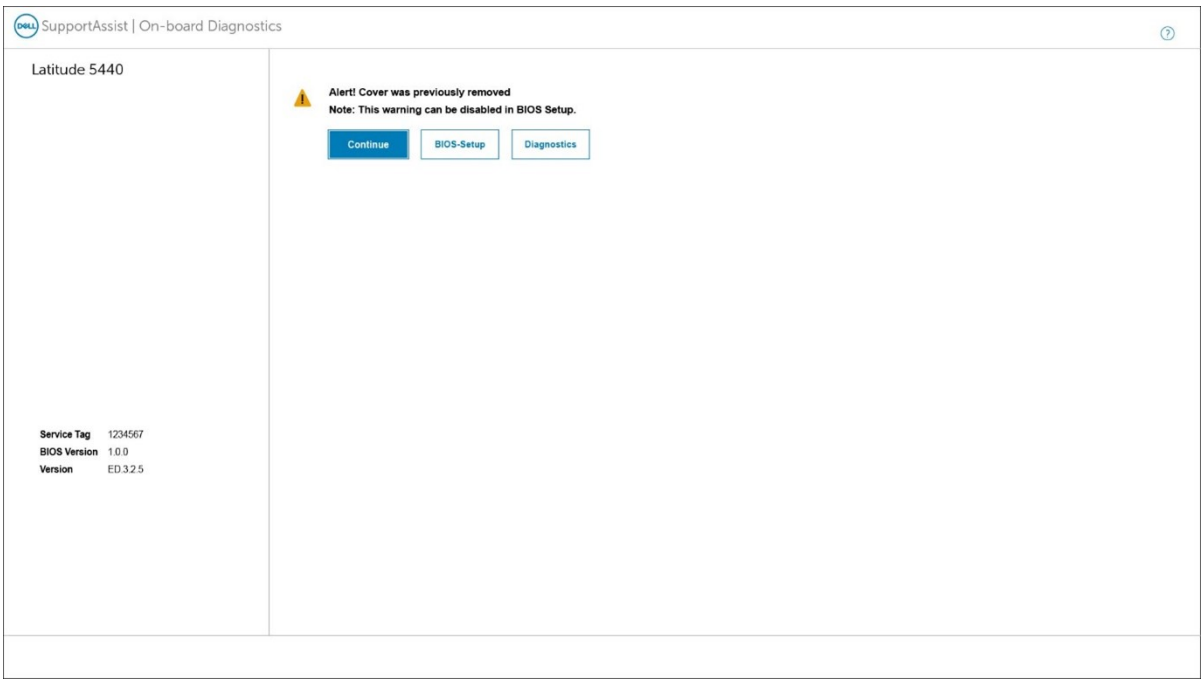

#### **Figura 69. Messaggio di avviso**

**N.B.:** Se si seleziona l**Continue**, l'utente continuerà a visualizzare l'avviso ogni volta che il sistema viene acceso fino a quando l'avviso non viene cancellato.

Per cancellare l'avviso, selezionare **ON** nel campo **Clear Intrusion Warning** nel sottomenu **Security** del menu di configurazione del BIOS.

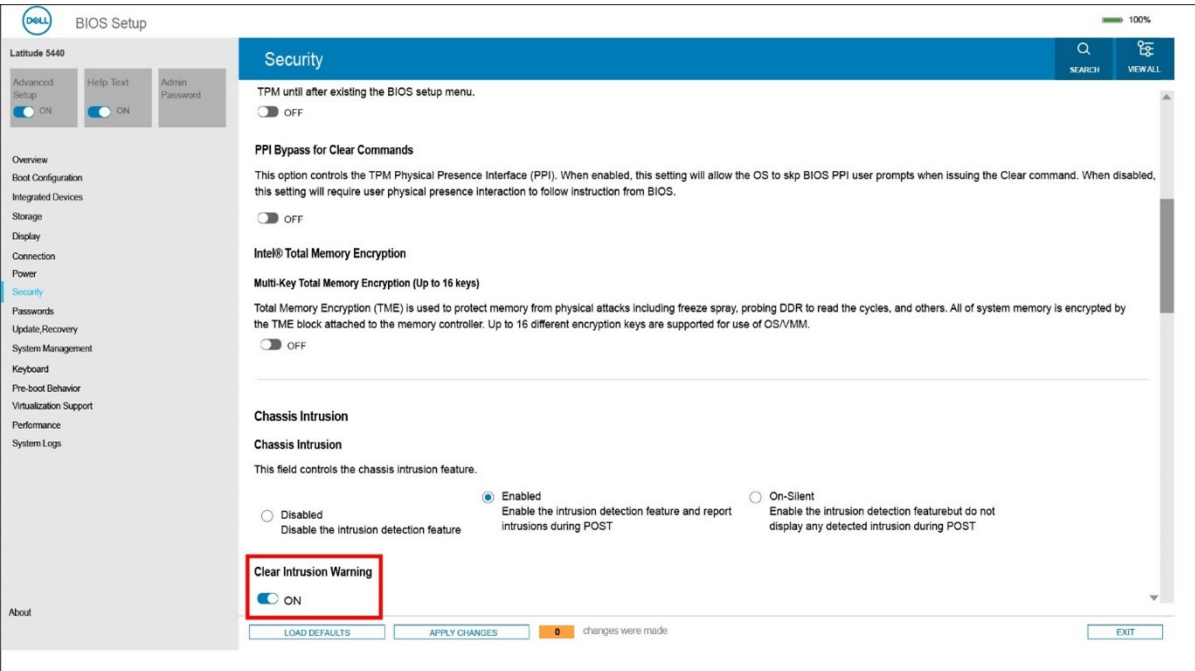

**Figura 70. Security tab**

# **Risoluzione dei problemi**

# **Trattamento delle batterie agli ioni di litio rigonfie**

Come la maggior parte dei notebook, i notebook Dell usano batterie agli ioni di litio. Un tipo di batteria agli ioni di litio è la batteria ai polimeri di ioni di litio. Le batterie ai polimeri di ioni di litio si sono diffuse fortemente negli ultimi anni, diventando uno standard nel settore dell'elettronica in quanto i cliente preferiscono fattori di forma più sottili, specialmente nei nuovi notebook ultrasottili, e una durata maggiore della batteria. La tecnologia delle batterie ai polimeri di ioni di litio può comportare il rischio di rigonfiamento delle celle della batteria.

Una batteria rigonfia può influire negativamente sulle prestazioni del notebook. Per evitare ulteriori danni all'enclosure o ai componenti interni del dispositivo, cosa che potrebbe causare un malfunzionamento, interrompere l'uso del notebook e scaricarlo scollegandolo dall'adattatore CA e lasciando che la carica della batteria si esaurisca.

Le batterie rigonfie non devono essere utilizzate e devono essere sostituite e smaltite nel modo corretto. È consigliabile contattare il supporto prodotti Dell per conoscere le modalità di sostituzione di una batteria rigonfia ai sensi dei termini di garanzia o del contratto di assistenza applicabili, incluse le opzioni di sostituzione disponibili indicate da un tecnico di assistenza autorizzato Dell.

Istruzioni per il trattamento e la sostituzione delle batterie agli ioni di litio sono le seguenti:

- Fare attenzione quando si manipolano le batterie agli ioni di litio.
- Scaricare la batteria prima di rimuoverla dal sistema. Per scaricare la batteria, scollegare l'adattatore CA dal sistema e utilizzarlo con la carica della batteria. Quando il sistema non si accende più alla pressione dell'apposito pulsante, significa che la batteria è completamente scarica.
- Non comprimere, far cadere, danneggiare o perforare la batteria con corpi estranei.
- Non esporre la batteria a temperature elevate né smontarne pacchi e celle.
- Non premere con forza sulla superficie della batteria.
- Non piegare la batteria.
- Non utilizzare strumenti di alcun tipo per fare leva sulla batteria.
- Se una batteria rimane bloccata in un dispositivo in seguito a un rigonfiamento, non tentare di estrarla: perforare, piegare o comprimere una batterie può essere pericoloso.
- Non tentare di riassemblare una batteria danneggiata o rigonfia in un notebook.
- Le batterie rigonfie coperte da garanzia devono essere restituite a Dell in un contenitore di spedizione approvato (fornito da Dell), per conformità alle normative di trasporto. Le batterie gonfie non coperte da garanzia devono essere smaltite presso un centro di riciclo approvato. Contattare il supporto tecnico Dell all'indirizzo<https://www.dell.com/support> per assistenza e ulteriori istruzioni.
- L'uso di una batteria non Dell o incompatibile potrebbe aumentare il rischio di incendio o esplosione. Sostituire la batteria solo con altre batterie compatibili acquistate da Dell che siano progettate per funzionare con il proprio computer Dell. Non utilizzare una batteria proveniente da altri computer. Acquistare sempre batterie autentiche sul sito [https://www.dell.com](https://www.dell.com/) o, comunque, direttamente da Dell.

Le batterie agli ioni di litio possono rigonfiarsi per vari motivi, ad esempio l'età, il numero di cicli di ricarica o l'esposizione a temperature elevate. Per ulteriori informazioni su come migliorare le prestazioni e la durata della batteria del notebook e per ridurre al minimo eventuali problemi, cercare Batteria notebook Dell nella risorsa della Knowledge Base all'indirizzo [www.dell.com/support](https://www.dell.com/support/).

# **Individuare il codice di matricola o il codice di servizio rapido del computer Dell**

Il computer Dell è identificato in modo univoco da un codice di matricola o da un codice di servizio rapido. Per visualizzare le risorse di supporto rilevanti per il computer Dell, si consiglia di immettere il codice di matricola o il codice di servizio rapido in [www.dell.com/support.](https://www.dell.com/support)

Per ulteriori informazioni su come trovare il codice di matricola per il computer, consultare [individuare il codice di matricola del computer](https://www.dell.com/support/contents/category/product-support/self-support-knowledgebase/locate-service-tag/).

# **Diagnostica di verifica di controllo delle prestazioni di sistema al preavvio Dell SupportAssist**

#### **Informazioni su questa attività**

La diagnostica SupportAssist (o diagnostica di sistema) esegue un controllo completo dell'hardware. La diagnostica di verifica di controllo delle prestazioni di sistema al preavvio Dell SupportAssist è integrata nel BIOS e viene avviata dal BIOS internamente. La diagnostica di sistema integrata offre una serie di opzioni per determinati dispositivi o gruppi di dispositivi che consentono di:

- Eseguire i test automaticamente oppure in modalità interattiva.
- Ripetere i test.
- Mostrare o salvare i risultati dei test.
- Scorrere i test in modo da familiarizzare con opzioni di test aggiuntive per fornire ulteriori informazioni sui dispositivi.
- Visualizzare i messaggi di stato che informano se i test sono stati completati con successo.
- Visualizzare i messaggi di errore che informano dei problemi incontrati durante l'esecuzione del test.
- **N.B.:** Alcuni test per determinati dispositivi richiedono l'interazione dell'utente. Durante l'esecuzione del test di diagnostica, rimanere ⋒ al computer.

Per ulteriori informazioni, consultare<https://www.dell.com/support/kbdoc/000180971>.

### **Esecuzione della verifica di prestazioni di sistema al preavvio SupportAssist**

#### **Procedura**

- 1. Accendere il computer.
- 2. Per quando riguarda l'avvio del computer, premere il tasto F12 quando viene visualizzato il logo Dell.
- 3. Sullo schermo del menu di avvio, selezionare l'opzione **Diagnostica (Diagnostica)**.
- 4. Fare clic sulla freccia nell'angolo in basso a sinistra. Viene visualizzata la pagina iniziale della diagnostica.
- 5. Fare clic sulla freccia nell'angolo in basso a destra per passare all'elenco delle pagine. Vengono elencati gli elementi rilevati.
- 6. Se si desidera eseguire un test di diagnostica su un dispositivo specifico, premere Esc e fare clic su **Yes (Sì)** per fermare il test di diagnostica.
- 7. Selezionare il dispositivo dal pannello sinistro e fare clic su **Run Tests (Esegui i test)**.
- 8. In caso di problemi, viene visualizzato un messaggio di errore. Annotare il codice di errore e il numero di convalida, quindi contattare Dell.

# **Built-in self-test (BIST)**

### **M-BIST**

M-BIST (Built In Self-Test) è lo strumento di diagnostica built-in self-test della scheda di sistema che migliora la precisione della diagnostica dei guasti del controller integrato (EC) della scheda di sistema.

**N.B.:** M-BIST può essere avviato manualmente prima del POST (Power On Self Test).

### Come eseguire M-BIST

**N.B.:** M-BIST deve essere avviato sul sistema da spento, che sia collegato a una sorgente di alimentazione CA o solamente alla batteria.

- 1. Premere e tenere premuto il tasto **M** sulla tastiera e il **pulsante di accensione** per avviare M-BIST.
- 2. Tenendo premuti il tasto **M** e il **pulsante di alimentazione**, il LED dell'indicatore della batteria potrebbe mostrare due stati:
- a. SPENTO: nessun guasto riscontrato nella scheda di sistema
- b. GIALLO: indica un problema con la scheda di sistema
- 3. Se si verifica un guasto alla scheda di sistema, il LED di stato della batteria lampeggerà uno dei seguenti codici di errore per 30 secondi:

#### **Tabella 56. Codici di errore LED**

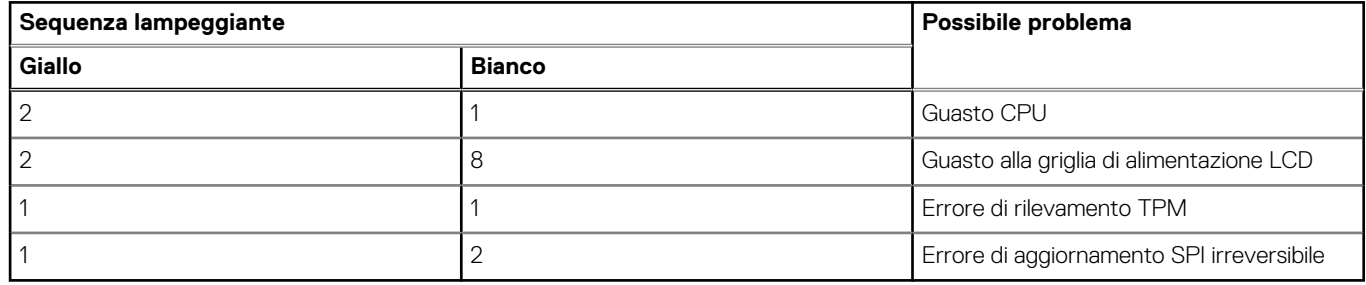

4. Se non si verifica alcun guasto alla scheda di sistema, l'LCD passa attraverso le schermate a tinta unita descritte nella sezione LCD-BIST per 30 secondi e quindi si spegne.

### **Test della guida di alimentazione LCD (L-BIST)**

L-BIST è un miglioramento della diagnostica a unico codice LED di errore e viene avviato automaticamente durante il POST. L-BIST controllerà la griglia di alimentazione LCD. Se non è presente alimentazione all'LCD (ad es. il circuito L-BIST è guasto), il LED di stato della batteria mostrerà un codice errore [2,8] o un codice errore [2,7].

**N.B.:** Se L-BIST è guasto, LCD-BIST non può funzionare poiché non verrà fornita alimentazione all'LCD.

### Come richiamare il test L-BIST

- 1. Premere il pulsante di accensione per avviare il sistema.
- 2. Se il sistema non si avvia normalmente, osservare il LED di stato della batteria:
	- Se il LED di stato della batteria lampeggia un codice errore [2,7], il cavo del display potrebbe non essere collegato correttamente.
	- Se il LED di stato della batteria mostra un codice errore [2,8], significa che si è verificato un guasto sulla guida di alimentazione LCD della scheda di sistema, quindi l'LCD non riceve alimentazione.
- 3. In alcuni casi, quando viene visualizzato un codice errore [2,7], verificare che il cavo del display sia collegato correttamente.
- 4. Per i casi in cui viene visualizzato un codice errore [2,8], sostituire la scheda di sistema.

### **Test automatico integrato LCD (BIST)**

I notebook Dell dispongono di uno strumento di diagnostica integrato che aiuta a determinare se le anomalie riscontrate siano legate al display LCD, o alla scheda GPU e alle impostazioni del PC.

Quando si notano anomalie del display come sfarfallii, distorsioni, problemi di nitidezza o sfocatura delle immagini, linee orizzontali o verticali, colori sbiaditi o altro, isolare lo schermo LCD eseguendo il test BIST.

### Come richiamare il test LCD BIST

- 1. Spegnere il notebook Dell.
- 2. Scollegare eventuali periferiche collegate al notebook. Collegare l'adattatore CA (caricabatterie) al notebook.
- 3. Assicurarsi che il display LCD sia pulito (privo di particelle e polvere sulla superficie).
- 4. Premere e tenere premuto il tasto **D** e **accendere** il PC per accedere alla modalità L-BIST. Continuare a premere il tasto D finché il sistema non si avvia.
- 5. Sul display verranno visualizzati colori a tinta unita e modificheranno il colore dello schermo in nero, bianco, rosso, verde e blu per due volte.
- 6. Successivamente, verranno visualizzati i colori bianco, nero e rosso.
- 7. Ispezionare attentamente lo schermo alla ricerca di eventuali anomalie (come linee, colore sfocato o distorsione sullo schermo).
- 8. Al termine dell'ultimo colore a tinta unita (rosso), il sistema si arresterà.

**N.B.:** Dell SupportAssist Pre-boot Diagonsitcs, al momento del lancio, avvia innanzitutto un LCD BIST, attendendo un intervento dell'utente per confermare la funzionalità dello schermo LCD.

# **Indicatori di diagnostica di sistema**

#### **Indicatore di stato dell'alimentazione e della batteria**

L'indicatore di stato di alimentazione e della batteria indica lo stato di alimentazione e della batteria del computer. Questi sono gli stati di alimentazione:

**Solid White**: l'adattatore per l'alimentazione è collegato e la batteria ha più del 5% di carica.

**Giallo**: il computer è alimentato a batteria, la cui carica è inferiore al 5%.

#### **Spento:**

- L'adattatore per l'alimentazione è connesso e la batteria è completamente carica.
- Il computer è alimentato dalla batteria e la batteria ha più del 5% di carica.
- Il computer è in stato di sospensione, ibernazione o spento.

L'indicatore di stato dell'alimentazione e della batteria può lampeggiare in giallo o bianco secondo i "codici sonori" predefiniti che indicano diversi guasti.

Ad esempio, l'indicatore di alimentazione e di stato della batteria lampeggia in giallo due volte prima di una pausa, quindi lampeggia tre volte in bianco seguito da una pausa. Questa sequenza 2,3 continua fino allo spegnimento del computer, indicando che nessuna memoria o RAM è stata rilevata.

La seguente tabella visualizza le diverse combinazioni di indicatori di stato dell'alimentazione e della batteria e gli eventuali problemi correlati.

**n.B.:** I seguenti codici luminosi degli indicatori di diagnostica e le soluzioni consigliate sono destinati ai tecnici del Dell Service per la risoluzione dei problemi. L'utente dovrà eseguire solo interventi di risoluzione dei problemi e le riparazioni nella misura autorizzata e secondo le direttive ricevute dal team del supporto tecnico Dell. I danni dovuti alla manutenzione non autorizzata da Dell non sono coperti dalla garanzia.

#### **Tabella 57. Codici degli indicatori LED di diagnostica luminosi**

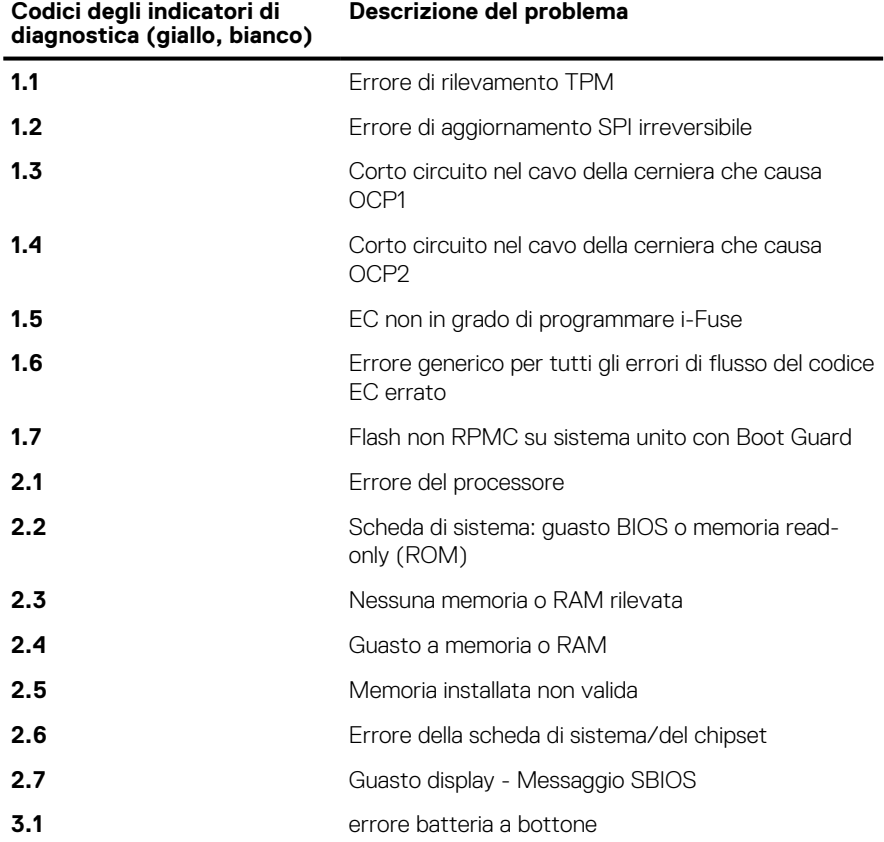

#### **Tabella 57. Codici degli indicatori LED di diagnostica luminosi (continua)**

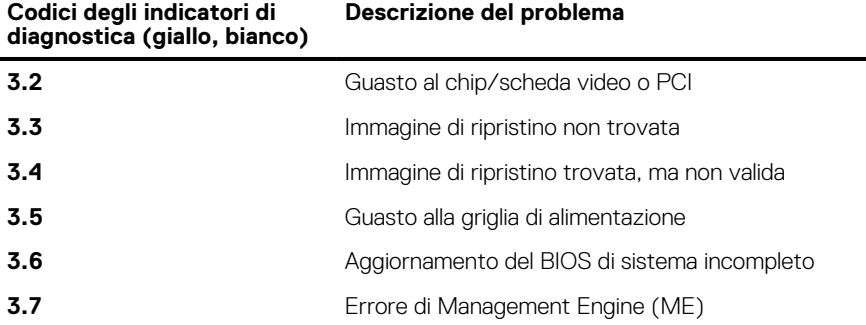

## **Ripristino del sistema operativo**

Quando il computer non è in grado di avviare il sistema operativo anche dopo tentativi ripetuti, si avvia automaticamente Dell SupportAssist OS Recovery.

Dell SupportAssist OS Recovery è uno strumento standalone preinstallato su tutti i computer Dell dotati del sistema operativo Windows. Il servizio è costituito da strumenti per diagnosticare e risolvere i problemi che possono verificarsi prima che il sistema avvii il sistema operativo. Esso consente di diagnosticare i problemi hardware, riparare il computer, eseguire il backup dei file o ripristinare il computer allo stato di fabbrica.

È anche possibile scaricarlo dal sito web del supporto Dell per risolvere i problemi del computer, in caso non riesca ad avviare il sistema operativo per problemi software e hardware.

Per ulteriori informazioni su Dell SupportAssist OS Recovery, consultare la *Guida per l'utente di Dell SupportAssist OS Recovery* all'indirizzo [www.dell.com/serviceabilitytools.](https://www.dell.com/serviceabilitytools) Cliccare su **SupportAssist**, quindi fare clic su **SupportAssist OS Recovery**.

### **Reimpostazione dell'orologio in tempo reale**

La funzione di reimpostazione dell'orologio in tempo reale consente all'utente o al tecnico dell'assistenza di ripristinare i sistemi Dell da determinate situazioni di assenza del POST/di avvio/di alimentazione. Il ponticello legacy abilitato per la reimpostazione RTC è stato ritirato su questi modelli.

Avviare il reset RTC con il sistema spento e collegato all'alimentazione CA. Tenere premuto il pulsante di alimentazione per trenta (30) secondi. La reimpostazione dell'orologio in tempo reale avviene dopo aver rilasciato il pulsante di alimentazione.

# **Opzioni di supporti di backup e ripristino**

Si consiglia di creare un'unità di ripristino per individuare e risolvere i potenziali problemi di Windows. Dell propone varie opzioni di ripristino del sistema operativo Windows sul PC.. Per ulteriori informazioni: Vedere [Opzioni Dell di supporti di backup e ripristino di Windows](https://www.dell.com/support/contents/article/Product-Support/Self-support-Knowledgebase/software-and-downloads/dell-backup-solutions/Media-backup).

# **Ciclo di alimentazione Wi-Fi**

#### **Informazioni su questa attività**

Se il computer non è in grado di accedere a Internet a causa di problemi alla connettività Wi-Fi, è possibile eseguire una procedura di ciclo di alimentazione Wi-Fi. La procedura seguente fornisce le istruzioni su come eseguire un ciclo di alimentazione Wi-Fi.

G) **N.B.:** Alcuni provider offrono un dispositivo modem/router combo.

#### **Procedura**

- 1. Spegnere il computer.
- 2. Speanere il modem.
- 3. Spegnere il router senza fili.
- 4. Attendere circa 30 secondi.
- 5. Accendere il router senza fili.
- 6. Accendere il modem.
- 7. Accendere il computer.

# **Drenare l'energia residua (eseguire hard reset)**

#### **Informazioni su questa attività**

L'energia residua è l'elettricità statica che rimane nel computer anche dopo averlo spento e aver rimosso la batteria.

Per la propria sicurezza e per proteggere i componenti elettronici sensibili del computer, si richiede di drenare l'energia residua pulci prima di rimuovere o sostituire eventuali componenti del computer.

Il drenaggio dell'energia residua, noto anche come esecuzione di un "hard reset", è anche un passaggio di risoluzione dei problemi più comuni se il computer non si accende o non avvia il sistema operativo.

#### **Per drenare l'energia residua (eseguire un hard reset)**

#### **Procedura**

- 1. Spegnere il computer.
- 2. Scollegare l'adattatore per l'alimentazione dal computer.
- 3. Rimuovere il coperchio della base.
- 4. Rimuovere la batteria.
- 5. Tenere premuto il pulsante di accensione per 20 secondi per prosciugare l'energia residua.
- 6. Installare la batteria.
- 7. Installare il coperchio della base.
- 8. Collegare l'adattatore per l'alimentazione al computer.
- 9. Accendere il computer.

**N.B.:** Per ulteriori informazioni sull'esecuzione di un riavvio forzato, cercare nella risorsa della Knowledge Base all'indirizzo [www.dell.com/support.](https://www.dell.com/support/)

# **Come ottenere assistenza e contattare Dell**

# Risorse di self-help

È possibile richiedere informazioni e assistenza su prodotti e servizi Dell mediante l'utilizzo delle seguenti risorse self-help:

#### **Tabella 58. Risorse di self-help**

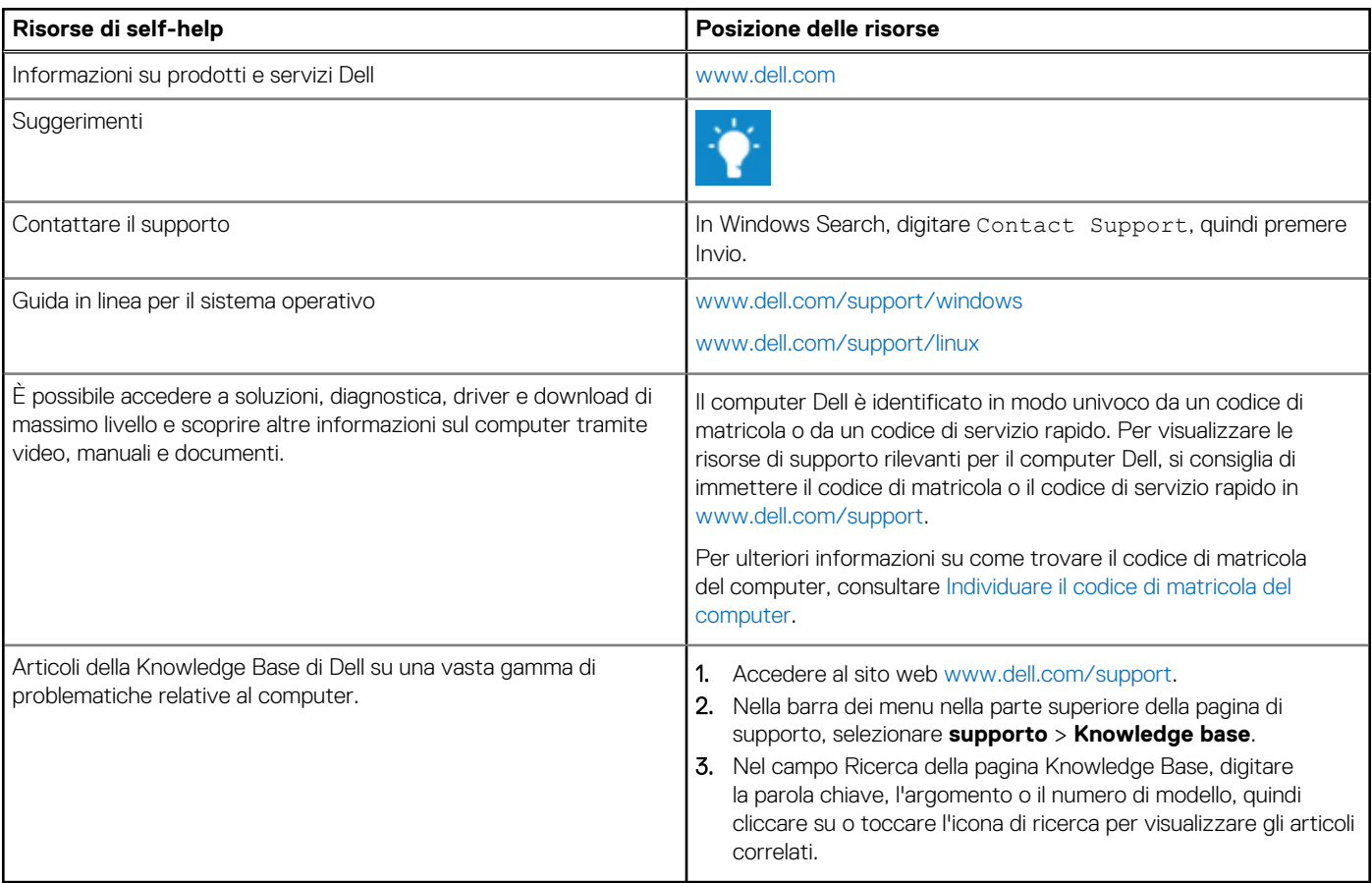

# Come contattare Dell

Per contattare Dell per problemi relativi a vendita, supporto tecnico o assistenza clienti, visitare il sito Web [www.dell.com/contactdell](https://www.dell.com/contactdell). **(i)** N.B.: La disponibilità varia in base al Paese/all'area geografica e al prodotto,e alcuni servizi possono non essere disponibili nel proprio Paese/area geografica.

**N.B.:** Se non si dispone di una connessione Internet attiva, le informazioni di contatto sono indicate sulla fattura di acquisto, sulla distinta di imballaggio, sulla bolla o sul catalogo dei prodotti Dell.